### aludu CISCO.

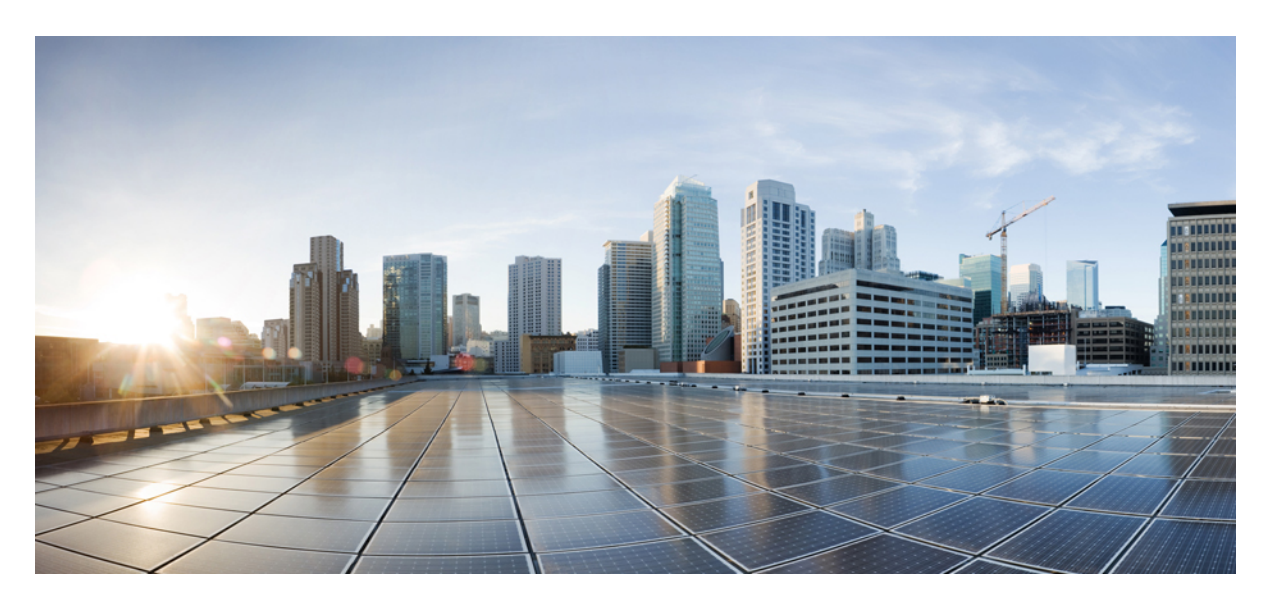

## **Cisco UCS C220 M6** サーバ設置およびサービス ガイド

初版:2021 年 3 月 15 日 最終更新:2023 年 9 月 14 日

### シスコシステムズ合同会社

〒107-6227 東京都港区赤坂9-7-1 ミッドタウン・タワー http://www.cisco.com/jp お問い合わせ先:シスコ コンタクトセンター 0120-092-255 (フリーコール、携帯・PHS含む) 電話受付時間:平日 10:00~12:00、13:00~17:00 http://www.cisco.com/jp/go/contactcenter/

© 2021–2023 Cisco Systems, Inc. All rights reserved.

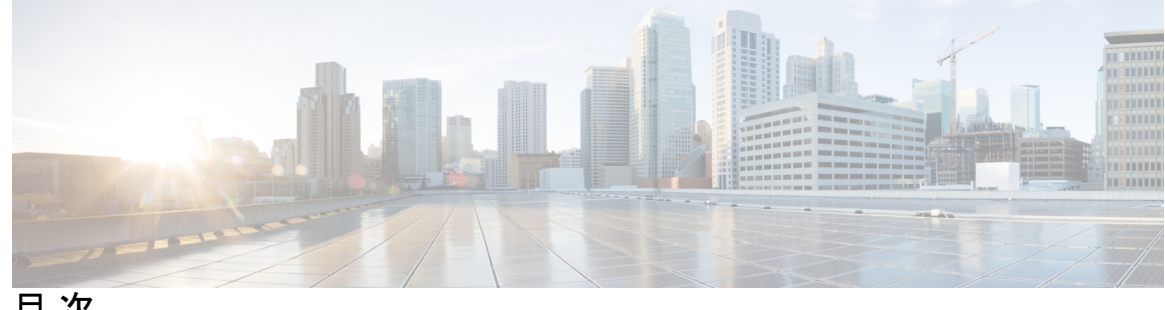

目 次

第 1 章 **1** 概要 1

概要 **1**

外部機能 **4**

サービス可能なコンポーネントの場所 **7**

サーバ機能の概要 **11**

#### 第 **2** 章 サーバのインストール **17**

設置の準備 **17** 設置に関する警告とガイドライン **17** ラックに関する要件 **19** 前面ベゼル **20** ラックへのサーバの設置 **20** ケーブル マネジメント アームの取り付け(オプション) **23** ケーブル管理アームの反転取り付け(オプション) **25**

サーバの初期設定 **25**

設定のためのサーバへのローカル接続 **26**

リモート接続によるサーバの設定 **27**

Cisco IMC 設定ユーティリティを使用したシステムの設定 **29**

NIC モードおよび NIC 冗長化の設定 **32**

BIOS および Cisco IMC のファームウェアの更新 **33**

システム BIOS へのアクセス **34**

スマート アクセス(シリアル) **34**

スマート アクセス(USB) **35**

第 3 章 **サーバの保守 37** ステータス LED およびボタン **37** 前面パネルの LED **38** 背面パネルの LED **40** 内部診断 LED **42** コンポーネントの取り付け準備 **43** サービス手順に必要な工具 **43** サーバのシャットダウンと電源切断 **43** 電源ボタンを使用したシャットダウン **44** Cisco IMC GUI を使用したシャットダウン **44** Cisco IMC CLI を使用したシャットダウン **44** 上部カバーの取り外し **45** シリアル番号の場所 **46** ホット スワップとホット プラグ **47** コンポーネントの取り外しおよび取り付け **47** サービス可能なコンポーネントの場所 **48** SAS/SATA ハード ドライブまたはソリッドステート ドライブの交換 **52** SAS/SATA ドライブの装着に関するガイドライン **52** 4K セクター形式の SAS/SATA ドライブに関する考慮事項 **52** BIOS セットアップ ユーティリティの UEFI モードでの起動の設定 **53** SAS/SATA ドライブの交換 **53** フロントローディング NVMe SSD の交換 **54** フロントローディング NVMe SSD 取り付けガイドライン **55** フロントローディング NVMe SSD の要件と制限事項 **55** システム BIOS でのホットプラグ サポートの有効化 **55** フロントローディング NVMe SSD の交換 **56** NVMe ドライブのケーブル接続(UCS C220 M6 10 SFF ドライブのみ) **58** ファン モジュールの交換 **62** ライザー ケージの交換 **63** ライザー ケージの交換に必要な器具 **64**

ハーフ ハイト ライザー ケージの取り外し **64**

フル ハイト ライザー ケージの取り付け **67**

フル ハイト ライザー ケージの取り外し **70**

ハーフ ハイト ライザー ケージの取り付け **74**

CPU およびヒートシンクの交換 **78**

CPU 構成ルール **78**

CPU の交換に必要な工具 **79**

CPU とヒート シンクの取り外し **80**

CPU およびヒートシンクの取り付け **84**

RMA 交換 CPU の注文に追加する CPU 関連パーツ **86**

メモリ(DIMM)の交換 **87**

DIMM 装着規則とメモリ パフォーマンスに関するガイドライン **88**

DIMM の交換 **91**

Intel Optane DC 永続メモリ モジュールの交換 **92**

Intel Optane DC 永続メモリ モジュールの丹生直規則とパフォーマンスのガイドライン **93**

Intel Optane DC 永続メモリ モジュールのインストール **94**

DCPMM のサーバー BIOS セットアップ ユーティリティ メニュー **96**

ミニストレージ モジュールの交換 **97**

ミニストレージ モジュール キャリアの交換 **98**

SD 用ミニストレージ キャリアの SD カードの交換 **98**

M.2 用ミニストレージ キャリア内の M.2 SSD の交換 **99**

内部 USB ドライブの交換 **100**

USB ドライブの交換 **100**

内部 USB ポートの有効化/無効化 **101**

RTC バッテリの交換 **102**

電源装置の交換 **103**

AC 電源装置の交換 **104**

DC 電源装置の交換 **105**

DC 電源装置の取り付け(初回の取り付け) **106**

DC 電源装置の接地 **108**

PCIe カードの交換 **108**

目次

PCIe スロットの仕様 **110** PCIe カードの交換 **111** Cisco 仮想インターフェイス カード(VIC)に関する考慮事項 **113** mLOM カードの交換 **114** mLOM カード (2FH ライザー ケージ) の取り外し 114 mLOM カード(2FH ライザー ケージ)の取り付け **118** mLOM カードの取り外し(3HH ライザー ケージ) **122** mLOM カード(3HH ライザー ケージ)の取り付け **125** mRAID ライザー (ライザー 3) の交換 129 SAS ストレージ コントローラ カードの交換(RAID または HBA) **131** ストレージ コントローラ カードのファームウェアの互換性 **131** SAS ストレージ コントローラ カードの交換(RAID または HBA) **132** ブート最適化 M.2 RAID コントローラ モジュールの交換 **133** Cisco ブート最適化 M.2 RAID コントローラに関する考慮事項 **133** Cisco ブート最適化 M.2 RAID コントローラの交換 **135** Supercap の交換(RAID バックアップ) **138** SATA インタポーザ カードの交換 **143** シャーシ侵入スイッチの交換 **145** トラステッド プラットフォーム モジュール(TPM)の取り付け **146** TPM に関する考慮事項 **146** TPM の取り付けおよび有効化 **147** TPM ハードウェアの取り付け **147** BIOS での TPM サポートの有効化 **148** BIOS での Intel TXT 機能の有効化 **148** トラステッド プラットフォーム モジュール (TPM) の交換 **149** PCB アセンブリ (PCBA) のリサイクル **151** サービス ヘッダーおよびジャンパ **152** クリア CMOS スイッチ (SW12、スイッチ 9) の使用 154 BIOS リカバリ ヘッダー(SW12、スイッチ 5) **155** クリア BIOS パスワードスイッチ (SW12、スイッチ 6) の使用 155 Cisco IMC 代替イメージ起動ヘッダー (CN3、ピン 1 ~ 2) の使用 156

システム ファームウェアのセキュア消去ヘッダー(CN3、ピン 3〜4)の使用 **157**

- 付 録 **A** : サーバの仕様 **159** サーバの仕様 **159** 物理仕様 **159** 環境仕様 **160** 電力仕様 **161** 1050 W AC 電源装置 **161** 1050 W V2 DC 電源 **162** 1200 W AC 電源装置 **163** 1600 W AC 電源装置 **164** 2300 W AC 電源装置 **165** 電源コードの仕様 **166**
- 付 録 **B** : ストレージ コントローラの考慮事項 **173** サポートされているストレージ コントローラとケーブル **173** ストレージ コントローラ カードのファームウェアの互換性 **174** RAID バックアップ(Supercap) **175** Cisco 12G SAS モジュラ RAID コントローラ用の書き込みキャッシュ ポリシー **175** RAID グループでのドライブ タイプの混在使用 **176** RAID コントローラの移行 **176** ストレージ コントローラとバックプレーン コネクタ **177** RAID ユーティリティに関する詳細情報 **178**
- 付 録 **C** : **GPU** カードの取り付け **179** サーバ ファームウェアの要件 **179** GPU カードの構成規則 **179** すべての GPU に関する要件:メモリマップド I/O 4 GB 以上 **180** シングル幅の GPU カードの交換 **181** P シリーズおよび T シリーズ GPU 用 NVIDIA GRID ライセンス サーバーの使用 **186** NVIDIA グリッド ライセンス サーバの概要 **187** NVIDIA での製品アクティベーション キーの登録 **188**

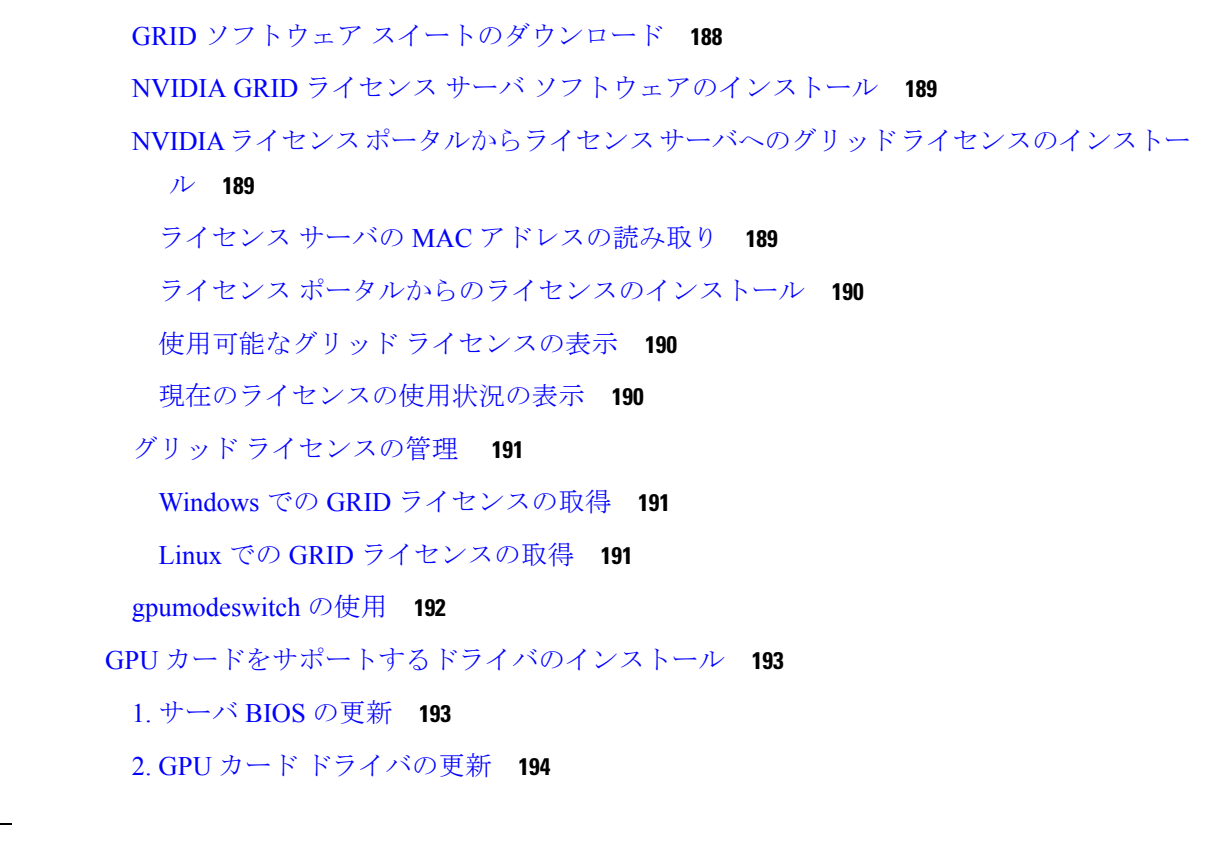

付 録 **D** : **Cisco UCS Manager** 統合に適した設置方法 **195**

Cisco UCS Manager 統合に適した設置方法 **195**

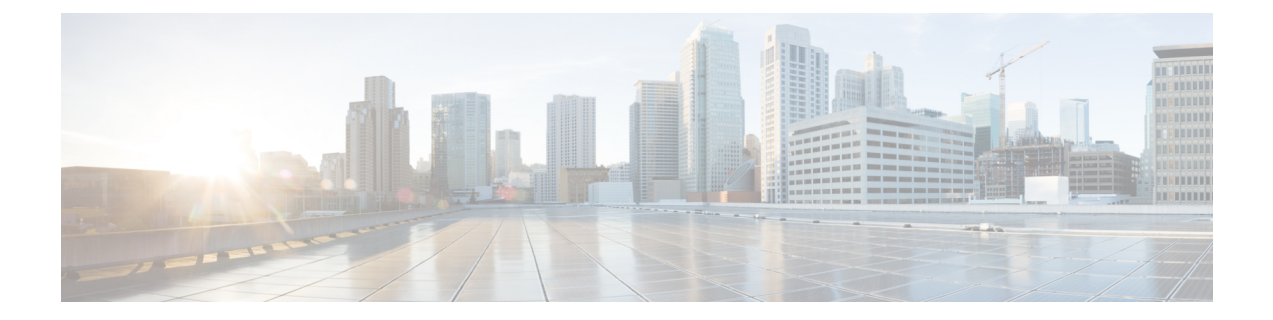

# はじめに

ここでは、次のトピックを扱います。

- バイアスのないドキュメント (ix ページ)
- Cisco の商標の全文 (ハードウェアライセンスあり) (ix ページ)
- Communications, Services, and Additional Information  $(xi \sim \tilde{\nu})$

# バイアスのないドキュメント

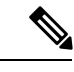

この製品のマニュアルセットは、偏向のない言語を使用するように配慮されています。 このドキュメントセットでの偏向のない言語とは、年齢、障害、性別、人種的アイデ ンティティ、民族的アイデンティティ、性的指向、社会経済的地位、およびインター セクショナリティに基づく差別を意味しない言語として定義されています。製品ソフ トウェアのユーザーインターフェイスにハードコードされている言語、基準ドキュメ ントに基づいて使用されている言語、または参照されているサードパーティ製品で使 用されている言語によりドキュメントに例外が存在する場合があります。 (注)

# **Cisco** の商標の全文(ハードウェアライセンスあり)

このマニュアルに記載されている仕様および製品に関する情報は、予告なしに変更されること があります。このマニュアルに記載されている表現、情報、および推奨事項は、すべて正確で あると考えていますが、明示的であれ黙示的であれ、一切の保証の責任を負わないものとしま す。 このマニュアルに記載されている製品の使用は、すべてユーザ側の責任になります。

対象製品のソフトウェアライセンスおよび限定保証は、製品に添付された『InformationPacket』 に記載されています。 添付されていない場合には、代理店にご連絡ください。

FCC クラス A 準拠装置に関する記述:この装置はテスト済みであり、FCC ルール Part 15 に規 定された仕様のクラス A デジタル装置の制限に準拠していることが確認済みです。 これらの 制限は、商業環境で装置を使用したときに、干渉を防止する適切な保護を規定しています。こ

の装置は、無線周波エネルギーを生成、使用、または放射する可能性があり、この装置のマ ニュアルに記載された指示に従って設置および使用しなかった場合、ラジオおよびテレビの受 信障害が起こることがあります。住宅地でこの装置を使用すると、干渉を引き起こす可能性が あります。その場合には、ユーザ側の負担で干渉防止措置を講じる必要があります。

FCC クラス B 準拠装置に関する記述:この装置はテスト済みであり、FCC ルール Part 15 に規 定された仕様のクラス B デジタル装置の制限に準拠していることが確認済みです。 これらの 制限は、住宅地で使用したときに、有害な干渉を防止する適切な保護を規定したものです。こ の装置は、無線周波エネルギーを生成、使用、または放射する可能性があり、指示に従って設 置および使用しなかった場合、ラジオおよびテレビの受信障害が起こることがあります。ただ し、特定の設置条件において干渉が起きないことを保証するものではありません。装置がラジ オまたはテレビ受信に干渉する場合には、次の方法で干渉が起きないようにしてください。干 渉しているかどうかは、装置の電源のオン/オフによって判断できます。

- 受信アンテナの向きを変えるか、場所を移動します。
- 機器と受信装置の距離を広げる。
- 受信装置が接続されている回路とは別の回路のコンセントに機器を接続する。
- 販売業者またはラジオやテレビに詳しい技術者に連絡します。

シスコでは、この製品の変更または改造を認めていません。変更または改造した場合には、 FCC 認定が無効になり、さらに製品を操作する権限を失うことになります。

Cisco が採用している TCP ヘッダー圧縮機能は、UNIX オペレーティング システムの UCB

(University of California, Berkeley)のパブリック ドメイン バージョンとして、UCB が開発し たプログラムを採用したものです。 All rights reserved. Copyright © 1981, Regents of the University of California.

ここに記載されている他のいかなる保証にもよらず、各社のすべてのマニュアルおよびソフト ウェアは、障害も含めて「現状のまま」として提供されます。シスコおよびこれら各社は、商 品性の保証、特定目的への準拠の保証、および権利を侵害しないことに関する保証、あるいは 取引過程、使用、取引慣行によって発生する保証をはじめとする、明示されたまたは黙示され た一切の保証の責任を負わないものとします。

いかなる場合においても、シスコシステムズおよびその供給者は、このマニュアルの使用また は使用できないことによって発生する利益の損失やデータの損傷をはじめとする、間接的、派 生的、偶発的、あるいは特殊な損害について、あらゆる可能性がシスコシステムズまたはその 供給者に知らされていても、それらに対する責任を一切負わないものとします。

定型 このマニュアルで使用しているIPアドレスおよび電話番号は、実際のアドレスおよび 電話番号を示すものではありません。 定型 マニュアル内の例、コマンド出力、ネットワー ク トポロジ図、およびその他の図は、説明のみを目的として使用されています。 説明の中に 実際のアドレスおよび電話番号が使用されていたとしても、それは意図的なものではなく、偶 然の一致によるものです。

この文書の印刷されたハード コピーおよび複製されたソフト コピーは、すべて管理対象外と 見なされます。 最新版については、現在のオンライン バージョンを参照してください。

シスコは世界各国200箇所にオフィスを開設しています。各オフィスの住所と電話番号は、当 社の Web サイトwww.cisco.com/jp/go/offices をご覧ください。

Cisco and the Cisco logo are trademarks or registered trademarks of Cisco and/or its affiliates in the U.S. and other countries. To view a list of Cisco trademarks, go to this URL: [https://www.cisco.com/c/en/us/](https://www.cisco.com/c/en/us/about/legal/trademarks.html) [about/legal/trademarks.html](https://www.cisco.com/c/en/us/about/legal/trademarks.html). Third-party trademarks mentioned are the property of their respective owners. The use of the word partner does not imply a partnership relationship between Cisco and any other company. (1721R)

# **Communications, Services, and Additional Information**

- To receive timely, relevant information from Cisco, sign up at Cisco Profile [Manager](https://www.cisco.com/offer/subscribe).
- To get the business impact you're looking for with the technologies that matter, visit Cisco [Services.](https://www.cisco.com/go/services)
- To submit a service request, visit Cisco [Support](https://www.cisco.com/c/en/us/support/index.html).
- To discover and browse secure, validated enterprise-class apps, products, solutions and services, visit Cisco [Marketplace](https://www.cisco.com/go/marketplace/).
- To obtain general networking, training, and certification titles, visit [Cisco](http://www.ciscopress.com) Press.
- To find warranty information for a specific product or product family, access Cisco [Warranty](http://www.cisco-warrantyfinder.com) Finder.

#### **Cisco Bug Search Tool**

Cisco Bug [Search](https://www.cisco.com/c/en/us/support/web/tools/bst/bsthelp/index.html) Tool (BST) is a web-based tool that acts as a gateway to the Cisco bug tracking system that maintains a comprehensive list of defects and vulnerabilities in Cisco products and software. BST provides you with detailed defect information about your products and software.

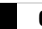

I

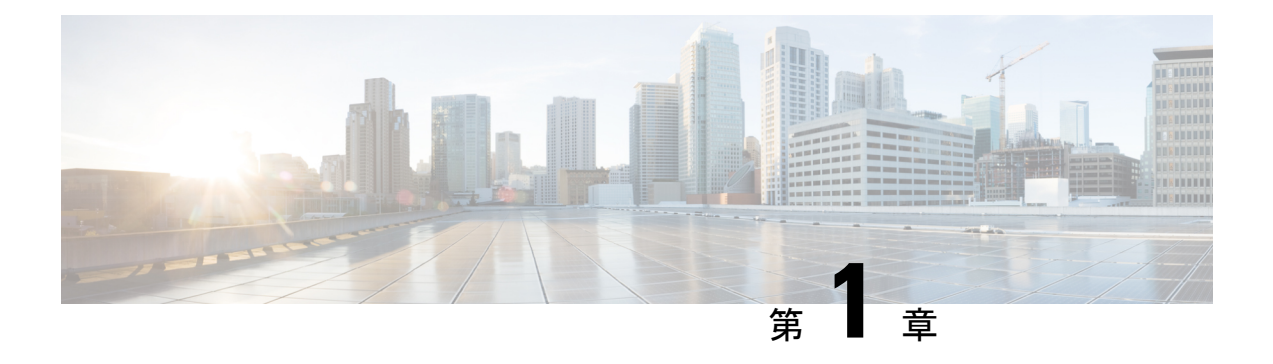

# 概要

この章は次のトピックで構成されています。

- 概要 (1 ページ)
- 外部機能 (4 ページ)
- サービス可能なコンポーネントの場所 (7 ページ)
- サーバ機能の概要 (11 ページ)

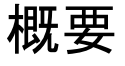

Cisco UCSC220 M6サーバーは1ラックユニットのサーバーで、スタンドアロンとしてもCisco UnifiedComputingSystemの一部としても導入でき、コンピューティング、ネットワーキング、 管理、仮想化、ストレージ アクセスを単一のアーキテクチャとして統合します。Cisco UCS は さらに、エンドツーエンド サーバーの可視性、管理、ベア メタル環境と仮想環境の両方の制 御も実現します。各 Cisco UCS C220 M6 サーバーは以下をサポートします。

- 最大 2 基の第 3 世代 Intel Xeon プロセッサ。
- 32 DDR4 DIMM (CPU あたり 16) で、8 TB (32 x 256 GB DDR4 DIMM)、または 12 TB (16 x 256 GB DDR4 DIMM1 および 16 x 512 GB Intel® Optane™ Persistent Memory Module (PMEM))のいずれかの合計システム

メモリ。

- 「フルハイト」および「ハーフハイト」の PCI-e アダプタ用のスロットを提供する 3 つの PCI Express ライザー コネクタ。
- N および N+1 電源冗長モードをサポートする 2 つの Titanium(80 PLUS 定格)電源。
- •ネットワーク接続用の2つの 10GBase-T イーサネット LAN over Motherboard (LOM) ポー ト、および 1 つの 1 Gb イーサネット専用管理ポート。
- 1 つの mLOM/VIC カードは、 10G/25G/40G/50G/100G/200G 接続を提供します。サポート されるカード:
	- Cisco UCS VIC 15428 クワッドポート CNA MLOM (UCSC-M-V5Q50G) は以下をサ ポートします。
- ラック サーバへの x16 PCIe Gen4 ホスト インターフェイス
- 4 つの 10G/25G/50G SFP56 ポート
- 4GB DDR4  $\times \pm 1$ , 3200 MHz
- 最適な換気のための一体型ブロワー
- Cisco UCS VIC 15425 クアッド ポート 10G/25G/50G SFP56 CNA PCIe (UCSC-P-V5Q50G)
	- ラック サーバへの x16 PCIe Gen4 ホスト インターフェイス
	- 4つの 10G/25G/50G SFP+/SFP28/SFP56 ポート
	- 4GB DDR4  $\times$  +  $\vee$  3200 MHz
	- 最適な換気のための一体型ブロワー
	- セキュア ブートのサポート
- Cisco UCS VIC 15238 デュアル ポート 40/100G/200G QSFP56 mLOM (UCSC-M-V5D200G)は以下をサポートします。
	- ラック サーバへの x16 PCIe Gen4 ホスト インターフェイス
	- 2 つの 40G/100G/200G QSFP/QSFP28/QSFP56 ポート
	- 4GB DDR4  $\times \pm 1$ , 3200 MHz
	- 最適な換気のための一体型ブロワー
- Cisco UCS VIC 15235 デュアル ポート 40G/100G/200G QSFP56 CNA PCIe (UCSC-P-V5D200G)
	- ラック サーバへの x16 PCIe Gen4 ホスト インターフェイス
	- 2 つの 40G/100G/200G QSFP/QSFP28/QSFP56 ポート
	- 4GB DDR4  $\times$  +  $\vee$  3200 MHz
	- 最適な換気のための一体型ブロワー
	- セキュア ブートのサポート
- Cisco UCS VIC 1495 デュアル ポート 40/100G/200G ハーフハイト QSFP28 CNA PCIe (UCSC-PCIE-C100-04)サポート:
	- ラック サーバへの x16 PCIe Gen3 ホスト インターフェイス
	- 2個の 40G/100G QSFP/QSFP28 ポート
	- 2GB DDR3  $\times \pm 1$ , 1866 MHz
- Cisco UCS VIC 1477  $\vec{\tau}$   $\exists \mathcal{P} \mathcal{W} \mathcal{R}$  + 40/100G QSFP28 mLOM (UCSC-M-V100-04)
	- ラック サーバへの x16 PCIe Gen3 ホスト インターフェイス
	- 2個の 40G/100G QSFP28 ポート
	- 2GB DDR3  $\times \pm 1$ , 1866 MHz
- Cisco UCS VIC 1467 クアッドポート 10/25G SFP28 mLOM (UCSC-M-V25-04)
	- ラック サーバへの x16 PCIe Gen3 ホスト インターフェイス
	- 4 つの 10G/25G SFP28 ポート
	- 2GB DDR3  $\times$  + 5  $\,$  , 1866 MHz
- Cisco UCS VIC 1455 クワッド ポート 10G/25G ハーフハイト SFP28 CNA PCIe (UCSC-PCIE-C25Q-04)サポート:
	- ラック サーバへの x16 PCIe Gen3 ホスト インターフェイス
	- 2 つの 50G ファブリック接続を提供する 4 つの 10G/25G SFP/SFP28 ポート
	- 2GB DDR3  $\times$  +  $\frac{1}{2}$  , 1866 MHz
- サーバーの前面にある 1 つの KVM ポート。
- 2 つの異なるフロントローディング ハードウェア構成が利用できます。
	- Cisco UCS C220 M6 SFF (UCSC-C220-M6S): このモデルは、スモールフォームファ クター (SFF) ドライブのみをサポートし、10 ドライブ バックプレーンを備えていま す。最大 10 台のフロントローディング 2.5 インチ SAS/SATA ドライブをサポートし、 最大 4 台のドライブを NVMe にすることができます。
	- Cisco UCS C220 M6 NVMe (UCSC-C220-M6N): このモデルは、スモール フォーム ファクター (SFF) ドライブのみをサポートし、10ドライブバックプレーンを備えて います。最大 10 台のフロントローディング 2.5 インチ NVMe 専用 SSD をサポート。
- 背面 PCI ライザーは、1 ~ 3 個のハーフハイト PCIe ライザー、または 1 ~ 2 個のフルハ イト PCIe ライザーとしてサポートされます。
- サーバには、次のいずれかの内部スロットがあります。
	- PCH (AHCI) から SATA ドライブを制御する SATA インターポーザ、または
	- SAS/SATA ドライブを制御するキャッシュ バックアップを備えた Cisco 12G RAID コ ントローラ、または
	- SAS/SATA ドライブを制御する Cisco 12G SAS パススルー HBA

# 外部機能

このトピックでは、各サーバー バージョンの外部機能について説明します。

#### **Cisco UCS C220 M6** サーバー前面パネル機能

次の図に、小型フォームファクタのドライブバージョンのサーバの前面パネルの機構を示しま す。

LED の状態の定義については、前面パネルの LED (38ページ)を参照してください。

#### 図 **<sup>1</sup> : Cisco UCS C220 M6** サーバー前面パネル

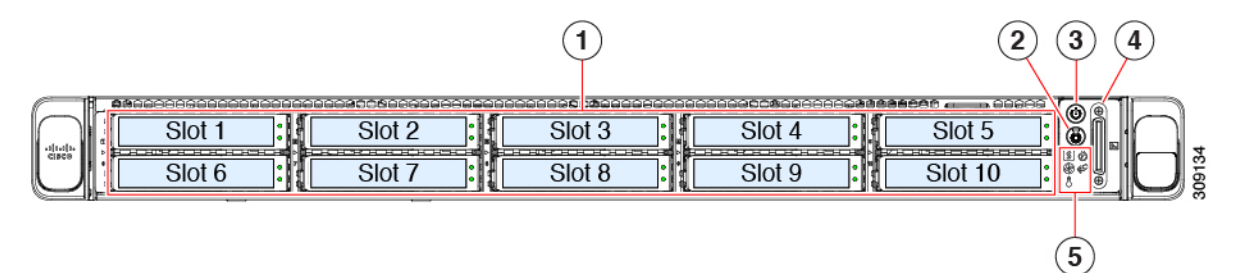

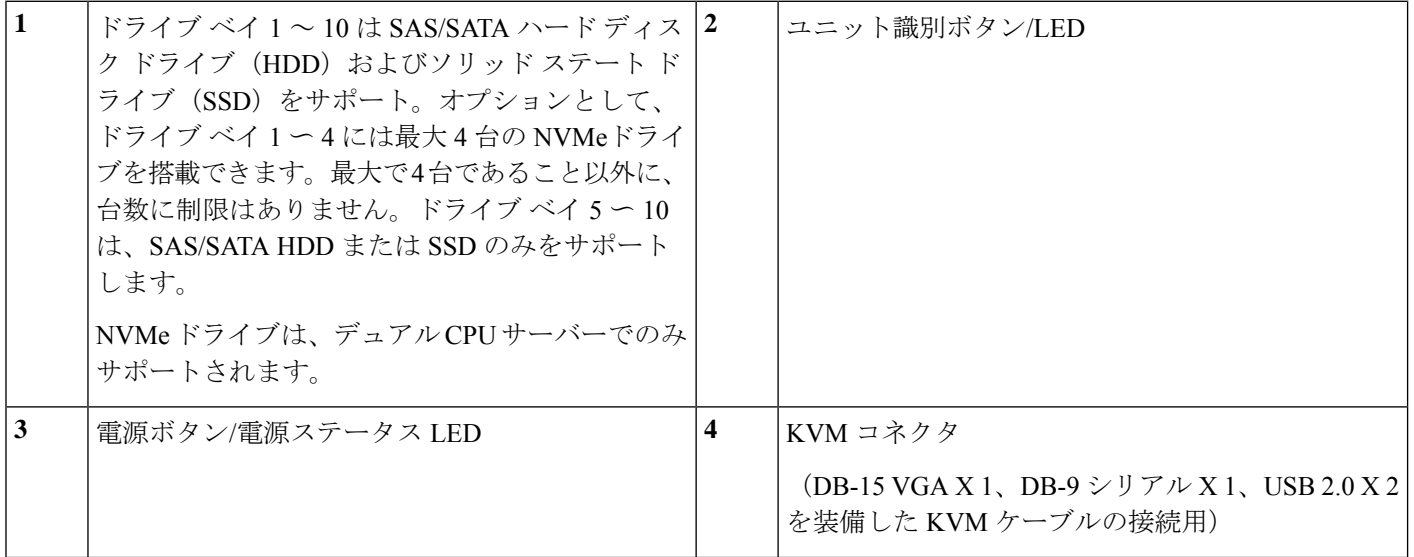

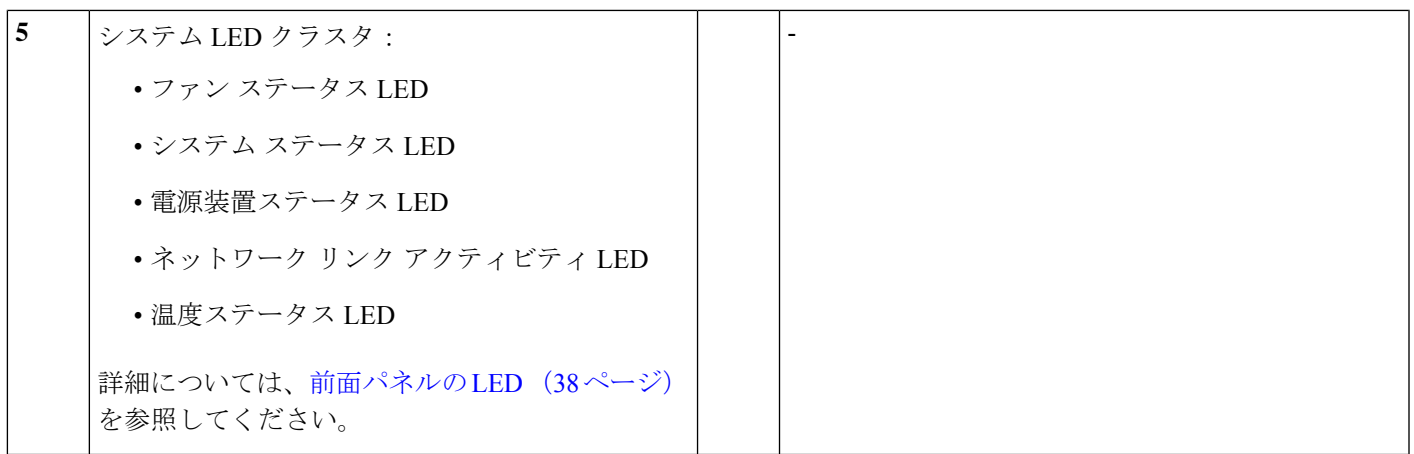

#### **Cisco UCS C220 M6** サーバーの背面パネルの機能

背面パネルの機能は、サーバー内の PCIe カードの数とタイプによって異なります。

デフォルトでは、シングル CPU サーバにはハーフハイト ライザー 1 が 1 つだけ取り付けられ ており、デュアル CPU サーバは 3 つのハーフハイト ライザーをすべてサポートします。

背面 PCIe ライザーは、次の構成のいずれかになります。

- ハーフハイト ライザー:
	- ハーフハイト、長さ 3/4 のライザー(表示されていません)。この構成では、PCIe ス ロット (スロット 1) は 1 枚のハーフハイト、長さ 3/4、x16 レーンの PCIe カードを サポートし、CPU 1 によって制御されます。
	- 3つのハーフハイト、長さ3/4ライザー。以下の「UCSC220M6サーバの背面パネル、 ハーフ ハイト、長さ 3/4 の PCIe カード」を参照してください。
- フルハイト ライザー:2 つのフル ハイト、長さ 3/4 のライザー。以下の「Cisco UCS C220 M6 サーバの背面パネル、フル ハイト、長さ 3/4 の PCIe カード」を参照してください。

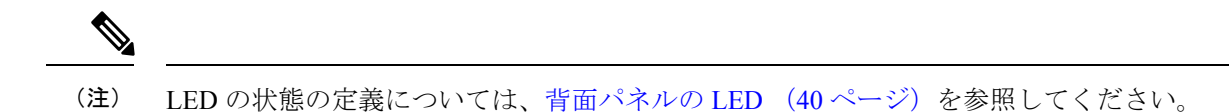

図 **2 : Cisco UCS C220 M6** サーバの背面パネル、ハーフ ハイト、長さ **3/4** の **PCIe** カード

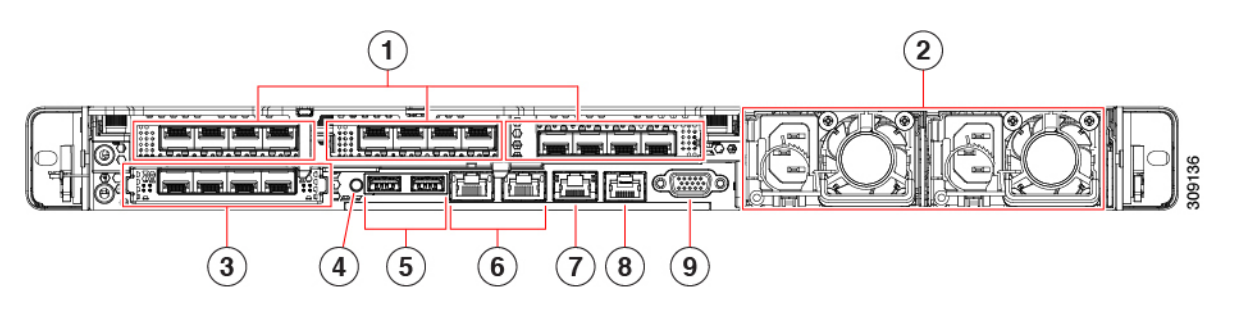

I

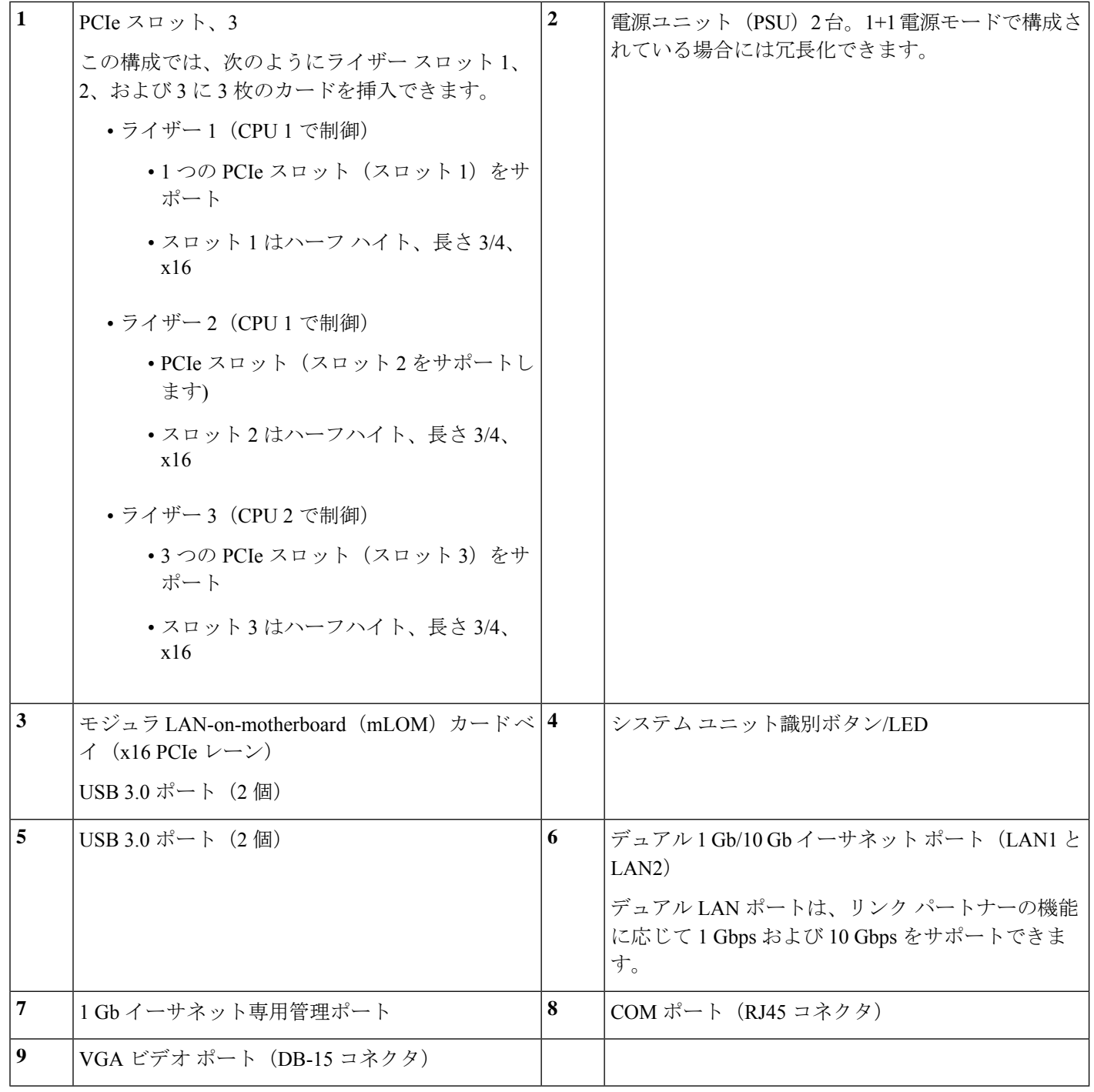

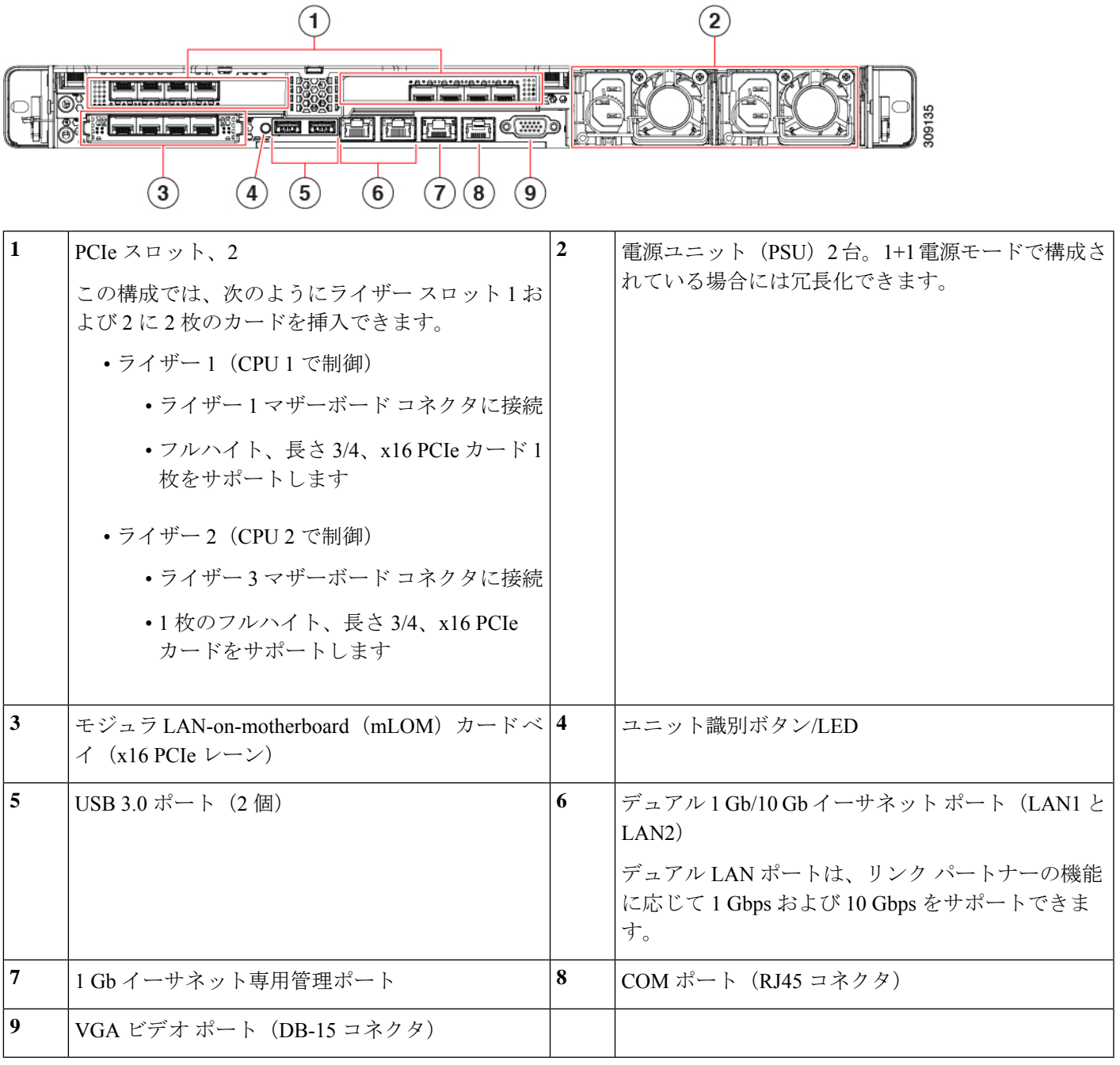

図 **3 : Cisco UCS C220 M6** サーバの背面パネル、フル ハイト、長さ **3/4** の **PCIe** カード

# サービス可能なコンポーネントの場所

ここでは、フィールドで交換可能なコンポーネントとサービス関連の品目の場所を示します。 次の図に、上部カバーを取り外した状態のサーバーを示します。

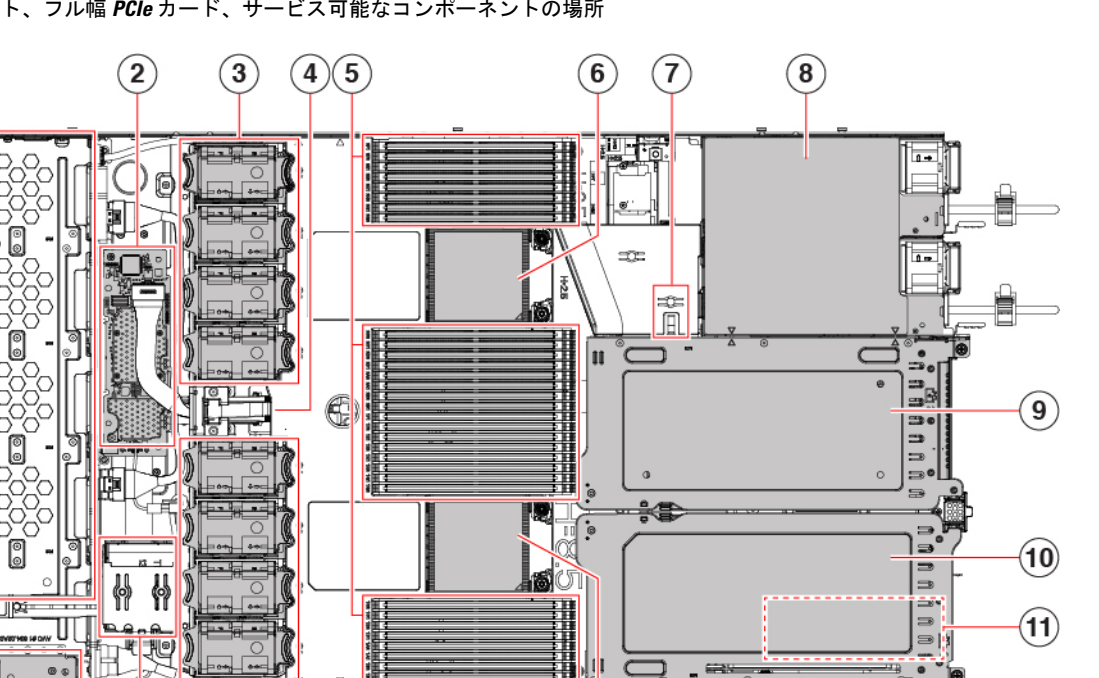

図 **<sup>4</sup> : Cisco UCS C220 M6** サーバー、フル ハイト、フル幅 **PCIe** カード、サービス可能なコンポーネントの場所

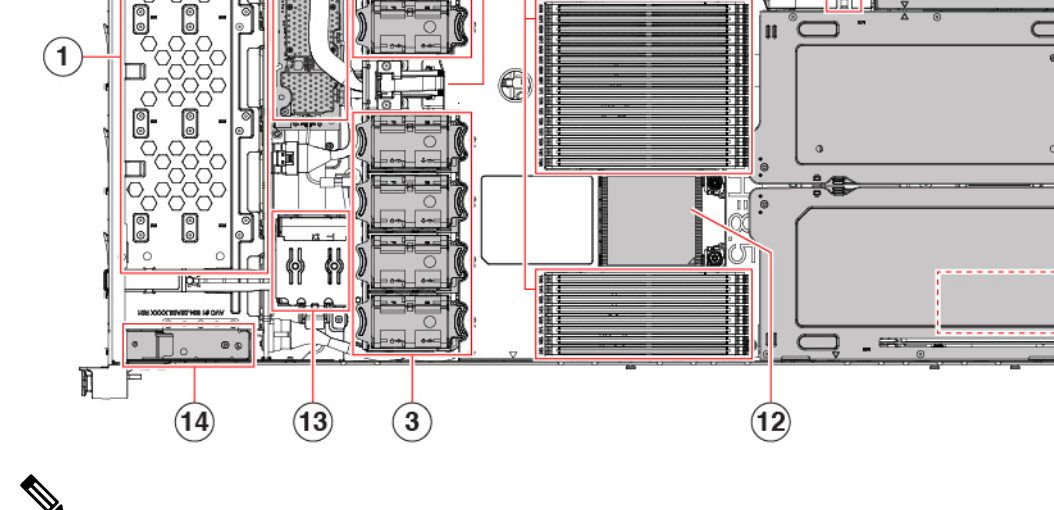

(注) シャーシの下に内部 USB ドライブがあります。

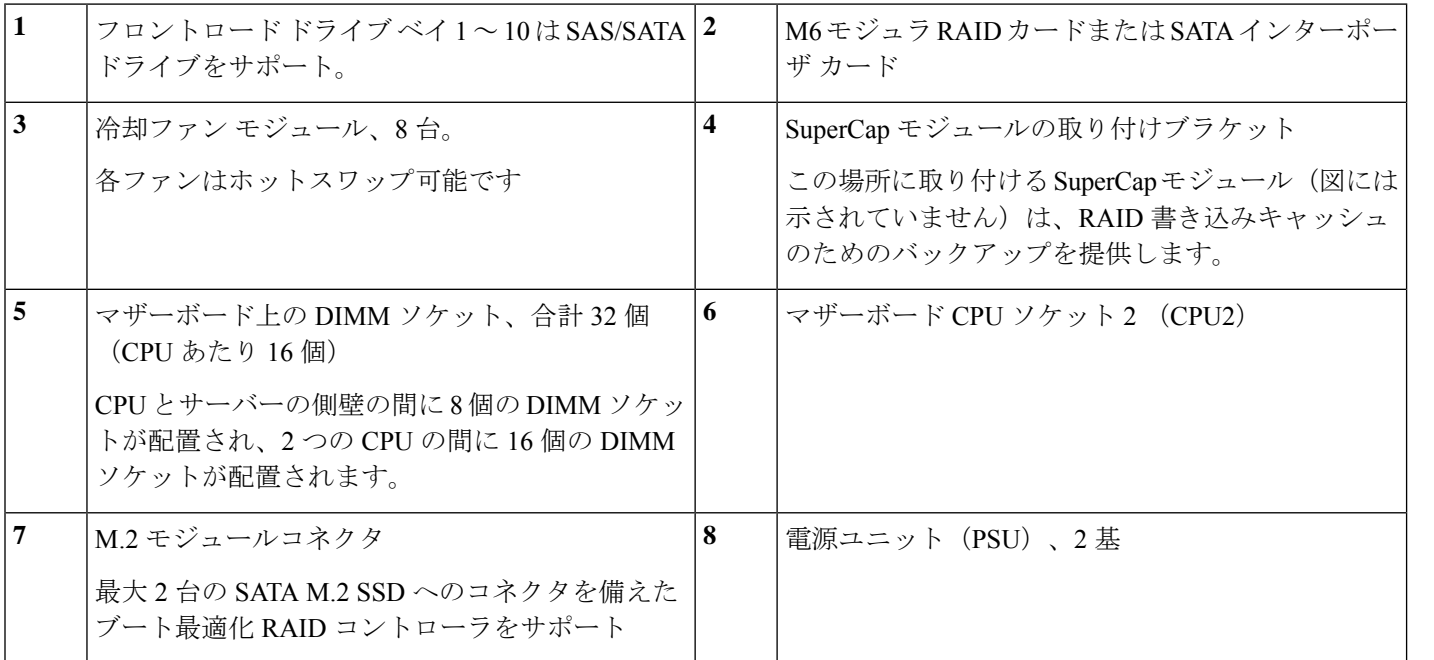

309137

| $\boldsymbol{9}$ | PCIe ライザー スロット2                                       | 10 | PCIe ライザー スロット1:                                                                                   |
|------------------|-------------------------------------------------------|----|----------------------------------------------------------------------------------------------------|
|                  | 1 フル ハイト、フル幅 PCIe ライザー カードを受<br>け入れ可能です。              |    | フルハイト、フル幅 (16個のレーン) PCIeライザー<br>カード1枚に対応                                                           |
|                  | フロントロードNVMeSSD (x8レーン) 用のPCIe<br>ケーブル コネクタが付属         |    | シャーシは、この PCIe スロットで内部<br>(注)<br>USB ドライブ(表示されていません)を<br>サポートします。USB ドライブの交換<br>(100ページ) を参照してください。 |
| 11               | シャーシ フロア(x16 PCIe レーン)上のモジュラ   12<br>LOM (mLOM) カードベイ |    | マザーボード CPU ソケット 1 (CPU1)                                                                           |
|                  | mLOM カードベイは PCIe ライザー スロット1の<br>下にあります。               |    |                                                                                                    |
| 13               | 前面パネル コントローラ ボード                                      |    |                                                                                                    |

次の図のビューは、FHFW PCIe カードを含む個々のコンポーネントの位置と番号付けを示し ています。

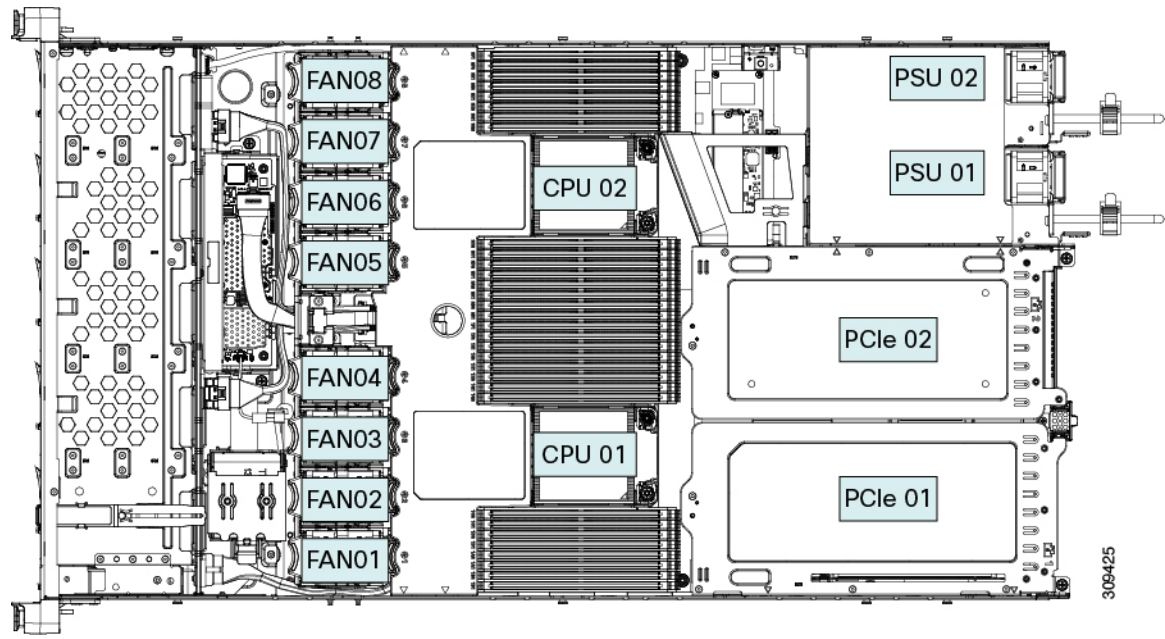

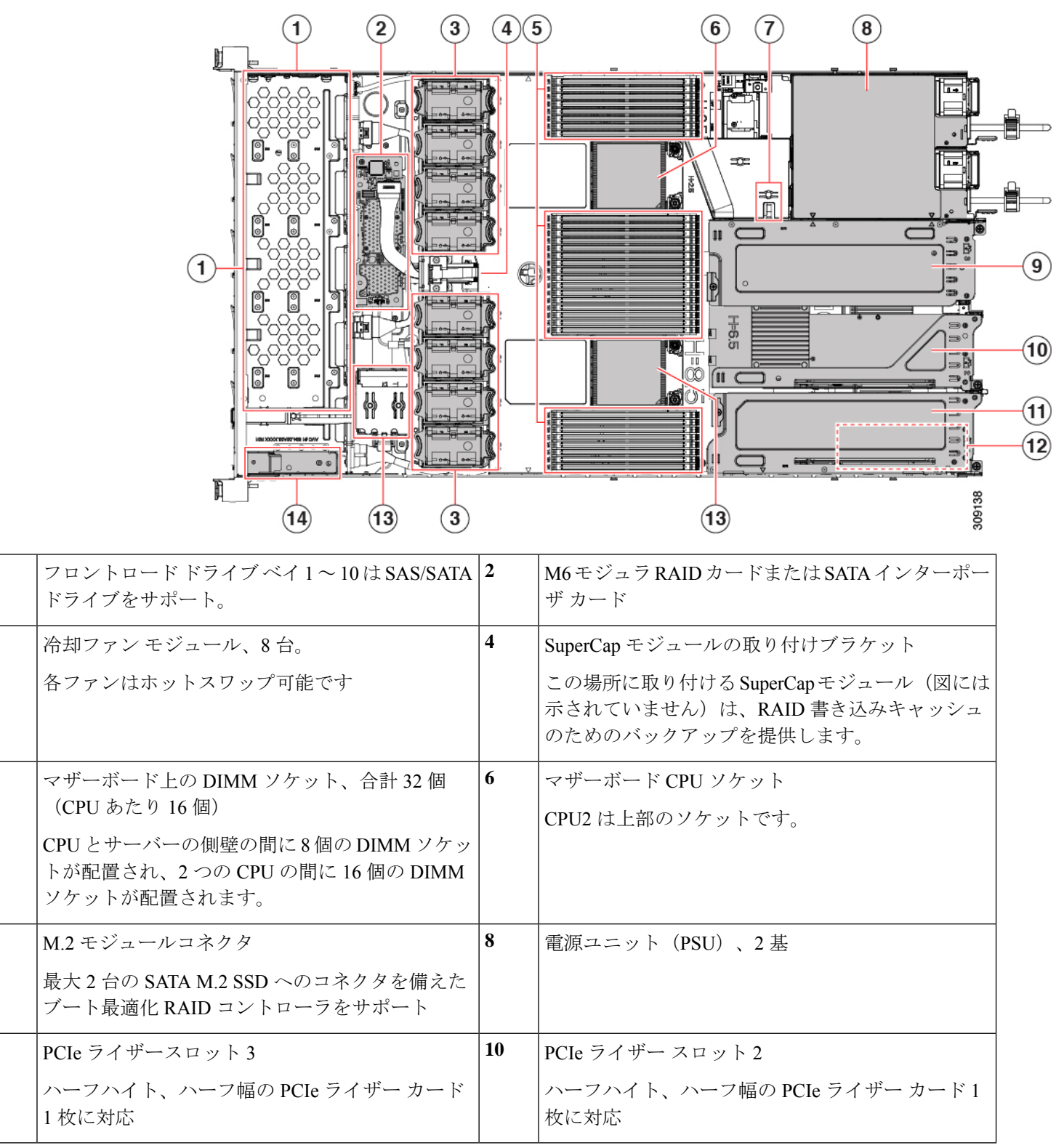

図 **5 : Cisco UCS C220 M6** サーバー、フル ハイト、フル幅 **PCIe** カード、サービス可能なコンポーネントの場所

**1**

**3**

**5**

**7**

**9**

| $ 11\rangle$ | PCIe ライザー スロット1:<br>1 ハーフ ハイト、ハーフ幅 PCIe ライザー カード<br>を受け入れます<br>(注)<br>シャーシは、この PCIe スロットで内<br>部 USB ドライブ (表示されていませ<br>ん)をサポートします。USBドライブ<br>の交換 (100ページ) を参照してくだ<br>さい。 | 12 | シャーシ フロア (x16 PCIe レーン) 上のモジュラ<br>LOM (mLOM) カードベイ<br>mLOM カードベイは PCIe ライザー スロット1の下<br>にあります。 |
|--------------|----------------------------------------------------------------------------------------------------|----|-----------------------------------------------------------------------------------------------|
| <b>13</b>    | マザーボード CPU ソケット<br>CPU1 は一番下のソケットです                                                                                                    | 14 | 前面パネル コントローラ ボード                                                                              |

次の図のビューは、HHHL PCIe スロットを含む、個々のコンポーネントの位置と番号付けを 示しています。

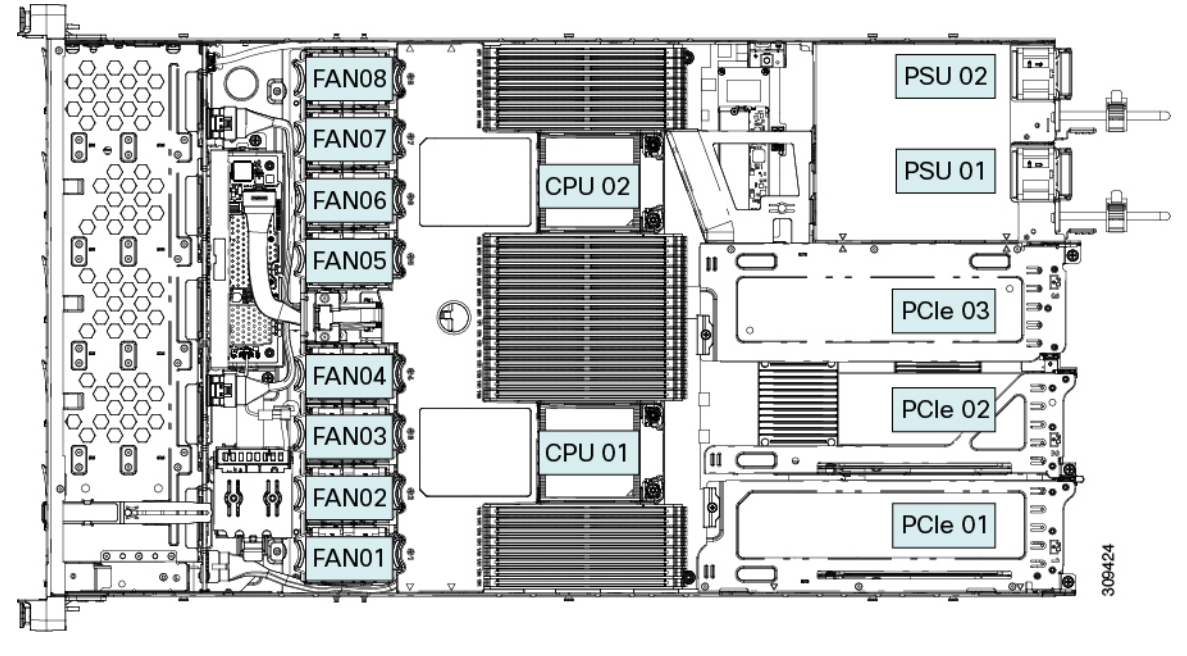

サポートされるコンポーネントの部品番号などの、このサーバのすべてのバージョンの技術仕 様シートは、『Cisco [UCSServersTechnicalSpecificationsSheets](http://www.cisco.com/c/en/us/products/servers-unified-computing/ucs-c-series-rack-servers/datasheet-listing.html)』に記載されています(「*Technical Specifications*」まで下へスクロールしてください)。

# サーバ機能の概要

以下の表に、サーバ機能の概要を示します。

I

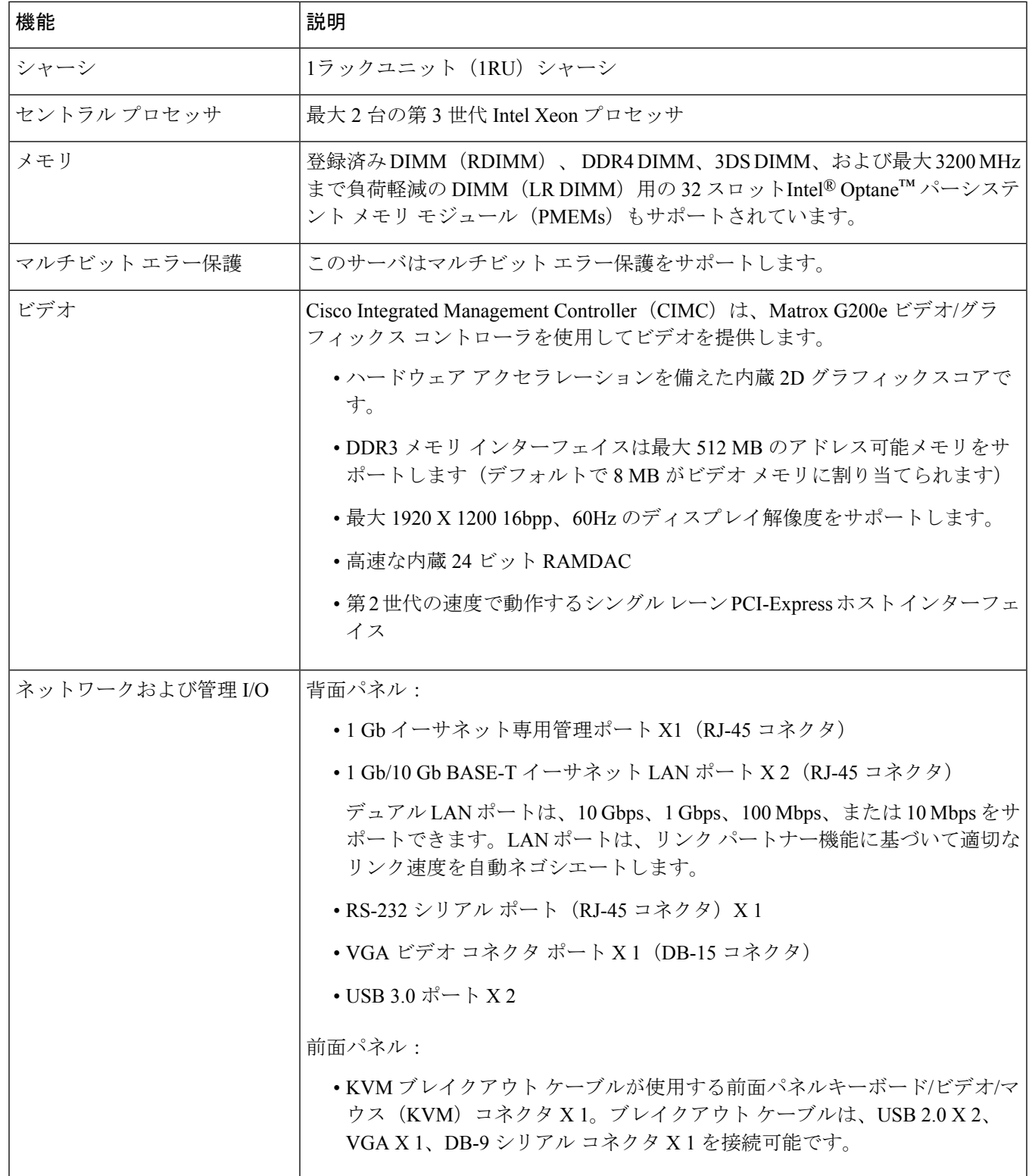

 $\mathbf I$ 

![](_page_24_Picture_399.jpeg)

I

![](_page_25_Picture_280.jpeg)

 $\mathbf I$ 

![](_page_26_Picture_367.jpeg)

![](_page_27_Picture_0.jpeg)

I

![](_page_28_Picture_0.jpeg)

# サーバのインストール

この章は次のトピックで構成されています。

- 設置の準備 (17 ページ)
- ラックへのサーバの設置 (20 ページ)
- サーバの初期設定 (25 ページ)
- NIC モードおよび NIC 冗長化の設定 (32 ページ)
- BIOS および Cisco IMC のファームウェアの更新 (33 ページ)
- システム BIOS へのアクセス (34 ページ)
- スマート アクセス(シリアル) (34 ページ)
- スマート アクセス (USB) (35 ページ)

### 設置の準備

ここでは、次の内容について説明します。

### 設置に関する警告とガイドライン

サーバの設置、操作、または保守を行う前に、『CiscoUCSC-[シリーズサーバの規制コンプラ](http://www.cisco.com/c/en/us/td/docs/unified_computing/ucs/c/regulatory/compliance/cseries_regulatory_compliance_information.html) [イアンスと安全性情報](http://www.cisco.com/c/en/us/td/docs/unified_computing/ucs/c/regulatory/compliance/cseries_regulatory_compliance_information.html) 』を参照して重要な安全情報を確認してください。 (注)

### $\boldsymbol{\mathbf{\Lambda}}$

 $\begin{picture}(20,5) \put(0,0){\line(1,0){155}} \put(0,0){\line(1,0){155}} \put(0,0){\line(1,0){155}} \put(0,0){\line(1,0){155}} \put(0,0){\line(1,0){155}} \put(0,0){\line(1,0){155}} \put(0,0){\line(1,0){155}} \put(0,0){\line(1,0){155}} \put(0,0){\line(1,0){155}} \put(0,0){\line(1,0){155}} \put(0,0){\line(1,0){155}} \put(0,0){\line(1,$ 

安全上の重要事項 警告

> この警告マークは「危険」の意味です。人身事故を予防するための注意事項が記述されていま す。装置の取り扱い作業を行うときは、電気回路の危険性に注意し、一般的な事故防止策に留 意してください。各警告の最載されているステートメント番号を基に、装置に付属の安全につ いての警告を参照してください。

ステートメント 1071

 $\mathbf{\Lambda}$ 

システムの過熱を防ぐため、最大推奨周囲温度の **35° C**(**95° F**)を超えるエリアで操作しない でください。 警告

ステートメント 1047

### $\blacktriangle$

いつでも装置の電源を切断できるように、プラグおよびソケットにすぐ手が届く状態にしてお いてください。 警告

ステートメント 1019

#### $\mathbf{A}$

この製品は、設置する建物に短絡(過電流)保護機構が備わっていることを前提に設計されて います。この保護装置の定格が **250 V**、**15 A** 以下であることを確認します。 警告

ステートメント 1005

### $\blacktriangle$

機器の取り付けは各地域および各国の電気規格に適合する必要があります。 警告

ステートメント 1074

 $\blacktriangle$ 

この装置は、立ち入りが制限された場所への設置を前提としています。立ち入り制限区域と は、特別な器具、鍵、錠、またはその他の保全手段を使用しないと入ることができないスペー スを意味します。 警告

ステートメント 1017

### $\sqrt{N}$

サーバを取り付ける際は、適切なエアーフローを確保するために、レールキットを使用する必 要があります。レールキットを使用せずに、ユニットを別のユニットの上に物理的に置く、つ まり「積み重ねる」と、サーバの上部にある通気口がふさがれ、過熱したり、ファンの回転が 速くなったり、電力消費が高くなったりする原因となる可能性があります。サーバをラックに 取り付けるときは、これらのレールによりサーバ間で必要な最小の間隔が提供されるので、 レール キットにサーバをマウントすることを推奨します。レール キットを使用してユニット をマウントする場合は、サーバ間の間隔を余分にとる必要はありません。 注意

 $\sqrt{N}$ 

鉄共振テクノロジーを使用する無停電電源装置(UPS)タイプは使用しないでください。この タイプの UPS は、Cisco UCS などのシステムに使用すると、データ トラフィック パターンの 変化によって入力電流が大きく変動し、動作が不安定になるおそれがあります。 注意

サーバを設置する際には、次のガイドラインに従ってください。

- サーバを設置する前に、設置場所の構成を計画し、設置環境を整えます。設置場所を計画 する際に推奨される作業については、『CiscoUCS[サイト準備ガイド](http://www.cisco.com/c/en/us/td/docs/unified_computing/ucs/hw/site-prep-guide/ucs_site_prep.html)』を参照してくださ い。
- サーバの周囲に、保守作業および適切な通気のための十分なスペースがあることを確認し ます。このサーバのエアーフローは、前面から後面へと流れます。
- 空調が、環境仕様(160ページ)に記載された温度要件に適合していることを確認します。
- キャビネットまたはラックが、ラックに関する要件 (19 ページ)に記載された要件に適 合していることを確認します。
- •設置場所の電源が、電力仕様(161ページ)に記載された雷源要件に適合していることを 確認します。使用可能な場合は、電源障害に備えて無停電電源装置(UPS)を使用してく ださい。

### ラックに関する要件

次のタイプのラックを使用する必要があります。

- •標準的な 19 インチ (48.3 cm) 幅 4 支柱 EIA ラック (ANSI/EIA-310-D-1992 のセクション 1 に準拠した英国ユニバーサル ピッチに適合するマウント支柱付き)。
- シスコが提供するスライド レールを使用する場合、ラック支柱の穴は、0.38 インチ(9.6 mm) の正方形、0.28 インチ (7.1 mm) の丸形、#12-24 UNC、または #10-32 UNC になり ます。
- サーバーあたりの縦方向の最小ラック スペースは、1 ラック ユニット(RU)、つまり 44.45 mm(1.75 インチ)である必要があります。

#### サポートされている **Cisco** スライド レール キット

サーバでは、次のレール キット オプションがサポートされています。

- シスコ製品 UCSC-RAILB-M6=(ボールベアリング スライド レール キット)。
- シスコ製品 UCSC-RAILF-M6=(フリクション スライド レール キット)。
- シスコ製品 UCSC-CMAF-M6=(ケーブル マネジメント アーム)

#### 必要なラック取り付け工具

このサーバ用にシスコが販売するスライド レールの場合、設置に必要な工具はありません。

#### スライド レールおよびケーブル管理アームの寸法

このサーバのスライド レールの調整範囲は 24 ~ 36 インチ(610 ~ 914 mm)です。 オプションのケーブル管理アーム (CMA)には、長さに関する追加の要件があります。

- •サーバの背面から CMA の背面までの追加の距離は、5.4 インチ(137.4 mm)です。
- CMA を含むサーバ全体の長さは 35.2 インチ(894 mm)です。

### 前面ベゼル

オプションのロック式前面ベゼル(UCSC-BZL-C220M5)を使用すると、前面ローディング SFF ドライブへの不正アクセスを防止してセキュリティを強化できます。UCS C220 サーバー の M5 バージョンと M6 バージョンの両方に同じベゼルが使用されています。

# ラックへのサーバの設置

この項では、シスコが販売する対応レール キット(UCSC-RAIL-M6)スライド レールを使用 して、サーバーをラックに取り付ける方法について説明します。

### ▲

ラックにこの装置をマウントしたり、ラック上の装置の作業を行うときは、ケガをしないよう に、装置が安定した状態に置かれていることを十分に確認してください。次の注意事項に従っ てください。 警告

ラックにこの装置を一基のみ設置する場合は、ラックの一番下方に設置します。

ラックに別の装置がすでに設置されている場合は、最も重量のある装置を一番下にして、重い 順に下から上へ設置します。

ラックに安定器具が付属している場合は、その安定器具を取り付けてから、装置をラックに設 置するか、またはラック内の装置の保守作業を行ってください。

ステートメント 1006

- ステップ1 サーバーの側面に内側レールを装着します。
	- a) レール内の 3 つのキー付きスロットがサーバー側面の 3 個のペグの位置に合うように、内側レールを サーバーの一方の側の位置に合わせます。
	- b) キー付きスロットをペグに設定し、レールを前面に向けてスライドさせて、ペグの所定の位置にロッ クします。
	- c) 2 つ目の内側レールをサーバーの反対側に取り付けます。

図 **6 :** サーバ側面への内側レールの取り付け

![](_page_32_Figure_3.jpeg)

ステップ **2** 両方のスライドレール部品で前面の固定プレートを開きます。スライドレール部品の前端に、バネ仕掛け の固定プレートがあります。取り付けペグをラック支柱の穴に挿入する前に、この固定プレートが開いて いる必要があります。

部品の外側で、背面を向いている緑色の矢印ボタンを押して、固定プレートを開きます。

#### 図 **<sup>7</sup> :** 前面の固定部分、前端の内側

![](_page_32_Figure_7.jpeg)

![](_page_32_Picture_150.jpeg)

- ステップ **3** 外側のスライドレールをラックに取り付けます。
	- a) 片側のスライドレール部品の前端を、使用する前面ラック支柱の穴の位置に合わせます。 スライドレールの前部がラック支柱の外側を回り込むように配置され、取り付けペグが外側の前部か らラック支柱の穴に入ります。
		- (注) ラック支柱は、取り付けペグと開いた固定プレートの間にある必要があります。
	- b) 取り付けペグを、外側前面からラック支柱の穴に差し込みます。
- c) 「PUSH」のマークが付いた固定プレートのリリースボタンを押します。ばね仕掛けの固定プレートが 閉じて、ペグが所定の位置にロックされます。
- d) スライドレールの長さを調整したら、背面取り付けペグを対応する背面ラック支柱の穴に差し込みま す。スライド レールは前面から背面に向かって水平である必要があります。

背面取り付けペグを、ラック支柱の内側から背面ラック支柱の穴に入れます。

- e) 2 つ目のスライド レール部品を、ラックの反対側に取り付けます。2 つのスライド レール部品が同じ 高さであり、水平になっていることを確認します。
- f) 所定の位置に収まって留まるまで、各部品の内側のスライドレールをラック前方へ引き出します。
- ステップ **4** サーバを次のようにスライド レールに装着します。
	- このサーバーは、コンポーネントがフルに搭載されている場合、最大で 27 kg (60 ポンド)の 重量になります。サーバを持ち上げるときは、2 人以上で行うか、リフトを使用することを推 奨します。この手順を1人で実行しようとすると、怪我や機器の損傷を招くおそれがあります。 注意
	- a) サーバーの側面に装着されている内側レールの後端を、ラック上の空のスライド レールの前端の位置 に合わせます。
	- b) 内部の停止位置で止まるまで、内側レールをラック上のスライド レールに押し込みます。

![](_page_33_Figure_11.jpeg)

c) 両方の内側レールで内側レール リリース クリップを背面に向けてスライドさせたら、前面のスラム ラッチがラック支柱に収まるまで、サーバーをラックに押し込みます。

図 **8 :** 内側レール リリース クリップ

![](_page_34_Figure_3.jpeg)

ステップ **5** (オプション)スライド レールに付属の 2 本のネジを使用して、サーバをさらに確実にラックに固定しま す。サーバーを取り付けたラックを移動する場合は、この手順を実行します。

> サーバをスライドレールに完全に押し込んだ状態で、サーバ前面のヒンジ付きスラムラッチのレバーを開 き、レバーの下にある穴からネジを挿入します。ネジがラック支柱のレールの静止部分に挿入され、サー バが引き抜かれるのを防ぎます。反対のスラムラッチについても行ってください。

- ステップ6 (オプション)該当する場合は、次の手順を実行します。
	- a) ケーブル マネジメント アームを取り付けます。ケーブル マネジメント アームの取り付け(オプショ ン) (23ページ)またはケーブル管理アームの反転取り付け (オプション) (25ページ)に移動し ます。
	- b) ロック ベゼルを取り付けます。

### ケーブル マネジメント アームの取り付け(オプション)

![](_page_34_Picture_10.jpeg)

- ケーブル マネジメントアーム (CMA、UCSC-CMA-C220M6)は、左右を逆にして取り付ける ことができます。CMA を逆に取り付けるには、取り付ける前に ケーブル管理アームの反転取 り付け(オプション) (25 ページ) を参照してください。
- ステップ **1** サーバをラックに完全に押し込んだ状態で、サーバから最も離れたCMAアームのCMAタブを、ラック支 柱に装着された固定スライドレールの終端にスライドさせます。カチッと音がしてロックされるまで、タ ブをレールの終端にスライドさせます。

#### 図 **9 : CMA** のスライド レール後方への取り付け

![](_page_35_Figure_3.jpeg)

- ステップ **2** サーバに最も近い CMA タブを、サーバに装着された内側レールの終端にスライドさせます。カチッと音 がしてロックされるまで、タブをレールの終端にスライドさせます。
- ステップ **3** ラックの幅に一致するまで、CMA アセンブリの反対側の終端にある幅調整スライダを引き出します。
- ステップ **4** 幅調整スライダの終端にある CMA タブを、ラック支柱に装着された固定スライド レールの終端にスライ ドさせます。カチッと音がしてロックされるまで、タブをレールの終端にスライドさせます。
- ステップ **5** 各プラスチック製ケーブルガイドの上部でヒンジ付きフラップを開き、必要に応じてケーブルガイドを通 してケーブルを配線します。
# ケーブル管理アームの反転取り付け(オプション)

- ステップ **1** CMA アセンブリ全体を左から右に 180 度回転させます。プラスチック製ケーブル ガイドは、上向きのま まにしておく必要があります。
- ステップ **2** CMA アームの両端にあるタブを反転させ、サーバの背面を向くようにします。
- ステップ **3** 幅調整スライダの終端にあるタブを回転させます。タブの外側の金属製ボタンを押したままタブを 180 度 回転させ、サーバの背面を向くようにします。

図 **10 : CMA** の反転

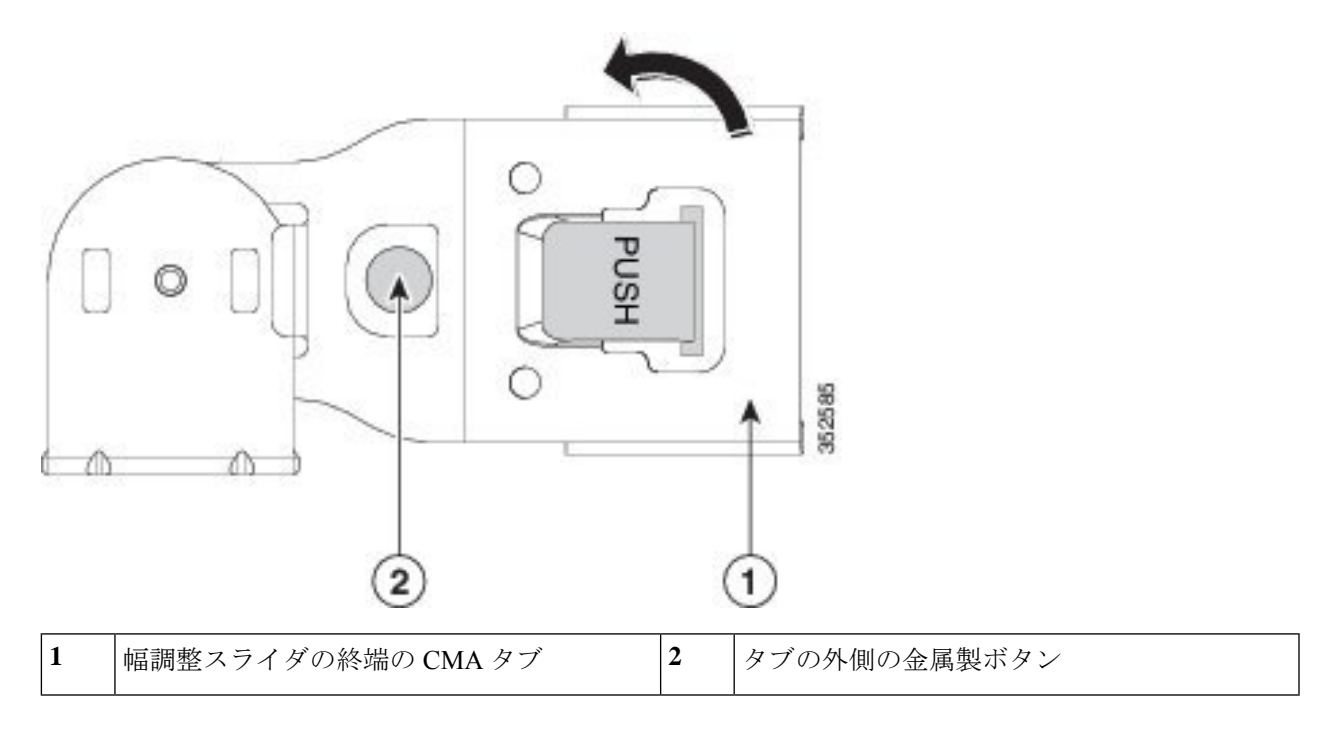

# サーバの初期設定

ここでは、サーバをスタンドアロン モードで使用する場合のサーバの電源投入方法、IP アド レスの割り当て方法、サーバ管理への接続方法について説明します。 (注)

サーバのデフォルト設定

サーバは次のデフォルト設定で出荷されます。

• NIC モードは *Shared LOM EXT* です。

Shared LOM EXT モードでは、1 Gb/10 Gb イーサネット ポートおよび取り付け済みの Cisco 仮想インターフェイスカード(VIC)上のすべてのポートが、Cisco統合管理インターフェ イス(Cisco Integrated ManagementInterface、CiscoCIMC)にアクセスできます。10/100/1000 専用管理ポートを使用して Cisco IMC にアクセスする場合は、Cisco IMC 設定ユーティリ ティを使用したシステムの設定 (29ページ)の説明に従って、サーバーに接続して NIC モードを変更できます。

- NIC の冗長性はアクティブ*-*アクティブです。すべてのイーサネット ポートが同時に使用 されます。
- DHCP は有効になっています。
- IPv4 は有効です。

#### 接続方法

システムに接続して初期設定を行うには、次の 2 つの方法があります。

- ローカル設定:キーボードとモニタをシステムに直接接続して設定を行う場合は、この手 順を使用します。この手順では、KVM ケーブル (Cisco PID N20-BKVM)またはサーバの 背面にあるポートを使用できます。
- リモート設定:専用管理 LAN 経由で設定を行う場合は、この手順を使用します。

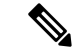

システムをリモートで設定するには、システムと同じネットワー ク上にDHCPサーバが存在する必要があります。このサーバノー ドの MAC アドレスの範囲を、DHCP サーバにあらかじめ設定し ておく必要があります。MAC アドレスは、前面パネルの引き抜 きアセット タグにあるラベルに印字されています。このサーバ ノードでは、Cisco IMC に 6 つの MAC アドレスの範囲が割り当て られています。ラベルに印字されている MAC アドレスは、6 つ の連続する MAC アドレスの範囲のうち最初のものです。 (注)

ここでは、次の内容について説明します。

### 設定のためのサーバへのローカル接続

この手順では、次の機器が必要です。

- VGA モニタ
- USB キーボード
- サポートされている Cisco KVM ケーブル(CiscoPID N20-BKVM)、または USB ケーブル と VGA DB-15 ケーブル
- ステップ **1** 電源コードをサーバーの各電源装置に接続し、次に、接地された電源コンセントに各コードを接続します。 最初のブート中、サーバがスタンバイ電源でブートするまでに約 2 分かかります。システムの電源ステー タスは、前面パネルのシステムの電源ステータスLEDで確認できます。LEDがオレンジの場合、サーバは スタンバイ電源モードです。
- ステップ **2** 次のいずれかの方法を使用して、USB キーボードと VGA モニタをサーバに接続します。
	- オプションの KVM ケーブル (Cisco PID N20-BKVM) を前面パネルの KVM コネクタに接続します。 USB キーボードと VGA モニタを KVM ケーブルに接続します。
	- USB キーボードと VGA モニタを背面パネルの対応するコネクタに接続します。
- ステップ **3** Cisco IMC 設定ユーティリティを開きます。
	- a) 前面パネルの電源ボタンを 4 秒間長押しして、サーバを起動します。
	- b) ブートアップ時に、Cisco IMC 設定ユーティリティを開くよう求められたら **F8** を押します。
		- Cisco IMC設定ユーティリティを初めて開始すると、デフォルトのパスワードの変更を要求 するプロンプトが表示されます。デフォルトのパスワードは*password*です。強力なパスワー ド機能を有効にします。 (注)

強力なパスワードの要件は、次のとおりです。

- パスワードは最小 8 文字、最大 14 文字とすること。
- パスワードにユーザの名前を含めないこと。
- パスワードには、以下の 4 つのカテゴリのうちの 3 つに属する文字が含まれていなければなりま せん。
	- 大文字の英字(A ~ Z)
	- 小文字の英字 $(a \sim z)$
	- 10 進数の数字 (0 ~ 9)
	- 非英字文字 (!、@、#、\$、%、^、&、\*、-、\_、、=、")

ステップ **4** Cisco IMC 設定ユーティリティを使用したシステムの設定 (29 ページ)に進みます。

### リモート接続によるサーバの設定

この手順では、次の機器が必要です。

• 管理 LAN に接続した RJ-45 イーサネット ケーブル X 1。

始める前に

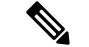

- システムをリモートで設定するには、システムと同じネットワーク上にDHCPサーバが存在す る必要があります。このサーバ ノードの MAC アドレスの範囲を、DHCP サーバにあらかじめ 設定しておく必要があります。MAC アドレスは、前面パネルの引き抜きアセット タグにある ラベルに印字されています。このサーバ ノードでは、Cisco IMC に 6 つの MAC アドレスの範 囲が割り当てられています。ラベルに印字されている MAC アドレスは、6 つの連続する MAC アドレスの範囲のうち最初のものです。 (注)
- ステップ **1** 電源コードをサーバーの各電源装置に接続し、次に、接地された電源コンセントに各コードを接続します。 最初のブート中、サーバがスタンバイ電源でブートするまでに約 2 分かかります。システムの電源ステー タスは、前面パネルのシステムの電源ステータスLEDで確認できます。LEDがオレンジの場合、サーバは スタンバイ電源モードです。
- ステップ **2** 管理イーサネット ケーブルを背面パネルの専用管理ポートに差し込みます。
- ステップ **3** 事前設定された DHCP サーバで、サーバ ノードに IP アドレスを割り当てられるようにします。
- ステップ **4** 割り当てられた IP アドレスを使用して、サーバ ノードの Cisco IMC にアクセスし、ログインします。IP アドレスを特定するには、DHCP サーバの管理者に相談してください。
	- (注) サーバのデフォルトのユーザ名は *admin* です。デフォルトのパスワードは *password* です。
- ステップ **5** Cisco IMC の **[**サーバ サマリー(**Server Summary**)**]** ページで、[KVM コンソールの起動(Launch KVM Console)] をクリックします。別の KVM コンソール ウィンドウが開きます。
- ステップ **6** Cisco IMC の [サマリー(Summary)] ページで、**[**サーバの電源の再投入(**Power Cycle Server**)**]** をクリッ クします。システムがリブートします。
- ステップ **7** KVM コンソール ウィンドウを選択します。
	- 次のキーボード操作を有効にするには、KVM コンソール ウィンドウがアクティブ ウィンドウ である必要があります。 (注)
- ステップ **8** プロンプトが表示されたら、**F8** を押して、Cisco IMC 設定ユーティリティを起動します。このユーティリ ティは、KVM コンソール ウィンドウで開きます。
	- Cisco IMC 設定ユーティリティを初めて開始すると、デフォルトのパスワードの変更を要求す るプロンプトが表示されます。デフォルトのパスワードは *password* です。強力なパスワード機 能を有効にします。 (注)

強力なパスワードの要件は、次のとおりです。

- パスワードは最小 8 文字、最大 14 文字とすること。
- パスワードにユーザの名前を含めないこと。
- パスワードには、以下の4つのカテゴリのうちの3つに属する文字が含まれていなければなりません。
	- 大文字の英字(A ~ Z)
- 小文字の英字 (a ~ z)
- 10 進数の数字 (0 ~ 9)
- 非英字文字(!、@、#、\$、%、^、&、\*、-、\_、、=、'')

ステップ **9** Cisco IMC 設定ユーティリティを使用したシステムの設定 (29 ページ)に進みます。

## **Cisco IMC** 設定ユーティリティを使用したシステムの設定

#### 始める前に

システムに接続して Cisco IMC 設定ユーティリティを開いた後、次の手順を実行します。

- ステップ **1** NICモードを設定して、サーバ管理のためCisco IMCにアクセスする際に使用するポートを選択します。
	- *[*共有 *LOM* 拡張(*Shared LOM EXT*)*]*(デフォルト):「共有 LOM 拡張」モード。工場出荷時のデ フォルト設定です。このモードでは、共有 LOM と Cisco カードの両方のインターフェイスが有効に なります。次の手順で、デフォルトの *[*アクティブ*-*アクティブ(*Active-active*)*]* NIC 冗長化設定を 選択する必要があります。

この NIC モードでは、DHCP 応答が共有 LOM ポートと Cisco カード ポートの両方に返されます。 サーバがスタンドアロン モードであるために、Cisco カード接続でその IP アドレスが Cisco UCS Managerシステムから取得されないと判断された場合は、そのCiscoカードからのその後のDHCP要 求は無効になります。スタンドアロンモードでCiscoカードを介してCisco IMCに接続する場合は、 「Cisco カード」NIC モードを使用します。

- *[*共有 *LOM*(*Shared LOM*)*]*:Cisco IMC へのアクセスに 1 Gb/10 Gb イーサネット ポートを使用しま す。次のステップで、*[*アクティブ*-*アクティブ(*Active-active*)*]* または *[*アクティブ*-*スタンバイ (*Active-standby*)*]* のいずれかの NIC 冗長化設定を選択する必要があります。
- *[*専用(*Dedicated*)*]*:Cisco IMC へのアクセスに専用管理ポートを使用します。次の手順で、*[*なし (*None*)*]* NIC 冗長化設定を選択する必要があります。
- *[Cisco* カード(*Cisco Card*)*]*:Cisco IMC へのアクセスに、取り付け済みの Cisco UCS 仮想インター フェイス カード(VIC)のポートを使用します。次のステップで、*[*アクティブ*-*アクティブ (*Active-active*)*]* または *[*アクティブ*-*スタンバイ(*Active-standby*)*]* のいずれかの NIC 冗長化設定を 選択する必要があります。

下記にある必須の VIC スロットの設定も参照してください。

- *[VIC* スロット(*VIC Slot*)*]*:Cisco Card NIC モードを使用する場合にのみ、VIC を取り付けた場所に 合わせて、この設定を選択する必要があります。Riser1、Riser2、または Flex-LOM(mLOM スロッ ト)のいずれかを選択します。
	- [ライザー1(Riser1)] を選択した場合は、スロット 1 に VIC を取り付ける必要があります。
- [ライザー2(Riser2)] を選択した場合は、スロット 2 に VIC を取り付ける必要があります。
- [Flex-LOM] を選択した場合は、mLOM スロットに mLOM タイプの VIC を取り付ける必要があ ります。
- ステップ **2** 必要に応じて NIC 冗長化を設定します。このサーバでは、次の 3 つの NIC 冗長化設定を行うことができ ます。
	- *[*なし(*None*)*]*:イーサネット ポートは個別に動作し、障害が発生してもフェールオーバーを行い ません。この設定は、「専用」NIC モードでのみ使用できます。
	- *[*アクティブ*-*スタンバイ(*Active-standby*)*]*:アクティブなイーサネット ポートに障害が発生した場 合、スタンバイポートにトラフィックをフェールオーバーします。共有LOMモードとCiscoカード モードでは、[アクティブ-スタンバイ(Active-standby)] または [アクティブ-アクティブ (Active-active)] のいずれかの設定を使用できます。
	- *[*アクティブ*-*アクティブ(*Active-active*)*]*(デフォルト):すべてのイーサネットポートが同時に使 用されます。「共有 LOM 拡張」モードでは、この NIC 冗長化設定のみ使用できます。共有 LOM モードと Cisco カード モードでは、[アクティブ-スタンバイ(Active-standby)] または [アクティブ-アクティブ(Active-active)] のいずれかの設定を使用できます。
- ステップ **3** ダイナミックネットワーク設定用にDHCPを有効にするか、スタティックネットワーク設定を開始する かを選択します。
	- DHCP を有効にするには、このサーバの MAC アドレスの範囲を DHCP サーバにあらかじめ 設定しておく必要があります。MACアドレスはサーバ背面のラベルに印字されています。こ のサーバでは、Cisco IMC に 6 つの MAC アドレスの範囲が割り当てられています。ラベルに 印字されている MAC アドレスは、6 つの連続する MAC アドレスの範囲のうち最初のもので す。 (注)
	- スタティック IPv4 および IPv6 の設定を以下に示します。
		- Cisco IMC の IP アドレス。

IPv6 では、有効な値は 1 ~ 127 です。

• ゲートウェイ。

IPv6では、ゲートウェイが不明な場合、::(2つのコロン)を入力して「なし」と設定することがで きます。

- 優先 DNS サーバ アドレス。 IPv6 では、::(2 つのコロン)を入力して「なし」と設定することができます。
- ステップ4 (オプション) VLAN を設定します。
- ステップ **5 F1** を押して 2 番目の設定ウィンドウに移動し、次の手順に進みます。 2 番目のウィンドウで **F2** を押すと、最初のウィンドウに戻ることができます。
- ステップ **6** (オプション)サーバのホスト名を設定します。
- ステップ **7** (オプション)ダイナミック DNS を有効にし、ダイナミック DNS(DDNS)ドメインを設定します。
- ステップ **8** (オプション)[工場出荷時のデフォルト(Factory Default)] チェックボックスをオンにすると、サーバ は工場出荷時の初期状態に戻ります。
- ステップ **9** (オプション)デフォルトのユーザ パスワードを設定します。
	- サーバの工場出荷時デフォルトのユーザ名は*admin*です。デフォルトのパスワードは*password* です。 (注)
- ステップ **10** (オプション)ポート設定の自動ネゴシエーションを有効にするか、またはポート速度とデュプレック ス モードを手動で設定します。
	- 自動ネゴシエーションは専用NICモードを使用する場合にのみ適用できます。自動ネゴシエー ションを適用すると、サーバが接続されているスイッチ ポートに基づいて自動的にポート速 度とデュプレックス モードが設定されます。自動ネゴシエーションを無効にした場合、ポー ト速度とデュプレックス モードを手動で設定する必要があります。 (注)
- ステップ11 (オプション)ポートプロファイルとポート名をリセットします。
- ステップ **12 F5** を押して設定を更新します。新しい設定と「ネットワーク設定が構成されました(Network settings configured)」というメッセージが表示されるまでに約 45 秒かかります。その後、次の手順でサーバを リブートします。
- ステップ **13 F10** を押して設定を保存し、サーバをリブートします。
	- DHCP の無効化を選択した場合、動的に割り当てられた IP アドレスと MAC アドレスがブー トアップ時にコンソール画面に表示されます。 (注)

#### 次のタスク

ブラウザと Cisco IMC の IP アドレスを使用して、Cisco IMC 管理インターフェイスに接続しま す。IP アドレスは、設定した内容(スタティック アドレスまたは DHCP サーバによって割り 当てられたアドレス)に基づいて決まります。

サーバの工場出荷時デフォルトのユーザ名は*admin*です。デフォルトのパスワードは*password* です。 (注)

サーバの管理については、『*Cisco UCS C-Series Rack-Mount Server Configuration Guide*』または 『*Cisco UCS C-Series Rack-Mount Server CLI Configuration Guide*』を参照し、ご使用の Cisco IMC リリースに対応するインターフェイスの使用手順を確認してください。構成ガイドへのリンク は、Cisco UCS C [シリーズのドキュメント](http://www.cisco.com/c/en/us/td/docs/unified_computing/ucs/overview/guide/UCS_rack_roadmap.html) ロードマップ [英語] にあります。

# **NIC** モードおよび **NIC** 冗長化の設定

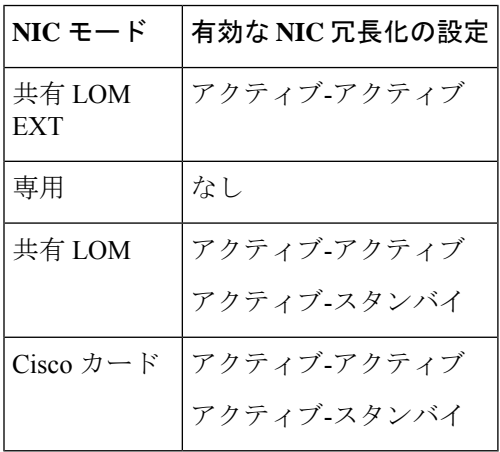

表 **<sup>1</sup> :** 各 **NIC** モードの有効な **NIC** 冗長化の設定

このサーバには、次のような選択可能な NIC モード設定があります。

• *[*共有 *LOM* 拡張(*Shared LOM EXT*)*]*(デフォルト):「共有 LOM 拡張」モード。工場 出荷時のデフォルト設定です。このモードでは、共有 LOM と Cisco カードの両方のイン ターフェイスが有効になります。次の手順で、デフォルトの *[*アクティブ*-*アクティブ (*Active-active*)*]* NIC 冗長化設定を選択する必要があります。

この NIC モードでは、DHCP 応答が共有 LOM ポートと Cisco カード ポートの両方に返さ れます。サーバがスタンドアロンモードであるために、Ciscoカード接続でそのIPアドレ スが Cisco UCS Manager システムから取得されないと判断された場合は、その Cisco カー ドからのその後の DHCP 要求は無効になります。スタンドアロン モードで Cisco カードを 介して Cisco IMC に接続する場合は、「Cisco カード」NIC モードを使用します。

- *[*共有 *LOM*(*Shared LOM*)*]*:Cisco IMC へのアクセスに 1 Gb/10 Gb イーサネット ポート を使用します。次のステップで、*[*アクティブ*-*アクティブ(*Active-active*)*]* または *[*アク ティブ*-*スタンバイ(*Active-standby*)*]*のいずれかのNIC冗長化設定を選択する必要があり ます。
- *[*専用(*Dedicated*)*]*:Cisco IMC へのアクセスに専用管理ポートを使用します。次の手順 で、*[*なし(*None*)*]* NIC 冗長化設定を選択する必要があります。
- *[Cisco* カード(*Cisco Card*)*]*:Cisco IMC へのアクセスに、取り付け済みの Cisco UCS 仮 想インターフェイス カード(VIC)のポートを使用します。次のステップで、*[*アクティ ブ*-*アクティブ(*Active-active*)*]* または *[*アクティブ*-*スタンバイ(*Active-standby*)*]* のいず れかの NIC 冗長化設定を選択する必要があります。

下記にある必須の VIC スロットの設定も参照してください。

• *[VIC* スロット(*VIC Slot*)*]*:Cisco Card NIC モードを使用する場合にのみ、VIC を取り付 けた場所に合わせて、この設定を選択する必要があります。Riser1、Riser2、または Flex-LOM (mLOM スロット) のいずれかを選択します。

- [ライザー1(Riser1)]を選択した場合は、スロット1にVICを取り付ける必要があり ます。
- [ライザー2(Riser2)]を選択した場合は、スロット2にVICを取り付ける必要があり ます。
- [Flex-LOM] を選択した場合は、mLOM スロットに mLOM タイプの VIC を取り付ける 必要があります。

このサーバには、次のような選択可能な NIC 冗長化設定があります。

- *[*なし(*None*)*]*:イーサネット ポートは個別に動作し、障害が発生してもフェールオー バーを行いません。この設定は、「専用」NIC モードでのみ使用できます。
- *[*アクティブ*-*スタンバイ(*Active-standby*)*]*:アクティブなイーサネット ポートに障害が 発生した場合、スタンバイ ポートにトラフィックをフェールオーバーします。共有 LOM モードと Cisco カード モードでは、[アクティブ-スタンバイ(Active-standby)] または [ア クティブ-アクティブ(Active-active)] のいずれかの設定を使用できます。
- *[*アクティブ*-*アクティブ(*Active-active*)*]*(デフォルト):すべてのイーサネット ポート が同時に使用されます。「共有 LOM 拡張」モードでは、この NIC 冗長化設定のみ使用で きます。共有 LOM モードと Cisco カード モードでは、[アクティブ-スタンバイ (Active-standby)] または [アクティブ-アクティブ(Active-active)] のいずれかの設定を 使用できます。

# **BIOS** および **Cisco IMC** のファームウェアの更新

### $\sqrt{N}$

BIOSファームウェアをアップグレードする場合、Cisco IMCファームウェアも同じバージョン にアップグレードする必要があります。アップグレードしないと、サーバがブートしません。 BIOS と Cisco IMC のファームウェアを一致させていない限り、電源をオフにしないでくださ い。オフにすると、サーバがブートしません。 注意

シスコは、BIOS、CIMC、およびその他のファームウェアを互換性のあるレベルに同時にアッ プグレードできるよう支援するために、*Cisco Host Upgrade Utility* を提供しています。

サーバには、シスコが提供し、承認しているファームウェアが使用されています。シスコは、 各ファームウェア イメージと共にリリース ノートを提供しています。ファームウェアを更新 するには、いくつかの実行可能な方法があります。

• ファームウェア更新の推奨される方法:Cisco Host Upgrade Utilityを使用して、Cisco IMC、 BIOS、およびコンポーネントファームウェアを互換性のあるレベルに同時にアップグレー ドします。

ファームウェアリリースについては、下記のマニュアルロードマップリンクにある『*Cisco Host Upgrade Utility Quick Reference Guide*』を参照してください。

• Cisco IMC の GUI インターフェイスを使用して Cisco IMC と BIOS ファームウェアをアッ プグレードできます。

『*Cisco UCS C-Series Rack-Mount Servers Configuration Guide*』を参照してください。

• Cisco IMC の CLI インターフェイスを使用して Cisco IMC と BIOS ファームウェアをアッ プグレードできます。

『*Cisco UCS C-Series Rack-Mount Servers CLI Configuration Guide*』を参照してください。

上記のマニュアルへのリンクについては、『Cisco UCS C-Series [Documentation](http://www.cisco.com/c/en/us/td/docs/unified_computing/ucs/overview/guide/UCS_rack_roadmap.html) Roadmap』を参 照してください。

# システム **BIOS** へのアクセス

- ステップ **1** ブート中にメッセージが表示されたら、**F2** キーを押して BIOS セットアップ ユーティリティに切り替えま す。
	- (注) このユーティリティの [Main] ページに、現在の BIOS のバージョンとビルドが表示されます。
- ステップ **2** 矢印キーを使って、BIOS メニュー ページを選択します。
- ステップ **3** 矢印キーを使って、変更するフィールドを反転表示にします。
- ステップ **4 Enter** キーを押して変更するフィールドを選択し、そのフィールドの値を変更します。
- ステップ **5** Exit メニュー画面が表示されるまで右矢印キーを押します。
- ステップ6 Exit メニュー画面の指示に従って変更内容を保存し、セットアップ ユーティリティを終了します(また は、**F10** キーを押します)。**Esc** キーを押すと、変更内容を保存せずにユーティリティを終了できます。

# スマート アクセス(シリアル)

このサーバーは、スマート アクセス(シリアル)機能をサポートしています。この機能によ り、ホストのシリアルと Cisco IMC CLI を切り替えることができます。

- この機能には、次の要件があります。
	- サーバーの背面パネルの RJ-45 シリアル コネクタ、または前面パネルの KVM コン ソール コネクタで DB-9 接続(KVM ケーブル(Cisco PID N20-BKVM)を使用する場 合)を使用することができる、シリアル ケーブル接続。
	- サーバーの BIOS でコンソール リダイレクションを有効にする必要があります。
	- 端末タイプは、VT100+ または VTUFT8 に設定する必要があります。
	- Serial over LAN (SoL) を無効にする必要があります (SoLはデフォルトで無効になっ ています)。

• ホストのシリアルから Cisco IMC CLI に切り替えるには、Esc キーを押した状態で 9 キー を押します。

接続を認証するために Cisco IMC クレデンシャルを入力する必要があります。

• Cisco IMC CLI からホストのシリアルに切り替えるには、Esc キーを押した状態で 8 キーを 押します。

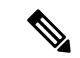

Serial over LAN (SoL) 機能が有効になっている場合は、Cisco IMC CLI に切り替えることができません。 (注)

• セッションが作成されると、CLI または Web GUI に serial という名前で表示されます。

# スマート アクセス(**USB**)

このサーバーは、スマートアクセス (USB) 機能をサポートしています。このサーバーのボー ド管理コントローラ(BMC)は、大容量の USB ストレージ デバイスに対応しており、その データにアクセスすることができます。この機能では、フロント パネルの USB デバイスをメ ディアとして使用して、ネットワーク接続を必要とせずに BMC とユーザ間でデータを転送で きます。これは、リモート BMC インターフェイスがまだ利用可能でない場合や、ネットワー クの不良構成によりリモート BMC インターフェイスにアクセスできない場合などに役立ちま す。

- この機能には、次の要件があります。
	- フロントパネルのKVMコンソールコネクタにKVMケーブル(CiscoPIDN20-BKVM) が接続されていること。
	- USB ストレージ デバイスが、KVM ケーブルにより、いずれかの USB 2.0 コネクタに 接続されていること。。電流保護回路による切断を避けるため、USBデバイスの電流 消費は 500 mA 未満である必要があります。

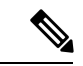

KVM ケーブルに接続されているマウスまたはキーボードは、ス マート アクセス(USB)を有効にすると切断されます。 (注)

- USB3.0ベースのデバイスも使用できますが、動作速度はUSB2.0の速度になります。
- USB デバイスには 1 つのパーティションのみを設定することをお勧めします。
- サポートされているファイル システム形式は、FAT16、FAT32、MSDOS、EXT2、 EXT3、および EXT4 です。NTFS はサポートされません。
- フロント パネルの KVM コネクタは、ホスト OS と BMC 間 で USB ポートを切り替える ように設計されています。
- ·スマートアクセス (USB) は、いずれかのBMCユーザーインターフェイスを使用して有 効または無効にすることができます。たとえば、ブートアップ中にメッセージが表示され たときに **F8** を押すことにより、Cisco IMC 設定ユーティリティを使用できます。
	- 有効時:フロント パネルの USB デバイスは BMC に接続されます。
	- 無効時:フロント パネルの USB デバイスはホストに接続されます。
- 管理ネットワークを使用してリモートでCisco IMCに接続できない場合は、シリアルケー ブルを介してデバイス ファームウェア アップデート(DFU)シェルを使用できます。テ クニカル サポート ファイルを生成し、フロント パネルの USB ポートに装着されている USB デバイスにダウンロードすることができます。

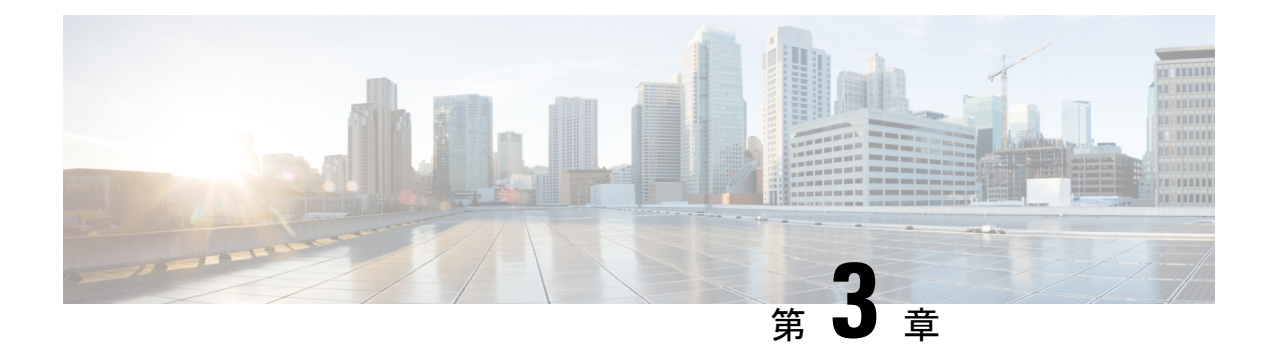

サーバの保守

この章は次のトピックで構成されています。

- ステータス LED およびボタン (37 ページ)
- コンポーネントの取り付け準備 (43 ページ)
- コンポーネントの取り外しおよび取り付け (47 ページ)
- ファン モジュールの交換 (62 ページ)
- ライザー ケージの交換 (63 ページ)
- CPU およびヒートシンクの交換 (78 ページ)
- •メモリ(DIMM)の交換 (87 ページ)
- Intel Optane DC 永続メモリ モジュールの交換 (92 ページ)
- ミニストレージ モジュールの交換 (97 ページ)
- 内部 USB ドライブの交換 (100 ページ)
- RTC バッテリの交換 (102 ページ)
- 電源装置の交換 (103 ページ)
- PCIe カードの交換 (108 ページ)
- mLOM カードの交換 (114 ページ)
- mRAID ライザー (ライザー 3) の交換 (129 ページ)
- SAS ストレージ コントローラ カードの交換(RAID または HBA) (131 ページ)
- •ブート最適化 M.2 RAID コントローラ モジュールの交換 (133 ページ)
- Supercap の交換 (RAID バックアップ) (138 ページ)
- SATA インタポーザ カードの交換 (143 ページ)
- シャーシ侵入スイッチの交換 (145 ページ)
- トラステッド プラットフォーム モジュール(TPM)の取り付け (146 ページ)
- PCB アセンブリ (PCBA) のリサイクル (151 ページ)
- サービス ヘッダーおよびジャンパ (152 ページ)

# ステータス **LED** およびボタン

ここでは、前面、背面、および内部の LED の状態について説明します。

# 前面パネルの **LED**

図 **<sup>11</sup> :** 前面パネルの **LED**

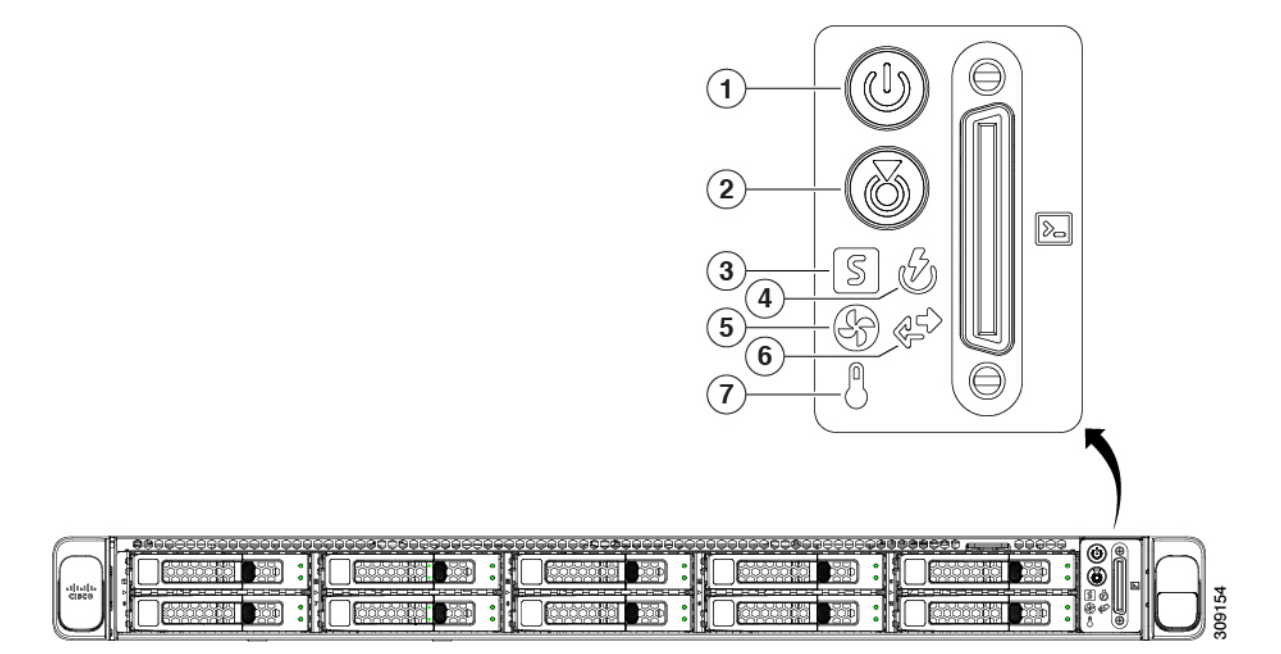

#### 表 **2 :** 前面パネル **LED**、状態の定義

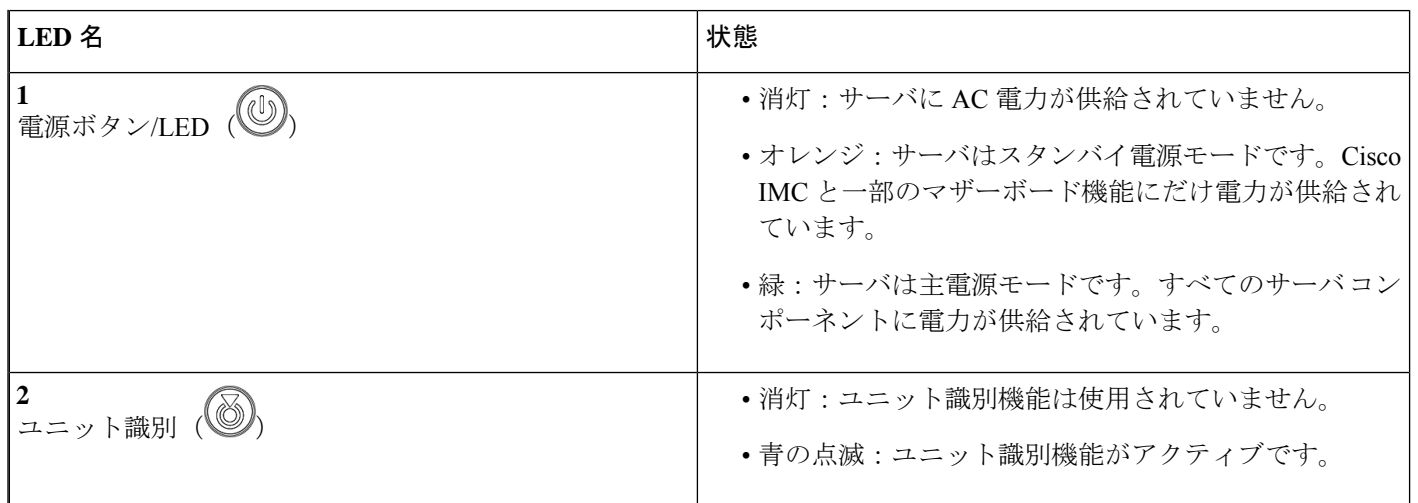

Ι

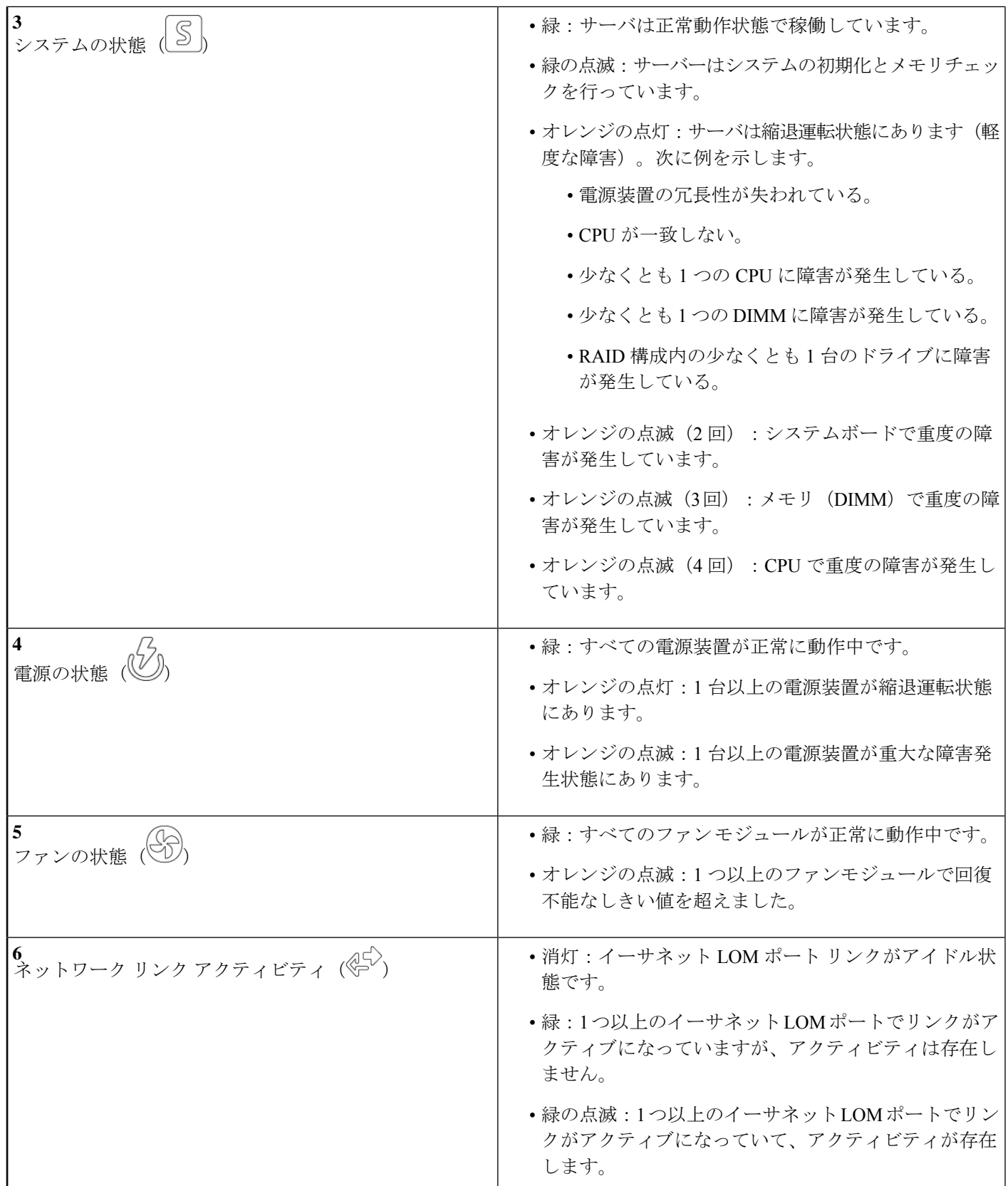

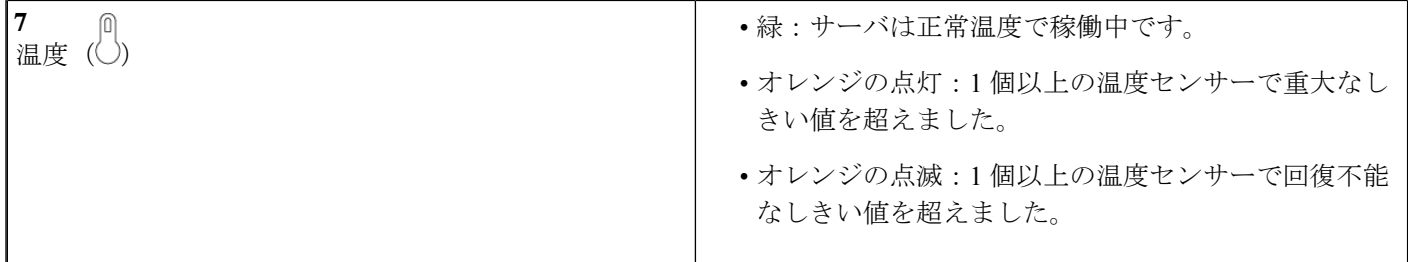

# 背面パネルの **LED**

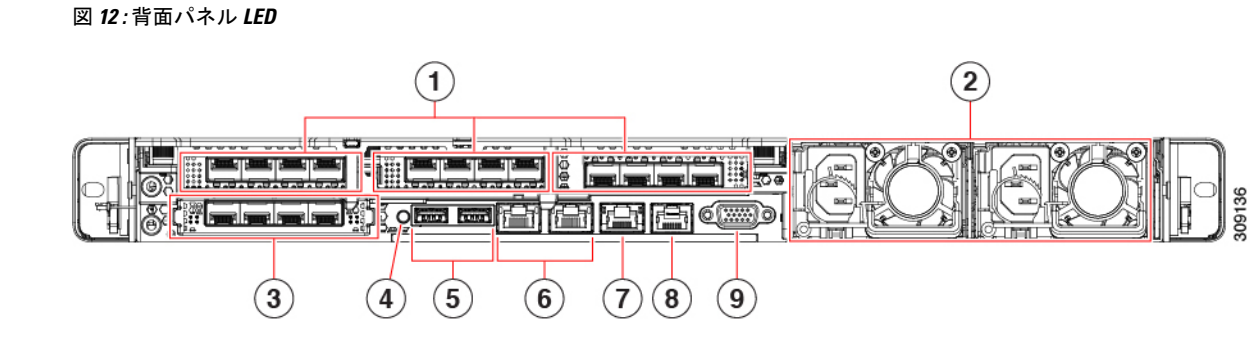

#### 表 **3 :** 背面パネル **LED**、状態の定義

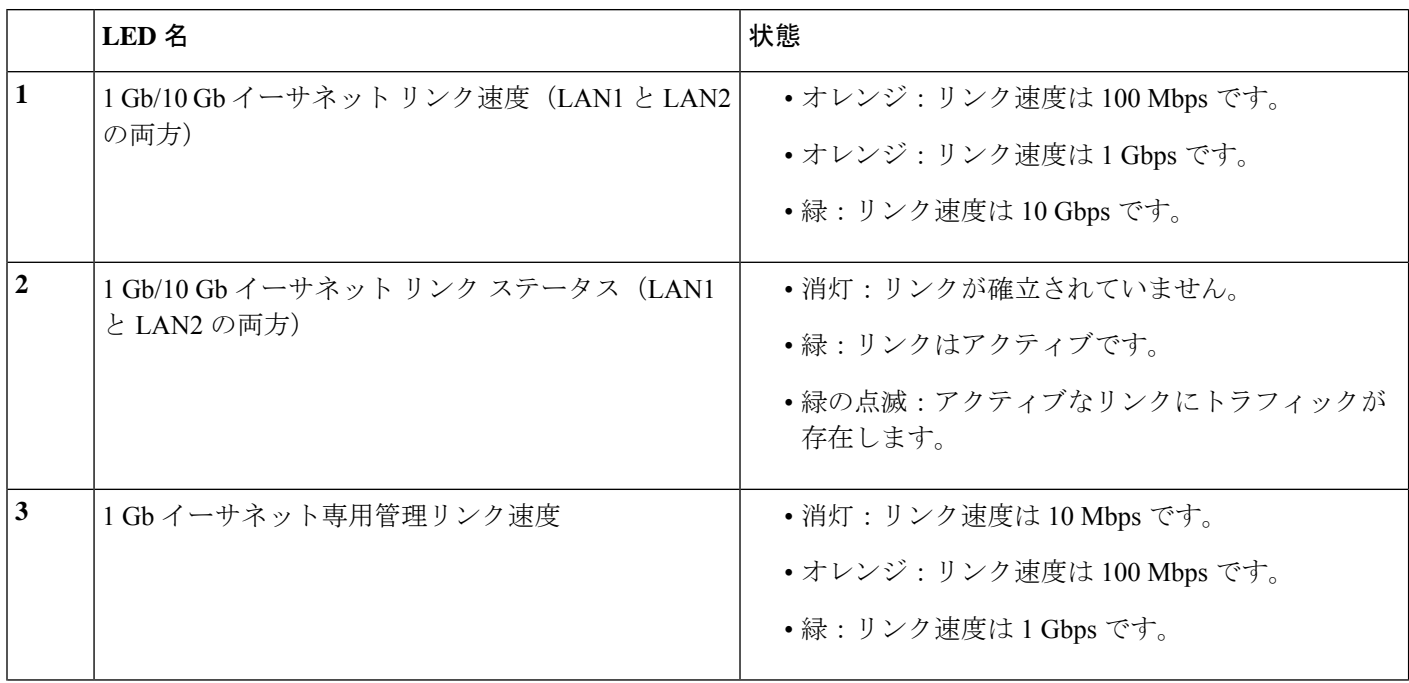

 $\mathbf I$ 

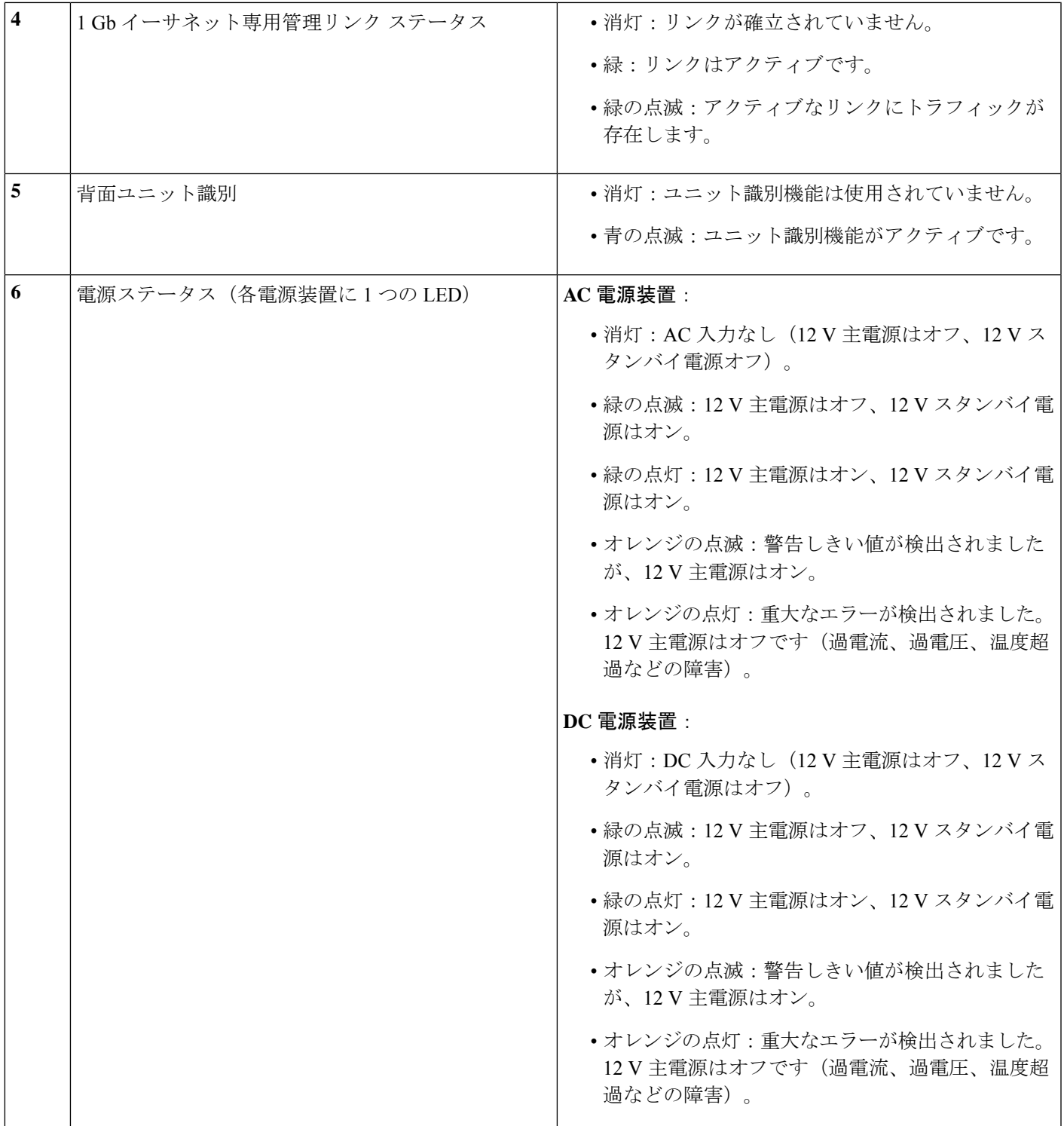

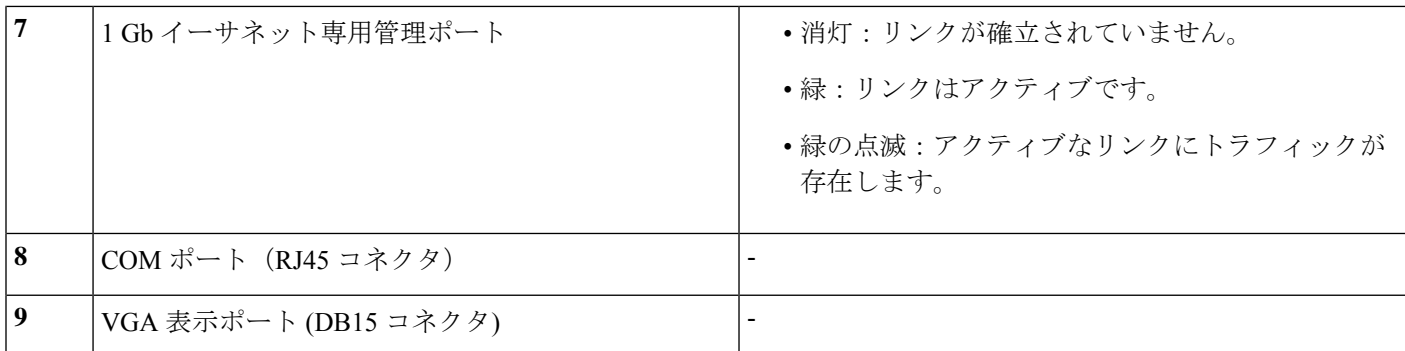

## 内部診断 **LED**

サーバーには、CPU、DIMM、およびファンモジュールの内部障害 LED があります。

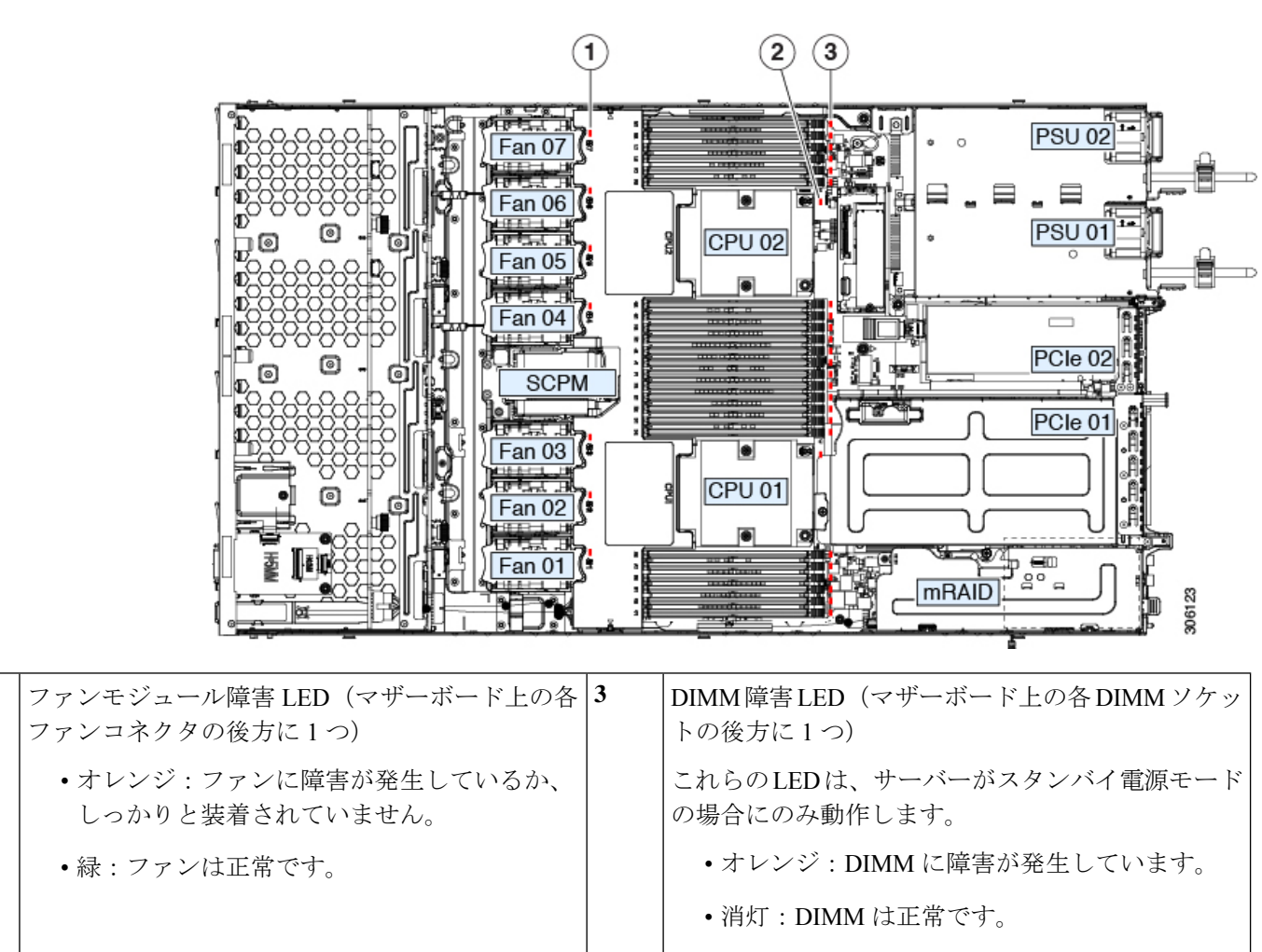

#### 図 **13 :** 内部診断 **LED** の位置

**1**

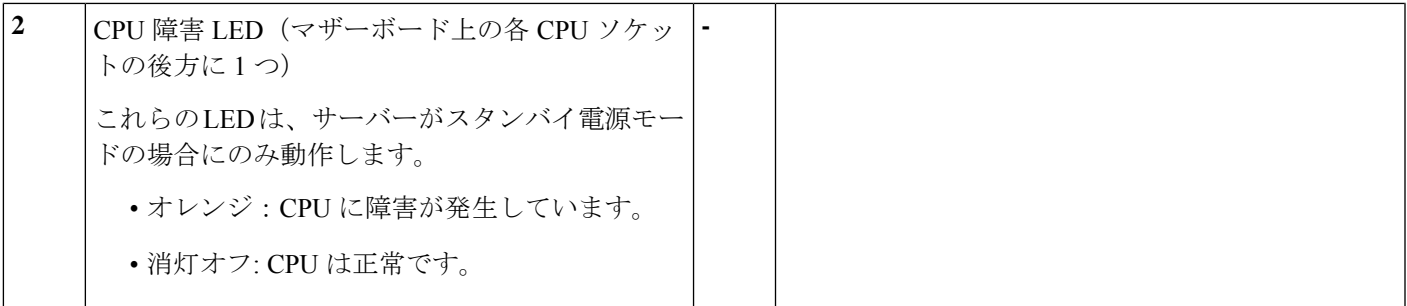

# コンポーネントの取り付け準備

このセクションには、コンポーネントを取り付けるための準備に役立つ情報とタスクが含まれ ています。

## サービス手順に必要な工具

この章の手順を実行する際に、次の工具を使用します。

- T-30 トルクス ドライバ (ヒートシンクを取り外すために交換用 CPU に付属)
- •#1 マイナス ドライバ (ヒートシンクを取り外すために交換用 CPU に付属)
- No. 1 プラス ドライバ (M.2 SSD および侵入スイッチ交換用)
- •静雷気防止用(ESD)ストラップまたは接地マットなどの接地用器具

### サーバのシャットダウンと電源切断

サーバは次の 2 つの電源モードで動作します。

- 主電源モード:すべてのサーバコンポーネントに電力が供給され、ドライブ上にある任意 のオペレーティング システムが動作できます。
- スタンバイ電源モード:電力はサービスプロセッサと特定のコンポーネントにのみ提供さ れます。このモードでは、オペレーティングシステムとデータの安全を確保しつつ、サー バから電源コードを取り外すことができます。

 $\bigwedge$ 

サーバがシャットダウンされてスタンバイ電源モードになった後も、電流は引き続きサーバ上 を流れ続けます。いくつかのサービス手順で指示されている完全な電源切断を行うには、サー バのすべての電源装置からすべての電源コードを外す必要があります。 注意

前面パネルの電源ボタンまたはソフトウェア管理インターフェイスを使用してサーバをシャッ トダウンすることができます。

### 電源ボタンを使用したシャットダウン

ステップ **1** 電源ボタン/LED の色を確認します。

- オレンジ色:サーバはスタンバイ モードです。安全に電源をオフにできます。
- 緑色:サーバは主電源モードです。安全に電源をオフするにはシャットダウンする必要があります。
- ステップ **2** 次の手順でグレースフル シャットダウンまたはハード シャットダウンを実行します。
	- データの損失やオペレーティングシステムへの損傷が発生しないようにするために、必ずオペ レーティング システムのグレースフル シャットダウンを実行するようにしてください。 注意
		- グレースフルシャットダウン:電源ボタンを短く押してから放します。オペレーティングシステムに よりグレースフルシャットダウンが実行され、サーバはスタンバイモードに移行します。このモード では、電源ボタン/LED がオレンジ色になります。
		- 緊急時シャットダウン:電源ボタンを 4 秒間押したままにすると、主電源モードが強制終了され、直 ちにスタンバイ モードに移行します。
- ステップ **3** サービス手順でサーバの電源を完全にオフにするように指示されている場合は、サーバの電源装置からす べての電源コードを外してください。

#### **Cisco IMC GUI** を使用したシャットダウン

このタスクを実行するには、ユーザまたは管理者権限を持つユーザとしてログインする必要が あります。

- ステップ **1** [ナビゲーション(Navigation)] ペインで **[**サーバ(**Server**)**]** タブをクリックします。
- ステップ **2** [サーバ(Server)] タブで **[**サマリー(**Summary**)**]** をクリックします。
- ステップ **3** [アクション(Actions)] 領域で **[**サーバの電源をオフにする(**Power Off Server**)**]** をクリックします。
- ステップ **4 [OK]** をクリックします。 オペレーティング システムによりグレースフル シャットダウンが実行され、サーバはスタンバイ モード に移行します。このモードでは、電源ボタン/LED がオレンジ色になります。
- ステップ **5** サービス手順でサーバの電源を完全にオフにするように指示されている場合は、サーバの電源装置からす べての電源コードを外してください。

#### **Cisco IMC CLI** を使用したシャットダウン

このタスクを実行するには、user または admin 権限を持つユーザとしてログインする必要があ ります。

ステップ1 サーバプロンプトで、次のコマンドを入力します。

例:

#### server# **scope chassis**

ステップ **2** シャーシ プロンプトで、次のコマンドを入力します。

例:

#### server/chassis# **power shutdown**

オペレーティング システムによりグレースフル シャットダウンが実行され、サーバはスタンバイ モード に移行します。このモードでは、電源ボタン/LED がオレンジ色になります。

ステップ **3** サービス手順でサーバの電源を完全にオフにするように指示されている場合は、サーバの電源装置からす べての電源コードを外してください。

### 上部カバーの取り外し

- ステップ **1** 次のようにして、上部カバーを取り外します。
	- a) カバーラッチがロックされている場合は、ロックを横にスライドさせてロックを解除します。 ラッチのロックが解除されると、ハンドルが持ち上がり、ハンドルをつかむことができます。
	- b) ラッチの端を持ち上げて、垂直に 90 度回転するようにします。
	- c) 同時に、カバーを背後方向にスライドさせ、上部カバーをサーバからまっすぐ持ち上げ、横に置きま す。
- ステップ **2** 次のようにして、上部カバーを取り付けます。
	- a) ラッチが完全に開いた位置にある状態で、カバーを、前面カバーパネルのへりから数インチ後方のサー バ上部に置きます。
	- b) ラッチが接触するまでカバーを前方にスライドさせます。
	- c) ラッチを閉じる位置まで押し下げます。ラッチを押し下げながら、カバーを閉じた位置まで前方に押 します。
	- d) ロックボタンを横に左にスライドさせて、ラッチをロックします。

ラッチをロックすると、ブレードの取り付け時にサーバのラッチ ハンドルがはみ出さないようになり ます。

図 **<sup>14</sup> :** 上部カバーの取り外し

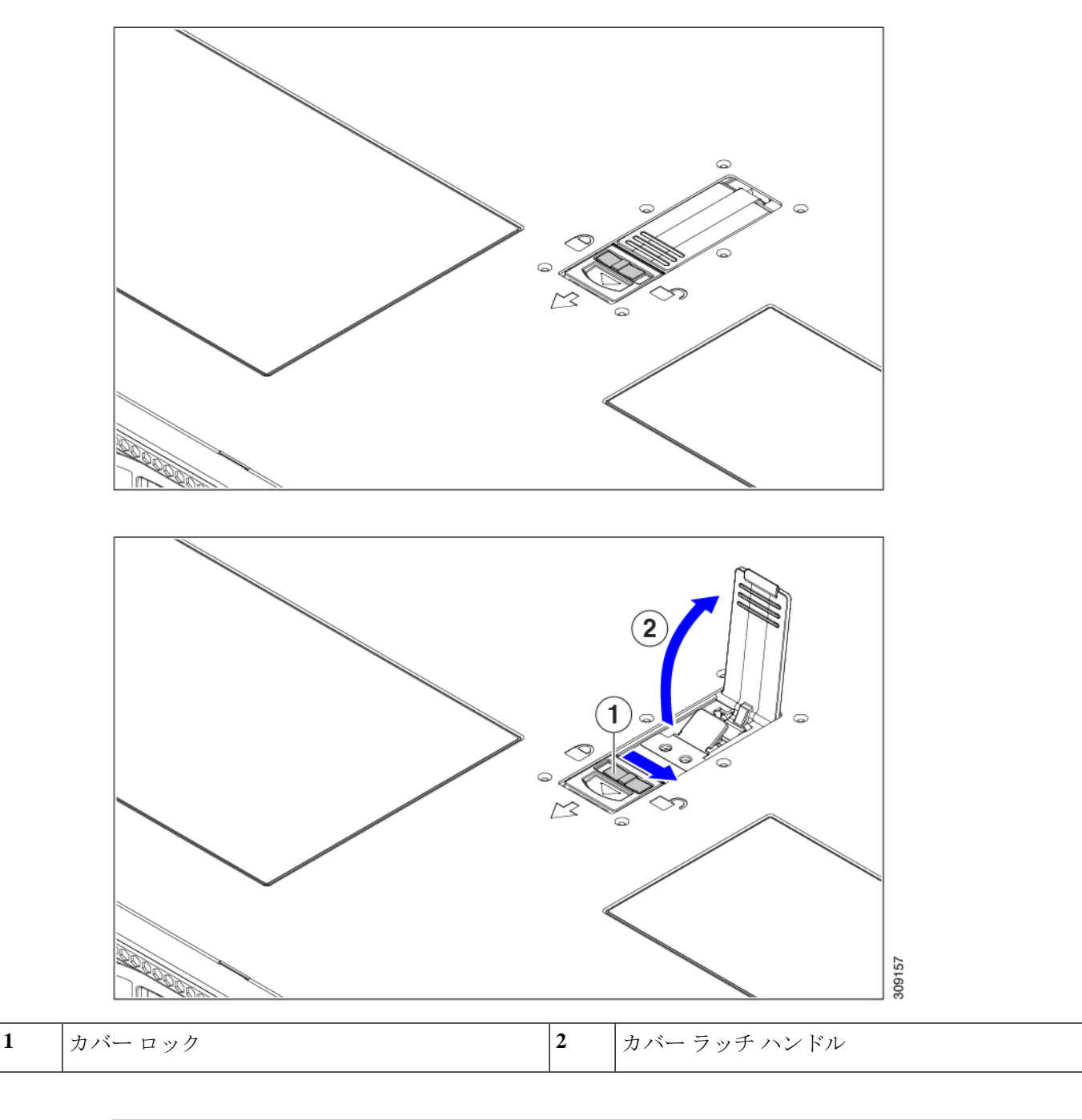

# シリアル番号の場所

サーバのシリアル番号はサーバ上部、前面近くのラベルに印刷されています。「上部カバーの 取り外し (45 ページ)」を参照してください。

### ホット スワップとホット プラグ

一部のコンポーネントは、シャットダウンしてサーバから電源を取り外さなくても、取り外し と交換が可能です。このタイプの交換には、ホットスワップとホットプラグの2種類がありま す。

- ホットスワップ交換:ソフトウェアまたはオペレーティングシステムでコンポーネントを シャット ダウンする必要はありません。これは、次のコンポーネントに適用されます。
	- SAS/SATA ハード ドライブ
	- SAS/SATA ソリッド ステート ドライブ
	- 冷却ファン モジュール
	- 電源装置(1+1 冗長の場合)
- ホットプラグ交換:次のコンポーネントは、取り外す前にオフラインにする必要がありま す。
	- NVMe PCIe ソリッド ステート ドライブ

# コンポーネントの取り外しおよび取り付け

▲

ブランクの前面プレートおよびカバーパネルには、**3**つの重要な機能があります。シャーシ内 の危険な電圧および電流による感電を防ぐこと、他の装置への電磁干渉(**EMI**)の影響を防ぐ こと、およびシャーシ内の冷気の流れを適切な状態に保つことです。システムは、必ずすべて のカード、前面プレート、前面カバー、および背面カバーを正しく取り付けた状態で運用して ください。 警告

ステートメント 1029

 $\sqrt{N}$ 

サーバコンポーネントを取り扱う際は、フレームの端だけを持ち、また損傷を防ぐため静電放 電(ESD)リスト ストラップまたは他の静電気防止用器具を使用します。 注意

### $\mathcal{L}$

前面パネルまたは背面パネルにあるユニット識別ボタンを押すと、サーバの前面パネルと背面 パネルの両方でユニット識別 LED が点滅します。このボタンの確認によって、ラックの反対 側に移動しても対象のサーバを特定できます。これらの LED は、Cisco CIMC インターフェイ スを使用してリモートでアクティブにすることもできます。 ヒント

ここでは、サーバー コンポーネントの取り付けと交換の方法について説明します。

# サービス可能なコンポーネントの場所

ここでは、フィールドで交換可能なコンポーネントとサービス関連の品目の場所を示します。 次の図に、上部カバーを取り外した状態のサーバーを示します。

```
図 15 : Cisco UCS C220 M6 サーバー、フル ハイト、フル幅 PCIe カード、サービス可能なコンポーネントの場所
```
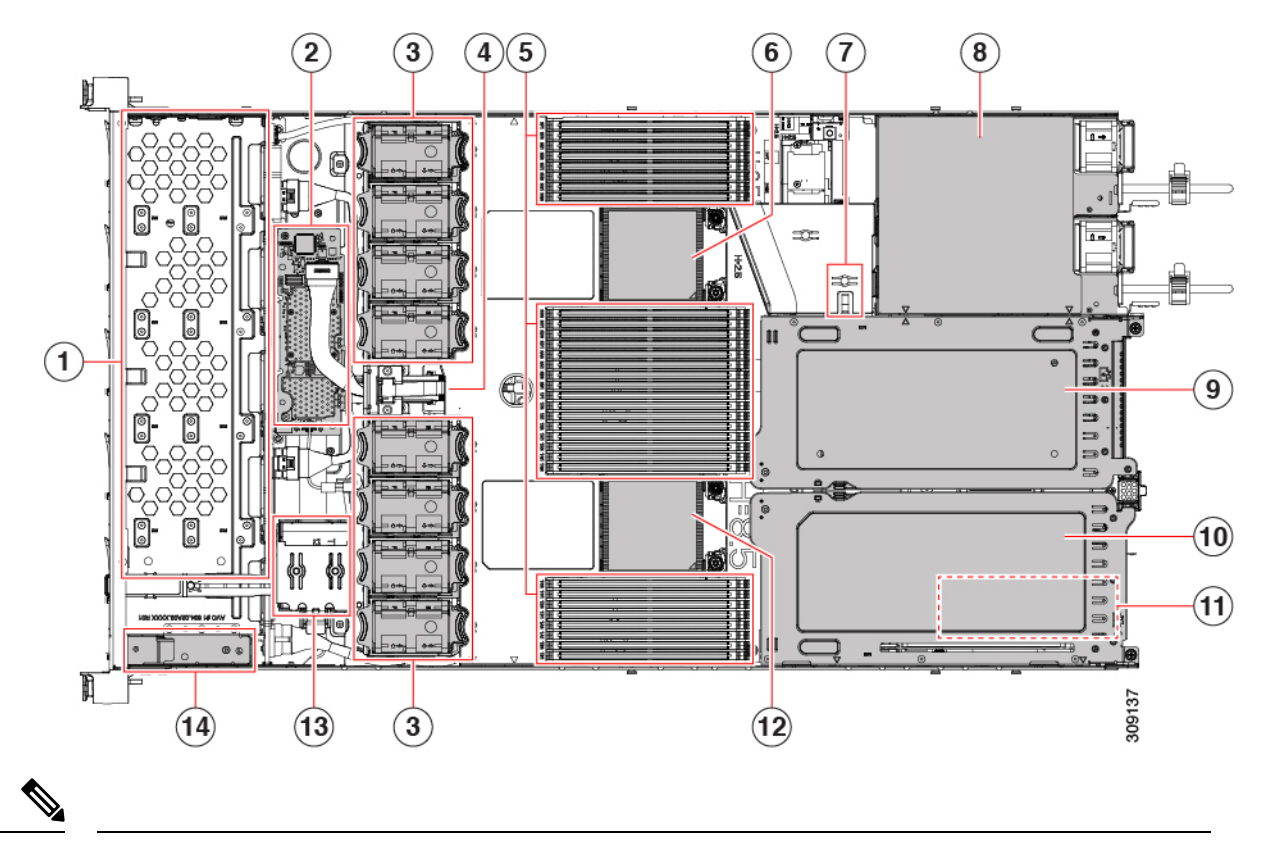

(注) シャーシの下に内部 USB ドライブがあります。

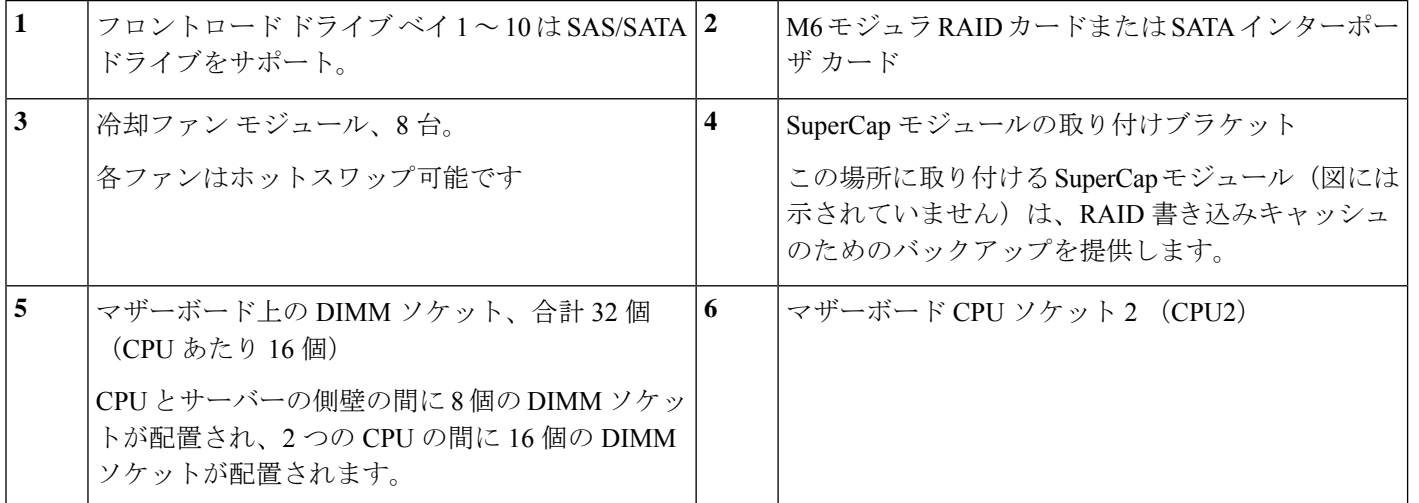

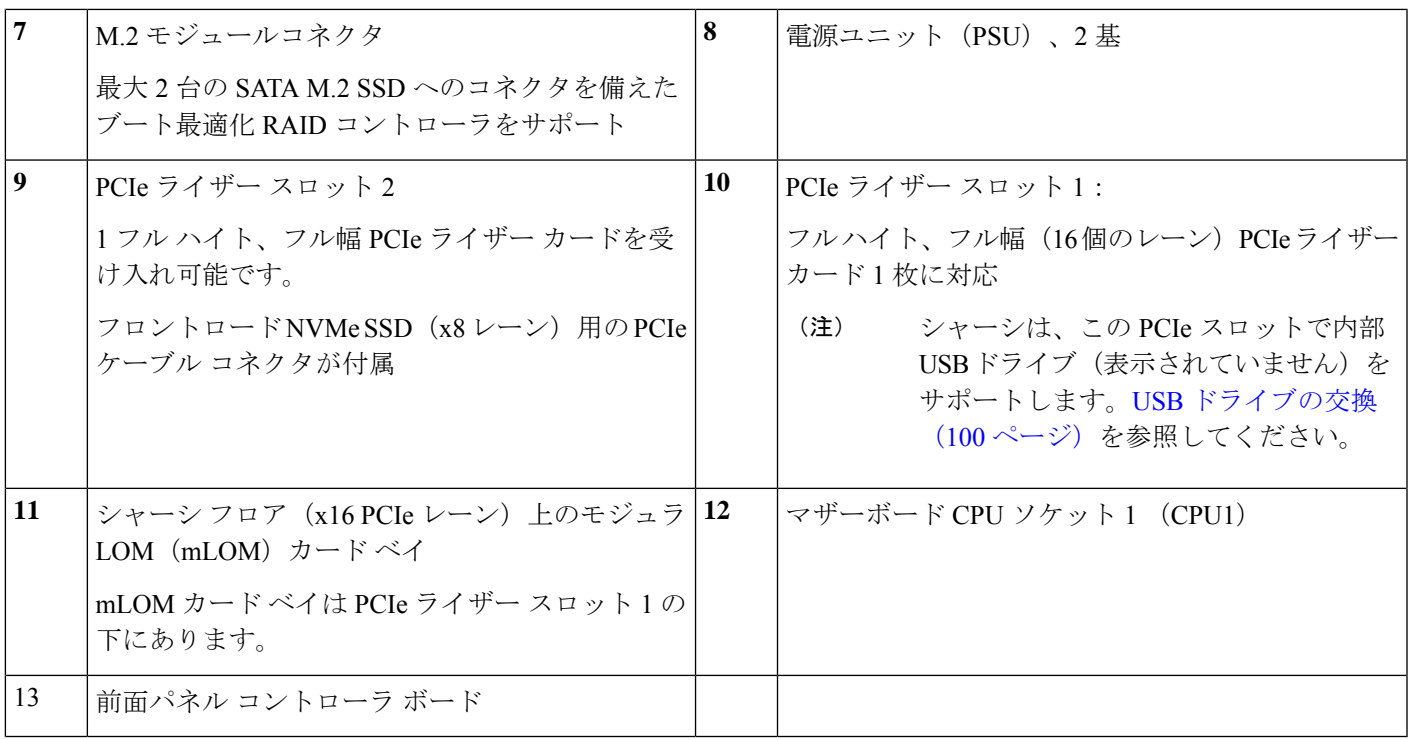

次の図のビューは、FHFW PCIe カードを含む個々のコンポーネントの位置と番号付けを示し ています。

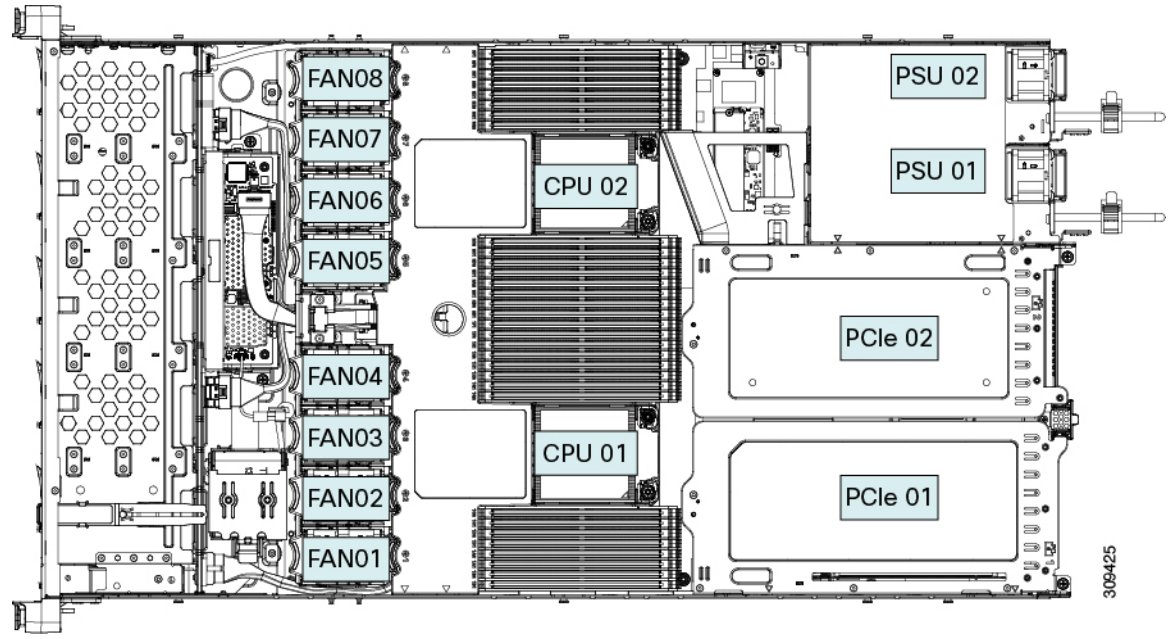

 $\left( \mathbf{8}\right)$  $(1)$  $\mathbf{2}$  $\mathbf{3}$  $(4)(5)$  $(6)$  $(7)$ ≎ 面 m  $\mathbf{9}$  $(1)$ G II<del>. Ta</del>  $\frac{1}{90}$  $(10)$ =B œ.  $\sqrt{11}$  C 3 'N  $(11)$  $(12)$  $\ddot{\bullet}$ 309138  $(14)$  $(13)$  $\left( 3\right)$  $(13)$ **1** フロントロードドライブベイ1~10はSAS/SATA **2** M6モジュラRAIDカードまたはSATAインターポー ザ カード ドライブをサポート。 冷却ファン モジュール、8 台。 **4 3** SuperCap モジュールの取り付けブラケット 各ファンはホットスワップ可能です この場所に取り付けるSuperCapモジュール(図には 示されていません)は、RAID 書き込みキャッシュ のためのバックアップを提供します。 **5** マザーボード上の DIMM ソケット、合計 32 個 **6** マザーボード CPU ソケット (CPU あたり 16 個) CPU2 は上部のソケットです。 CPU とサーバーの側壁の間に 8 個の DIMM ソケッ トが配置され、2 つの CPU の間に 16 個の DIMM ソケットが配置されます。 **7** M.2 モジュールコネクタ **8** 電源ユニット(PSU)、2 基 最大 2 台の SATA M.2 SSD へのコネクタを備えた ブート最適化 RAID コントローラをサポート **9** PCIe ライザースロット 3 **10** PCIe ライザー スロット 2 ハーフハイト、ハーフ幅の PCIe ライザー カード ハーフハイト、ハーフ幅の PCIe ライザー カード 1 1 枚に対応 枚に対応

図 **16 : Cisco UCS C220 M6** サーバー、フル ハイト、フル幅 **PCIe** カード、サービス可能なコンポーネントの場所

| 11 | PCIe ライザー スロット1:<br>1 ハーフ ハイト、ハーフ幅 PCIe ライザー カード<br>を受け入れます<br>(注)<br>シャーシは、この PCIe スロットで内<br>部 USB ドライブ(表示されていませ<br>ん)をサポートします。USBドライブ<br>の交換 (100ページ) を参照してくだ<br>さい。 | 12 | シャーシ フロア(x16 PCIe レーン)上のモジュラ<br>LOM (mLOM) カードベイ<br>  mLOM カード ベイは PCIe ライザー スロット 1 の下 <br>にあります。 |
|----|----------------------------------------------------------------------------------------------------|----|---------------------------------------------------------------------------------------------------|
| 13 | マザーボード CPU ソケット<br>CPU1 は一番下のソケットです                                                                                                    | 14 | 前面パネル コントローラ ボード                                                                                  |

次の図のビューは、HHHL PCIe スロットを含む、個々のコンポーネントの位置と番号付けを 示しています。

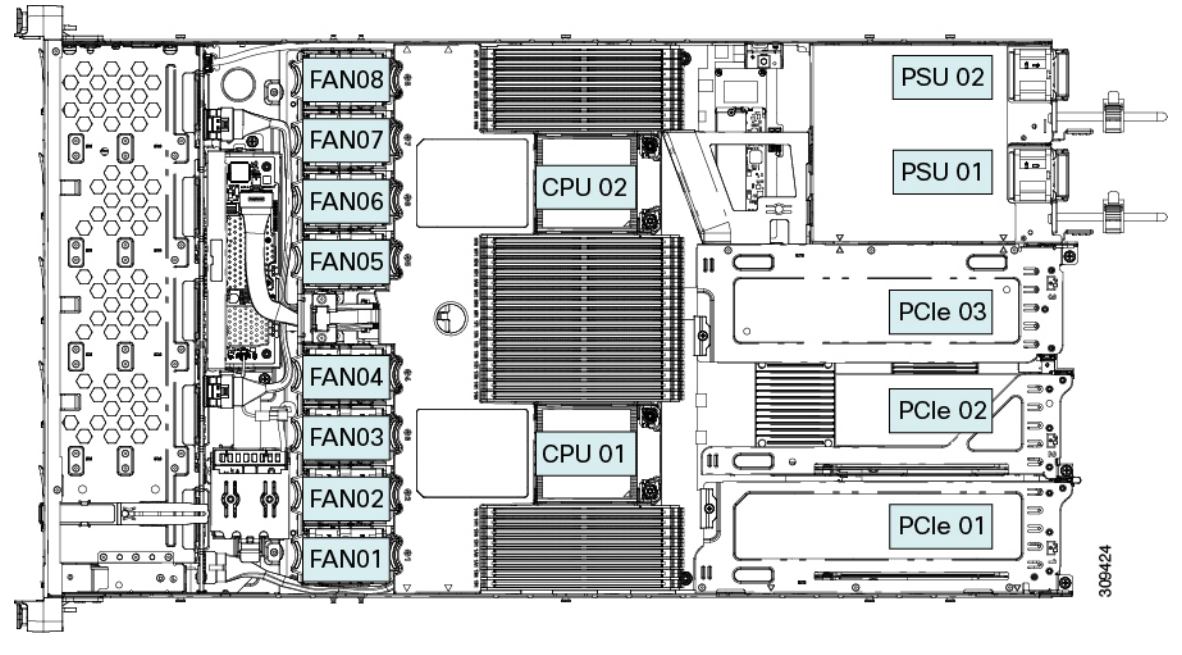

サポートされるコンポーネントの部品番号などの、このサーバのすべてのバージョンの技術仕 様シートは、『Cisco [UCSServersTechnicalSpecificationsSheets](http://www.cisco.com/c/en/us/products/servers-unified-computing/ucs-c-series-rack-servers/datasheet-listing.html)』に記載されています(「*Technical Specifications*」まで下へスクロールしてください)。

# **SAS/SATA** ハード ドライブまたはソリッドステート ドライブの交換

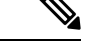

SAS/SATA ハード ドライブまたは SSD はホットスワップ可能であるため、交換時にサーバを シャットダウンしたり、電源をオフにしたりする必要はありません。取り外し前にシャットダ ウンする必要がある NVMe PCIe SSD ドライブを交換する場合には、フロントローディング NVMe SSD の交換 (54 ページ) を参照してください。 (注)

サーバの保守 |

### **SAS/SATA** ドライブの装着に関するガイドライン

サーバは、前面パネル/ドライブ バックプレーン構成が異なる 4 種類のバージョンで注文可能 です。

- Cisco UCS C220 M6SAS/SATA: 小型フォームファクタ (SFF) ドライブ、10ドライブバッ クプレーン。最大 10 台の 2.5 インチ SAS/SATA ドライブをサポート。
- Cisco UCS C220 M6NVMe :10 ドライブ バックプレーン付き、SFF ドライブ。最大 10 台 の 2.5 インチ NVMe 専用 SSD をサポート。

次の図に、ドライブ ベイの番号を示します。

図 **<sup>17</sup> :** 小型フォームファクタのドライブ バージョン、ドライブ ベイ番号

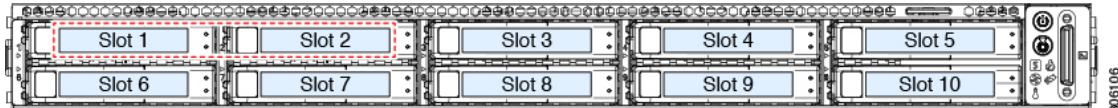

最適なパフォーマンスを得るためには、以下のドライブの装着に関するガイドラインを守って ください。

- ドライブを装着する場合は、最も番号の小さいベイから先に追加します。
- 未使用のベイには空のドライブ ブランキング トレイを付けたままにし、最適なエアー フ ローを確保します。
- 同じサーバ内で SAS/SATA ハード ドライブと SAS/SATA SSD を混在させることができま す。ただし、ハード ドライブと SSD が混在する論理ボリューム(仮想ドライブ)を構成 することはできません。つまり、論理ボリュームを作成するときは、すべて SAS/SATA ハード ドライブまたはすべて SAS/SATA SSD にする必要があります。

### **4K** セクター形式の **SAS/SATA** ドライブに関する考慮事項

- 4Kセクター形式のドライブは、レガシーモードではなく、UEFIモードで起動する必要が あります。UEFI モードはシステムのデフォルトです。モードが変更され、UEFI モードに 戻す必要がある場合にのみ、次の手順を参照してください。
- 同じ RAID ボリュームの一部として 4K セクター形式および 512 バイト セクター形式のド ライブを設定しないでください。

• 4Kセクタードライブのオペレーティングシステムサポートについては、サーバの相互運 用性マトリックス[『ハードウェアおよびソフトウェア相互運用性マトリックスツール](https://www.cisco.com/c/en/us/support/servers-unified-computing/unified-computing-system/products-technical-reference-list.html)』を 参照してください。

#### **BIOS** セットアップ ユーティリティの **UEFI** モードでの起動の設定

UEFIモードはシステムのデフォルトです。モードが変更され、UEFIモードに戻す必要がある 場合は、この手順を使用します。

- ステップ **1** ブート中にメッセージが表示されたら、**F2** キーを押して BIOS セットアップ ユーティリティに切り替えま す。
- ステップ **2** [ブートオプション(Boot Options)] タブに移動します。
- ステップ **3 [Boot Mode (**ブート モード**)]** を **[UEFI Mode (UEFI** モード**)]** に設定します。
- ステップ4 [Boot Option Priorities] の下で、OS のインストール メディア(仮想 DVD など)を[Boot Option #1] として設 定します。
- ステップ **5 F10**を押して変更内容を保存し、BIOSセットアップユーティリティを終了します。サーバをリブートでき ます。
- ステップ **6** OS をインストールしたら、次のようにインストールを確認します。
	- a) ブート中にメッセージが表示されたら、**F2** キーを押して BIOS セットアップ ユーティリティに切り替 えます。
	- b) [ブートオプション(Boot Options)] タブに移動します。
	- c) [ブートオプション優先順位(Boot Option Priorities)] で、インストールした OS が [ブートオプション #1 (Boot Option #1) ] としてリストされていることを確認します。

### **SAS/SATA** ドライブの交換

ステップ **1** 次のようにして、交換するドライブを取り外すか、ベイからブランク ドライブ トレイを取り外します。

- a) ドライブ トレイの表面にある解除ボタンを押します。
- b) イジェクト レバーを持ってい開き、ドライブ トレイをスロットから引き出します。
- c) 既存のドライブを交換する場合は、ドライブをトレイに固定している 4 本のドライブ トレイ ネジを外 し、トレイからドライブを取り外します。
- ステップ **2** 次のようにして、新しいドライブを取り付けます。
	- a) 空のドライブ トレイに新しいドライブを置き、4 本のドライブ トレイ ネジを取り付けます。
	- b) ドライブ トレイのイジェクト レバーを開いた状態で、ドライブ トレイを空のドライブ ベイに差し込 みます。

c) バックプレーンに触れるまでトレイをスロット内に押し込み、イジェクト レバーを閉じてドライブを 所定の位置に固定します。

図 **18 :** ドライブ トレイのドライブの交換

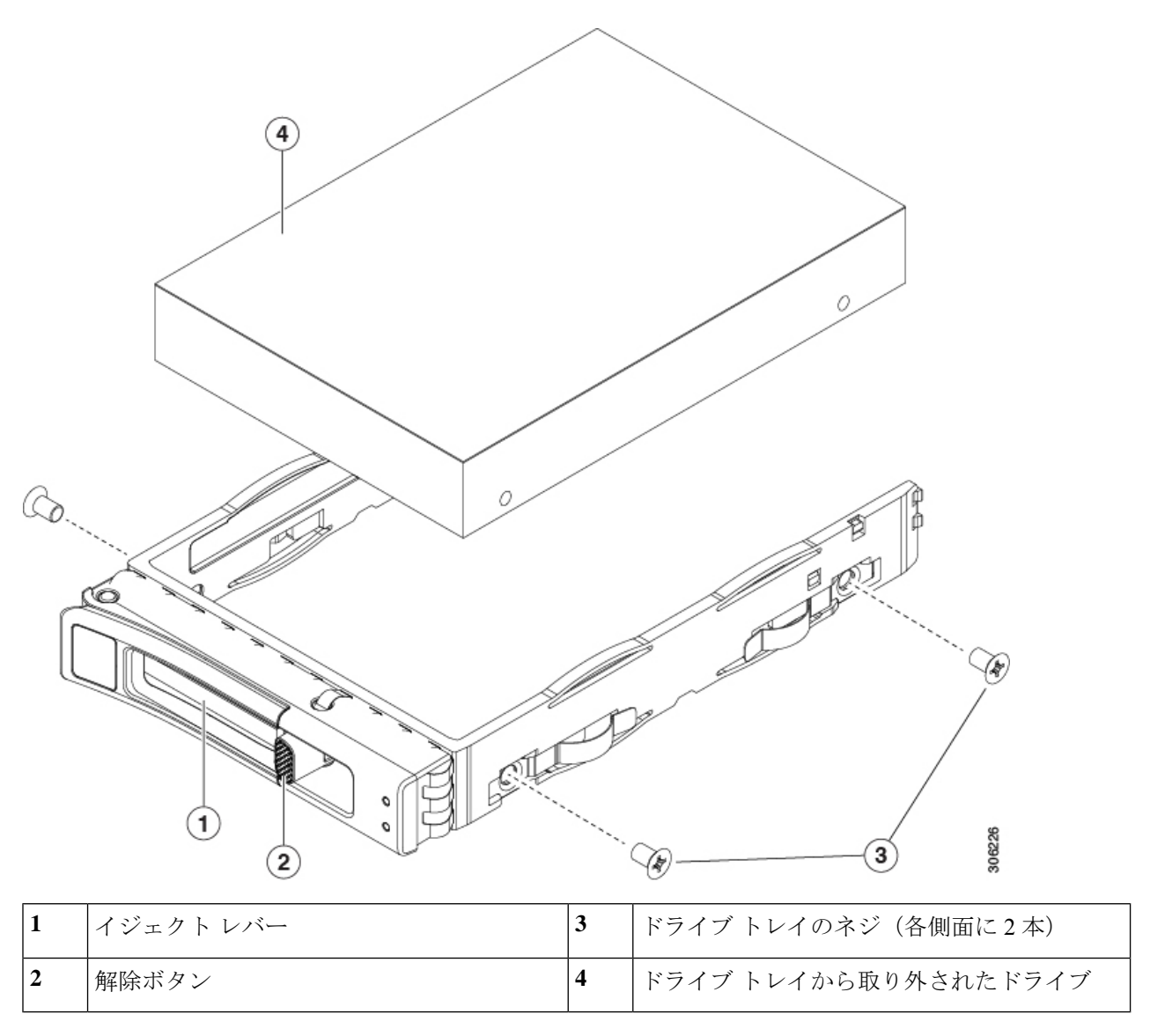

# フロントローディング **NVMe SSD** の交換

このセクションでは、前面パネル ドライブ ベイでの 2.5 インチ フォームファクタ NVMe SSD の交換について扱います。

#### フロントローディング **NVMe SSD** 取り付けガイドライン

サーバは、2.5 インチ NVMe SSD を搭載する次の前面ドライブ ベイ構成をサポートしていま す。

• SFF ドライブを搭載した UCS C220 M6、10 ドライブ バックプレーンドライブ ベイ 1 ~ 10 で 2.5 インチ NVMe 専用 SSD をサポート。

#### フロントローディング **NVMe SSD** の要件と制限事項

以下の要件を確認してください。

- サーバには 2 基の CPU が搭載されている必要があります。PCIe ライザー 2 は、シングル CPU システムでは使用できません。PCIe ライザー 2 には、前面パネル ドライブ バックプ レーンへの接続ケーブルのコネクタがあります。
- PCIe ケーブル CBL NVME C220FF。前面パネル ドライブ バックプレーンから PCIe ライ ザー2にPCIe信号を伝送するケーブルです。このケーブルは、このサーバのすべてのバー ジョンに使用できます。
- ホットプラグ サポートは、システム BIOS で有効にする必要があります。NVMe ドライブ が付属するシステムを注文した場合、ホットプラグサポートは工場出荷時に有効にされて います。
- NVMe に最適化された SFF 10 ドライブ バージョンは NVMe ドライブのみをサポートしま す。このバージョンのサーバは、工場出荷時に内部 mRAID ライザーに NVMe スイッチ カードが取り付けられており、スロット 3 ~ 10 で NVMe ドライブをサポートしていま す。スロット 1 および 2 の NVMe ドライブは、PCIe ライザ 2 でサポートされています。 NVMe スイッチ カードは、個別に注文できません。

次の制限事項に従います。

- NVMeSFF2.5 インチ SSD は、UEFI モードでの起動のみをサポートしています。レガシー ブートはサポートされていません。UEFIブートの設定手順については、4Kセクター形式 の SAS/SATA ドライブに関する考慮事項 (52 ページ) を参照してください。
- NVMe SSD は PCIe バス経由でサーバとやり取りするため、SAS RAID コントローラを使 用して NVMe PCIe SSD を制御することはできません。
- UEFI ブートは、サポートされているすべてのオペレーティング システムでサポートされ ます。ホット挿入およびホット取り外しは、VMWare ESXi を除くすべてのサポートされ ているオペレーティング システムでサポートされます。

### システム **BIOS** でのホットプラグ サポートの有効化

ホットプラグ (OS通知のホットインサーションおよびホットリムーブ)は、デフォルトでは システム BIOS で無効になっています。

• システムと NVMe PCIe SSD を一緒に注文した場合、この設定は工場出荷時に有効になっ ています。アクションは不要です。

• 工場出荷後に NVMe PCIe SSD を追加した場合、BIOS でホットプラグ サポートを有効に する必要があります次の手順を参照してください。

**BIOS** セットアップ ユーティリティを使用したホットプラグ サポートの有効化

- ステップ **1** ブート中にメッセージが表示されたら、**F2** キーを押して BIOS セットアップ ユーティリティに切り替えま す。
- ステップ **2** [Advanced] > [PCI Subsystem Settings] > [NVMe SSD Hot-Plug Support] に移動します。
- ステップ3 値を [Enabled] に設定します。
- ステップ **4** 変更内容を保存して、ユーティリティを終了します。

**Cisco IMC GUI** を使用したホットプラグ サポートの有効化

- ステップ **1** ブラウザを使用して、サーバの Cisco IMC GUI にログインします。
- **ステップ2** [コンピューティング (Compute) ]> [BIOS]> [詳細設定 (Advanced) ]> [PCI の設定 (PCI Configuration)] に移動します。
- ステップ **3** [NVME SSD ホットプラグ サポート(NVME SSD Hot-Plug Support)] を [有効(Enabled)] に設定します。
- ステップ **4** 変更を保存します。

### フロントローディング **NVMe SSD** の交換

ここでは、前面パネル ドライブ ベイ内の 2.5 インチ フォームファクタ NVMe SSD を交換する 方法について説明します。

OS通知を伴わない取り外しはサポートされていません。サポートされているすべてのオペレー ティング システム(VMware ESXi を除く)で、OS 通知を伴うホットインサーションとホット リムーブがサポートされています。 (注)

OS 通知を伴うホットインサーションとホットリムーブは、システムの BIOS で有効にする必 要があります。システム BIOS でのホットプラグ サポートの有効化 (55ページ)を参照して ください。 (注)

ステップ **1** 既存のフロントローディング NVMe SSD を取り外します。

a) NVMe SSD をシャットダウンして、OS 通知を伴う取り外しを開始します。オペレーティング システ ムのインターフェイスを使用してドライブをシャットダウンし、ドライブ トレイの LED を確認しま す。

- 緑色:ドライブは使用中で、正常に機能しています。取り外さないでください。
- 緑色で点滅:シャットダウン コマンドの後、ドライバをアンロード中です。取り外さないでくだ さい。
- 消灯:ドライブは使用されておらず、安全に取り外すことができます。
- b) ドライブ トレイの表面にある解除ボタンを押します。
- c) イジェクト レバーを持ってい開き、ドライブ トレイをスロットから引き出します。
- d) SSD をトレイに固定している 4 本のドライブ トレイ ネジを外し、トレイから SSD を取り外します。
- フロントロード NVMeSSD を初めてサーバに取り付ける場合は、ドライブを取り付ける前に、 PCIeケーブルCBL-NVME-C220FFを取り付ける必要があります。NVMeドライブのケーブル接 統 (UCS C220 M6 10 SFF ドライブのみ) (58 ページ)を参照してください。 (注)
- ステップ **2** 新しいフロントローディング NVMe SSD を取り付けます。
	- a) 空のドライブ トレイに新しい SSD を置き、4 本のドライブ トレイ ネジを取り付けます。
	- b) ドライブ トレイのイジェクト レバーを開いた状態で、ドライブ トレイを空のドライブ ベイに差し込 みます。
	- c) バックプレーンに触れるまでトレイをスロット内に押し込み、イジェクト レバーを閉じてドライブを 所定の位置に固定します。
- ステップ **3** ドライブ トレイの LED を確認し、緑色に戻るまで待ってからドライブにアクセスします。
	- 消灯:ドライブは使用されていません。
	- 緑色で点滅:ホットプラグ インサーションの後、ドライバが初期化中です。
	- 緑色:ドライブは使用中で、正常に機能しています。

図 **19 :** ドライブ トレイのドライブの交換

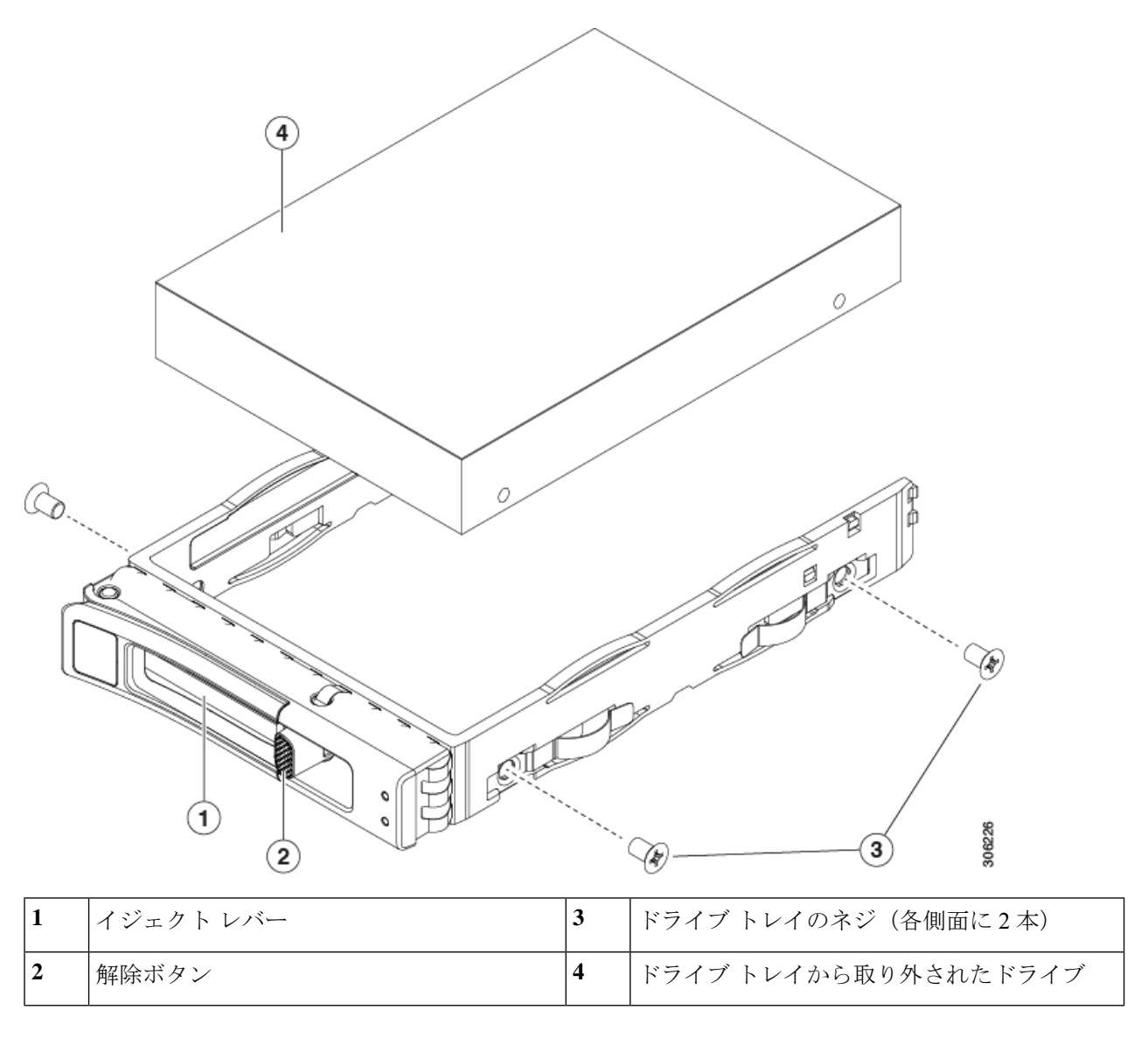

### **NVMe** ドライブのケーブル接続(**UCS C220 M6 10 SFF** ドライブのみ)

NVMeフロントローディングドライブを追加または交換する場合は、ドライブをバックプレー ンからサーバーのマザーボードに接続するために「Y」ケーブルが必要です。「Y」ケーブル には、バックプレーン側に2つのコネクタ (コネクタ B1 および B2) があり、マザーボード用 に1つのコネクタ (NVMe B) のみがあります。コネクタにはキーが付いており、ケーブルの 両端で異なっており、不適切な取り付けを防止します。バックプレーン コネクタの ID は、 サーバーの内部にシルクスクリーン印刷されています。

このタスクには、CBL-FNVME-220M6=から入手できるNVMe「Y」ケーブル(74-124686-01) が必要です。

#### 始める前に

10-SFF ドライブ サーバーでフロントローディング NVMe ドライブを追加または交換するに は、特定のケーブルが必要です。この手順は、Cisco UCS C220 M6 10SFF ドライブ サーバーの みを対象としています。

ステップ **1** サーバの上部カバーを取り外します。

「上部カバーの取り外し (45 ページ)」を参照してください。

ステップ **2** NVMe バックプレーン コネクタを見つけます。

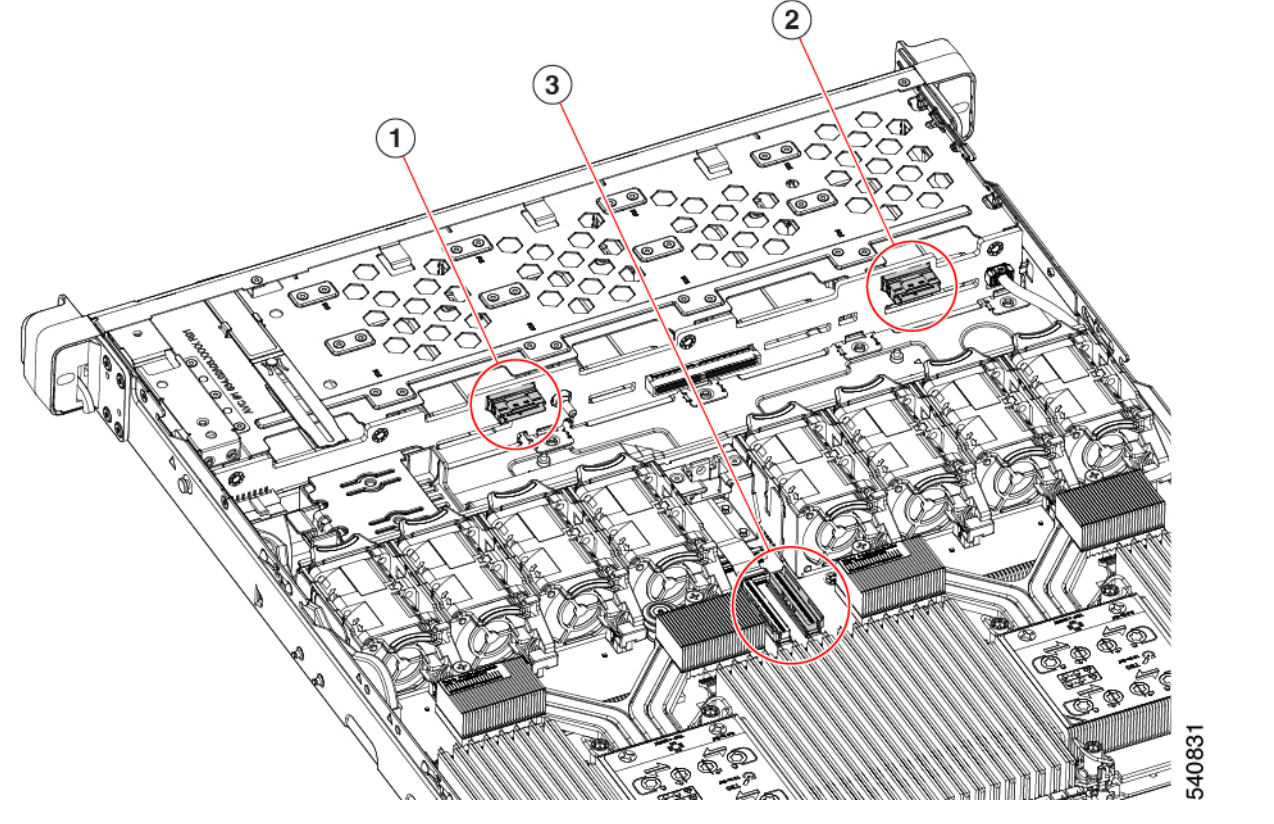

| 「コネクタ B1」   | コネクタ B2 |
|-------------|---------|
| マザーボード コネクタ |         |

ステップ **3** ケーブルを正しい方向に向けて所定の位置に下ろしますが、まだ取り付けないでください。

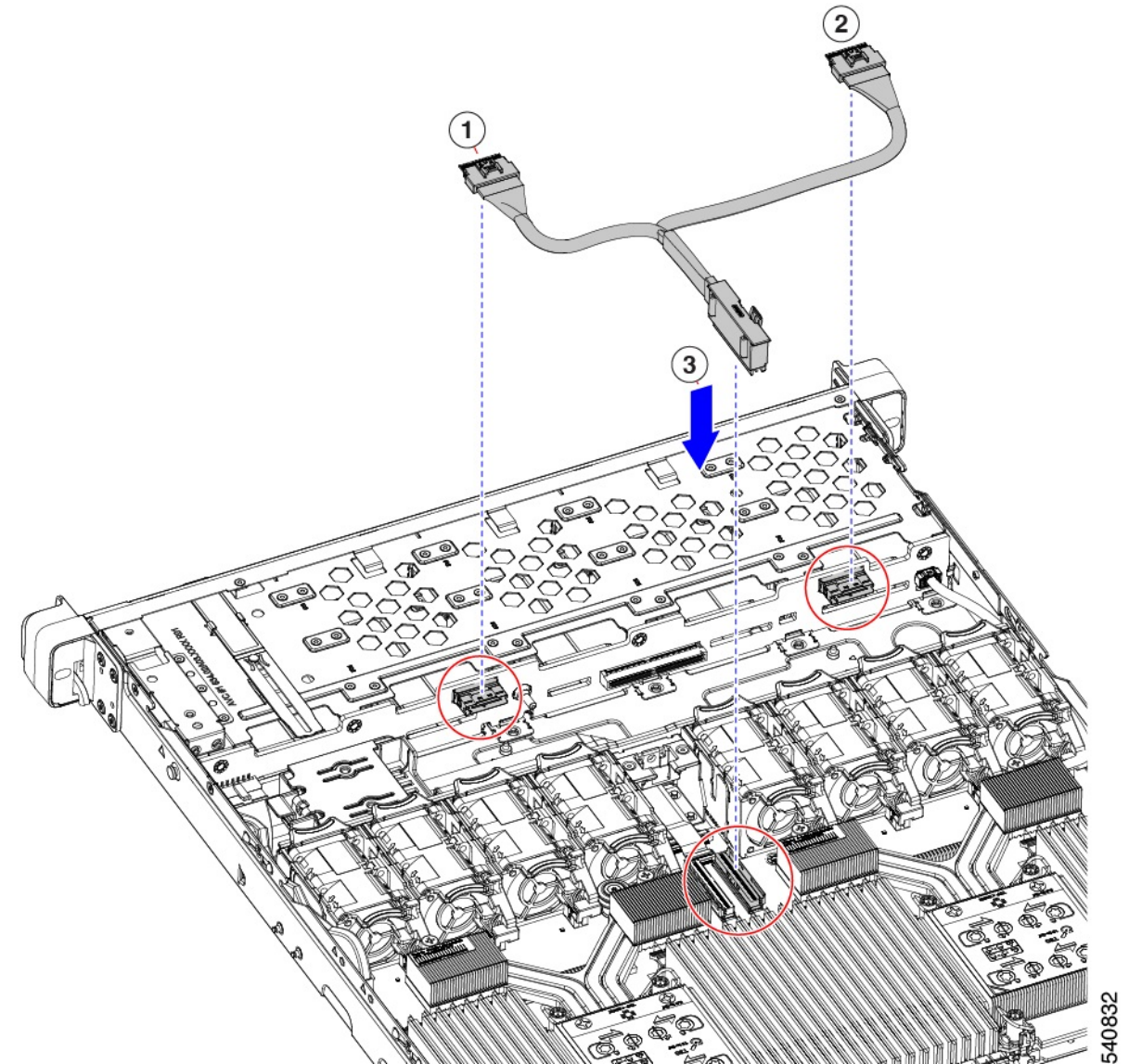

### ステップ **4**

- ステップ **5** NVMe B マザーボード コネクタをファン ケージの板金の長方形の切り欠きに通します。
	- NVMe B コネクタを切り欠きに通すには、コネクタを回転させて水平にします。 (注)

ケーブルに十分な余裕を持たせるために、NVMe B1 および B2 コネクタをまだ接続していない ことを確認してください。
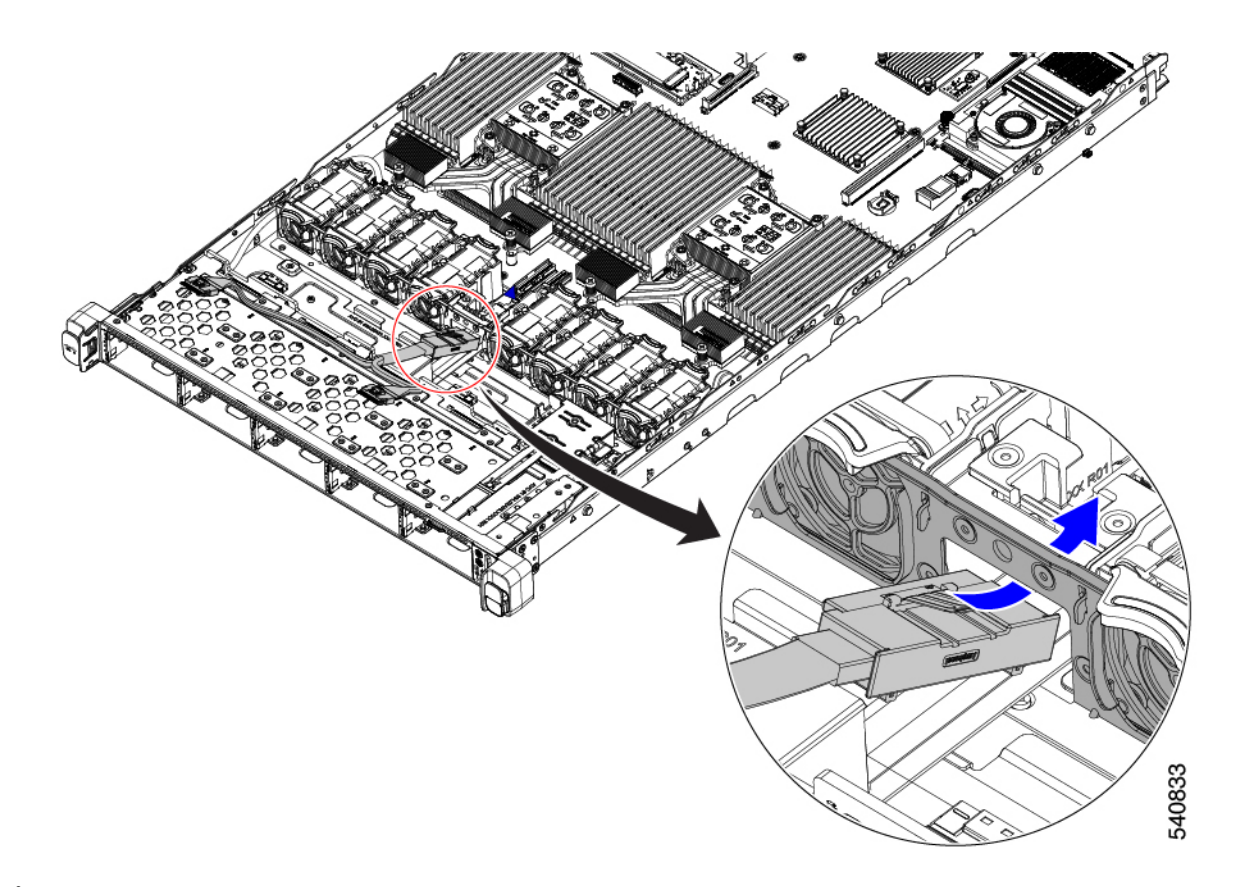

ステップ **6** ケーブルを接続します。

- a) ケーブルをマザーボードに接続します。
- b) ケーブルを B1 および B2 コネクタに接続します。

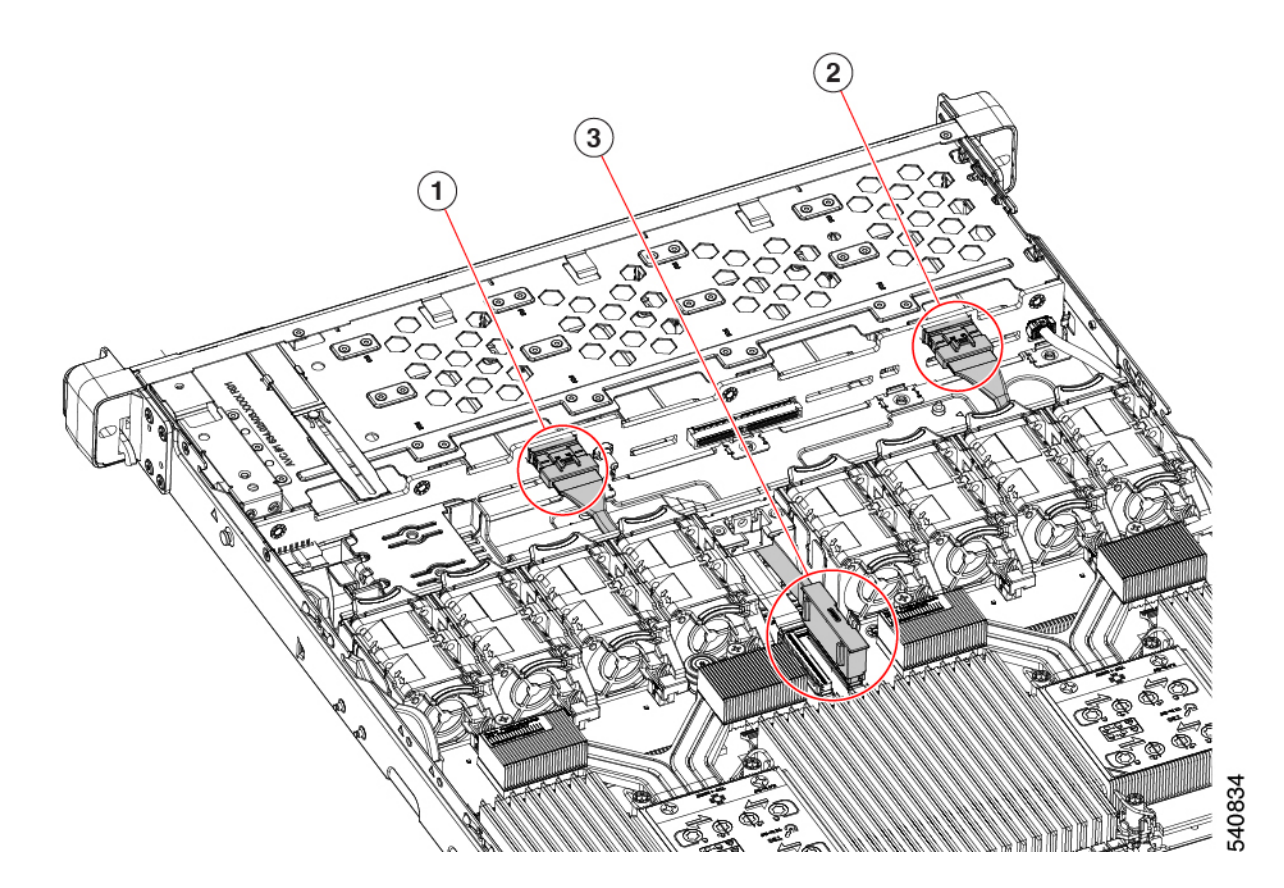

ステップ1 上部カバーを取り付けます。

# ファン モジュールの交換

サーバの 8 台のファン モジュールには、図 4 : Cisco UCS C220 M6 サーバー、フル ハイト、フ ル幅 PCIe カード、サービス可能なコンポーネントの場所 (8ページ)に示すように番号が割 り当てられています。

 $\boldsymbol{\omega}$ 

ヒント 各ファンモジュールには、マザーボード上のファン コネクタの隣に1個の障害 LED がありま す。この LED が緑色に点灯している場合は、ファンが正しく設置されており、動作が良好で す。ファンに障害が発生している場合、またはファンが正しく装着されていない場合、LEDは オレンジ色に点灯します。

 $\sqrt{1}$ 

注意 ファン モジュールはホットスワップ可能であるため、ファン モジュールの交換時にサーバを シャットダウンしたり電源をオフにしたりする必要はありません。ただし、適切な冷却を保て るよう、ファンモジュールを取り外した状態でのサーバの稼働は、1分以内にしてください。

ステップ **1** 次のようにして、既存のファン モジュールを取り外します。

- a) 上部カバーを取り外せるように、サーバをラックの前方に引き出します。場合によっては、リア パネ ルからケーブルを取り外して隙間を空ける必要があります。
	- コンポーネントへの接触や確認作業を安全に行えない場合は、ラックからサーバを取り出 してください。 注意
- b) 上部カバーの取り外し (45 ページ)の説明に従ってサーバから上部カバーを取り外します。
- c) ファン モジュールの前面および背面のつまみをつかみます。マザーボードからコネクタをまっすぐ持 ち上げて外します。
- ステップ **2** 次のようにして、新しいファン モジュールを取り付けます。
	- a) 新しいファン モジュールを所定の位置にセットします。ファン モジュールの上部に印字されている矢 印がサーバの背面を指すはずです。
	- b) ファン モジュールをゆっくりと押し下げて、マザーボード上のコネクタにしっかりと差し込みます。
	- c) 上部カバーをサーバに再度取り付けます。
	- d) サーバをラックの元の位置に戻し、ケーブルを再度接続したら、電源ボタンを押してサーバの電源を 入れます。

# ライザー ケージの交換

サーバは、背面の PCIe スロットで 3 つのハーフハイト PCIe ライザー ケージまたは 2 つのフル ハイト PCIe ライザー ケージのいずれかをサポートできます。

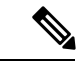

ライザーケージを取り付けるためにMLOMを取り外す必要がある場合は、mLOMカードの交 換 (114 ページ) を参照してください。 (注)

Cisco 交換キットを使用すると、サーバの背面 PCIe ライザー構成を、3 つのハーフハイト ライ ザー ケージからフルハイトのライザー ケージに、または 3 つのハーフハイト ライザー ケージ から2つのフルハイトライザーケージに変更できます。この置換を実行するには、次のトピッ クを参照してください。

- ライザー ケージの交換に必要な器具 (64 ページ)
- ハーフ ハイト ライザー ケージの取り外し (64 ページ)
- フル ハイト ライザー ケージの取り付け (67 ページ)
- フル ハイト ライザー ケージの取り外し (70 ページ)
- ハーフ ハイト ライザー ケージの取り付け (74 ページ)

### ライザー ケージの交換に必要な器具

サーバの 3 つのハーフハイト (HH) 背面 PCIe ライザー ケージを 2 つのフルハイト (FH) 背 面 PCIe ライザー ケージと交換するには、C220 M6 GPU ライザー ブラケット アセンブリ キッ ト(UCSC-GPURKIT-C220=)を入手する必要があります。これには、次の必要な部品が含ま れています。

- FH 背面壁 (1)
- 皿穴付き皿頭ねじ、M3 x 0.5 (4)
- FH ライザー ケージ 1
- FH ライザー ケージ 2

ねじの取り外しと取り付けには #2 プラス ドライバも必要ですが、これはシスコでは提供して いません。 (注)

## ハーフ ハイト ライザー ケージの取り外し

このタスクにより、3 FH リア PCIe ケージから 2 HH リア PCIe ケージに切り替えることができ ます。この手順を完了するには、必要な機器が揃っていることを確認してください。「ライ ザー ケージの交換に必要な器具 (64 ページ)」を参照してください。

ステップ **1** サーバの上部カバーを取り外して、PCIe ライザー ケージにアクセスできるようにします。

「上部カバーの取り外し (45 ページ)」を参照してください。

- ステップ **2** 3 つの背面 PCIe ライザー ケージを取り外します。
	- a) ライザー ケージを見つけます。
	- b) #2 プラス ドライバーまたは指を使用して、ライザー ケージごとに非脱落型ネジを緩めます。

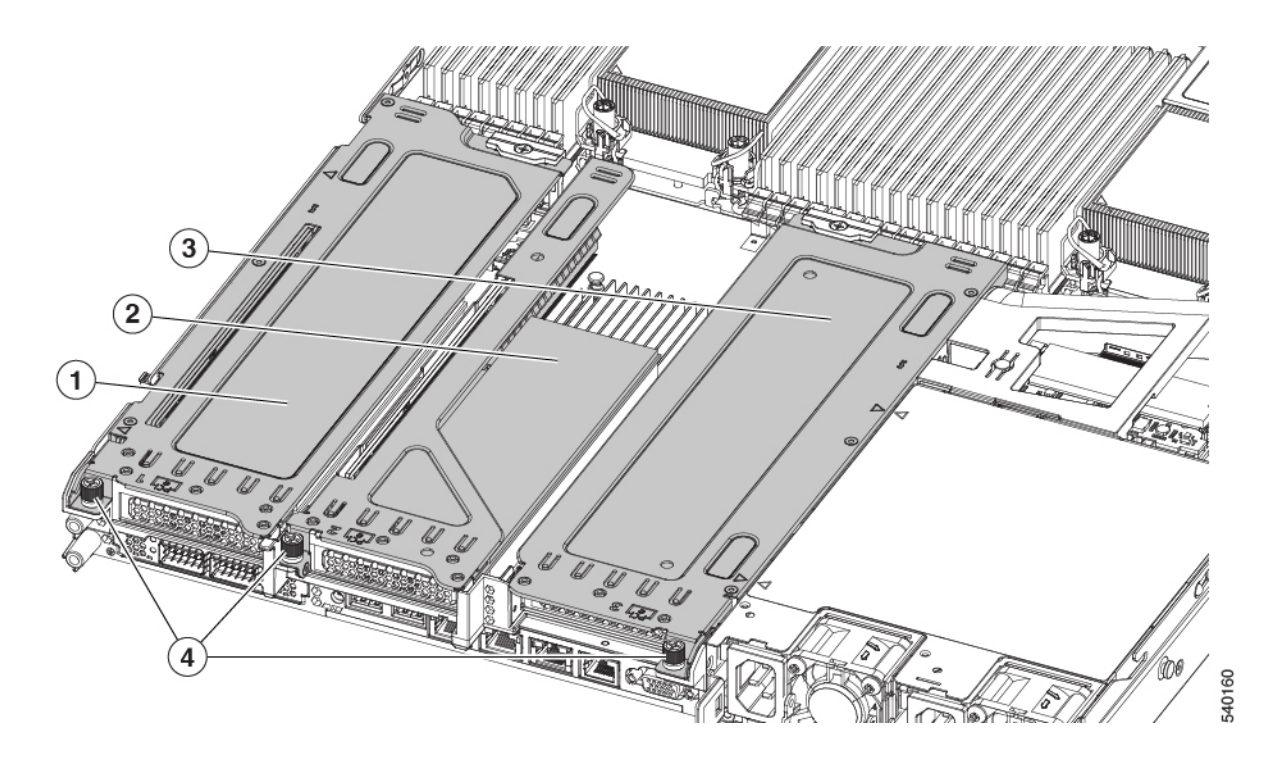

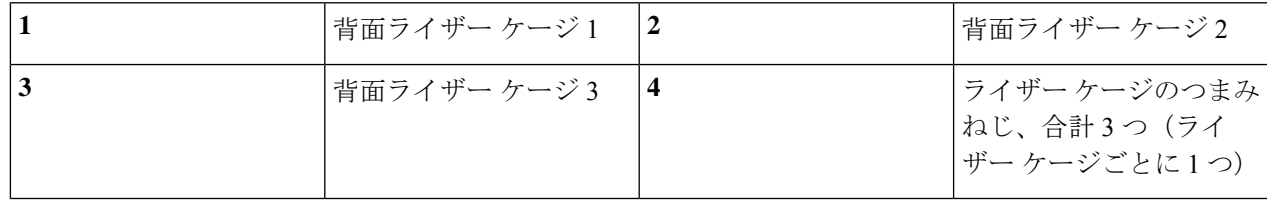

- ステップ **3** #2 プラス ドライバーを使用して、ハーフ ハイトの背面壁と mLOM ブラケットをシャーシのシート メタル に固定している 4 本のねじを取り外します。
	- サーバの背面ライザー スロットに向かっているとき、ねじの 1 つが背面壁の後ろにあるため見 にくい場合があります。 (注)

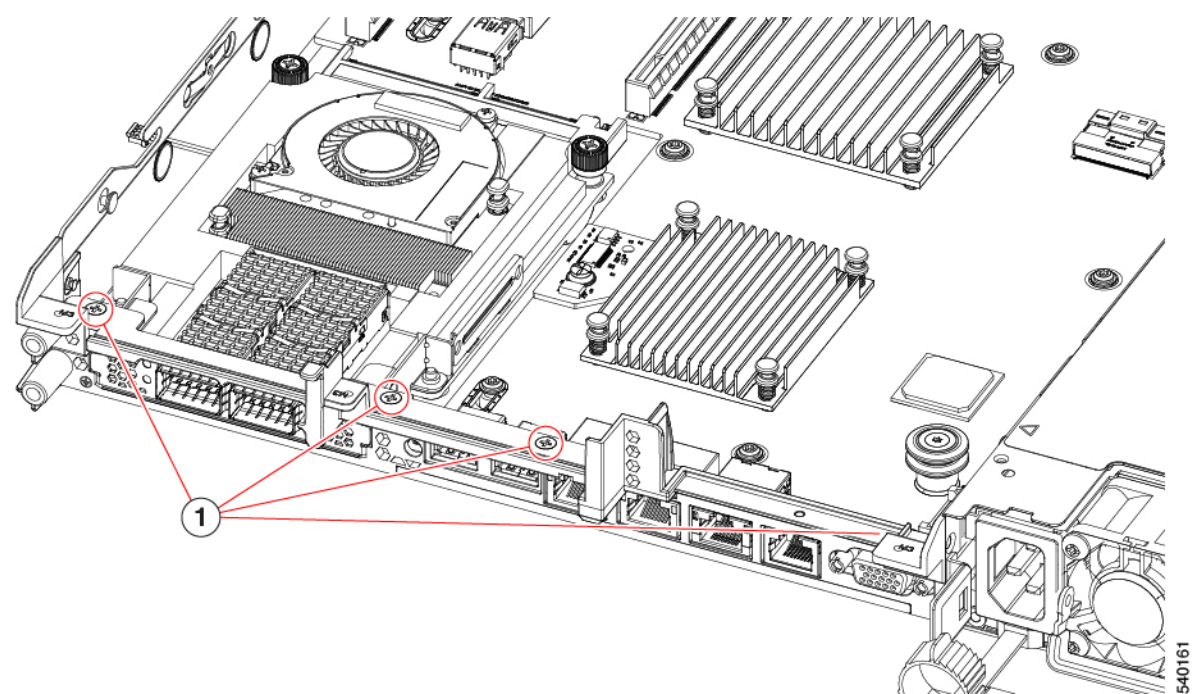

図 **20 :** 背面ライザー スロットに面する固定ねじの位置

図 **21 :** 固定ねじの位置、代替図

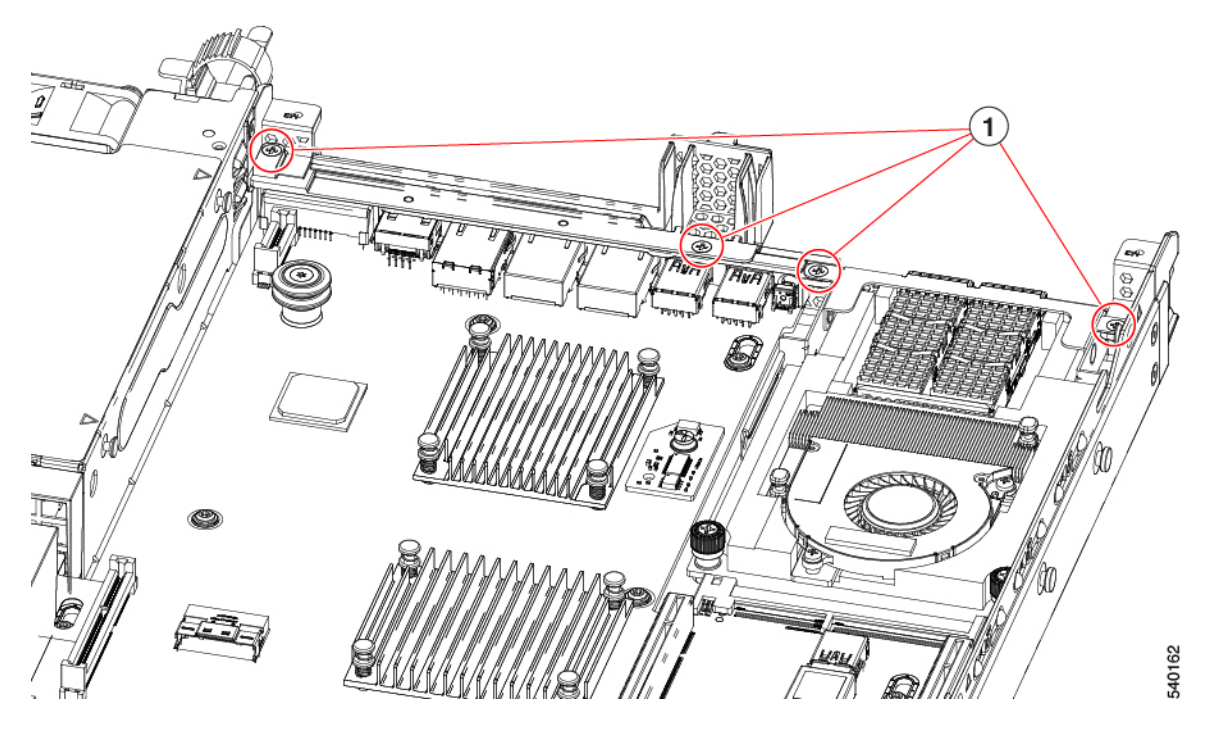

ステップ **4** ハーフハイトの背面壁と mLOM ブラケットを取り外します。

- a) ハーフ ハイト背面壁の両端をつかんで取り外します。
- b) mLOM ブラケットの両端をつかみ、取り外します。

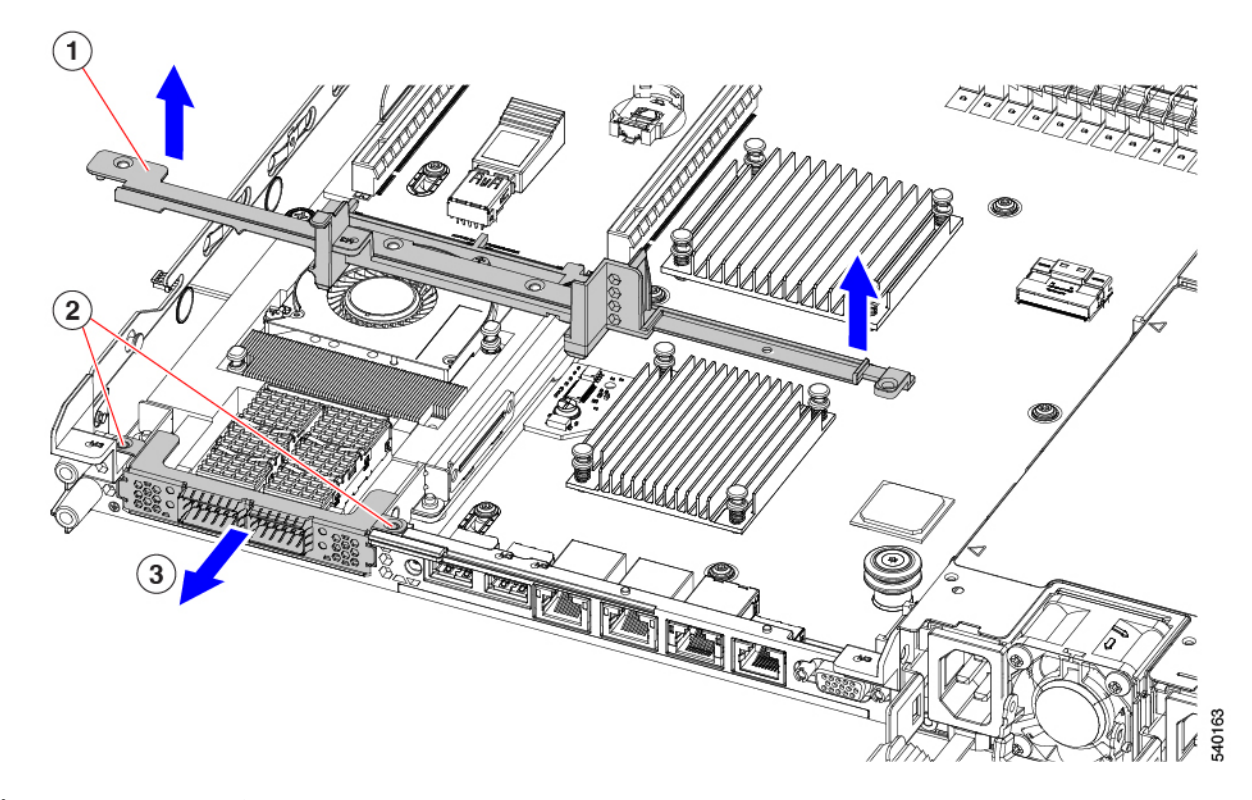

ステップ **5** 3 つの HH ライザー ケージと半分の高さの背面壁を保存します。

### 次のタスク

2 つのフルハイト ライザー ケージを取り付けます。「フル ハイト ライザー ケージの取り付け (67 ページ)」を参照してください。

# フル ハイト ライザー ケージの取り付け

この作業では、2つのFH背面ライザーケージを取り外した後で、3つのHH背面ライザーケー ジを取り付けます。

この手順を行う前に、ライザー ケージの交換に必要な器具 (64 ページ) を参照します。

ステップ1 mLOM ブラケットを取り付けます。

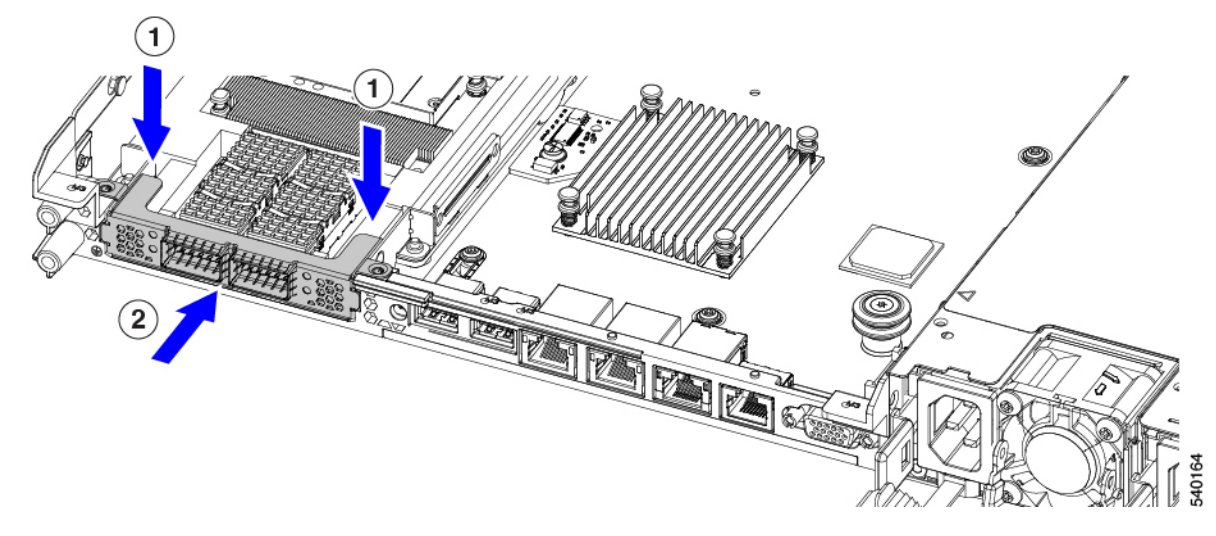

- ステップ **2** フルハイト背面壁を取り付けます。
	- a) 折り畳まれたメタル タブが上を向いていることを確認して、図のようにフルハイト背面壁の向きを合 わせます。
	- b) FH 背面壁のねじ穴をサーバのシート メタルのねじ穴に合わせます。
	- c) 背面壁を水平に保ち、サーバー シート メタルに配置し、ねじ穴が揃っていることを確認します。

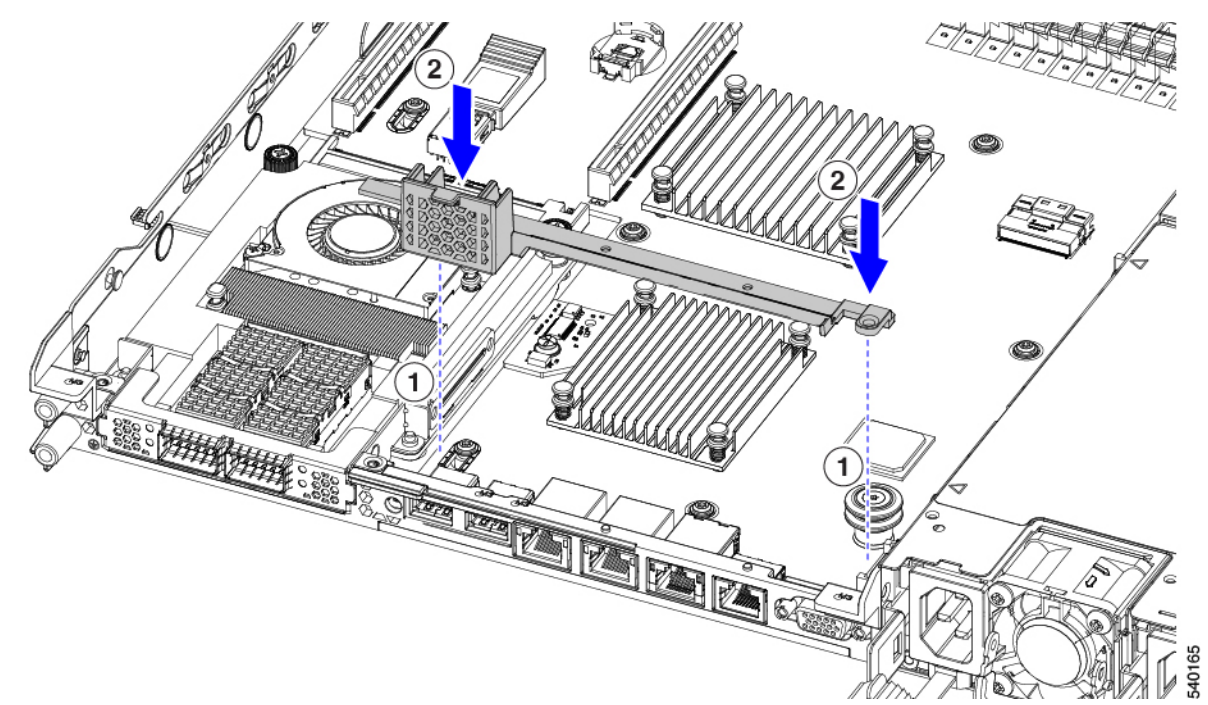

- ステップ **3** #2 プラス ドライバーを使用して、4 本のねじを取り付けて、mLOM ブラケットと FH の背面壁をサーバー のシート メタルに固定します。
	- ねじをを4 lbs-inのトルクで締めます。ねじを締めすぎないでください。ねじが外れる危険性が あります。 注意

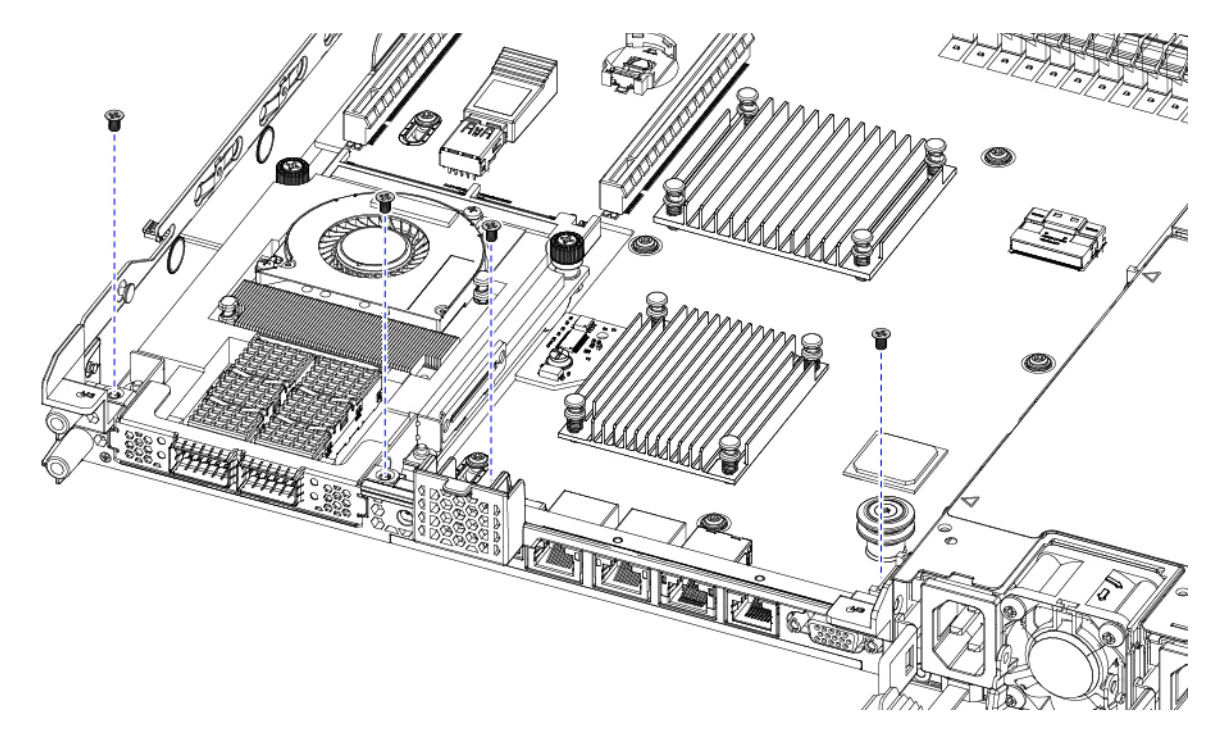

図 **22 :** 背面ライザー スロットに面する固定ねじの取り付け

図 **23 :** 固定ねじの取り付け、代替図

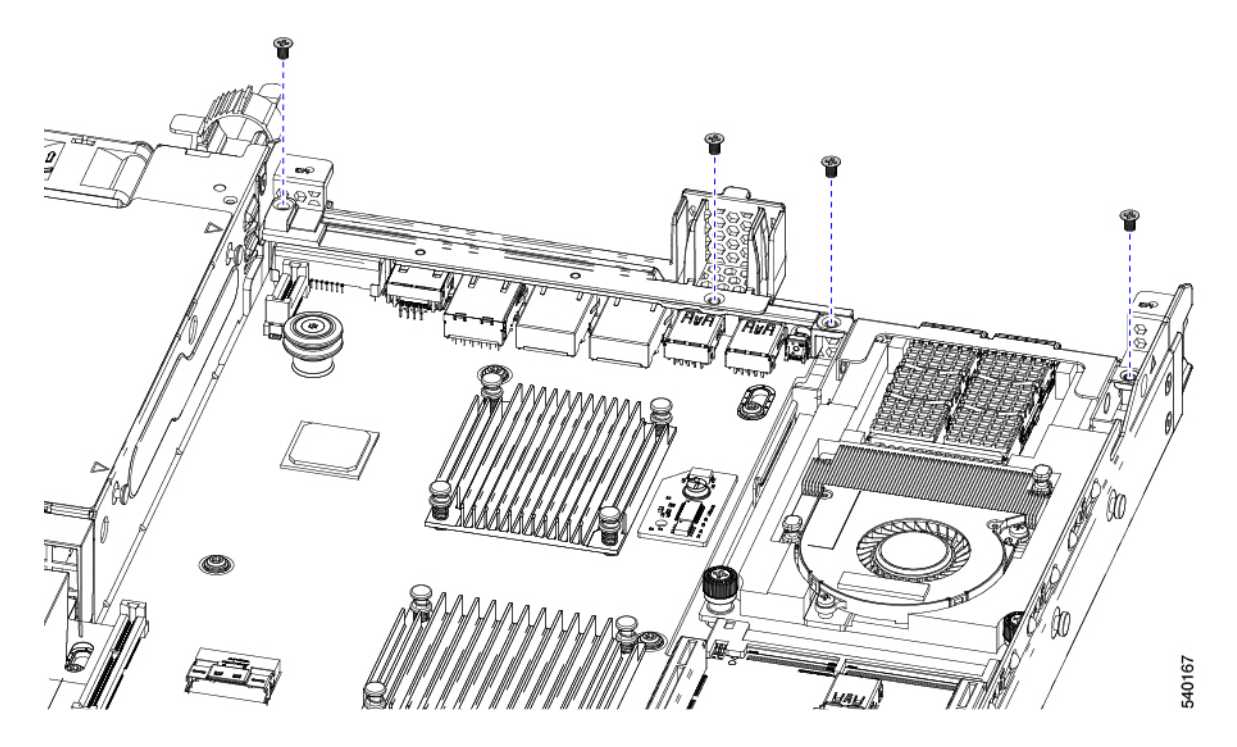

ステップ **4** 2 つのフル ハイト ライザー ケージを取り付けます。 a) PCIe スロット上でケージ 1 と 2 を合わせ、つまみねじがねじ穴に合っていることを確認します。

- b) 各ライザー ケージを水平に保ち、PCIe スロットまで下げ、#2 プラス ドライバーまたは指を使用して つまみねじを締めます。
	- ねじをを 4 lbs-in のトルクで締めます。ねじを締めすぎないでください。ねじが外れる危険 性があります。 注意

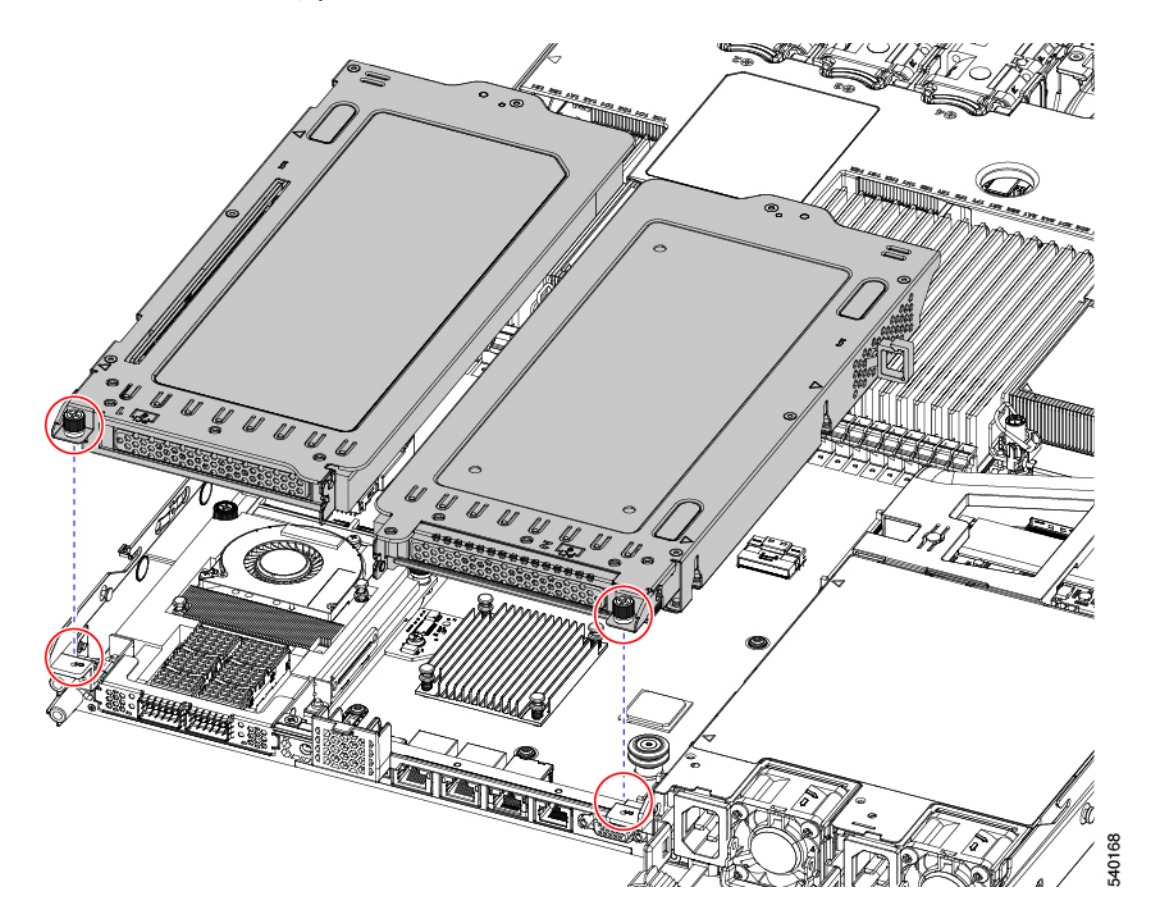

ステップ **5** サーバの上部カバーを交換します。

# フル ハイト ライザー ケージの取り外し

このタスクにより、2 FH リア PCIe ケージから 3 HH リア PCIe ケージに切り替えることができ ます。この手順を完了するには、必要な機器が揃っていることを確認してください。「ライ ザー ケージの交換に必要な器具 (64 ページ)」を参照してください。

ステップ **1** サーバの上部カバーを取り外して、PCIe ライザー ケージにアクセスできるようにします。

「上部カバーの取り外し (45 ページ)」を参照してください。

- ステップ **2** 2 つの背面 PCIe ライザー ケージを取り外します。
	- a) ライザー ケージを見つけます。

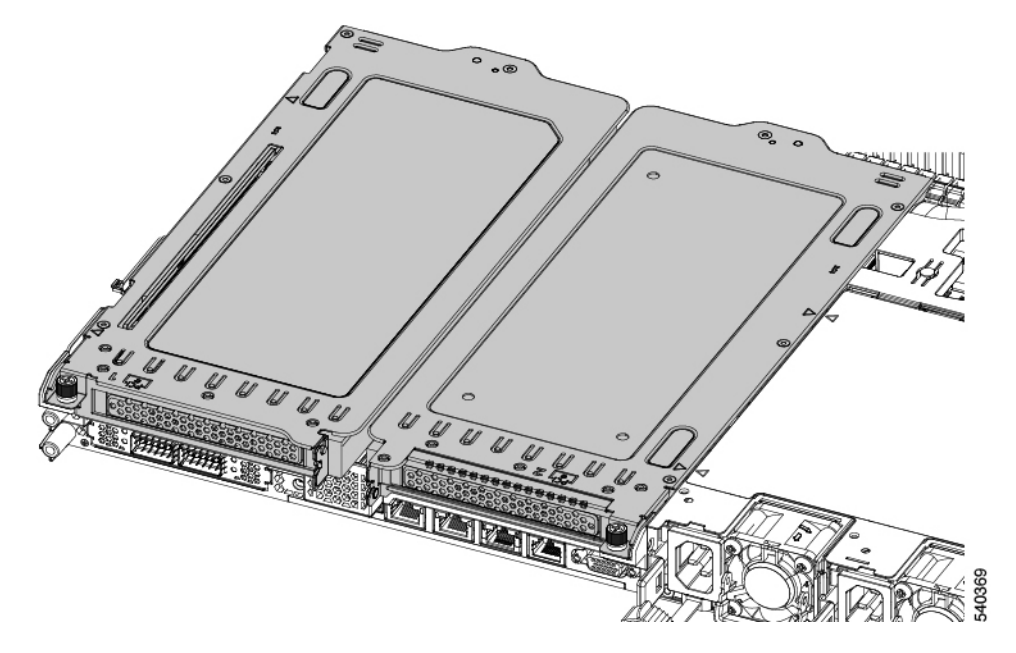

b) #2 プラス ドライバーまたは指を使用して、ライザー ケージごとに非脱落型ネジを緩めます。

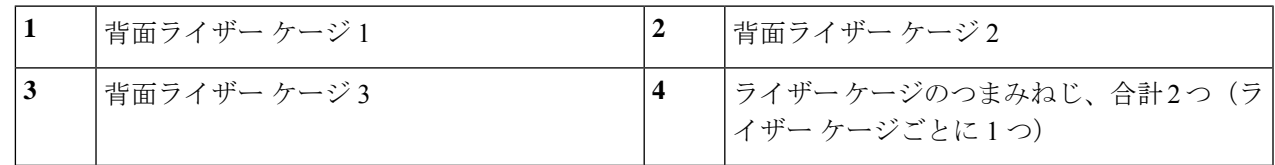

- ステップ **3** #2 プラス ドライバーを使用して、ハーフ ハイトの背面壁と mLOM ブラケットをシャーシのシート メタル に固定している 4 本のねじを取り外します。
	- サーバの背面ライザー スロットに向かっているとき、ねじの 1 つが背面壁の後ろにあるため見 にくい場合があります。 (注)

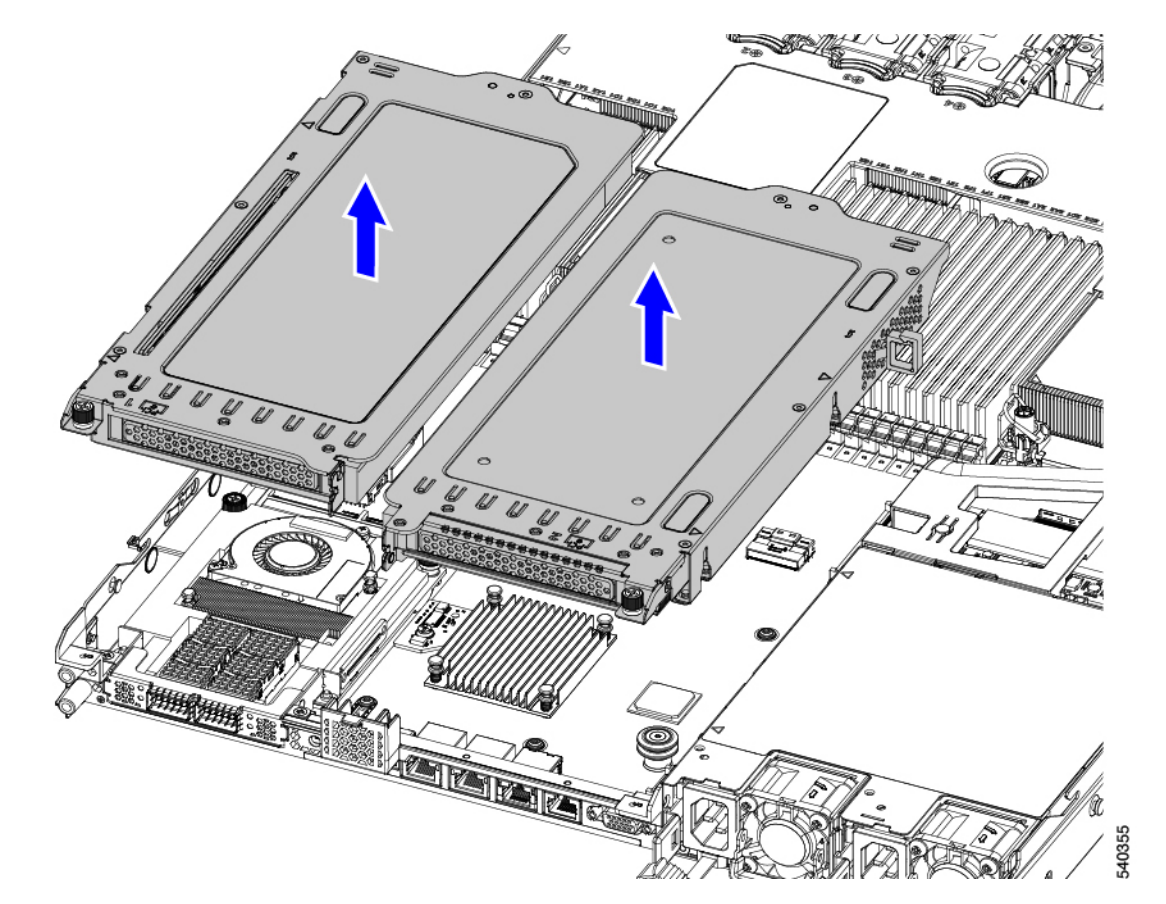

図 **24 :** 背面ライザー スロットに面する固定ねじの位置

図 **25 :** 固定ねじの位置、代替図

**Hut** 4. F Ò Ser E RECEI 540161

ステップ **4** ハーフハイトの背面壁と mLOM ブラケットを取り外します。

- a) フル ハイト背面壁の両端をつかんで取り外します。
	- 図 **26 :** フル ハイト背面壁の取り外し

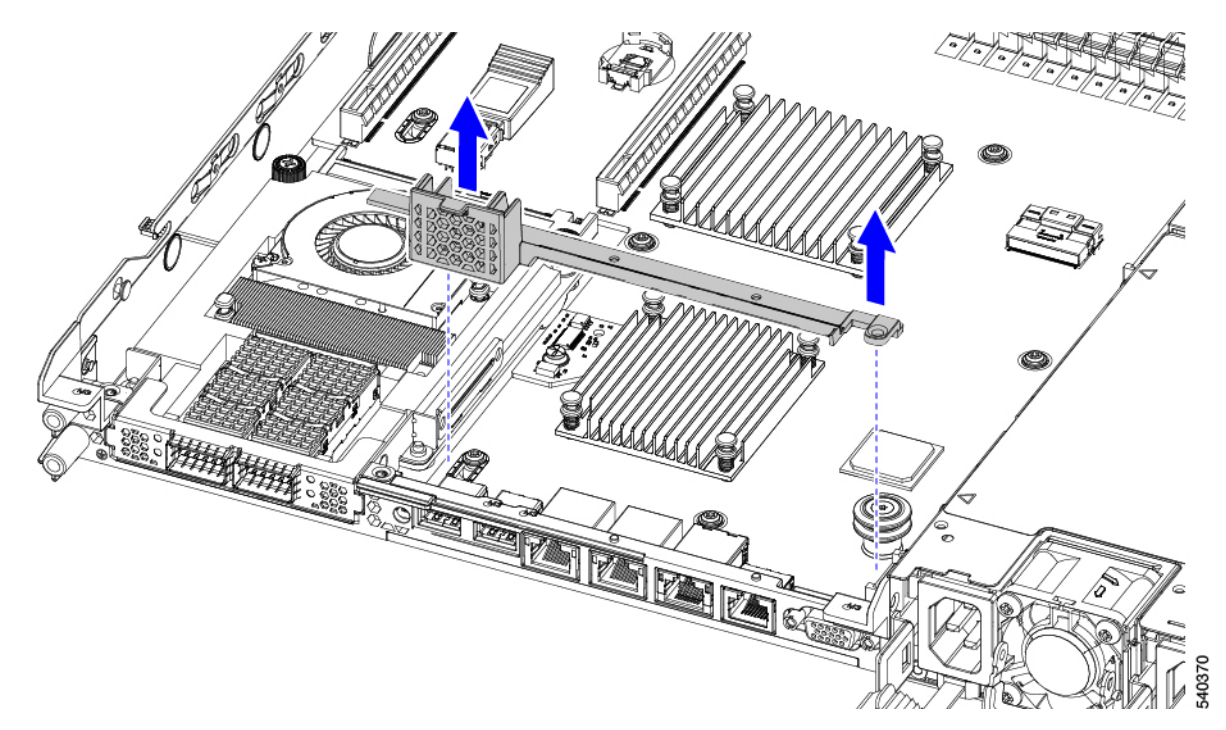

b) mLOM ブラケットの両端をつかみ、取り外します。

図 **27 : mLOM** ブラケットの取り外し

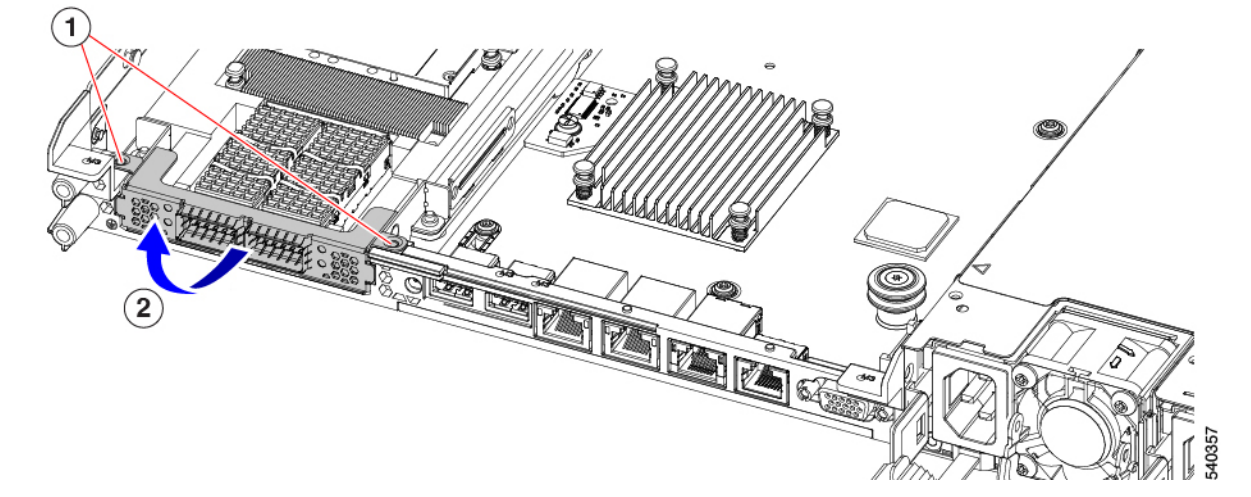

ステップ **5** 3 つの FH ライザー ケージとフル ハイトの背面壁を保存します。

### 次のタスク

2 つのハーフハイト ライザー ケージを取り付けます。ハーフ ハイト ライザー ケージの取り付 け (74 ページ)を参照してください。

## ハーフ ハイト ライザー ケージの取り付け

この作業では、2つのFH背面ライザーケージを取り外した後で、3つのHH背面ライザーケー ジを取り付けます。

この手順を行う前に、ライザー ケージの交換に必要な器具 (64 ページ) を参照します。

ステップ1 mLOM ブラケットを取り付けます。

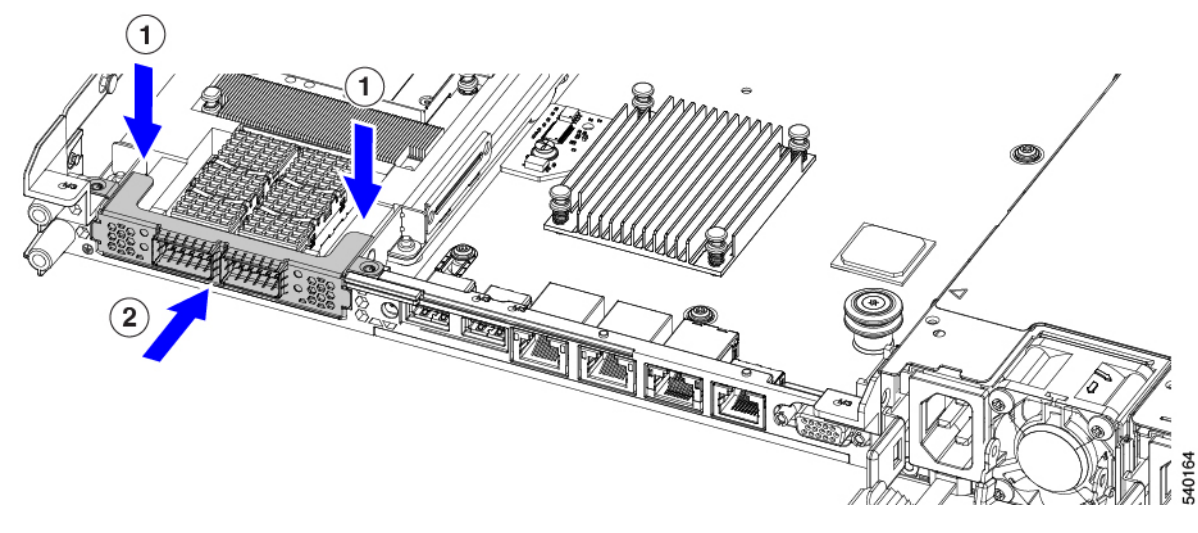

ステップ2 ハーフハイトの背後壁を取り付けます。

- a) 折りたたまれた金属タブが上を向くようにして、図のようにハーフハイト背面壁の向きを合わせます。
- b) HH の背面壁のねじ穴をサーバのシート メタルのねじ穴に合わせます。
- c) 背面壁を水平に保ち、サーバー シート メタルに配置し、ねじ穴が揃っていることを確認します。

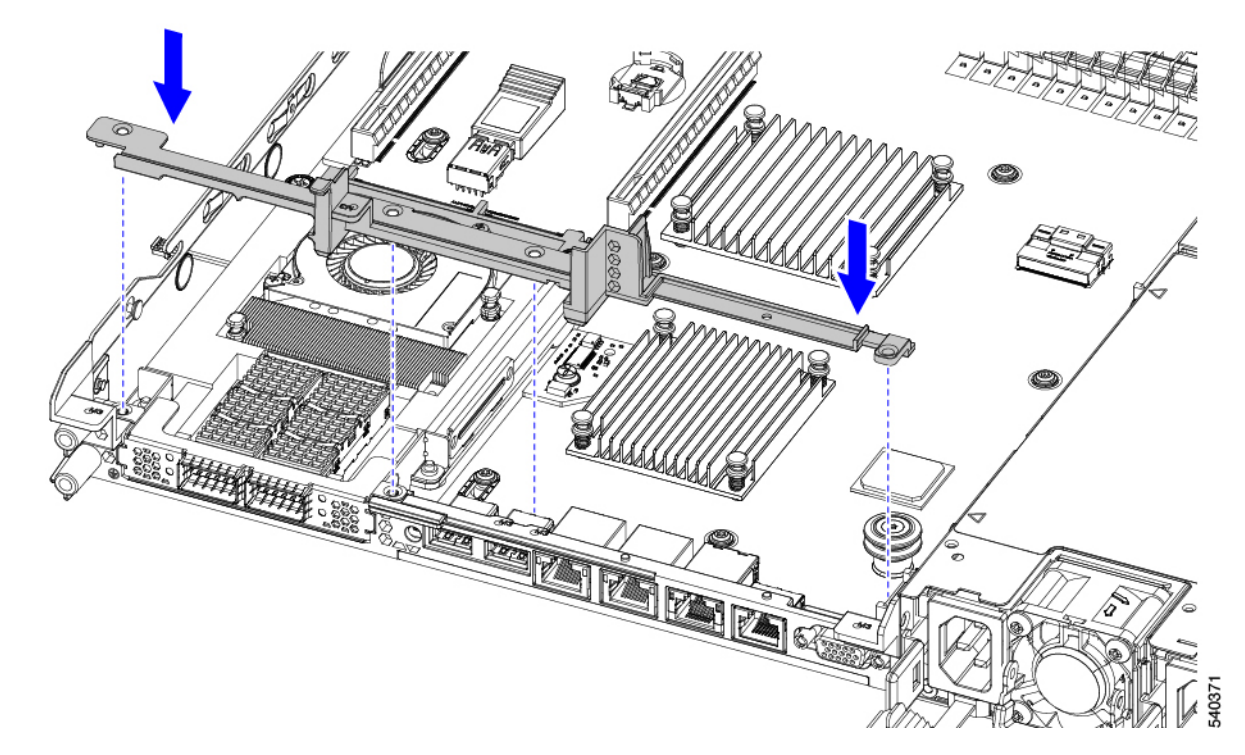

- ステップ **3** #2 プラス ドライバを使用して、4 本のねじを取り付けて、mLOM ブラケットと HH の背面壁をサーバの シート メタルに固定します。
	- 注意 ねじを 4 lbs-in で締めます。ねじを締めすぎると破損する恐れがあります。

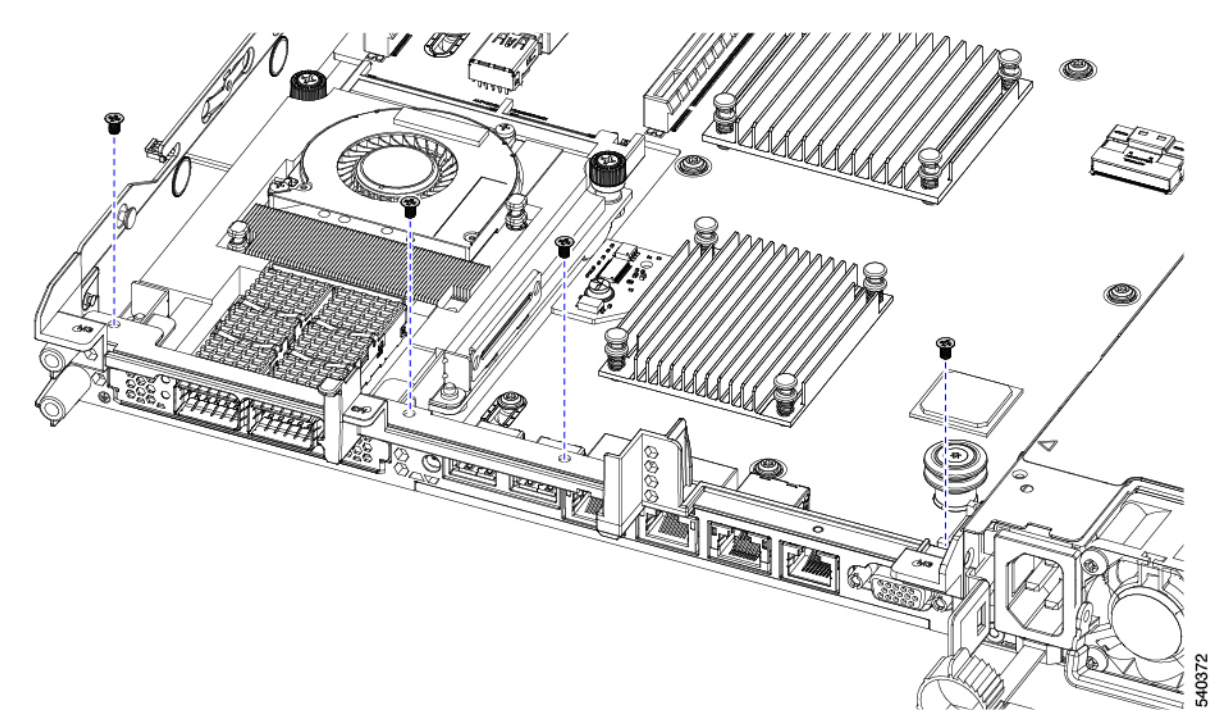

図 **28 :** 背面ライザー スロットに面する固定ねじの取り付け

図 **29 :** 固定ねじの取り付け、代替図

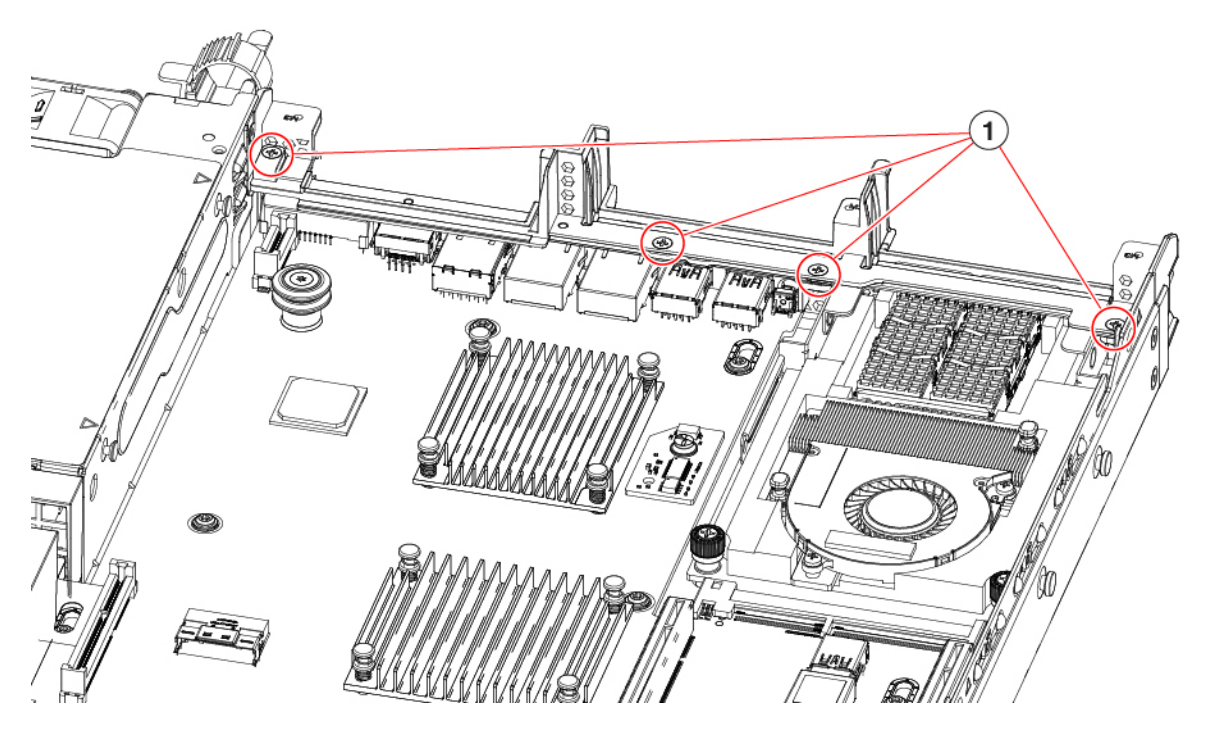

ステップ **4** 2 つのフル ハイト ライザー ケージを取り付けます。

a) ライザー ケージ 1、2、および 3 を PCIe スロットに合わせ、非脱落型ねじがねじ穴に合っていること を確認します。

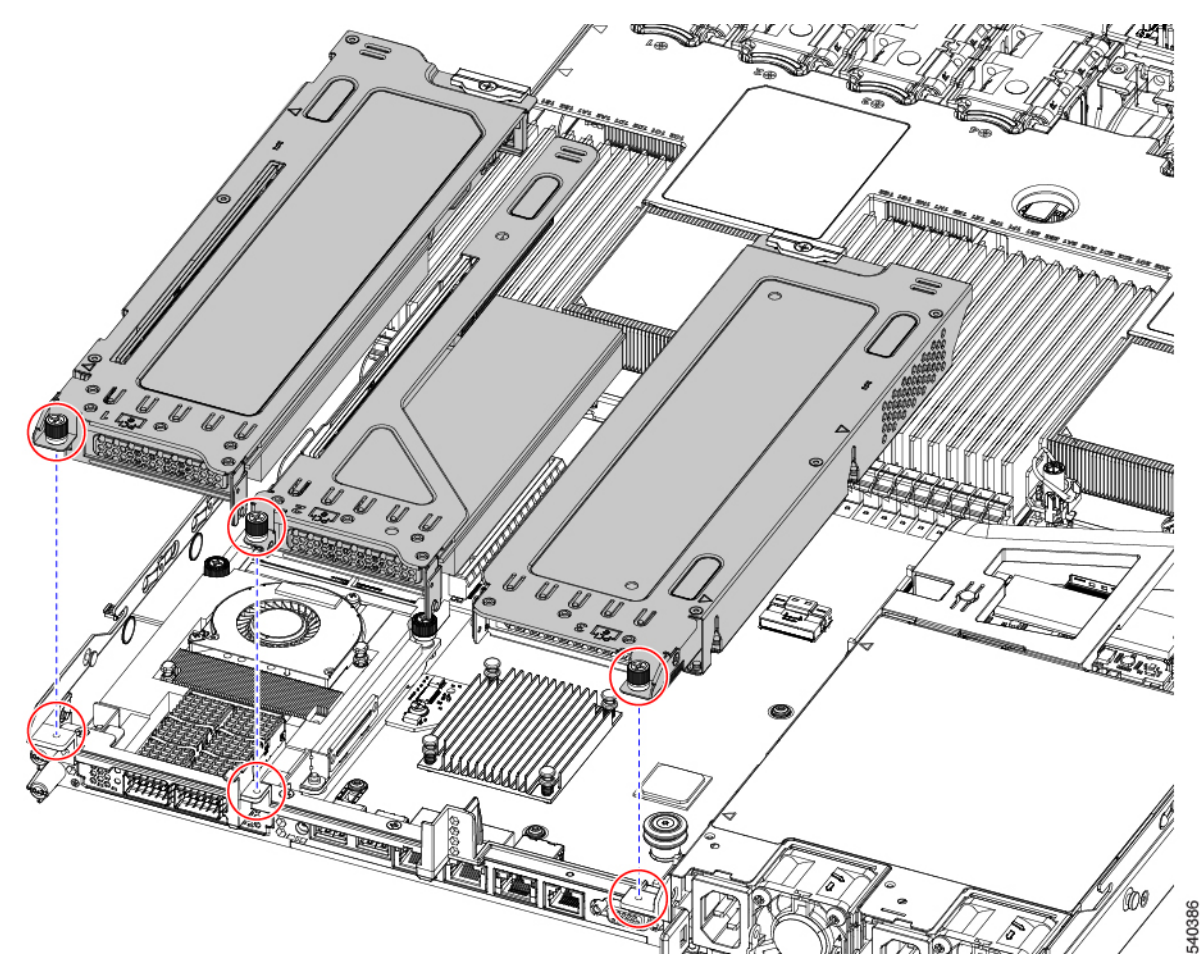

b) 各ライザー ケージを水平に保ち、PCIe スロットまで下げ、#2 プラス ドライバーまたは指を使用して つまみねじを締めます。

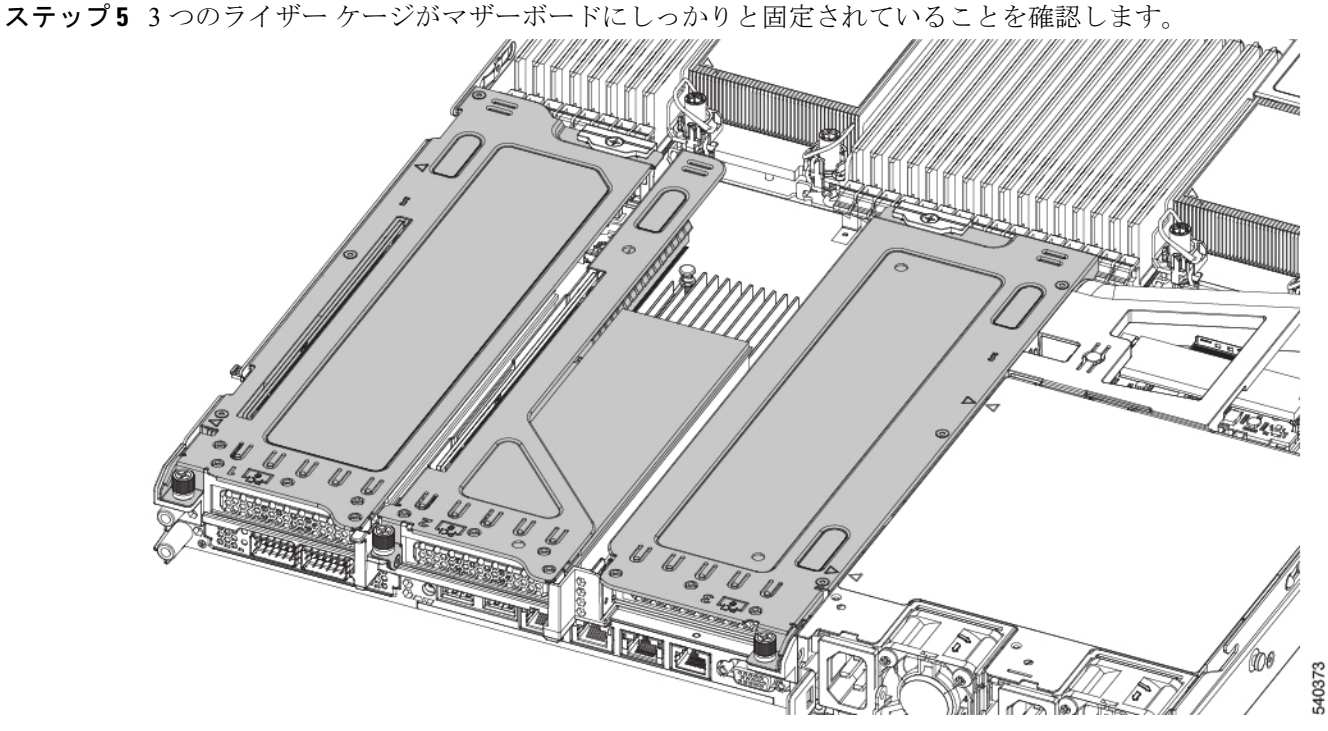

ステップ **6** サーバの上部カバーを交換します。

# **CPU** およびヒートシンクの交換

ここでは、CPU 構成ルール、および CPU とヒートシンクの交換手順について説明します。

### **CPU** 構成ルール

このサーバのマザーボードには 2 個の CPU ソケットがあります。各 CPU は、8 つの DIMM チャネル (16の DIMM スロット)をサポートします。DIMM スロットの番号付け (88 ペー ジ)を参照してください。

- サーバは、1 つの CPU または 2 つの同型 CPU が取り付けられた状態で動作できます。
- 最小構成では、サーバーに最低でもCPU1が取り付けられている必要があります。最初に CPU 1、次に CPU 2 を取り付けます。
- 次の制約事項は、シングル CPU 構成を使用する場合に適用されます。
	- 未使用 CPU ソケットがある場合は、工場出荷時からあるダスト カバーの装着が必要 です。
	- DIMM の最大数は 16 です (CPU 1 チャネル A、B、C、D、E、F、G、H のみ)。
	- PCIe ライザー2 (スロット2)は使用できません。

• フロントロード NVME ドライブは使用できません(PCIe ライザー 2 が必要です)。

• このサーバでは、1 種類の CPU ヒートシンク、ロー プロファイル ヒートシンク (UCSC-HSLP-M6)を使用できます。このヒートシンクには、メインヒートシンクに4本 の T30 トルクスネジがあり、拡張ヒートシンクに 2 本のプラスネジがあります。

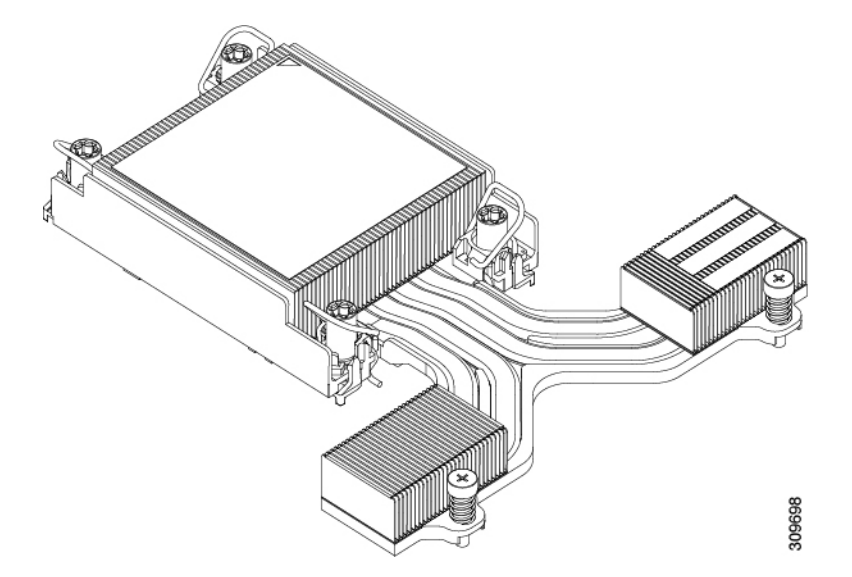

### **CPU** の交換に必要な工具

この手順では、以下の工具が必要です。

- T-30 トルクス ドライバ(交換用 CPU に同梱されています)。
- #1 マイナス ドライバ(交換用 CPU に同梱されています)。
- #2 プラス ドライバ。
- CPUアセンブリツール(交換用CPUに同梱されています)。「CiscoPID UCS-CPUAT=」 として別個に発注可能です。
- ヒートシンク クリーニング キット(交換用 CPU に同梱されています)。「Cisco PID UCSX-HSCK=」として別個に発注可能です。

1 つのクリーニング キットで最大 4 つの CPU をクリーンアップできます。

• サーマル インターフェイス マテリアル (TIM) (交換用 CPU に同梱されているシリン ジ)。既存のヒートシンクを再利用する場合にのみ使用します(新しいヒートシンクに は、TIM がすでに塗布されたパッドが付属しています)。「Cisco PID UCS-CPU-TIM=」 として別個に発注可能です。

1 つの TIM キットが 1 つの CPU をカバーします。

RMA 交換 CPU の注文に追加する CPU 関連パーツ (86 ページ) も参照してください。

## **CPU** とヒート シンクの取り外し

サーバーから取り付けた CPU とヒートシンクを取り外すには、次の手順を使用します。この 手順では、マザーボードから CPU を取り外し、個々のコンポーネントを分解してから、CPU とヒートシンクを CPU に付属の固定具に取り付けます。

ステップ1 CPU とヒートシンク (CPU アセンブリ) を CPU ソケットから取り外します。

- a) #2 プラス ドライバを使用して、ヒートシンクの端の 2 本の非脱落型ネジを緩めます。
- b) T30 トルクスドライバを使用して、すべての固定ナットを緩めます。
- c) 回転ワイヤを互いに向かって押し、ロック解除位置に移動します。回転ワイヤのロック位置とロック 解除位置は、ヒートシンクの上部にラベルが付いています。
	- 回転するワイヤができるだけ内側にあることを確認します。完全にロック解除されると、 回転するワイヤの下部が外れ、CPU アセンブリを取り外すことができます。回転ワイヤが 完全にロック解除位置にない場合、CPU アセンブリを取り外すときに抵抗を感じることが あります。 注意
- d) フィンの端に沿ってヒートシンクをつかみ、CPU アセンブリをマザーボードから持ち上げます。
	- CPU アセンブリを持ち上げる際は、ヒートシンクフィンを曲げないようにしてください。 また、CPU アセンブリを持ち上げるときに抵抗を感じる場合は、回転ワイヤが完全にロッ ク解除位置にあることを確認します。 注意

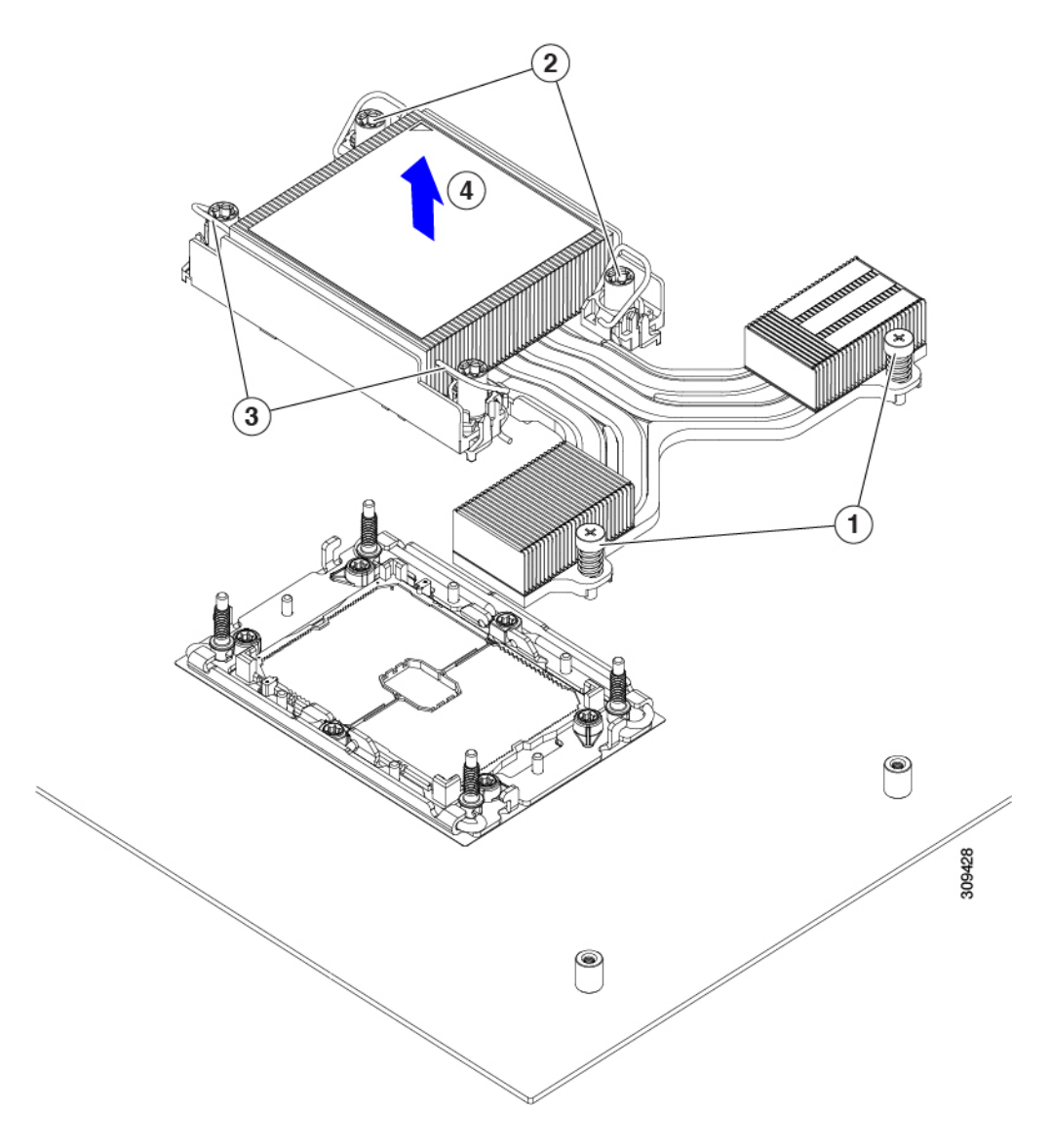

ステップ **2** CPU アセンブリをゴム製マットまたはその他の静電気防止作業台の上に置きます。

CPUを作業面に置くときは、ヒートシンクのラベルを上に向けます。CPUアセンブリを上下逆に回転させ ないでください。

ヒートシンクが作業台の水平になっていることを確認します。

- ステップ **3** CPU ダストカバー(UCS-CPU-M6-CVR =)を CPU ソケットに取り付けます。
	- a) CPU 支持プレートの支柱を、ダストカバーの角にある切り欠きに合わせます。
	- b) ダストカバーを下げ、同時に CPU ソケットの所定の位置にカチッと収まるまで、エッジを押し下げま す。
		- 注意 ダストカバーの中央を押さないでください。

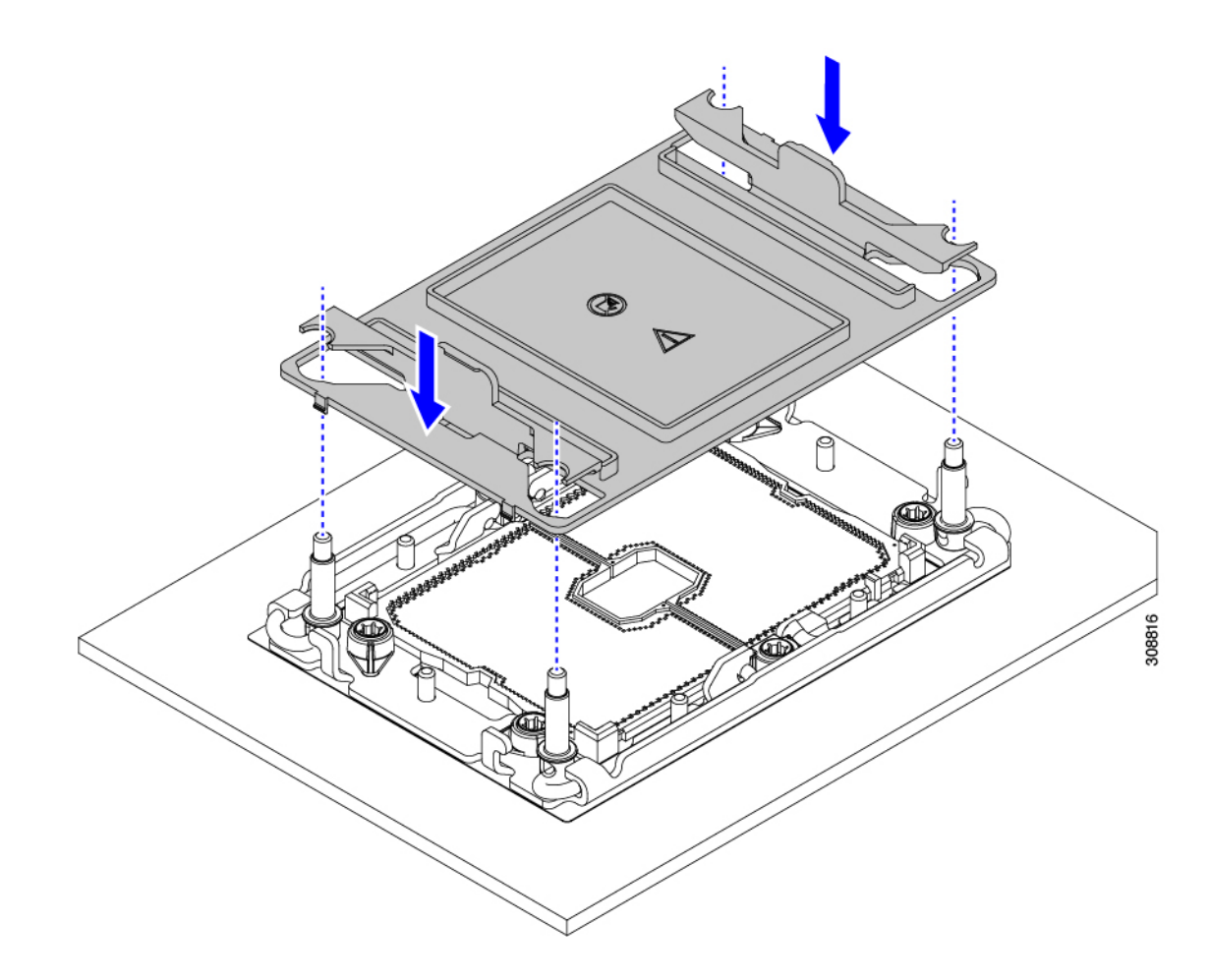

- ステップ **4** CPU キャリアから CPU を取り外します。
	- a) CPU アセンブリを上下逆にして、ヒートシンクが下を向くようにします。 この手順により、CPU 固定クリップにアクセスできるようになります。
	- b) TIM ブレーカー (次の図の 1) を 90 度上向きにゆっくり持ち上げ、CPU キャリアのこの端の CPU ク リップを部分的に外します。
	- c) CPU キャリアに簡単にアクセスできるように、TIM ブレーカーを U 字型の固定クリップに下げます。 (注) TIM ブレーカーが固定クリップに完全に装着されていることを確認します。
	- d) CPU キャリアから伸びた端をゆっくりと引き上げ(1)、TIM ブレーカーの両端近くにある 2 番目の CPU クリップのペアを外します。
		- CPU キャリアを曲げるときは注意してください。無理な力を加えると、CPU キャリアが損 傷する可能性があります。CPU クリップを外すのに十分なだけキャリアを曲げます。CPU キャリアから外れるときを確認できるように、この手順の実行中にクリップを必ず確認し てください。 注意
	- e) CPU キャリアの反対の端をゆっくりと引き上げ(2)、CPU クリップのペアを外します。

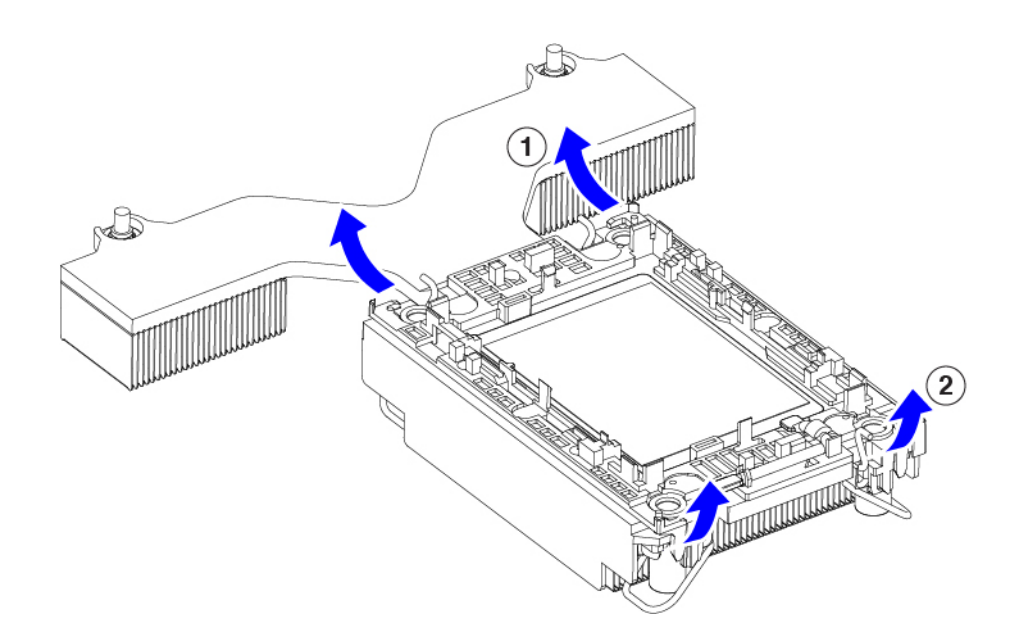

- ステップ **5** すべての CPU クリップが外れたら、キャリアをつかみ、CPU と CPU を持ち上げてヒートシンクから取り 外します。
	- (注) キャリアとCPUがヒートシンクから持ち上げられない場合は、CPUクリップを再度外します。
- ステップ **6** 付属のクリーニングキット(UCSX-HSCK)を使用して、CPU、CPU キャリア、およびヒートシンクから すべてのサーマルインターフェイスバリア(サーマルグリス)を取り除きます。
	- 必ずシスコ提供のクリーニングキットのみを使用し、表面、隅、または隙間にサーマルグリス が残っていないことを確認してください。CPU、CPU キャリア、およびヒートシンクが完全に 汚れている必要があります。 重要
- ステップ7 CPU とキャリアを取り付け具に移動します。
	- a) CPU とキャリアの右側を上に向けます。
	- b) CPU とキャリアを固定具に合わせます。
	- c) CPU と CPU キャリアを固定具の上に下ろします。

#### 次のタスク

適切なオプションを選択してください。

- CPU を取り付ける場合は、に進みます。CPU およびヒートシンクの取り付け (84 ペー ジ)
- CPU を取り付けない場合は、CPU ソケットカバーが取り付けられていることを確認しま す。このオプションは、CPU ソケット 2 に対してのみ有効です。これは、CPU ソケット 1 がランタイム展開で常に装着されている必要があるためです。

## **CPU** およびヒートシンクの取り付け

CPU を取り外した場合、または空の CPU ソケットに CPU を取り付ける場合は、この手順を使 用して CPU を取り付けます。CPU を取り付けるには、CPU を取り付け具に移動し、CPU アセ ンブリをサーバマザーボードの CPU ソケットに取り付けます。

- ステップ **1** サーバマザーボードの CPU ソケットダストカバー(UCS-CPU-M6-CVR =)を取り外します。
	- a) 2 つの垂直タブを内側に押して、ダストカバーを外します。
	- b) タブを押したまま、ダストカバーを持ち上げて取り外します。

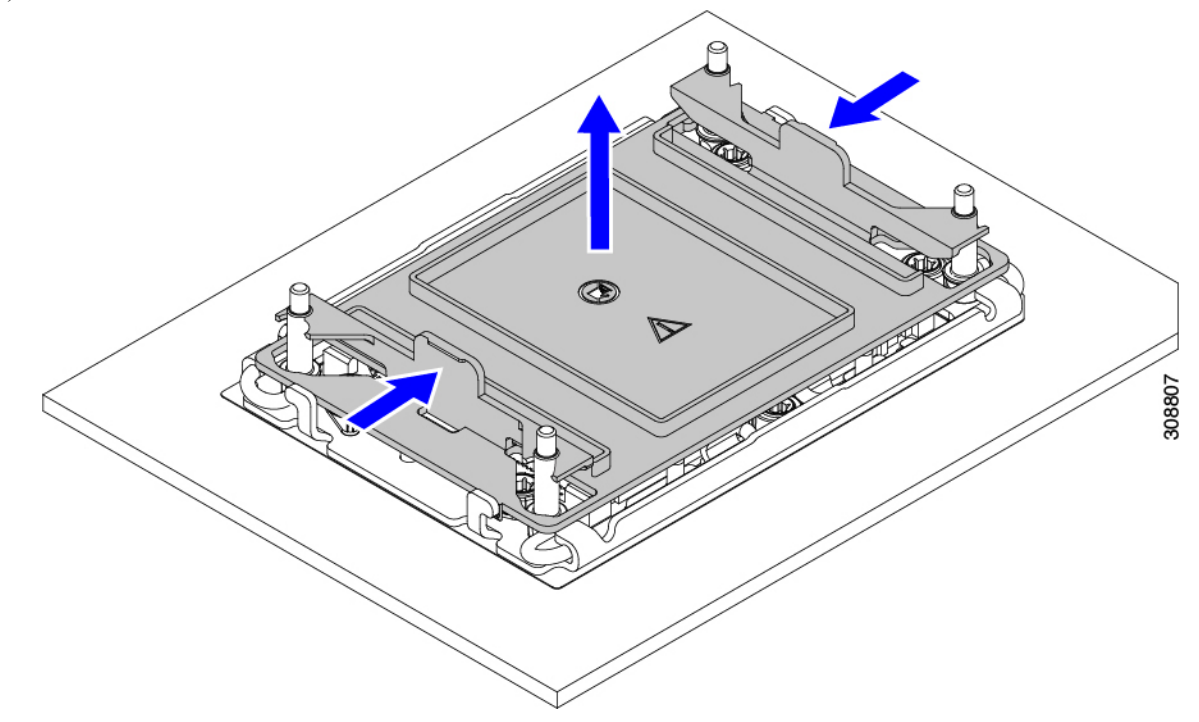

- c) ダストカバーは将来の使用に備えて保管しておいてください。
	- 空の CPU ソケットをカバーしないでください。CPU ソケットに CPU が含まれていない場 合は、CPU ダストカバーを取り付ける必要があります。 注意
- ステップ **2** CPU 取り付け具の PRESS というラベルが付いた端をつかみ、トレイから取り外し、CPU アセンブリを静 電気防止用の作業台の上に置きます。
- ステップ **3** 新しい TIM を適用します。
	- 適切に冷却し、期待されるパフォーマンスを実現するために、ヒートシンクのCPU側の表面に 新しい TIM を塗布する必要があります。 (注)
		- 新しいヒートシンクを取り付ける場合は、新しいヒートシンクには TIM が塗布されたパッドが付属し ています。ステップ 4 に進みます。
		- ヒートシンクを再利用する場合は、ヒートシンクから古い TIM を除去してから、付属のシリンジから 新しい TIM を CPU 表面に塗布する必要があります。次のステップ **a** に進みます。
- a) ヒートシンク クリーニング キット (UCSX-HSCK=) およびスペアの CPU パッケージに同梱されてい るボトル #1 洗浄液をヒートシンクの古い TIM に塗布し、15 秒以上浸しておきます。
- b) ヒートシンク クリーニング キットに同梱されている柔らかい布を使用して、ヒートシンクからすべて の TIM を拭き取ります。ヒートシンクの表面に傷をつけないように注意してください。
- c) ボトル #2 を使用してヒートシンクの底面を完全にきれいにして、ヒートシンクの取り付けを準備しま す。
- d) 新しい CPU (UCS-CPU-TIM=) に付属の TIM のシリンジを使用して、CPU の上部に 1.5 立方センチ メートル (1.5ml) のサーマル インターフェイス マテリアルを貼り付けます。均一に覆うために、次の 図に示すパターンを使用してください。

図 **30 :** サーマル インターフェイス マテリアルの貼り付けパターン

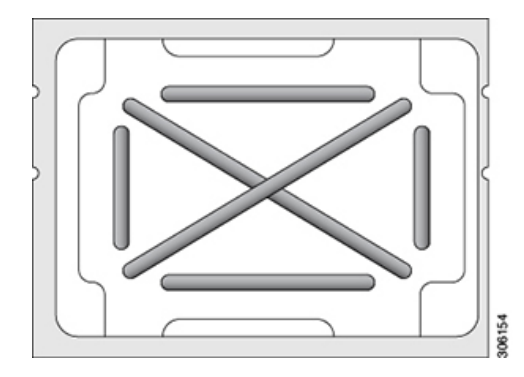

注意 CPU には CPU - UC SC-HSLP-M6= の正しいヒートシンクのみを使用してください。

ステップ **4** ソケットにヒートシンクを接続します。

- a) CPU とヒートシンクの位置を合わせます。
- b) ヒートシンクを CPU に下ろします。
- c) 回転するワイヤを閉じて、ヒートシンクを TIM グリースの所定の位置に固定します。
- ステップ **5** CPU をマザーボードに取り付けます。
	- a) 取り付けを妨げないように、回転するワイヤをロック解除位置に押します。
	- b) CPU のフィンを持ち、ソケットのポストに合わせます。
	- c) CPU をマザーボード ソケットに下ろします。
	- d) T30 トルクス ドライバを 12 インチポンドのトルクに設定し、4 個の固定ナットを締めて CPU をマザー ボードに固定します(3)。次に、トルクドライバを6インチポンドのトルクに設定し、拡張ヒートシ ンク用の2本のプラスネジを締めます(4)。

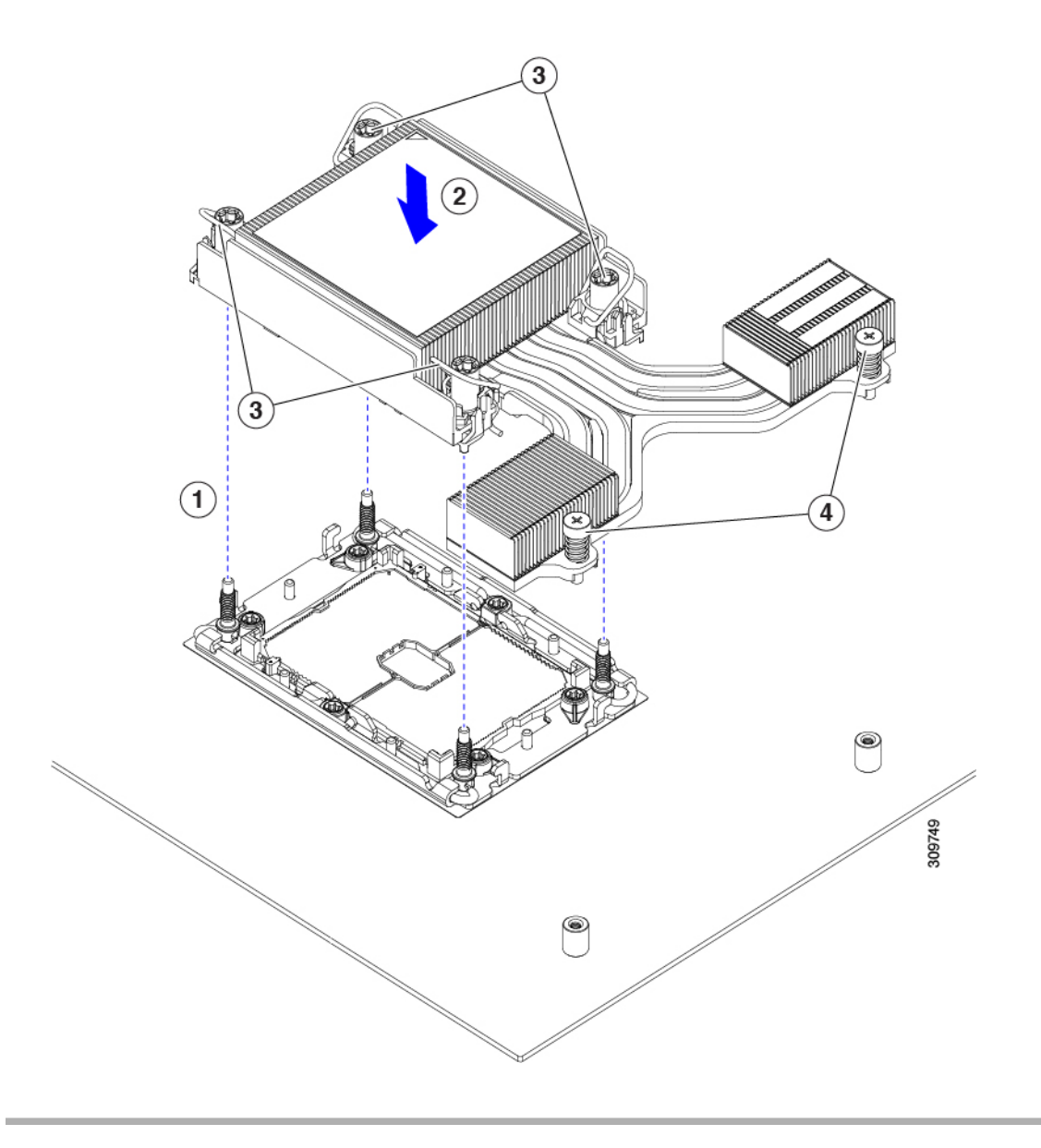

## **RMA** 交換 **CPU** の注文に追加する **CPU** 関連パーツ

Cisco UCS C シリーズ サーバで CPU の返品許可(RMA)を行った場合、CPU スペアに追加部 品が含まれていないことがあります。TAC エンジニアが交換を行うためには、RMA に追加部 品を追加する必要がある場合があります。

次の項目が CPU 交換シナリオに適用されます。システム シャーシを交換し、既存の CPU を新 しいマザーボードに移動する場合、ヒートシンクを CPU から分離する必要はありません。 (注)

• シナリオ 1:既存のヒートシンクを再利用します。

• ヒートシンク クリーニング キット(UCSX-HSCK=)

1 つのクリーニング キットで最大 4 つの CPU をクリーンアップできます。

• M6 サーバー用サーマル インターフェイス マテリアル(TIM)キット(UCS CPUTIM  $=)$ 

1 つの TIM キットが 1 つの CPU をカバーします。

- シナリオ 2:既存のヒートシンクを交換しています。
	- ヒートシンク UCSC-HSLP-M6= を使用

新しいヒートシンクには、TIM が事前に塗布されたパッドが付いています。

• ヒートシンク クリーニング キット(UCSX-HSCK=)

1 つのクリーニング キットで最大 4 つの CPU をクリーンアップできます。

- シナリオ 3: CPU キャリア (CPU の周りのプラスチック フレーム)が破損しています。
	- CPU キャリア:UCS-M6-CPU-CAR=
	- •#1 マイナス ドライバ (ヒートシンクから CPU を分離するためのもの)
	- ヒートシンク クリーニング キット(UCSX-HSCK=)

1 つのクリーニング キットで最大 4 つの CPU をクリーンアップできます。

• M5 サーバー用サーマル インターフェイス マテリアル(TIM)キット(UCS CPUTIM  $=$ )

1 つの TIM キットが 1 つの CPU をカバーします。

CPU ヒートシンク クリーニング キットは最大 4 CPU およびヒート シンクのクリーニングに最 適です。クリーニング キットには、古い TIM の CPU およびヒートシンクのクリーニング用に 1 本と、ヒートシンクの表面調整用に 1 本、合計 2 本の溶液のボトルが入っています。

新しいヒートシンク スペアには TIM パッドが事前に取り付けられています。ヒートシンクを 取り付ける前に、CPUの表面から古いTIMを取り除くことは重要です。このため、新しいヒー トシンクを注文する場合にも、ヒートシンククリーニングキットを注文する必要があります。

# メモリ(**DIMM**)の交換

### $\sqrt{N}$

DIMMとそのソケットは壊れやすいので、取り付け中に損傷しないように、注意して扱う必要 注意 があります。

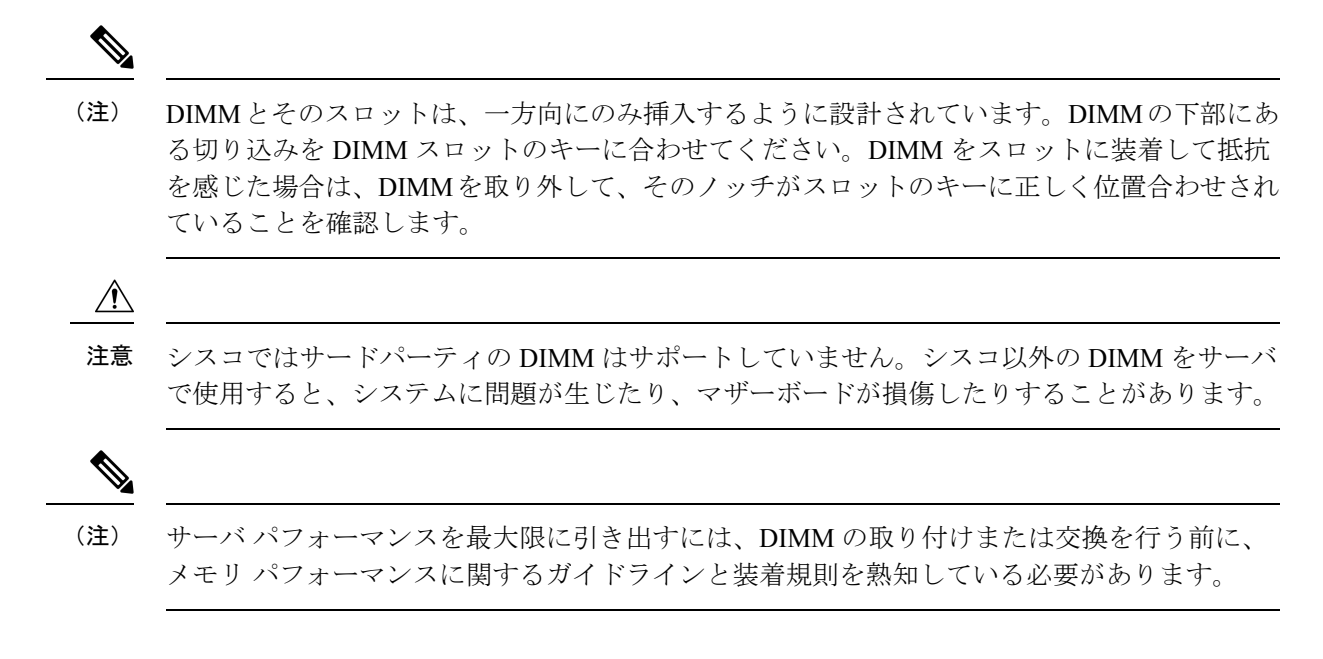

# **DIMM** 装着規則とメモリ パフォーマンスに関するガイドライン

次の項では、メモリ使用量の一部について説明します。ミキシング、および人口ガイドライ ン。メモリ使用量と装着の詳細については、Cisco UCS [C220/C240/B200](https://www.cisco.com/c/dam/en/us/products/collateral/servers-unified-computing/ucs-c-series-rack-servers/c220-c240-b200-m6-memory-guide.pdf) M6 Memory Guide をダ ウンロードしてください。

#### **DIMM** スロットの番号付け

次の図に、マザーボード上の DIMM スロットの番号付けを示します。

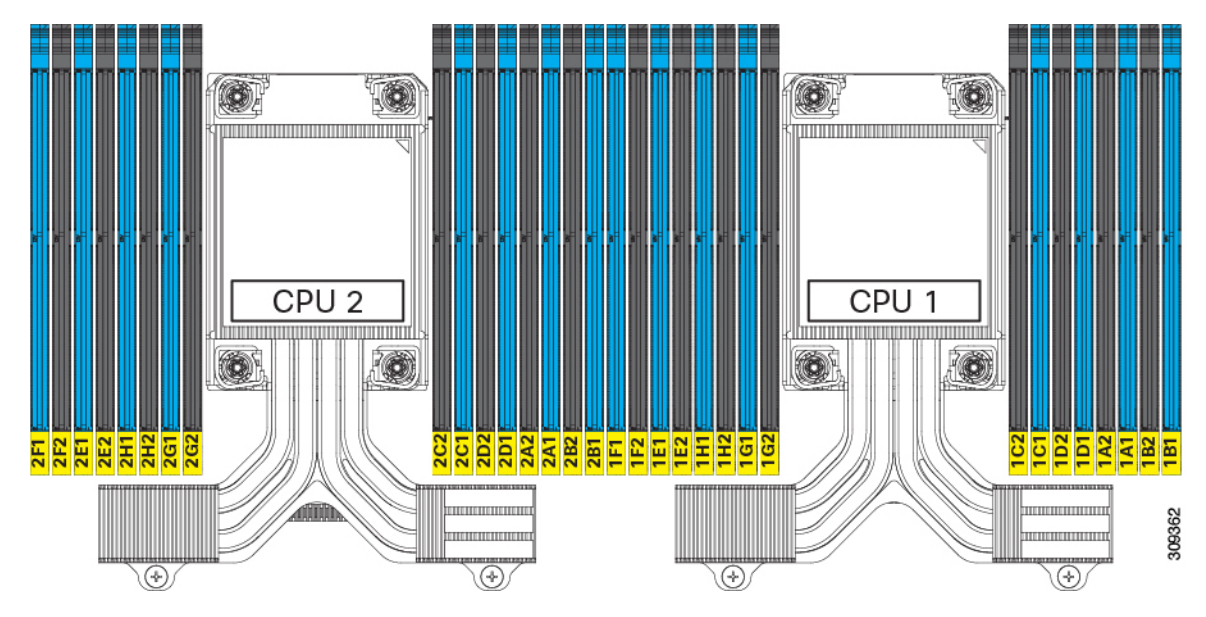

#### **DIMM** 装着ルール

最大限のパフォーマンスを引き出せるように、DIMMの取り付けまたは交換を行うときは、次 のガイドラインに従ってください。

- Cisco UCS C220 M6 は、DIMM(RDIMM)、負荷軽減 DIMM(LR DIMM)と、Intel® Optane™ パーシステント メモリ モジュール(PMEM)をサポートします。
- 各 CPU では A から H までの、8 つのメモリ チャネルがサポートされます、
	- CPU 1 は、チャネル P1 A1、P1 A2、P1 B1、P1 B2、P1 C1、P1 C2、P1 D1、P1 D2、P1 E1、P1 E2、P1 F1、P1 F2、P1 G1、P1 G2、P1 H1、および P1 H2。
	- CPU 2 は、チャネル P2 A1、P2 A2、P2 B1、P2 B2、P2 C1、P2 C2、P2 D1、P2 D2、P2 E1、P2 E2、P2 F1、P2 F2、P2 G1、P2 G2、P2 H1、および P2 H2。
- 1 枚の DIMM を使用する場合は、特定のチャネルの DIMM スロット 1(CPU から最も遠 いスロット)に装着する必要があります。
- •シングルまたはデュアル ランク DIMM をチャネルごとに 2 DIMM(2DPC)の構成に装着 する場合は、必ずランクの数字が大きい DIMM を先に(最も遠いスロットから)装着し てください。たとえば、2DPC の場合は、最初に DIMM スロット 1 にデュアル ランク DIMM を装着します。次に、DIMM スロット 2 にシングル ランク DIMM を装着します。
- 各チャネルには DIMM ソケットが 2 つあります(たとえば、チャネル A = スロット A1、  $(A2)$
- シングル CPU 構成の場合、CPU1 のチャネルのみに装着します(P1 A1 から P1 H2)。
- 最適なパフォーマンスを得るには、CPU の数および CPU あたりの DIMM の数に応じて、 次の表に示す順序で DIMM を装着します。サーバーに CPU が 2 つ搭載されている場合 は、次の表に示すように、2 つの CPU 間で DIMM が均等になるように調整します。CPU 1と CPU 2 (装着する場合) 用の DIMM の構成は、常に同一である必要があります。

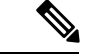

- 次のセクションに、推奨構成を示します。CPU あたり 5、7、9、 10、または 11 個の DIMM を使用することはお勧めしません。 (注)
	- •前世代サーバのシスコ メモリ (DDR3 および DDR4) は、サーバとは互換性がありませ  $h_{\circ}$
	- メモリは任意の数の DIMM でペアとして設定できますが、最適なパフォーマンスを得る には、次のドキュメントを参照してください。[https://www.cisco.com/c/dam/en/us/products/](https://www.cisco.com/c/dam/en/us/products/collateral/servers-unified-computing/ucs-c-series-rack-servers/c220-c240-b200-m6-memory-guide.pdf) [collateral/servers-unified-computing/ucs-c-series-rack-servers/c220-c240-b200-m6-memory-guide.pdf](https://www.cisco.com/c/dam/en/us/products/collateral/servers-unified-computing/ucs-c-series-rack-servers/c220-c240-b200-m6-memory-guide.pdf)
	- DIMM の混合は DIMM でサポートされていますが、Intel Optane パーシステント メモリが 取り付けられている場合はサポートされません。
		- LRDIMM は RDIMM と混合することはできません。
- RDIMM は 複数の RDIMM と混在させることができ、LRDIMM は 複数の LRDIMM と 混在させることができますが、非 3DS と 3DS LRDIMM の混在は、同じチャネル内、 異なるチャネル間、または異なるソケット間では許可されません。
- 許可される組み合わせは、同様の数量のペア(たとえば、8x32GBと8x64GB、8x16GB と8x64GB、8x32GBと8x64GB、または8x16GBと8x32GB)です。たとえば、10x32GB と 6x64GB を組み合わせることはできません。
- DIMMには正しい取り付け方向があります。それらを正しく取り付けるには、DIMMの下 部にある切り欠きがスロットのキーと合っていることを確認します。
- すべてのスロットに DIMM または DIMM ブランクを装着します。DIMM スロットを空に することはできません。

#### メモリ装着順序

Cisco UCS C220 M6 サーバーには、DIMM のみ、または DIMM と Intel OptanePMem 200 シリー ズ メモリの 2 つのメモリオプションがあります。

メモリスロットは、青色と黒色に色分けされています。色分けされたチャネルの装着順序は、 最初は青色のスロット、次に黒色のスロットです。CPU1とCPU2(装着する場合)用のDIMM の構成は、常に同一である必要があります。

次の表に、各メモリオプションのメモリ装着順序を示します。

#### 表 **<sup>4</sup> : DIMM** 装着順序

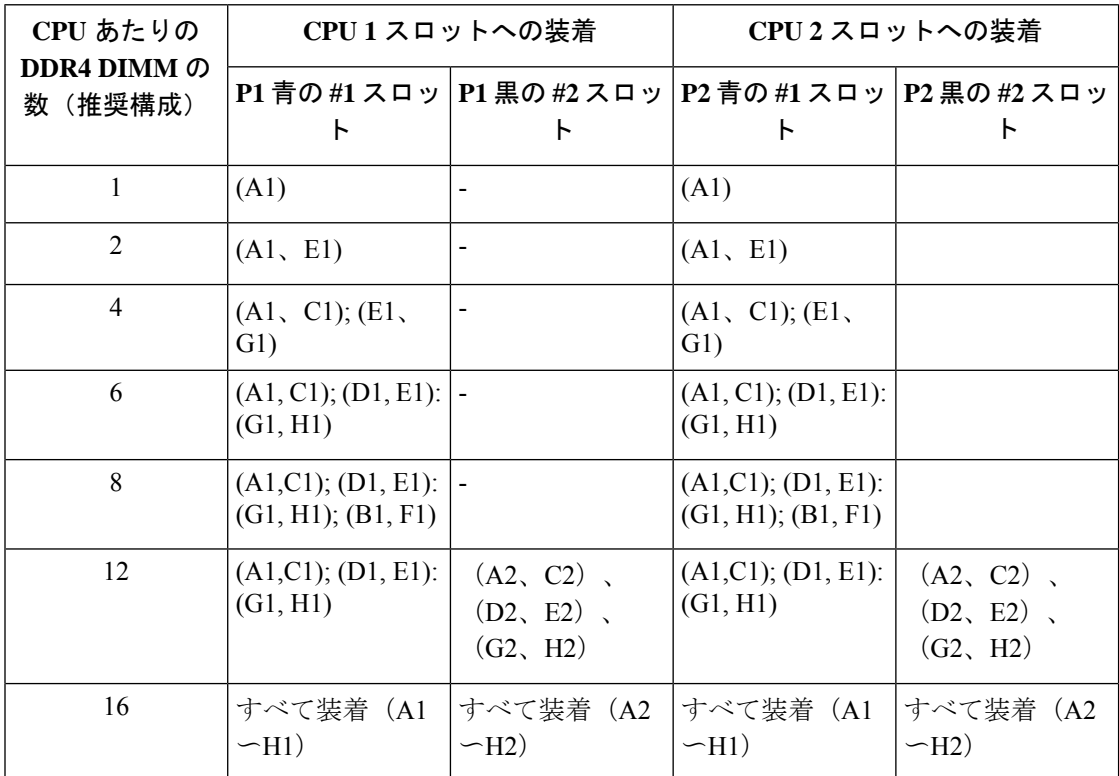

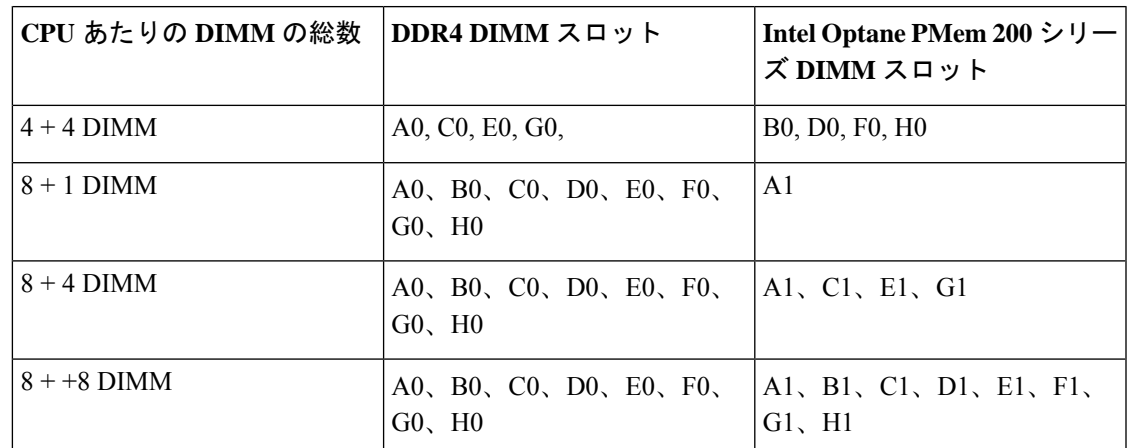

表 **<sup>5</sup> : DIMM Plus Intel Optane PMem <sup>200</sup>** シリーズ メモリの装着順序

### メモリ ミラーリング

偶数個のチャネルに DIMM を装着した場合にのみ、サーバーの CPU がメモリ ミラーリングを サポートします。1 つまたは 3 つのチャネルに DIMM を装着した場合、メモリのミラーリング は自動的に無効になります。

メモリのミラーリングを使用すると、2 つの装着済みチャネルの一方からしかデータが提供さ れないため、使用可能なメモリ量が 50 % 減少します。2 つ目の重複するチャネルは、冗長性 を提供します。

### **DIMM** の交換

### 障害のある **DIMM** の識別

各 DIMM ソケットの正面には、対応する DIMM 障害 LED があります。これらの LED の位置 については、内部診断 LED (42 ページ)を参照してください。サーバがスタンバイ電源モー ドの場合、これらの LED はオレンジ色に点灯し、障害のある DIMM であることを示します。

ステップ **1** 次のようにして、既存の DIMM を取り外します。

- a) サーバのシャットダウンと電源切断 (43 ページ)の説明に従って、サーバをシャットダウンして電源 を切ります。
- b) 上部カバーを取り外せるように、サーバをラックの前方に引き出します。場合によっては、リア パネ ルからケーブルを取り外して隙間を空ける必要があります。
	- コンポーネントへの接触や確認作業を安全に行えない場合は、ラックからサーバを取り出 してください。 注意
- c) 説明に従ってサーバから上部カバーを取り外します。 上部カバーの取り外し (45 ページ)
- d) DIMM スロットの前端を覆うエアー バッフルを取り外してスペースを空けます。
- e) 取り外す DIMM の位置を確認し、DIMM スロットの両端のイジェクト レバーを開きます。

ステップ **2** 次のようにして、新しい DIMM を取り付けます。

- DIMM を取り付ける前に、このサーバのメモリ装着ルールを参照してください: DIMM 装着規 則とメモリ パフォーマンスに関するガイドライン (88 ページ)。 (注)
- a) 新しい DIMM をマザーボード上の空のスロットの位置に合わせます。DIMM スロットの位置合わせ機 能を使用して、DIMM を正しい向きに配置します。
- b) DIMM がしっかりと装着され、両端のイジェクト レバーが所定の位置にロックされるまで、DIMM の 上部の角を均等に押し下げます。
- c) 上部カバーをサーバに再度取り付けます。
- d) サーバをラックの元の位置に戻し、ケーブルを再度接続したら、電源ボタンを押してサーバの電源を 入れます。

# **Intel Optane DC** 永続メモリ モジュールの交換

このトピックには、Intel Optane データ センター永続メモリ モジュール (DCPMM) (装着規 則を含む)を交換するための情報が含まれています。DCPMMはDDR4 DIMMと同じフォーム ファクタを持ち、DIMM スロットに取り付けます。

### $\sqrt{N}$

DCPMMとそのソケットは壊れやすいので、取り付け中に損傷しないように、注意して扱う必 要があります。 注意

サーバパフォーマンスを最大限に引き出すには、DCPMMの取り付けまたは交換を行う前に、 メモリ パフォーマンスに関するガイドラインと装着規則を熟知している必要があります。 (注)

DCPMM は、次の 3 つのモードのいずれかで動作するように設定できます。

- メモリモード(デフォルト):モジュールは100%メモリモジュールとして動作します。 データは揮発性であり、DRAM は DCPMM のキャッシュとして機能します。これが出荷 時のデフォルト設定です。
- アプリ ダイレクト モード:モジュールは、ソリッド ステート ディスク ストレージ デバ イスとして動作します。データは保存され、不揮発性です。
- 混合モード(25% メモリ モード + 75% アプリ ダイレクト): このモジュールでは、25% の容量を揮発性メモリとして使用し、75%の容量を不揮発性ストレージとして使用して動 作します。

# **Intel Optane DC** 永続メモリ モジュールの丹生直規則とパフォーマンス のガイドライン

このトピックでは、DDR4 DRAM DIMM を使用した Intel Optane DC 永続メモリ モジュール (DCPMM)を使用する場合の、メモリパフォーマンスの最大値に関する規則とガイドライン について説明します。

### **DIMM** スロットの番号付け

次の図は、サーバ マザーボード上の DIMM スロットの番号付けを示します。

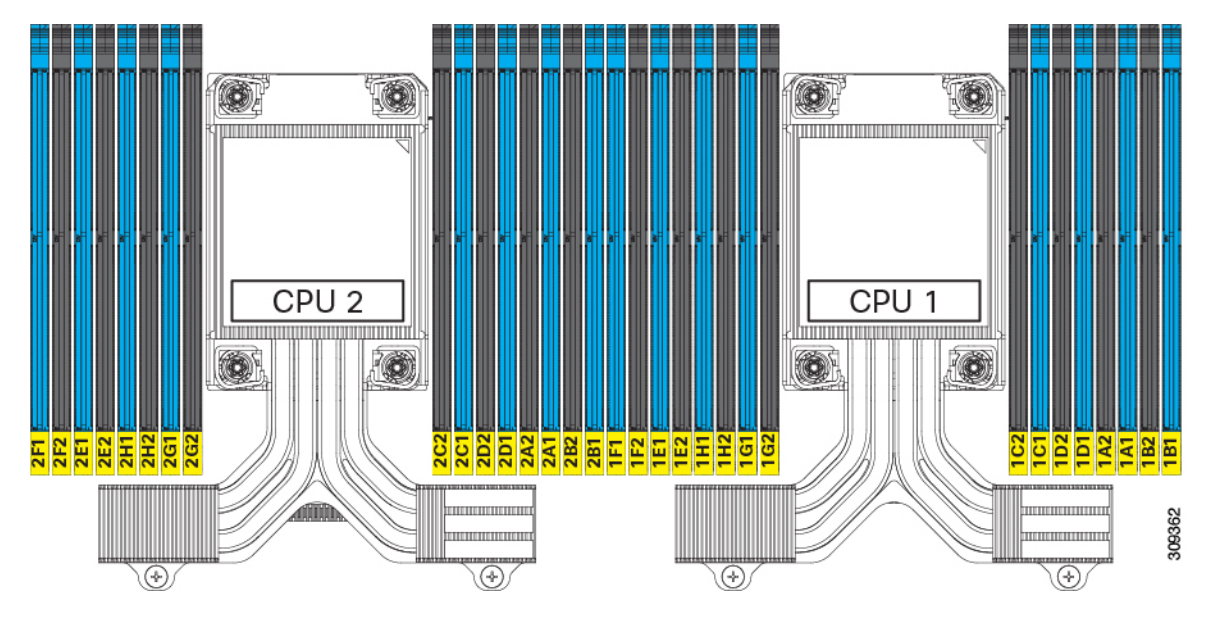

### 設定ルール

次の規則とガイドラインを確認してください。

- このサーバーで DCPMM を使用するには、2つの CPU をインストールする必要がありま す。
- サーバーで DCPMM を使用する場合:
	- サーバーにインストールされているDDR4DIMMは、すべて同じサイズである必要が あります。
	- サーバーにインストールされているDCPMMはすべて同じサイズである必要があり、 同じ SKU が必要です。
- DCPMM は 2666 MHz で動作します。サーバに 2933 MHz RDIMM または LRDIMM があ り、DCPMM を追加すると、メイン メモリの速度は 2666 MHz に下がり、DCPMM の速度 に一致します。
- 各 DCPMM は、20 W をピークとして 18 W を引き出します。
- 16Intel Optane パーシステント メモリは次のメモリ モードをサポートします。
	- App Direct モード:PMEM は、ソリッド ステート ディスク ストレージ デバイスとし て動作します。データは保存され、不揮発性です。PMEMとDIMM両方の容量がCPU 容量の制限に対して考慮されます。
	- メモリ モード:データは揮発性であり、DRAM は PMEM のキャッシュとして機能し ます。PMEM キャパシティのみが CPU キャパシティの制限に対して考慮されます。 これは工場出荷時のデフォルト モードです。

#### **PMEM** および **DRAM** のサポート

- CiscoUCSC220M6ラックサーバでは、DRAMとPMEMの両方がサポートされています。
- 各 CPU には 16 個の DIMM ソケットがあり、次の最大メモリ容量をサポートします。
	- 256 GB DRAM × 16 個を使用した 4 TB、または
	- 8 個の 256 GB DRAM と 8 個の 512 GB Intel® Optane™ パーシステント メモリ モジュー ル (PMEM) を使用した 6 TB
- DRAMs/PMEMが混在している場合、次の構成ではCPUソケットごとに1つのみがサポー トされます。
	- 4 DRAM および 4 PMEM
	- 8 DRAM および 4 PMEM
	- 8 DRAM および 1 PMEM
	- 8 個の DRAM と 8 個の PMEM
- サポートされている容量:
	- DRAM: 32 GB、64 GB、128 GB、または 256 GB
	- PMEM: 128 GB、256 GB、または 512 GB

## **Intel Optane DC** 永続メモリ モジュールのインストール

DCPMM 設定は、交換用 DCPMM を含む、領域内のすべての DCPMM に常に適用されます。 事前設定されたサーバーでは、特定の交換用DCPMMをプロビジョニングすることはできませ  $\lambda$ (注)

ステップ **1** 既存の DCPMM の削除:

- a) サーバのシャットダウンと電源切断 (43 ページ)の説明に従って、サーバをシャットダウンして電源 を切ります。
- b) 上部カバーを取り外せるように、サーバをラックの前方に引き出します。場合によっては、リア パネ ルからケーブルを取り外して隙間を空ける必要があります。
	- コンポーネントへの接触や確認作業を安全に行えない場合は、ラックからサーバを取り出 してください。 注意
- c) 上部カバーの取り外し (45 ページ)の説明に従ってサーバから上部カバーを取り外します。
- d) DIMM スロットの前端を覆うエアー バッフルを取り外してスペースを空けます。
	- RMA の状況のように、あるサーバから別のサーバに DCPMM をアクティブデータ(永続 メモリ)とともに移動する場合は、各 DCPMM を新しいサーバの同じ位置にインストール する必要があります。古いサーバから削除するときに、各DCPMMの位置を書き留めるか、 一時的にラベルを付けてください。 注意
- e) 取り外す DCPMM の場所を確認して、その DIMM スロットの両端のイジェクト レバーを開きます。
- ステップ **2** 新しい DCPMM をインストールします。
	- DCPMM を装着する前に、このサーバの装着規則(Intel Optane DC 永続メモリ モジュールの丹 生直規則とパフォーマンスのガイドライン (93 ページ))を参照してください。 (注)
	- a) 新しい DCPMM をマザーボード上の空のスロットの位置に合わせます。DIMM スロット内の位置合わ せ機能を使用して、DCPMM を正しい向きに配置します。
	- b) DIMM がしっかりと装着され、両端のイジェクト レバーが所定の位置にロックされるまで、DCPMM の上部の角を均等に押し下げます。
	- c) エアー バッフルを再度取り付けます。
	- d) 上部カバーをサーバに再度取り付けます。
	- e) サーバをラックの元の位置に戻し、ケーブルを再度接続したら、電源ボタンを押してサーバの電源を 入れます。
- ステップ **3** インストール後の操作を実行します。
	- 既存の設定が 100% メモリ モードで、新しい DCPMM も 100% メモリ モード(工場出荷時のデフォル ト)の場合、操作はすべてのDCPMMが最新の一致するファームウェアレベルであることを確認する ことだけです。
	- 既存の設定が完全にまたは一部 App-Direct モードで、新しい DCPMM も App-Direct モードの場合、す べてのDCPMM最新の一致するファームウェアレベルであることを確認し、新しい目標を作成するこ とによって DCPMM の再プロビジョニングも行います。
	- 既存の設定と新しい DCPMM が異なるモードの場合は、すべての DCPMM が最新の一致するファーム ウェアレベルであることを確認し、新しい目標を作成することによってDCPMMの再プロビジョニン グも行います。

目標、地域、および名前空間を設定するためのツールが多数用意されています。

• サーバのBIOSセットアップユーティリティを使用するには、『DCPMMのサーバーBIOSセットアッ プ ユーティリティ メニュー (96 ページ)』を参照してください。

• Cisco IMCまたはCisco UCS Managerを使用するには、『Cisco UCS:Intel Optane DC[永続メモリモジュー](https://www.cisco.com/c/en/us/td/docs/unified_computing/ucs/persistent-memory/b_Configuring_Managing_DC-Persistent-Memory-Modules.html) [ルの設定と管理』](https://www.cisco.com/c/en/us/td/docs/unified_computing/ucs/persistent-memory/b_Configuring_Managing_DC-Persistent-Memory-Modules.html)ガイドを参照してください。

## **DCPMM** のサーバー **BIOS** セットアップ ユーティリティ メニュー

### $\mathbb{A}$

注意 - データ損失の可能性:現在インストールされている DCPMM のモードを、アプリ ダイレクト モードまたは混合モードからメモリモードに変更すると、永続メモリ内のデータはすべて削除 されます。

DCPMM は、サーバの BIOS セットアップ ユーティリティ、Cisco IMC、Cisco UCS Manager、 または OS 関連のユーティリティを使用して設定できます。

- BIOS セットアップ ユーティリティを使用するには、以下のセクションを参照してくださ い。
- Cisco IMCを使用するには、Cisco IMC4.0(4)以降の設定ガイドを参照してください。[CISCO](https://www.cisco.com/c/en/us/support/servers-unified-computing/ucs-c-series-integrated-management-controller/products-installation-and-configuration-guides-list.html) IMC CLI および GUI [設定ガイド](https://www.cisco.com/c/en/us/support/servers-unified-computing/ucs-c-series-integrated-management-controller/products-installation-and-configuration-guides-list.html)
- Cisco UCS Manager を使用するには、Cisco UCS Manager 4.0(4) 以降の設定ガイドを参照し てください。Cisco UCS Manager CLI および GUI [設定ガイド](https://www.cisco.com/c/en/us/support/servers-unified-computing/ucs-manager/products-installation-and-configuration-guides-list.html)

サーバー BIOS セットアップ ユーティリティには、DCPMM のメニューが含まれています。 DCPMMの領域、目標、および名前スペースを表示または設定したり、DCPMMファームウェ アを更新したりするために使用できます。

システム ブート中ににプロンプトが表示されたら、**F2** を押して BIOS セットアップ ユーティ リティを開きます。

DCPMM メニューは、ユーティリティの [詳細] タブにあります。

**Advanced > Intel Optane DC Persistent Memory Configuration**

このタブから、他のメニュー項目にアクセスできます。

- DIMM:インストールされているDCPMMを表示します。このページから、DCPMMファー ムウェアを更新し、他の DCPMM パラメータを設定できます。
	- ヘルスのモニタ
	- ファームウェアの更新
	- セキュリティの設定

セキュリティモードを有効にして、DCPMM設定がロックされるようにパスワードを 設定することができます。パスワードを設定すると、インストールしたすべての DCPMM に適用されます。セキュリティ モードはデフォルトでは無効です。

• データ ポリシーの設定
• 領域: 領域とその永続的なメモリタイプを表示します。インターリーブでアプリダイレク ト モードを使用する場合、リージョンの数はサーバ内の CPU ソケットの数に等しくなり ます。インターリーブでアプリ ダイレクト モードを使用しない場合、リージョンの数は サーバ内の DCPMM ソケットの数に等しくなります。

[領域]ページから、リソースの割り当て方法をDCPMMに通知するメモリの目標を設定で きます。

- 目標設定の作成
- 名前スペース:名前スペースを表示し、永続的なメモリが使用されているときにそれらを作 成または削除することができます。目標の作成時に名前スペースを作成することもできま す。永続メモリの名前スペースのプロビジョニングは、選択した領域にのみ適用されま す。

サイズなどの既存の名前スペース属性は変更できません。名前スペースを追加または削除 することができます。

• 合計容量:サーバ全体のリソース割り当ての合計を表示します。

#### **BIOS** セットアップ ユーティリティを使用して **DCPMM** ファームウェアを更新する

.binファイルへのパスがわかっている場合は、BIOSセットアップユーティリティからDCPMM ファームウェアを更新できます。ファームウェアの更新は、インストールされているすべての DCPMM に適用されます。

- **1. [Advanced**(詳細)**] > [Intel Optane DC Persistent Memory Configuration**(**Intel Optane DC** 永続メモリ設定)**] > [DIMM] > [Update firmware**(ファームウェアの更新)**]** に移動します。
- **2. [File**(ファイル)**]** で、ファイル パスを .bin ファイルに指定します。
- **3.** [アップデート(Update)] を選択します。

## ミニストレージ モジュールの交換

ミニストレージモジュールをマザーボードのソケットに差し込むことにより、内部ストレージ を追加します。このモジュールには、2 種類のバージョンがあります。

- SD カード キャリア:2 つの SD カード ソケットを提供します。
- M.2 SSD キャリア:2 つの M.2 フォームファクタ SSD ソケットを提供します。

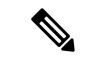

(注)

Cisco IMC ファームウェアには、このミニストレージ モジュールの M.2 バージョンにインス トールされているM.2ドライブのアウトオブバンド管理インターフェイス(UCS-MSTOR-M2) は含まれていません。M.2ドライブは、Cisco IMCインベントリには表示されず、Cisco IMCに よって管理することもできません。これは想定されている動作です。

#### ミニストレージ モジュール キャリアの交換

ここでは、ミニストレージ モジュール キャリアを取り外して交換する方法について説明しま す。キャリアには、メディアソケットが上部に1つ、下部に1つあります。どのタイプのミニ ストレージ モジュール キャリア (SD カードまたは M.2 SSD) についても、次の手順を実行し ます。

- ステップ **1** サーバのシャットダウンと電源切断 (43 ページ)の説明に従って、サーバをシャットダウンして電源を 切ります。
- ステップ2 上部カバーを取り外せるように、サーバをラックの前方に引き出します。場合によっては、リアパネルか らケーブルを取り外して隙間を空ける必要があります。
	- コンポーネントへの接触や確認作業を安全に行えない場合は、ラックからサーバを取り出して ください。 注意
- ステップ **3** 上部カバーの取り外し (45 ページ)の説明に従ってサーバから上部カバーを取り外します。
- ステップ **4** ソケットからキャリアを取り外します。
	- a) 電源装置 1 の前のソケットに装着されているミニストレージ モジュール キャリアを見つけます。
	- b) キャリアの両端で、キャリアを固定しているクリップを外側に押します。
	- c) キャリアの両端を持ち上げて、マザーボードのソケットから外します。
	- d) キャリアを静電気防止シートの上に置きます。
- ステップ **5** キャリアをそのソケットに取り付けます。
	- a) キャリアのコネクタを下向きにし、マザーボードのソケットと同じ端で、キャリアをソケット上に置 きます。2 つの位置合わせペグが、キャリアの 2 つの穴の位置に合っている必要があります。
	- b) キャリアのソケットの端をそっと押し下げて、2 本のペグをキャリアの 2 つの穴に通します。
	- c) 固定クリップが両端でカチッと鳴るまで、キャリアを押し下げます。
- ステップ **6** 上部カバーをサーバに再度取り付けます。
- ステップ7 サーバをラックの元の位置に戻し、ケーブルを再度接続したら、電源ボタンを押してサーバの電源を入れ ます。

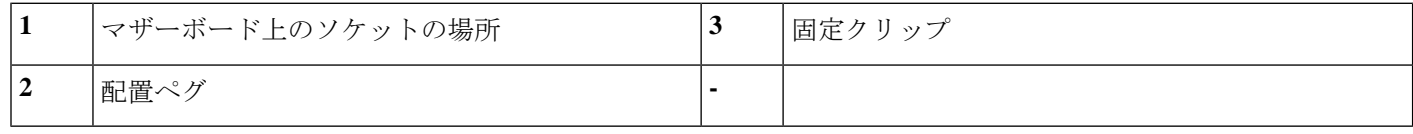

#### **SD** 用ミニストレージ キャリアの **SD** カードの交換

このトピックでは、SD 用ミニストレージ キャリア(PID UCS-MSTOR-SD)で SD カードを取 り外して交換する手順を説明します。キャリアには、上部に 1 つの SD カード スロット、下部 に 1 つのスロットがあります。

#### ミニ ストレージ **SD** カードの装着ルール

- キャリアでは、1 つまたは 2 つの SD カードを使用できます。
- デュアル SD カードは、Cisco IMC インターフェイスを介して RAID 1 アレイに構成できま す。
- SD スロット 1 はキャリアの上部にあり、SD スロット 2 はキャリアの下部(キャリアのマ ザーボード コネクタと同じ側)にあります。
- ステップ **1** サーバの電源をオフにし、ミニストレージ モジュール キャリアの交換 (98 ページ)に従ってミニスト レージ モジュール キャリアをサーバから取り外します。
- ステップ **2** 次のようにして、SD カードを取り外します。
	- a) SD カードの上部を押してから放すと、ソケットから飛び出します。
	- b) SD カードをつかんでソケットから取り外します。
- ステップ **3** 次のようにして、新しい SD カードを取り付けます。
	- a) 新しい SD カードを、ラベル面を上に向けてソケットに挿入します。
	- b) カチッと音がしてソケットの所定の位置に収まるまで、SD カードの上部を押します。
- ステップ **4** ミニストレージ モジュール キャリアをサーバに再度取り付け、ミニストレージ モジュール キャリアの交 換 (98 ページ)の説明に従ってサーバの電源を入れます。

#### **M.2** 用ミニストレージ キャリア内の **M.2 SSD** の交換

ここでは、M.2 用ミニストレージ キャリア (UCS-MSTOR-M2)内の M.2 SATA または M.2 NVMeSSD の取り外しと取り付けについて説明します。キャリアには、M.2SSD ソケットが上 部に1つ、下部に1つあります。

ミニストレージ **M.2 SSD** の装着ルール

- 両方の M.2 SSD が SATA または NVMe のいずれかである必要があります。異なるタイプ のキャリアを混在させないでください。
- キャリア内で 1 つまたは 2 つの M.2 SSD を使用できます。
- M.2 ソケット 1 はキャリアの上側にあり、M.2 ソケット 2 はキャリアの下側(キャリアの マザーボード コネクタと同じ側)にあります。
- ステップ **1** ミニストレージ モジュール キャリアの交換 (98 ページ)の説明に従って、サーバの電源を切り、ミニス トレージ モジュール キャリアをサーバから取り外します。
- ステップ **2** 次のようにして、M.2 SSD を取り外します。
	- a) No. 1 プラス ドライバを使用して、M.2 SSD をキャリアに固定している 1 本のネジを外します。
	- b) キャリアのソケットから M.2 SSD を取り外します。
- ステップ **3** 次のようにして、新しい M.2 SSD を取り付けます。
- a) M.2 SSD を下に向け、コネクタの終端をキャリアのソケットに挿入します。M.2 SSD のラベルが上向 きになっている必要があります。
- b) M.2 SSD を押し、キャリアに対して平らになるようにします。
- c) M.2 SSD の端をキャリアに固定する 1 本のネジを取り付けます。
- ステップ **4** ミニストレージ モジュール キャリアをサーバに再度取り付け、ミニストレージ モジュール キャリアの交 換 (98 ページ)の説明に従ってサーバの電源を入れます。

## 内部 **USB** ドライブの交換

このセクションには、USB3.0ドライブの取り付け、および内部USBポートの有効化/無効化に 関する手順が含まれています。

#### **USB** ドライブの交換

 $\Delta$ 

- データが失われる可能性があるため、サーバの電源がオンの状態で内蔵 USB ドライブをホッ 注意 トスワップすることはお勧めしません。
- ステップ **1** 次のようにして、既存の内蔵 USB ドライブを取り外します。
	- a) サーバのシャットダウンと電源切断 (43 ページ)の説明に従って、サーバをシャットダウンして電源 を切ります。
	- b) 上部カバーを取り外せるように、サーバをラックの前方に引き出します。場合によっては、リア パネ ルからケーブルを取り外して隙間を空ける必要があります。
		- コンポーネントへの接触や確認作業を安全に行えない場合は、ラックからサーバを取り出 してください。 注意
	- c) 上部カバーの取り外し (45ページ) の説明に従ってサーバから上部カバーを取り外します。
	- d) マザーボード上の USB ソケットの場所を確認します(PCIe ライザー 1 の正面)。
	- e) USB ドライブをつかんで水平に引き、ソケットから取り外します。
- ステップ **2** 次のようにして、新しい内蔵 USB ドライブを取り付けます。
	- a) USB ドライブをソケットに合わせます。
	- b) ソケットと完全にかみ合うまで USB ドライブを水平に押します。
	- c) 上部カバーをサーバに再度取り付けます。
	- d) サーバをラックの元の位置に戻し、ケーブルを再度接続したら、電源ボタンを押してサーバの電源を 入れます。

#### 図 **31 :** 内部 **USB** ポートの場所

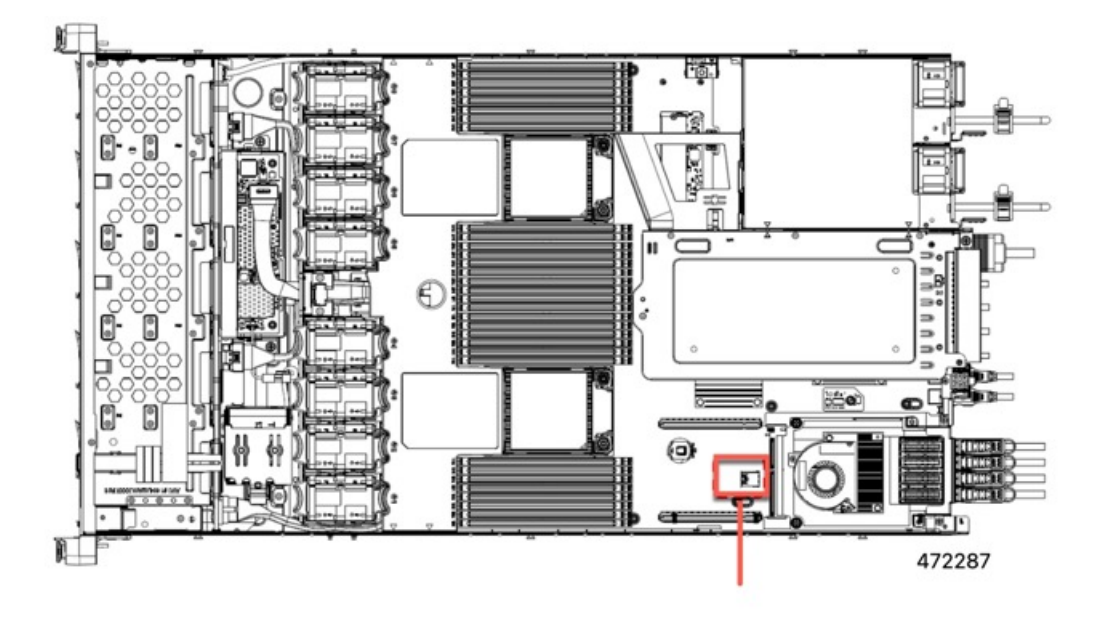

マザーボード上の水平 USB ソケットの位置

## 内部 **USB** ポートの有効化**/**無効化

工場出荷時のデフォルトでは、サーバのすべてのUSBポートが有効になっています。ただし、 内部 USB ポートは、サーバ BIOS で有効または無効にできます。

- ステップ **1** ブート中にメッセージが表示されたら、**F2** キーを押して BIOS セットアップ ユーティリティに切り替えま す。
- ステップ **2 [Advanced]** タブまで移動します。
- ステップ **3** [Advanced] タブの **[USB Configuration]** を選択します。
- ステップ **4 [USB Configuration]** ページの [USB Ports Configuration] を選択します。
- ステップ **5 [USBPort:Internal]**までスクロールし、**Enter**を押し、ダイアログボックスから**[Enabled]**または**[Disabled]** を選択します。
- ステップ **6 F10** を押して保存し、ユーティリティを終了します。

## **RTC** バッテリの交換

### $\blacktriangle$

バッテリを正しく交換しないと、爆発するおそれがあります。バッテリは、同型式のもの、ま たは製造業者が推奨する同等の型式のものとのみ交換してください。使用済みのバッテリは、 製造元が指示する方法に従って処分してください。 警告

[ステートメント 1015]

 $\blacktriangle$ 

リサイクラ**:**バッテリーを共有しないでください!お住いの国または地域の適切な規制に従い、 バッテリーを処分するようにしてください。 警告

リアルタイムクロック (RTC) バッテリは、サーバの電源が外れているときにシステムの設定 を保持します。バッテリ タイプは CR2032 です。シスコでは、業界標準の CR2032 バッテリを サポートしています。このバッテリはシスコに注文できます(PIDN20-MBLIBATT)。また、 ほとんどの電子ストアでも購入できます。

- ステップ1 RTC バッテリを取り外します。
	- a) サーバのシャットダウンと電源切断 (43 ページ)の説明に従って、サーバをシャットダウンして電源 を切ります。
	- b) 上部カバーを取り外せるように、サーバをラックの前方に引き出します。場合によっては、リア パネ ルからケーブルを取り外して隙間を空ける必要があります。
		- コンポーネントへの接触や確認作業を安全に行えない場合は、ラックからサーバを取り出 してください。 注意
	- c) 上部カバーの取り外し (45 ページ)の説明に従ってサーバから上部カバーを取り外します。
	- d) RTC バッテリの位置を確認します。垂直ソケットは、PCIe ライザー 2 の正面にあります。
	- e) マザーボード上のソケットからバッテリを取り外します。片側の固定クリップをゆっくりと開けて隙 間を空け、バッテリをまっすぐ持ち上げます。
- ステップ **2** 新しい RTC バッテリを取り付けます。
	- a) バッテリをホルダーに挿入し、カチッという音がするまでクリップの下に押し込みます。
		- バッテリのプラス側 (「3 v +」の刻印が付いた平らな側) がサーバの正面から見て左向き になるようにしてください。 (注)
	- b) 上部カバーをサーバに再度取り付けます。
	- c) サーバをラックの元の位置に戻し、ケーブルを再度接続したら、電源ボタンを押してサーバの電源を 入れます。

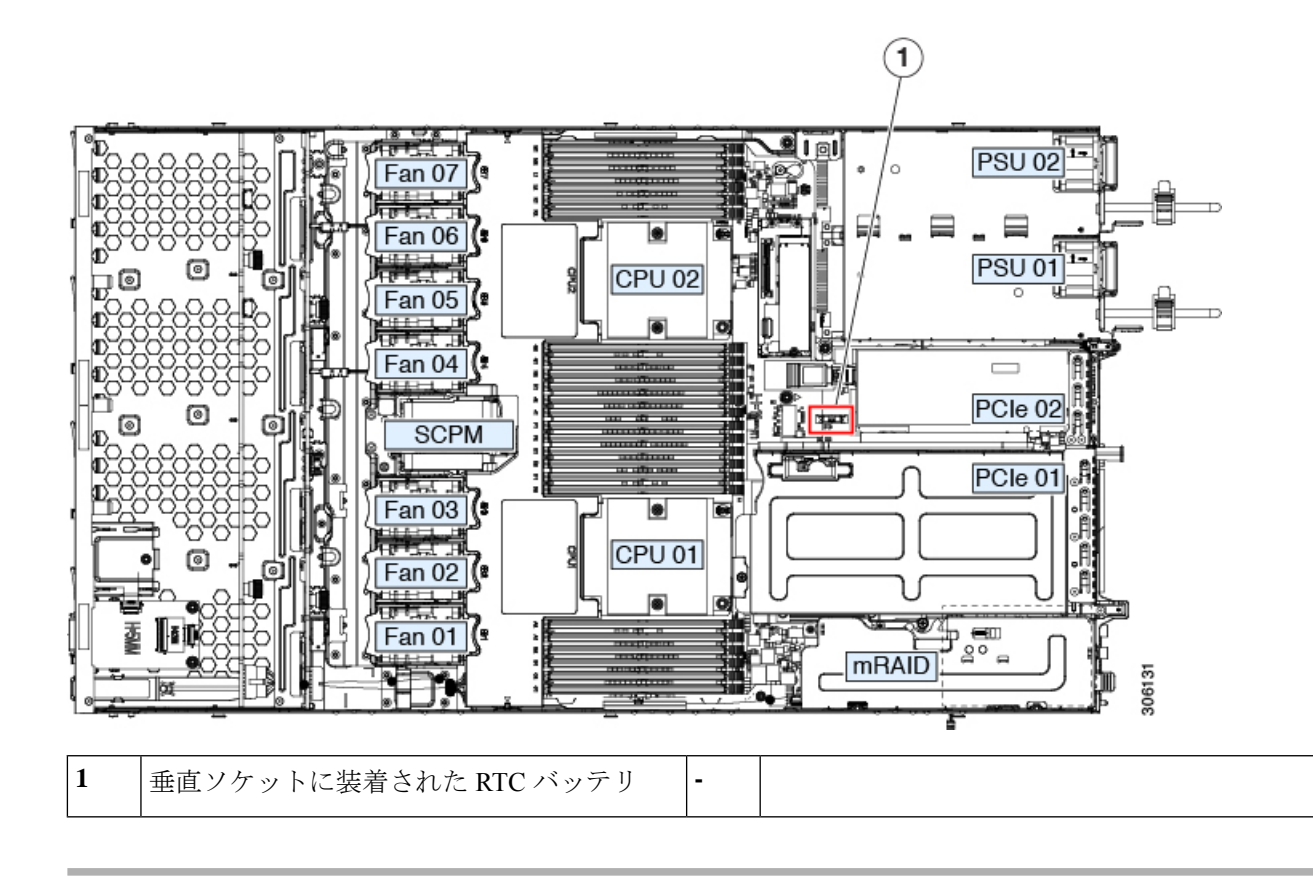

## 電源装置の交換

サーバーには、1 台または 2 台の Titanium 80PLUS 定格電源を搭載できます。2 台の電源装置 を取り付けると、デフォルトでは1+1として冗長化されますが、コールド冗長モードもサポー トされます。コールド冗長(CR)では、1台以上の電源の電力供給を一時停止し、負荷の残り がアクティブな PSU によって強制的に供給されるようにします。その結果、PSU 効率を最大 限に活用することで、負荷特性を基準にした総電力効率が向上します。

サーバは、以下のホットスワップ可能な電源ユニットから最大 2 つサポートします。

- 1050 W (AC)、 Cisco PID UCSC-PSU1-1050W
- 1050 W V2 (DC)、Cisco PID UCSC-PSUV2-1050DC
- 1600 W (AC)、 Cisco PID UCSC-PSU1-1600W
- 2300 W (AC)、 Cisco PID UCSC-PSU-2300W

最低1台の電源モジュールが必須です。さらに1台を追加して1 + 1の冗長性を確保できます。 同じサーバで AC 電源モジュールと DC 電源モジュールは混在できません。

• 電源装置の詳細については、電力仕様 (161 ページ)も参照してください。

• 電源 LED の詳細については、背面パネルの LED (40 ページ)も参照してください。

ここでは、AC および DC 電源装置の交換手順について説明します。

以下を参照してください。

- AC 電源装置の交換 (104 ページ)
- DC 電源装置の交換 (105 ページ)
- DC 電源装置の取り付け(初回の取り付け) (106 ページ)
- DC 電源装置の接地 (108 ページ)

#### **AC** 電源装置の交換

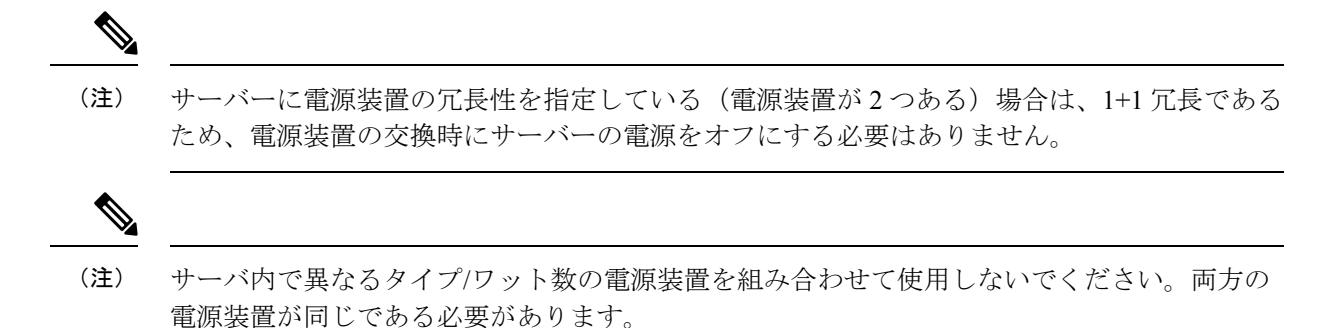

ステップ **1** 交換する電源装置を取り外すか、空のベイからブランク パネルを取り外します。

- a) 次のいずれかの操作を実行します。
	- サーバーに雷源装置が1つしかない場合は、サーバのシャットダウンと雷源切断 (43ページ)の 説明に従ってサーバーをシャットダウンし、電源を切断します。
	- サーバーに電源装置が 2 つある場合は、サーバーをシャットダウンする必要はありません。
- b) 交換する電源装置から、電源コードを取り外します。
- c) 電源装置のハンドルをつかみながら、リリース レバーをハンドルに向けてひねります。
- d) 電源装置をベイから引き出します。
- ステップ **2** 次のようにして、新しい電源装置を取り付けます。
	- a) 電源装置のハンドルをつかみ、空のベイに新しい電源装置を挿入します。
	- b) リリース レバーがロックされるまで、電源装置をベイに押し込みます。
	- c) 電源コードを新しい電源装置に接続します。
	- d) サーバーをシャットダウンした場合にのみ、電源ボタンを押して、サーバーを主電源モードで起動し ます。

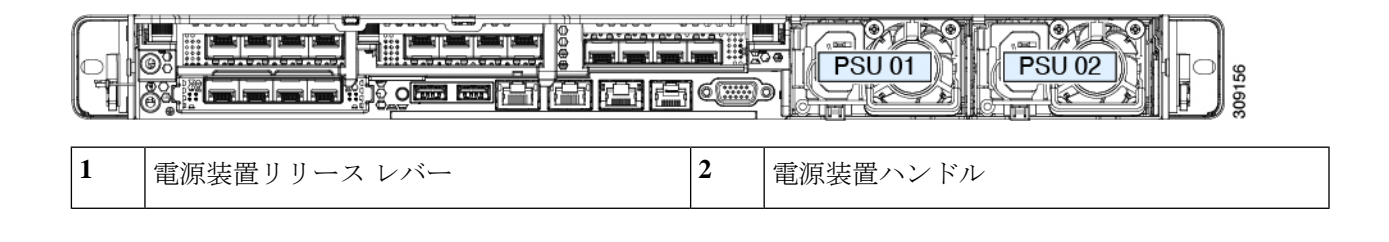

#### **DC** 電源装置の交換

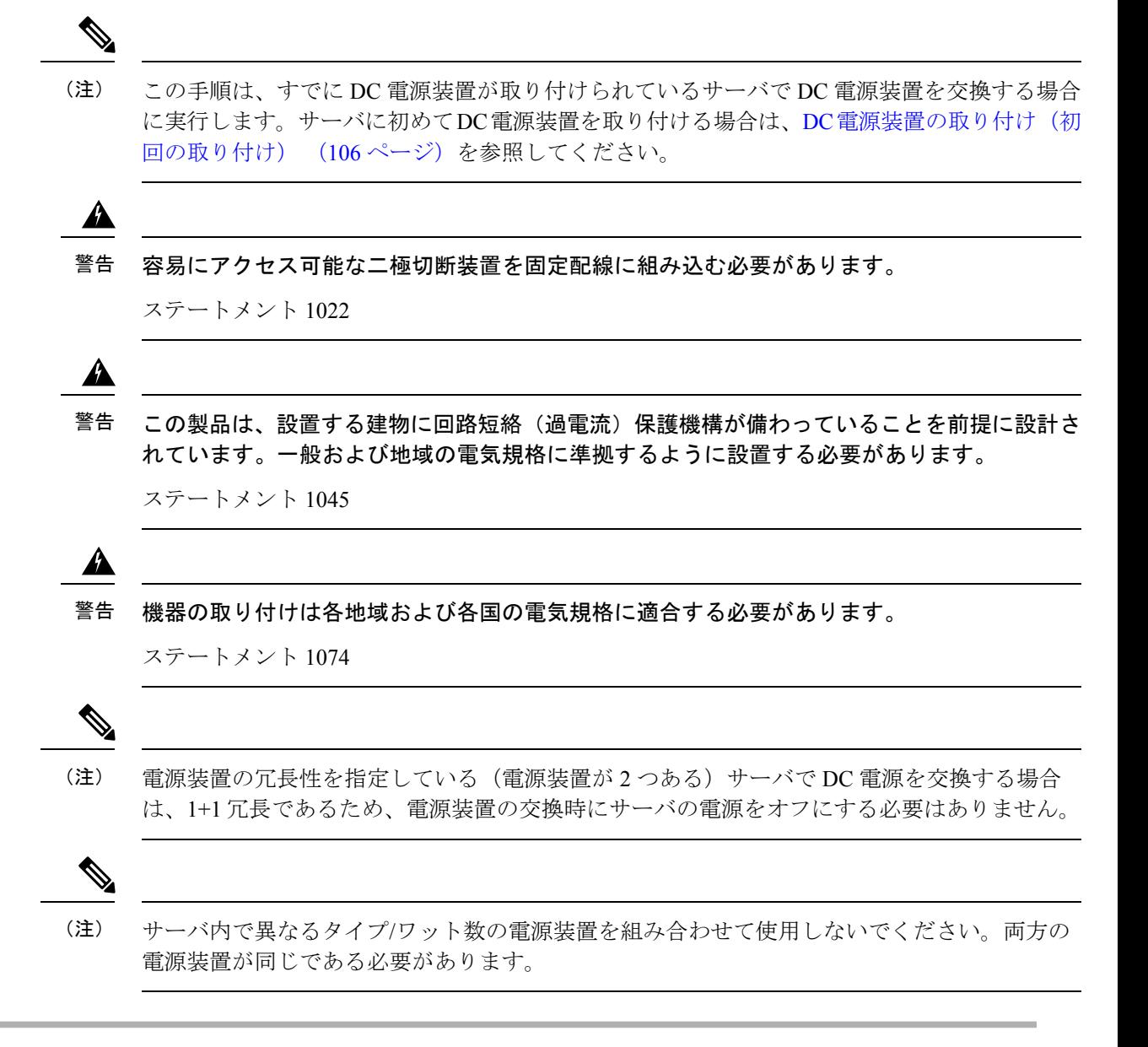

ステップ **1** 交換する DC 電源装置を取り外すか、空のベイからブランク パネルを取り外します。

- a) 次のいずれかの操作を実行します。
	- DC電源装置が1つしかないサーバで電源装置を交換する場合は、サーバのシャットダウンと電源 切断 (43 ページ)の説明に従ってサーバをシャットダウンし、電源を切断します。
	- DC電源装置が2つあるサーバで電源装置を交換する場合は、サーバをシャットダウンする必要は ありません。
- b) 交換する電源装置から、電源コードを取り外します。コネクタ固定クリップを少し持ち上げて、電源 装置のソケットからコネクタを引き抜きます。
- c) 電源装置のハンドルをつかみながら、リリース レバーをハンドルに向けてひねります。
- d) 電源装置をベイから引き出します。
- ステップ **2** 新しい DC 電源装置を取り付けます。
	- a) 電源装置のハンドルをつかみ、空のベイに新しい電源装置を挿入します。
	- b) リリース レバーがロックされるまで、電源装置をベイに押し込みます。
	- c) 電源コードを新しい電源装置に接続します。固定クリップがカチッと所定の位置に収まるまで、コネ クタをソケットに押し込みます。
	- d) サーバをシャットダウンした場合にのみ、電源ボタンを押して、サーバを主電源モードで起動します。

#### 図 **32 : DC** 電源装置の交換

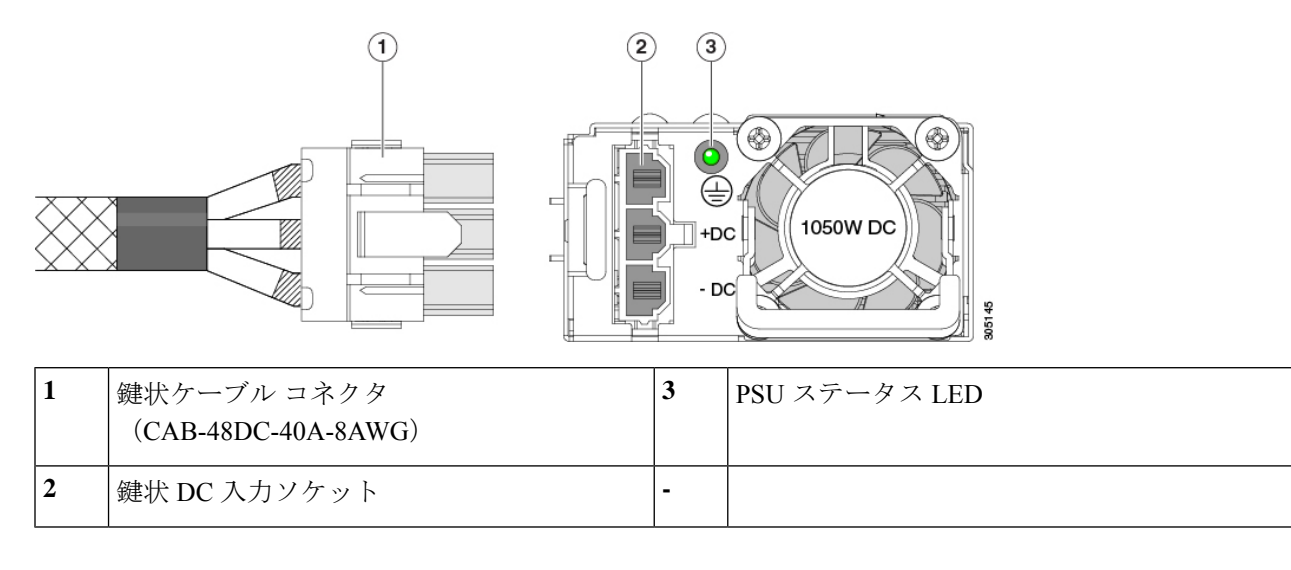

### **DC** 電源装置の取り付け(初回の取り付け)

この手順は、サーバに初めて DC 電源装置を取り付ける場合に使用します。すでに DC 電源装 置が取り付けられているサーバで DC 電源装置を交換する場合は、DC 電源装置の交換 (105 ページ)を参照してください。 (注)

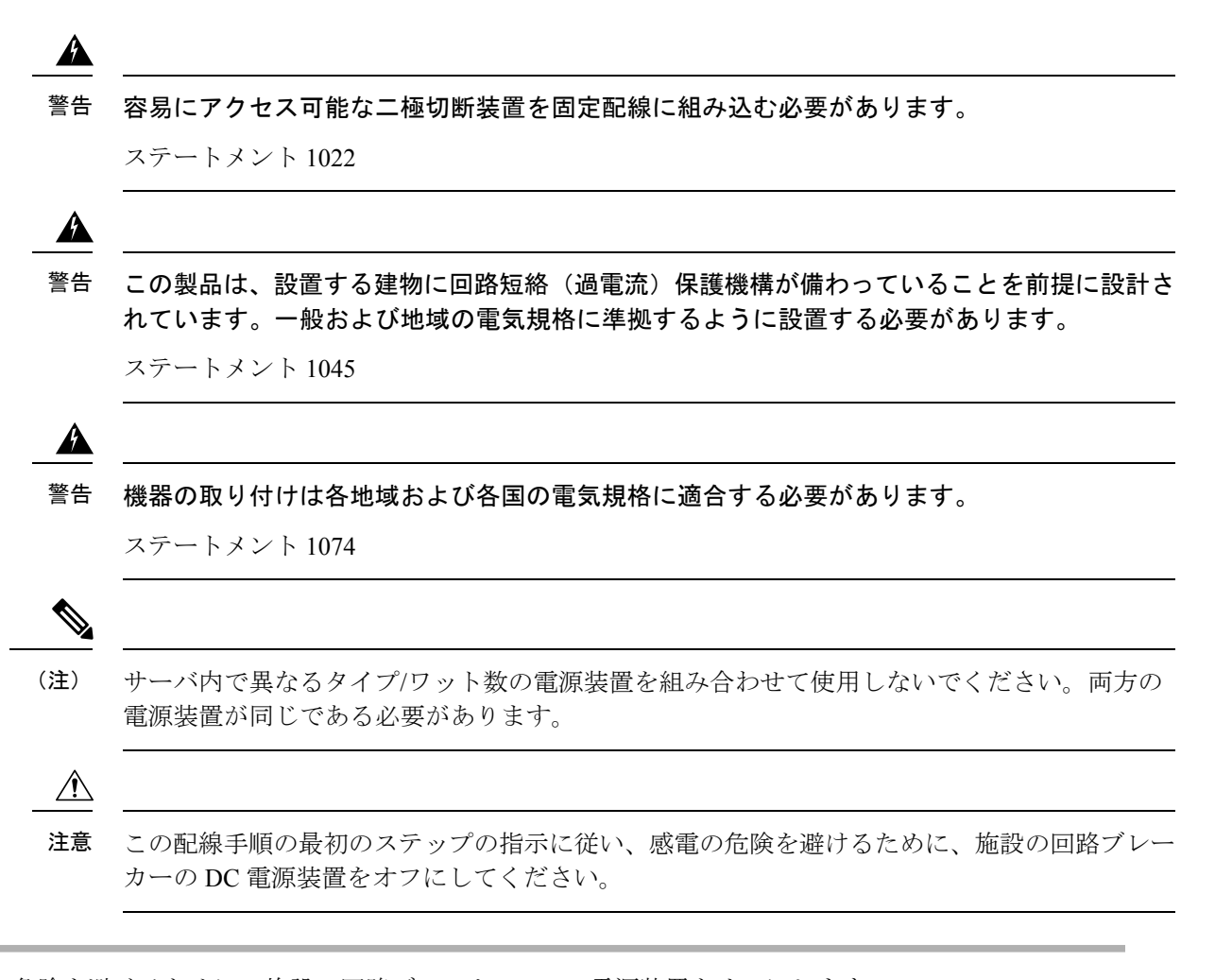

- ステップ **1** 感電の危険を避けるために、施設の回路ブレーカーの DC 電源装置をオフにします。
	- 必要な DC 入力ケーブルは、Cisco 製品 CAB-48DC-40A-8AWG です。この 3 m ケーブルは、一 方の端は電源の DC 入力ソケットに鍵のように合わせて差し込む 3 ピン コネクタです。ケーブ ルのもう一方の端にはコネクタがないので、施設の DC 電源に配線できます。 (注)
- ステップ **2** ケーブルの終端処理されていない端を、施設の DC 電源入力ソースに配線します。
- ステップ **3** ケーブルの終端処理されている端を、電源のソケットに接続します。コネクタは、配線の極性とアースが 正しくなるように、鍵状構造になっています。
- ステップ **4** 施設の回路ブレーカーで DC 電源を復旧させます。
- ステップ **5** 電源ボタンを押し、サーバーをブートして主電源モードに戻します。

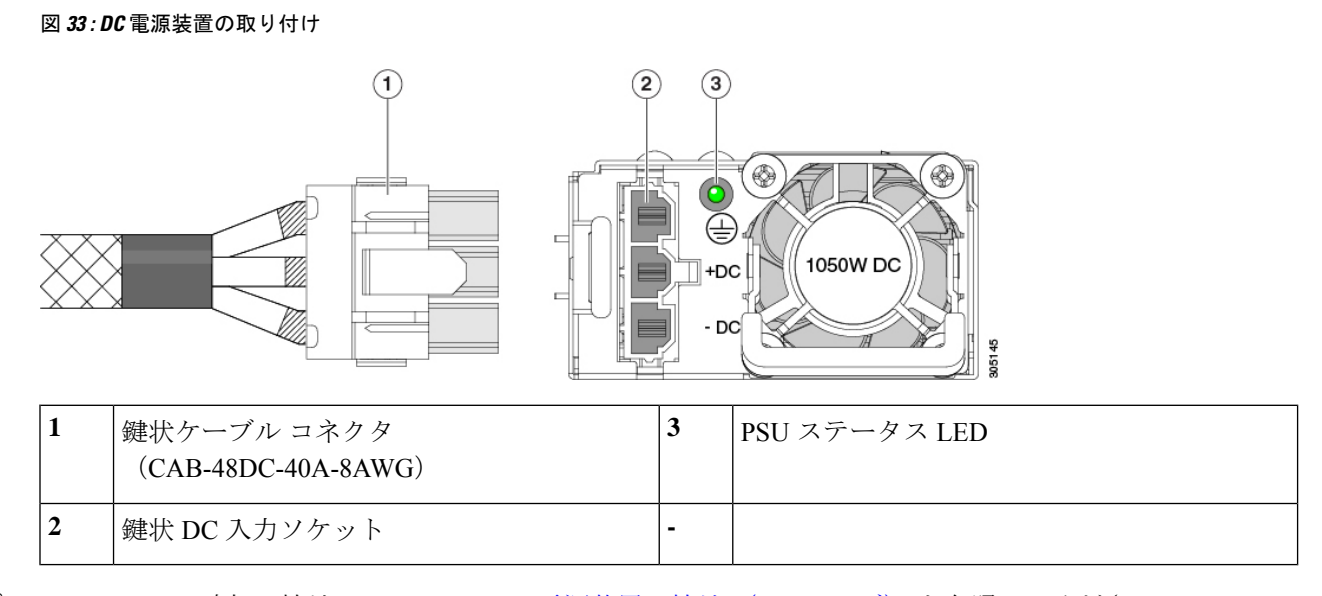

ステップ **6** シャーシでの追加の接地については、DC 電源装置の接地 (108 ページ) を参照してください。

#### **DC** 電源装置の接地

AC 電源装置は内部アースがあるため、サポート対象の AC 電源コードを使用する場合は、そ れ以上接地する必要はありません。

DC電源装置を使用する場合は、サーバシャーシからラックのアースグラウンドへの追加の接 地を行うことができます。二重孔アースラグおよびアース線で使用する2つのネジ穴は、シャー シの背面パネルにあります。

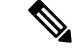

シャーシの接地点は10-32ネジに合う大きさです。独自のネジ、アースラグとアース線を提供 する必要があります。アースラグは、10-32ネジに合ったデュアルホールラグである必要があ ります。ユーザが提供するアース ケーブルは 14 AWG (2 mm)、最低 60℃ のワイヤか、現地 の規定で許可されるものでなければなりません。 (注)

## **PCIe** カードの交換

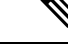

Cisco UCS 仮想インターフェイス カードを取り付ける場合、前提条件に関する考慮事項があり ます。Cisco仮想インターフェイスカード (VIC) に関する考慮事項 (113ページ) を参照して ください。 (注)

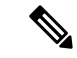

- 別の mRAID ライザーに RAID コントローラ カードを取り付けます。SAS ストレージ コント ローラ カードの交換 (RAID または HBA) (131 ページ)を参照してください。 (注)
- ステップ **1** PCIe ライザーから既存の PCIe カード(またはブランク パネル)を取り外します。
	- a) サーバのシャットダウンと電源切断 (43 ページ)の説明に従って、サーバをシャットダウンして電源 を切ります。
	- b) 上部カバーを取り外せるように、サーバをラックの前方に引き出します。場合によっては、リア パネ ルからケーブルを取り外して隙間を空ける必要があります。
		- コンポーネントへの接触や確認作業を安全に行えない場合は、ラックからサーバを取り出 してください。 注意
	- c) 上部カバーの取り外し (45 ページ)の説明に従ってサーバから上部カバーを取り外します。
	- d) 交換する PCIe カードのポートから、すべてのケーブルを外します。
	- e) 両手を使って、外部ライザー ハンドルとライザー前面の青い領域をつかみます。
	- f) まっすぐ持ち上げて、ライザーのコネクタをマザーボード上の2つのソケットから外します。ライザー を上下逆にして静電気防止シートの上に置きます。
	- g) カードの背面パネル タブを固定しているヒンジ付きプラスチック製固定具を開きます。
	- h) PCIe カードの両端を均等に引いて、PCIe ライザーのソケットから取り外します。

ライザーにカードがない場合は、ライザーの背面の開口部からブランク パネルを取り外します。

ステップ2 次のようにして、新しい PCIe カードを取り付けます。

a) ヒンジ付きプラスチック製固定具を開いた状態で、新しい PCIe カードを PCIe ライザーの空ソケット の位置に合わせます。

PCIe ライザー 1/スロット 1 には、ライザーの前端に長いカード ガイドがあります。長いカード ガイド 内のスロットは、フルレングス カードをサポートします。

- b) カードの両端を均等に押し下げて、ソケットにしっかりと装着します。
- c) カードの背面パネルタブがライザーの背面パネルの開口部に対して水平であることを確認したら、カー ドの背面パネル タブでヒンジ付きタブ固定具を閉じます。
- d) PCIe ライザーを、マザーボード上の 2 つのソケットと 2 つのシャーシ位置合わせチャネルの上に配置 します。

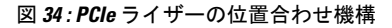

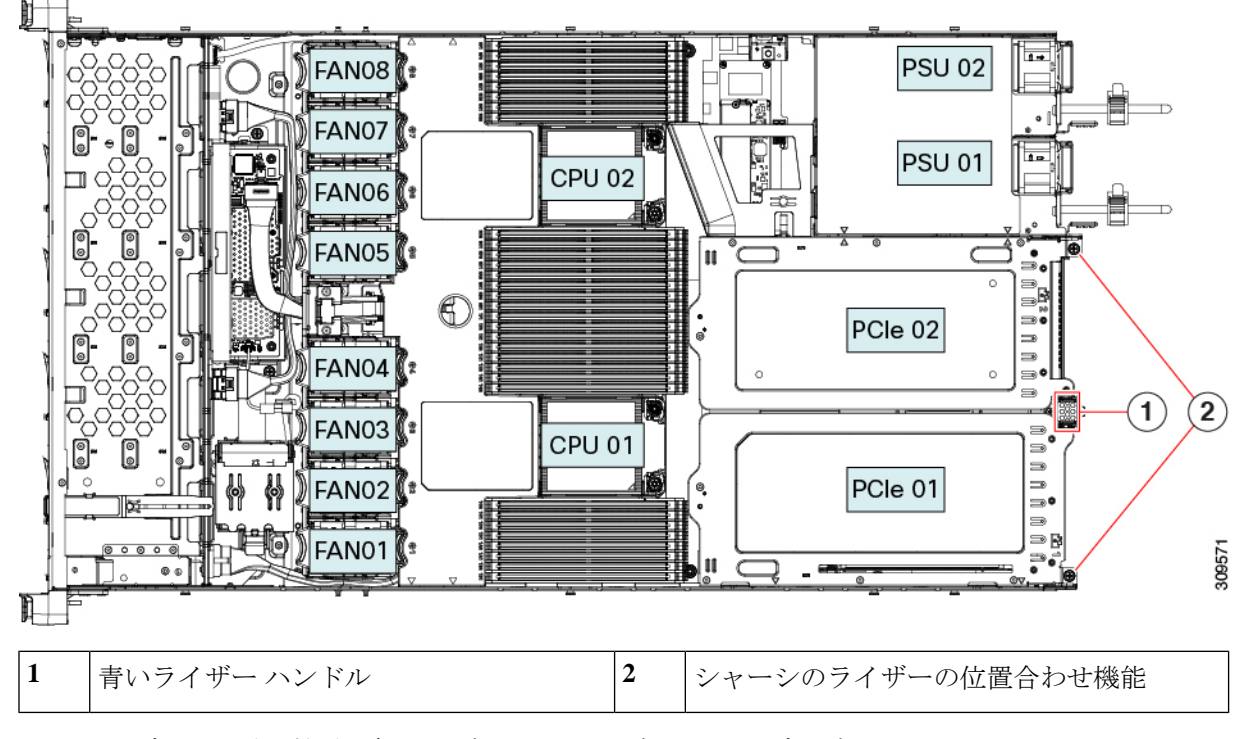

- e) PCIe ライザーの両端を慎重に押し下げて、2 つのコネクタをマザーボード上の 2 つのソケットにしっ かりと差し込みます。
- f) 上部カバーをサーバに再度取り付けます。
- g) サーバをラックの元の位置に戻し、ケーブルを再度接続したら、電源ボタンを押してサーバの電源を 入れます。

### **PCIe** スロットの仕様

サーバには、PCIe カードを水平に取り付けるための 1 つのライザー アセンブリ上に PCIe ス ロットが 2 つあります。両方のスロットが NCSI プロトコルと 12 V のスタンバイ電源をサポー トしています。

次の表で、スロットの仕様について説明します。

表 **6 : PCIe** ライザー **1/**スロット **<sup>1</sup>**

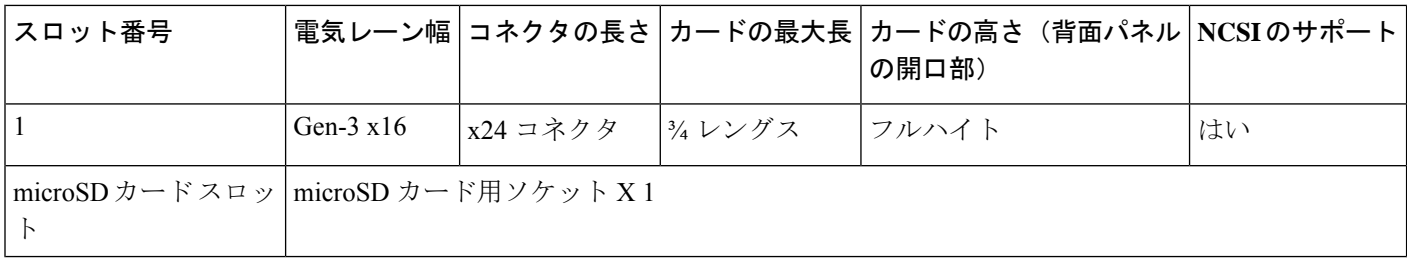

#### 表 **<sup>7</sup> : PCIe** ライザー **2/**スロット **2**

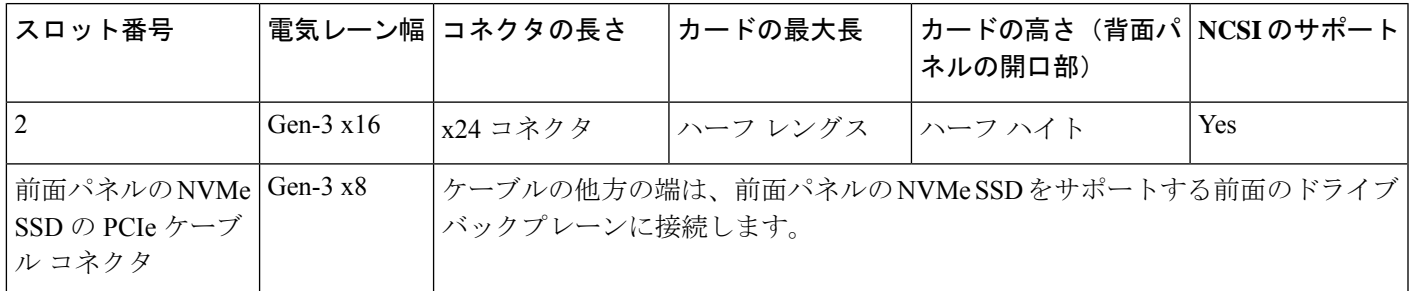

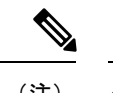

(注) ライザー 2/スロット 2 は、シングル CPU 構成では使用できません。

### **PCIe** カードの交換

(注) Cisco UCS 仮想インターフェイス カードを取り付ける場合、前提条件に関する考慮事項があり ます。Cisco 仮想インターフェイス カード(VIC)に関する考慮事項 (113 ページ)を参照して ください。  $\label{eq:1}$ (注) 別の mRAID ライザーに RAID コントローラ カードを取り付けます。SAS ストレージ コント ローラ カードの交換 (RAID または HBA) (131 ページ)を参照してください。

ステップ **1** PCIe ライザーから既存の PCIe カード(またはブランク パネル)を取り外します。

- a) サーバのシャットダウンと電源切断 (43 ページ)の説明に従って、サーバをシャットダウンして電源 を切ります。
- b) 上部カバーを取り外せるように、サーバをラックの前方に引き出します。場合によっては、リア パネ ルからケーブルを取り外して隙間を空ける必要があります。
	- コンポーネントへの接触や確認作業を安全に行えない場合は、ラックからサーバを取り出 してください。 注意
- c) 上部カバーの取り外し (45 ページ)の説明に従ってサーバから上部カバーを取り外します。
- d) 交換する PCIe カードのポートから、すべてのケーブルを外します。
- e) 両手を使って、外部ライザー ハンドルとライザー前面の青い領域をつかみます。
- f) まっすぐ持ち上げて、ライザーのコネクタをマザーボード上の2つのソケットから外します。ライザー を上下逆にして静電気防止シートの上に置きます。
- g) カードの背面パネル タブを固定しているヒンジ付きプラスチック製固定具を開きます。
- h) PCIe カードの両端を均等に引いて、PCIe ライザーのソケットから取り外します。

ライザーにカードがない場合は、ライザーの背面の開口部からブランク パネルを取り外します。

- ステップ **2** 次のようにして、新しい PCIe カードを取り付けます。
	- a) ヒンジ付きプラスチック製固定具を開いた状態で、新しい PCIe カードを PCIe ライザーの空ソケット の位置に合わせます。

PCIe ライザー 1/スロット 1 には、ライザーの前端に長いカード ガイドがあります。長いカード ガイド 内のスロットは、フルレングス カードをサポートします。

- b) カードの両端を均等に押し下げて、ソケットにしっかりと装着します。
- c) カードの背面パネルタブがライザーの背面パネルの開口部に対して水平であることを確認したら、カー ドの背面パネル タブでヒンジ付きタブ固定具を閉じます。
- d) PCIe ライザーを、マザーボード上の 2 つのソケットと 2 つのシャーシ位置合わせチャネルの上に配置 します。

図 **35 : PCIe** ライザーの位置合わせ機構

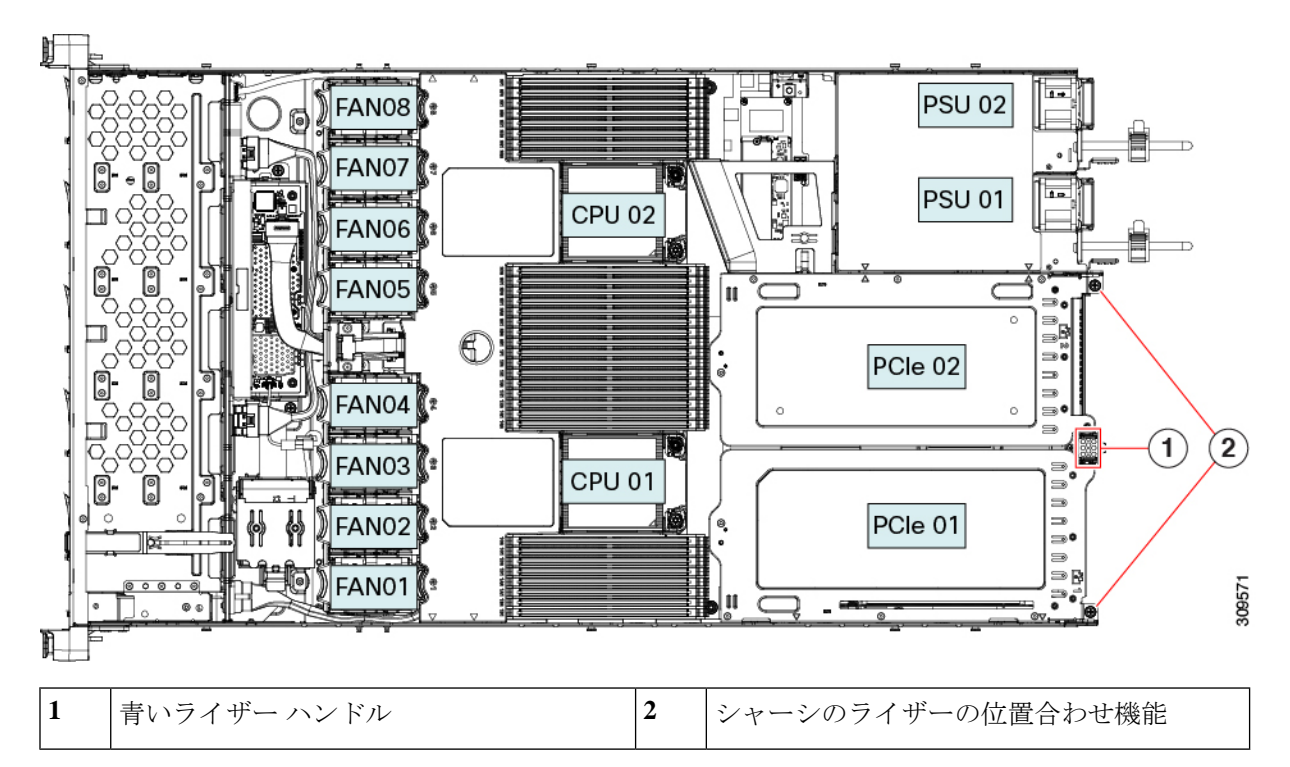

- e) PCIe ライザーの両端を慎重に押し下げて、2 つのコネクタをマザーボード上の 2 つのソケットにしっ かりと差し込みます。
- f) 上部カバーをサーバに再度取り付けます。
- g) サーバをラックの元の位置に戻し、ケーブルを再度接続したら、電源ボタンを押してサーバの電源を 入れます。

### **Cisco** 仮想インターフェイス カード(**VIC**)に関する考慮事項

このセクションでは、VICカードのサポート、およびこのサーバに関する特別な考慮事項につ いて説明します。

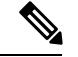

- *Cisco Card* NIC モードを使用する場合、VIC を取り付けた場所に合わせて、*VIC* スロットの設 定を行う必要もあります。そのオプションは、Riser1、Riser2、および Flex-LOM です。NIC モードの詳細については、NIC モードおよび NIC 冗長化の設定 (32 ページ)を参照してくだ さい。 (注)
	- Cisco UCS Managerの統合にCisco UCS VICカードを使用するには、サポートされる設定、 配線、およびその他の要件について、『Cisco [UCSC-SeriesServerIntegration](http://www.cisco.com/c/en/us/support/servers-unified-computing/ucs-c-series-rack-mount-ucs-managed-server-software/products-installation-and-configuration-guides-list.html) withCisco UCS [Manager](http://www.cisco.com/c/en/us/support/servers-unified-computing/ucs-c-series-rack-mount-ucs-managed-server-software/products-installation-and-configuration-guides-list.html) Guides』も参照してください。
	- C シリーズ サーバーは、最大 3 つの VIC アダプタ、1 つの mLOM および 2 つの PCIe をサ ポートします。

互換性のある各ライザーは、Cisco VIC またはサードパーティの高度なネットワーク アダ プタ(NVIDIA Connect-X、Intel X700/X800など)に関係なく、各ライザーの互換性のある 大きい番号のスロットで 1 枚の NCSI 対応カードのみをサポートします。

PCIe x16 スロットは、Cisco VIC を含む高性能ネットワーキングに推奨されます。GPU ま たはその他の非ネットワーキング アドイン カードがライザーの x16 スロットを占有して いる場合は、サポート テーブルに記載されている x8 代替スロットに VIC を配置できま す。x8 スロットでは 100 Gbps ネットワーク インターフェイスのパフォーマンスが低下す る可能性があるため、この設定は推奨されません。

NCSI を搭載したサードパーティ製ネットワークアダプタが x16 スロットにあり、VIC が そのライザーでサポートされていない場合、VIC が x8 スロットに取り付けられていれば システムは起動しますが、そのVICは、まだ機能できないため、VICは検出されません。

この考慮事項は、Cisco 15000 シリーズ VIC にのみ適用されます。

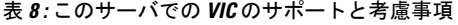

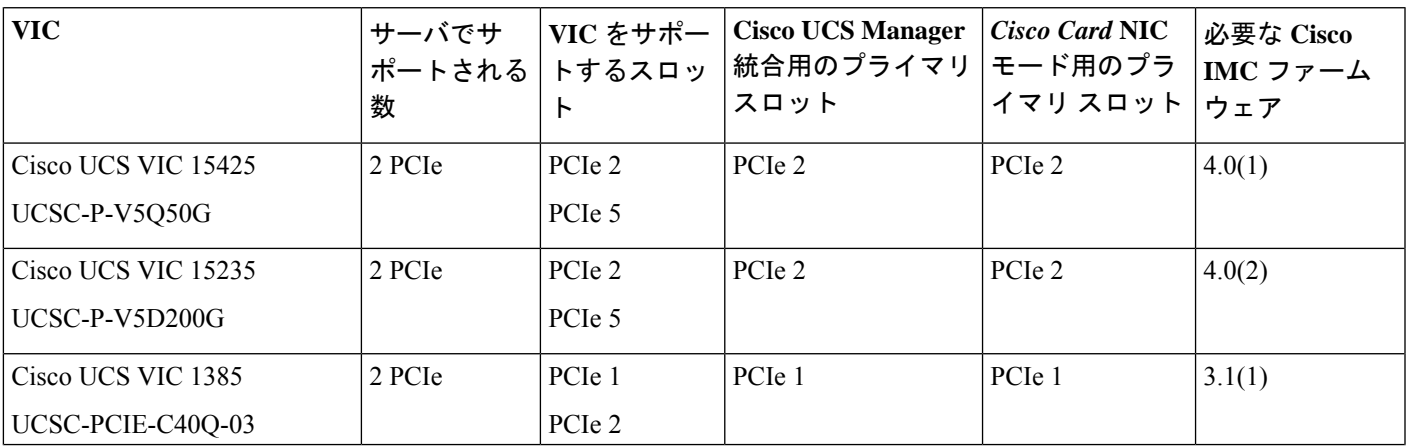

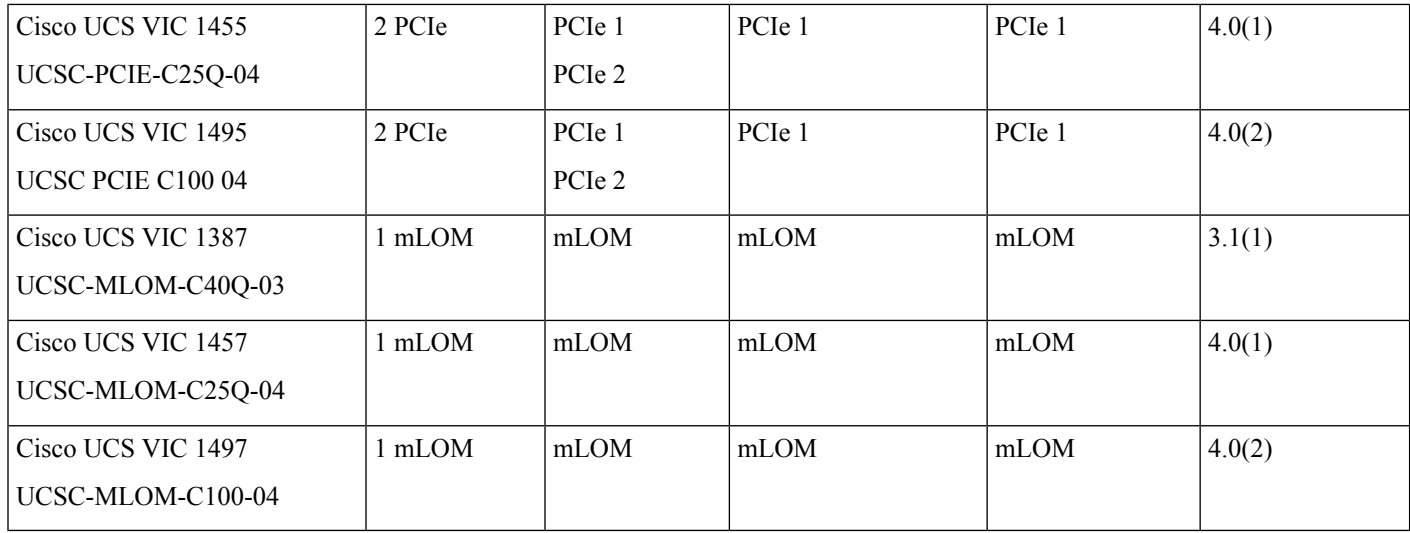

## **mLOM** カードの交換

背面パネルでの接続を増強するため、サーバではモジュラ LOM (mLOM) カードがサポート されています。マザーボードの PCIe ライザーの下に、水平 mLOM ソケットがあります。

MLOM ソケットには、Gen-3 x16 の PCIe レーンがあります。サーバが 12 V のスタンバイ電源 モードであり、ネットワーク通信サービス インターフェイス (NCSI) プロトコルをサポート している場合、ソケットは電源がオンのままになります。

mLOMの交換手順は、サーバに2つのフルハイト(FH)ライザーケージがあるか、3つのハー フハイト(HH)ライザーケージがあるかによって若干異なります。次の手順を使ってmLOM を交換します。

- mLOM カード (2FH ライザー ケージ)の取り外し (114 ページ)
- mLOM カード (2FH ライザー ケージ)の取り付け (118 ページ)
- mLOM カードの取り外し (3HH ライザー ケージ) (122 ページ)
- mLOM カード (3HH ライザー ケージ)の取り付け (125 ページ)

## **mLOM** カード (2FH ライザー ケージ)の取り外し

次のタスクを使用して、2 つのフルハイト ライザー ケージを備えたサーバーから mLOM カー ドを取り外します。

#### 始める前に

このタスクには #2 プラス ドライバーが役に立ちます。

- ステップ **1** サーバのシャットダウンと電源切断 (43 ページ)の説明に従って、サーバをシャットダウンして電源を 切ります。
- ステップ2 上部カバーを取り外せるように、サーバをラックの前方に引き出します。場合によっては、リアパネルか らケーブルを取り外して隙間を空ける必要があります。
	- コンポーネントへの接触や確認作業を安全に行えない場合は、ラックからサーバを取り出して ください。 注意
- ステップ **3** フル ハイト ライザー ケージがある場合は、ここで取り外します。 「フル ハイト ライザー ケージの取り外し (70 ページ)」を参照してください。
- ステップ **4** ライザー ケージの後壁をまだ取り外していない場合は、ここで取り外します。
	- a) #2 プラス ドライバを使用して、2 つの皿ねじを取り外します。
	- b) フルハイト背面壁の両端をつかみ、取り外します。

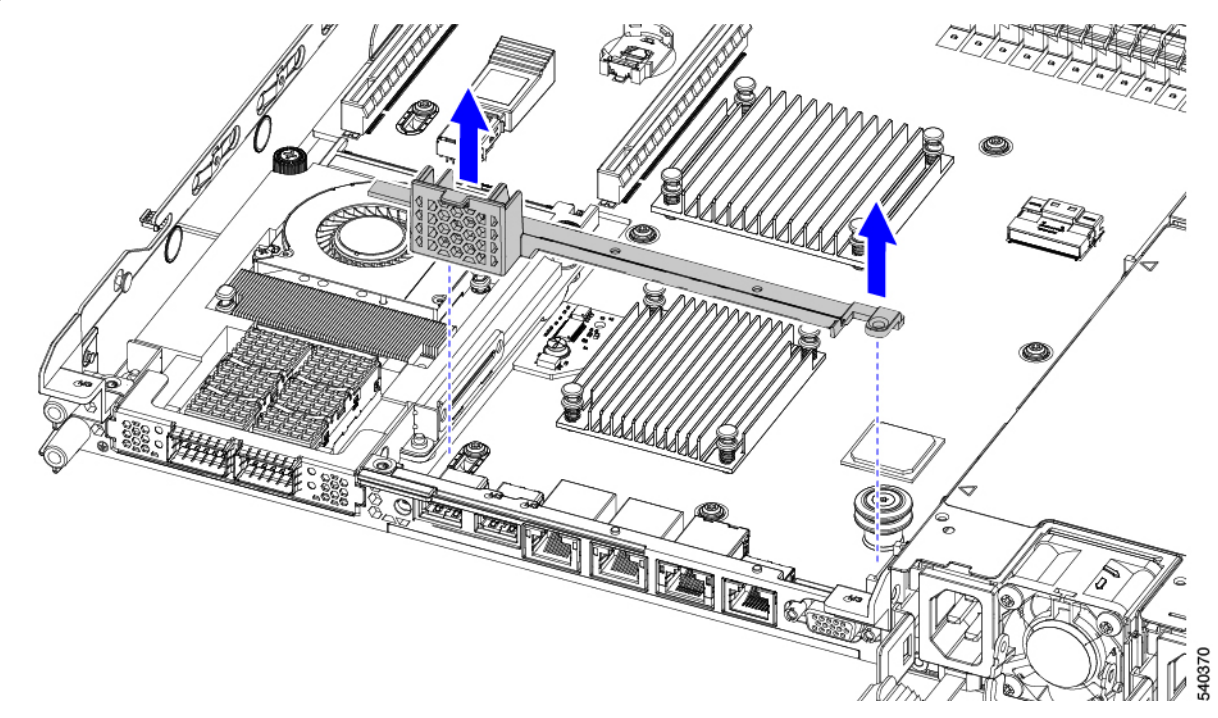

- ステップ **5** 既存の mLOM ブラケットをまだ取り外していない場合は、ここで取り外します。
	- a) #2 プラス ドライバーを使用して、mLOM ブラケットを所定の位置に固定している 2 本の皿ネジを取り 外します。
	- b) mLOM ブラケットをまっすぐ上に持ち上げて、サーバーから取り外します。

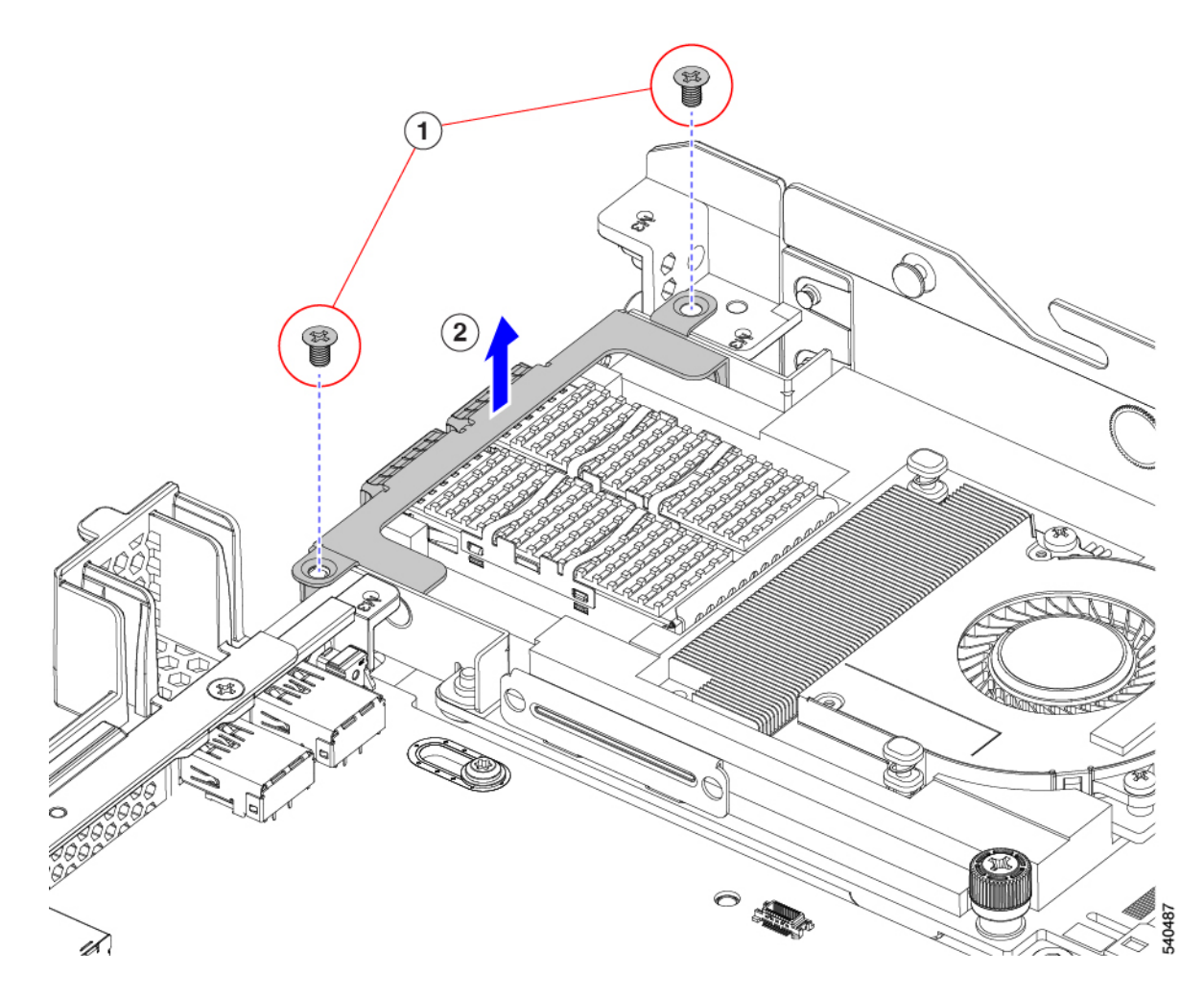

- ステップ **6** mLOM カードを取り外します。
	- a) mLOM カードをシャーシ床面のねじ付きスタンドオフに固定している2本の取り付けねじ(蝶ねじ) を緩めます。
	- b) mLOM カードを水平にスライドし、ソケットから取り外して、サーバから持ち上げます。

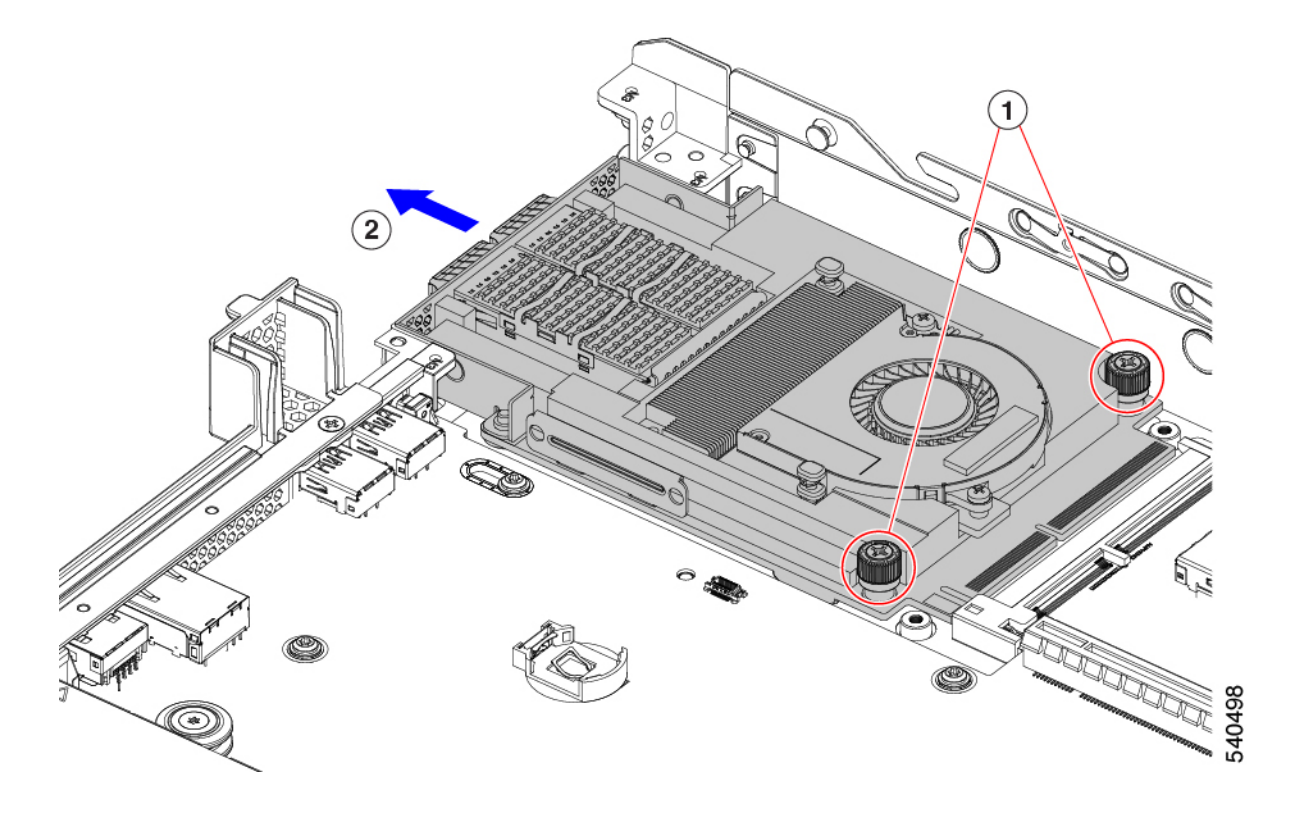

- ステップ **7** mLOM を取り付けていない場合、下に示すように mLOM スロットのフィラー パネルを取り付けます。そ れ以外の場合は、mLOM カード(2FH ライザー ケージ)の取り付け (118 ページ) に進みます。
	- a) フィラー パネルをサーバーに下ろし、ねじ穴を合わせます。
	- b) #2 プラス ドライバーを使用して、ねじを締めます。
		- ねじを4 lbs-inで締めます。ねじを締めすぎないでください。ねじを傷つける危険がありま す。 注意

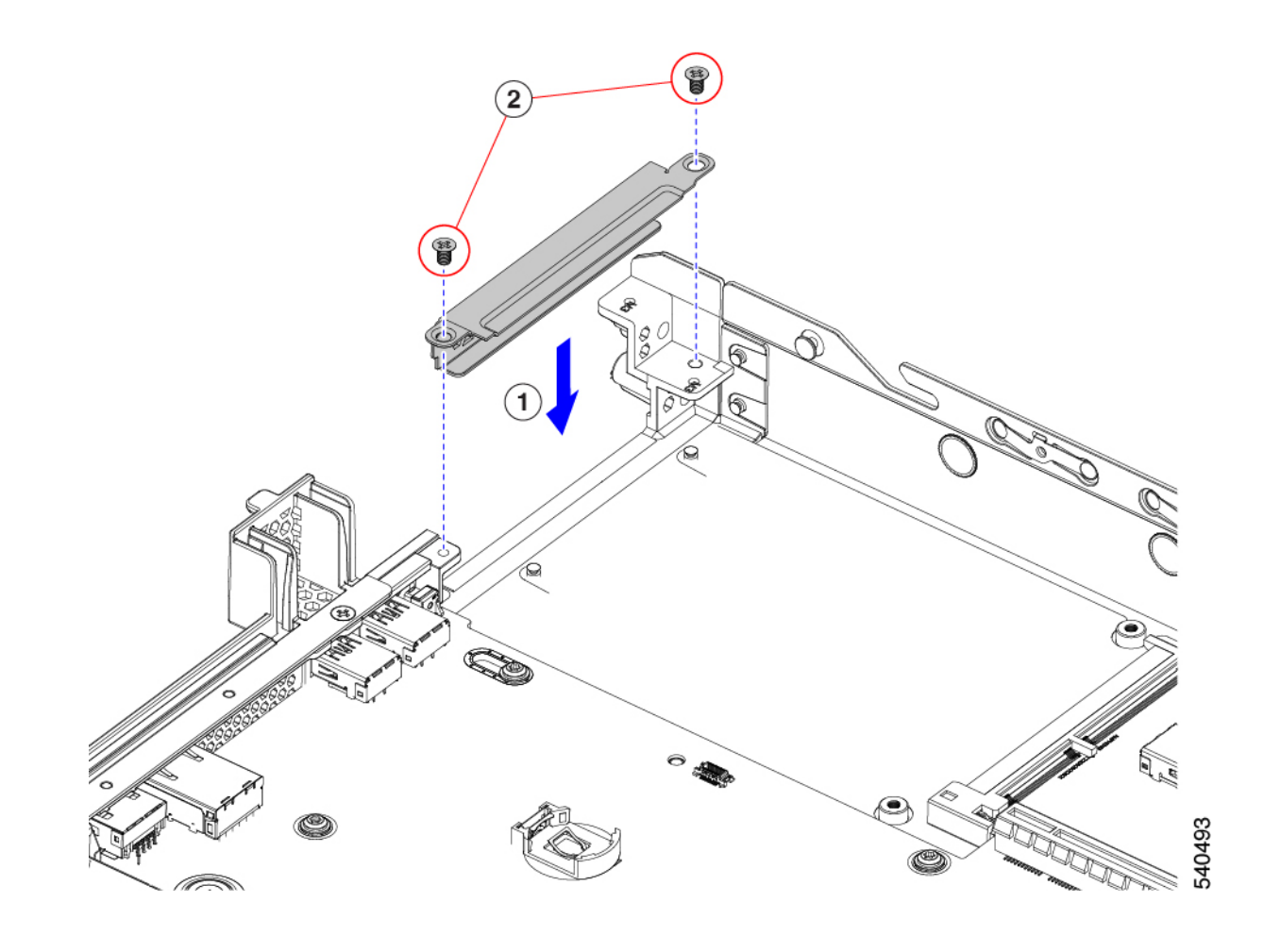

## mLOM カード (2FH ライザー ケージ)の取り付け

次のタスクを使用して、2 つのフルハイト ライザー ケージを備えたサーバに mLOM カードを 取り付けます。

始める前に

このタスクには #2 プラス ドライバーが役に立ちます。

ステップ1 mLOM カードを mLOM スロットに取り付けます。

- a) mLOM のレベルを持ち、PCI コネクタに収まるまでスロットにスライドさせます。
- b) #2 プラス ドライバーを使用して、非脱落型ねじを締めてサーバに mLOM を固定します。

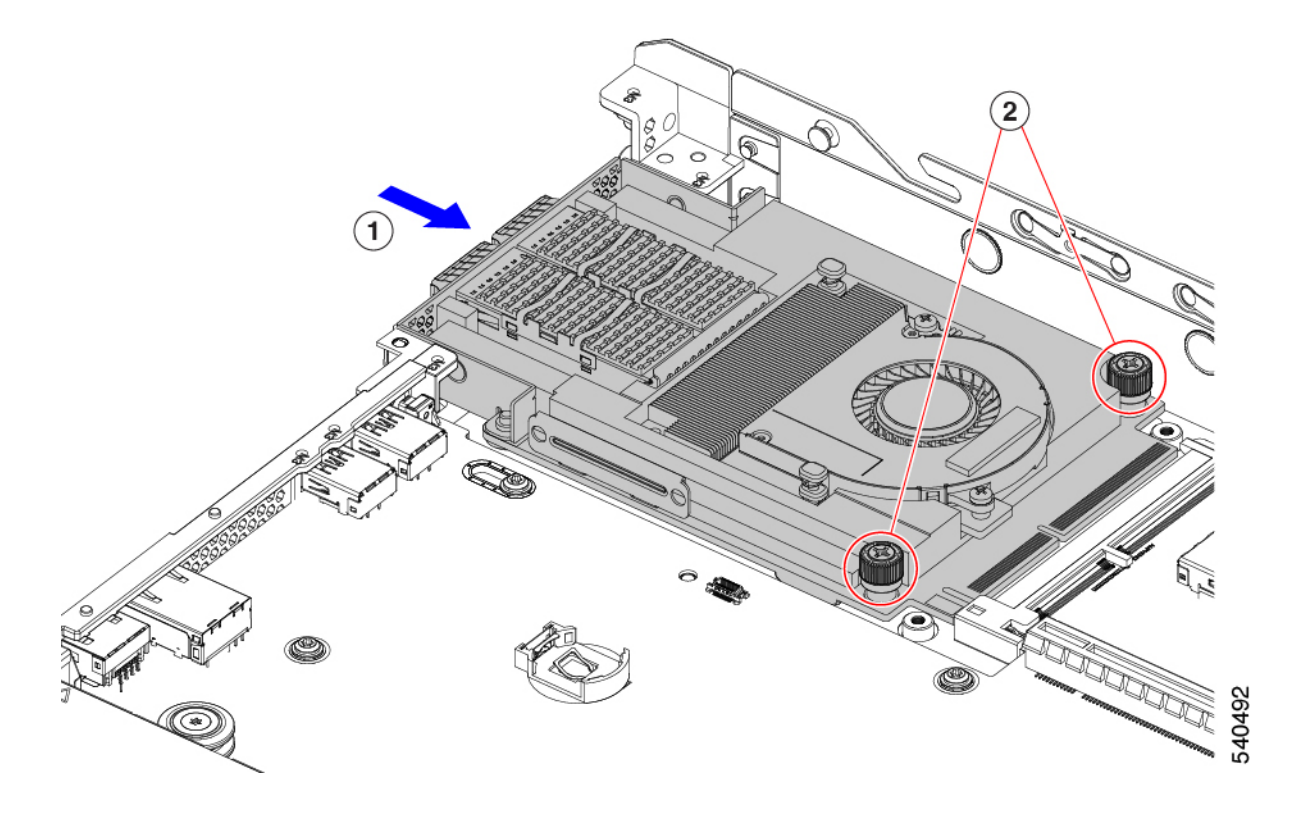

- ステップ **2** mLOM ブラケットを取り付けます。
	- a) mLOM ブラケットを mLOM に下ろし、ネジ穴を合わせます。
	- b) #2 プラス ドライバーを使用して、ねじを締めます。
		- ねじをを 4 lbs-in のトルクで締めます。ねじを締めすぎないでください。ねじが外れる危険 性があります。 注意

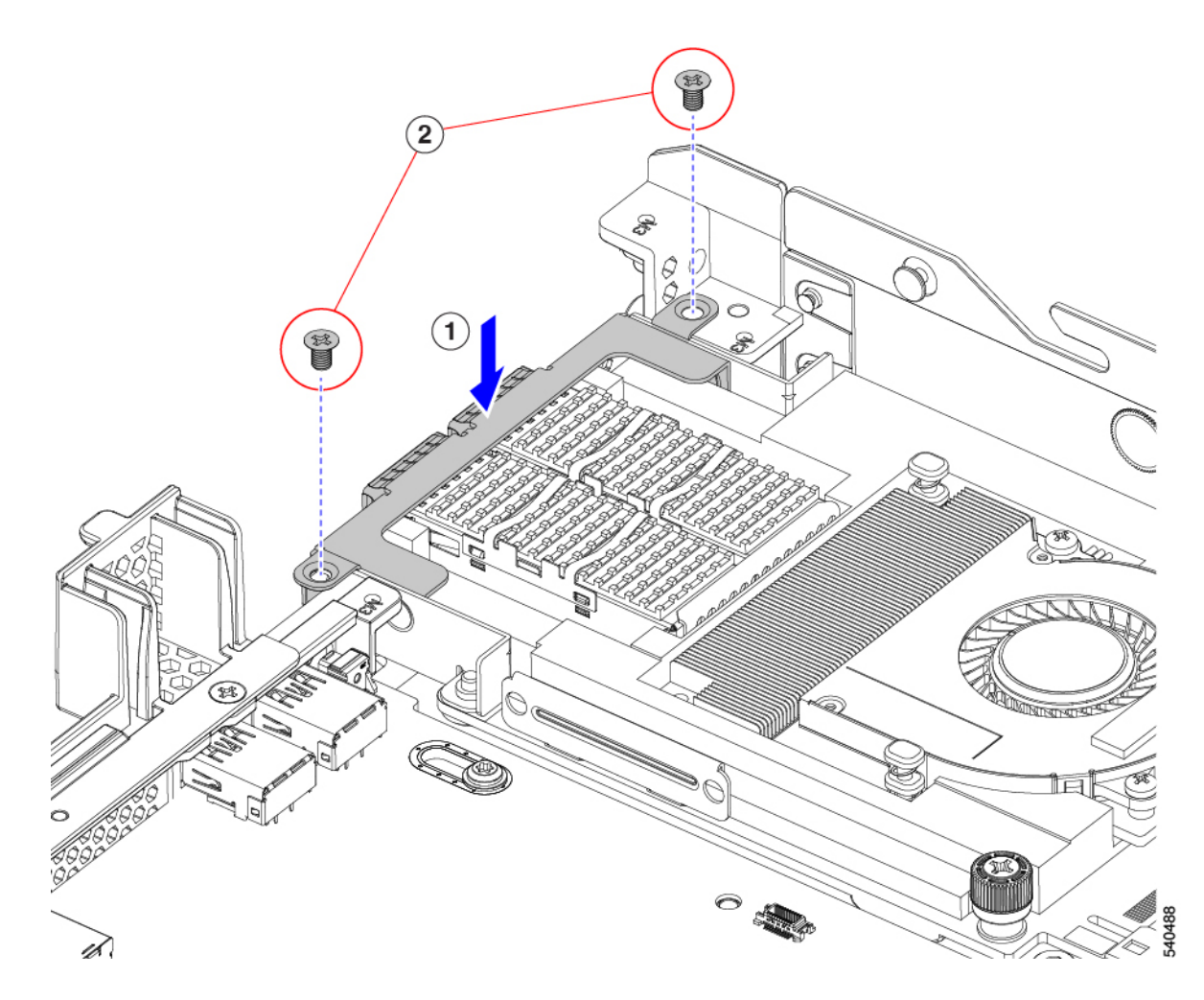

- ステップ **3** フルハイト背面壁を取り付けます。
	- a) 折り畳まれたメタル タブが上を向いていることを確認して、図のようにフルハイト背面壁の向きを合 わせます。
	- b) FH 背面壁のねじ穴をサーバのシート メタルのねじ穴に合わせます。
	- c) 背面壁を水平に保ち、サーバのシート メタルに取り付け、ねじ穴が揃っていることを確認します。

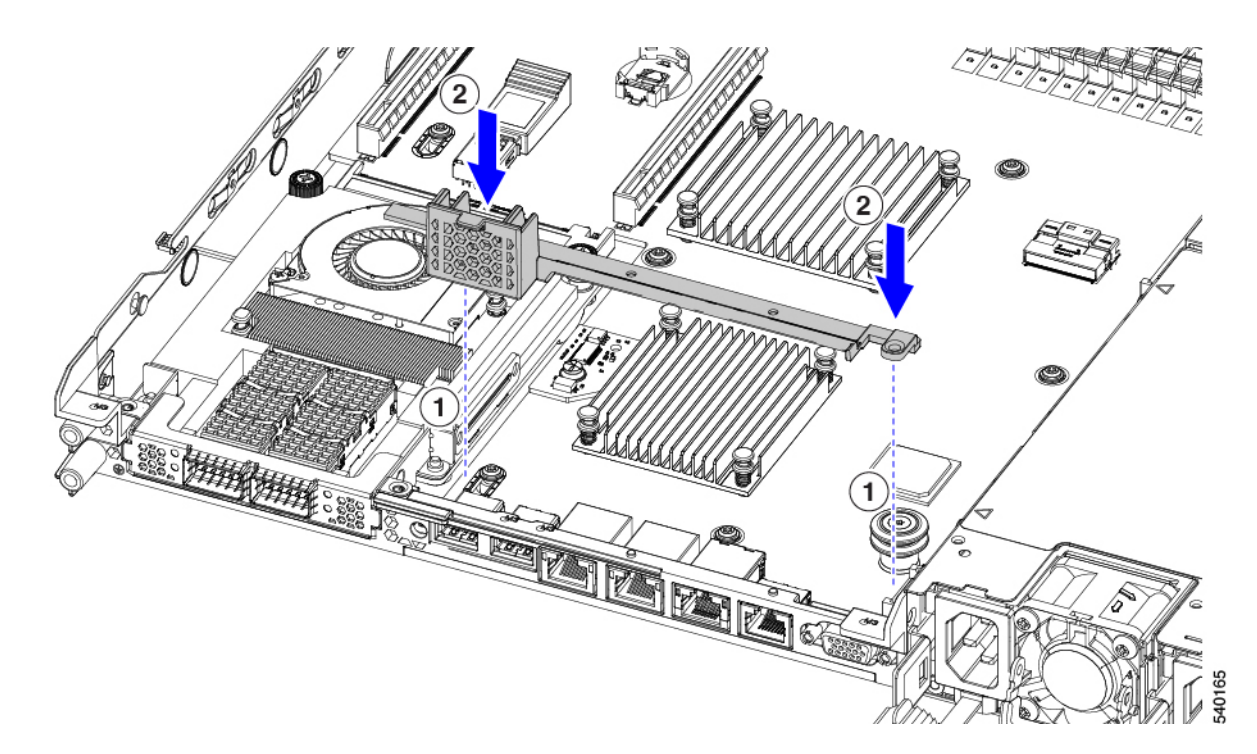

- d) #2 プラス ドライバーを使用して、皿ねじを締めます。
	- ねじをを 4 lbs-in のトルクで締めます。ねじを締めすぎないでください。ねじが外れる危険 性があります。 注意
- ステップ **4** 2 つのフル ハイト ライザー ケージを取り付けます。
	- a) PCIe スロット上でケージ 1 と 2 を合わせ、つまみねじがねじ穴に合っていることを確認します。
	- b) 各ライザー ケージを水平に保ち、PCIe スロットまで下げ、#2 プラス ドライバーまたは指を使用して つまみねじを締めます。
		- ねじをを 4 lbs-in のトルクで締めます。ねじを締めすぎないでください。ねじが外れる危険 性があります。 注意

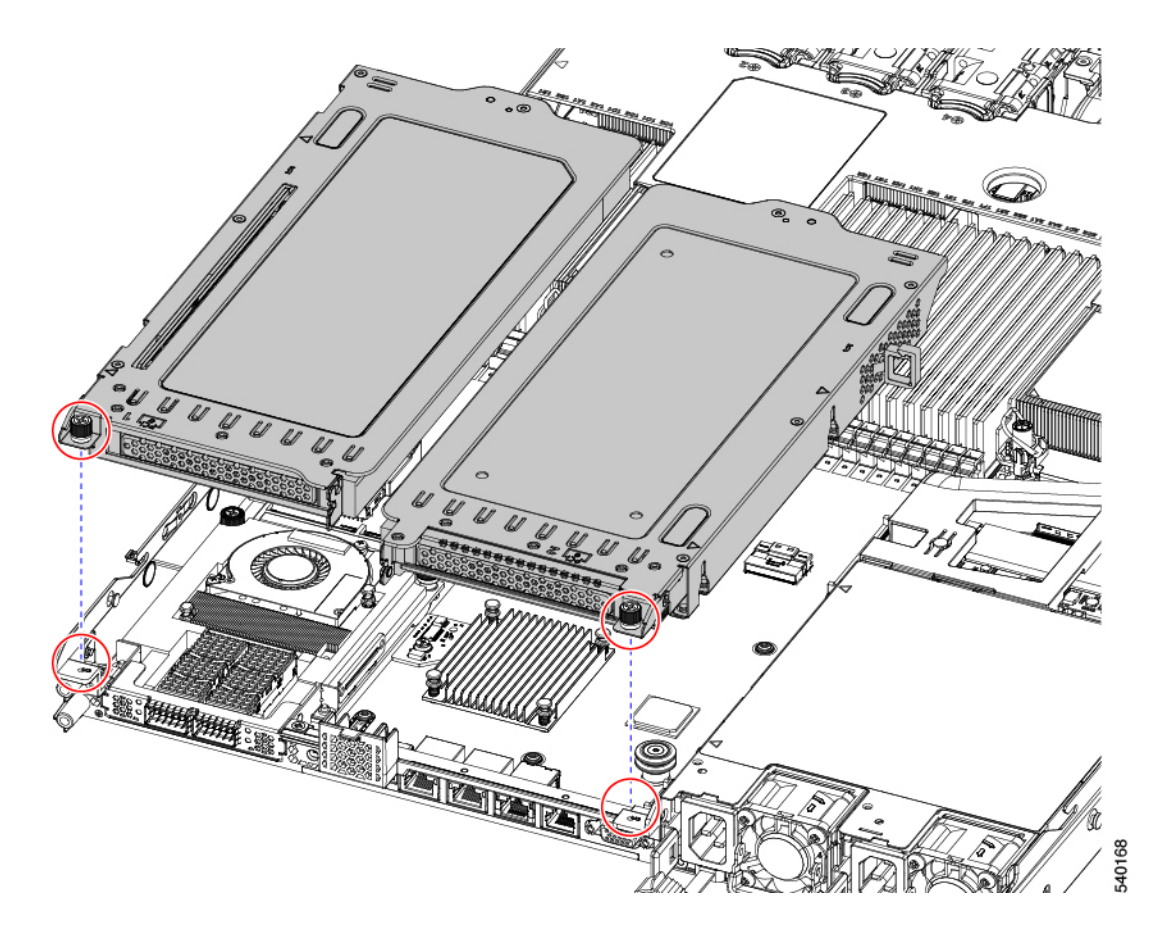

#### ステップ **5** サーバを再度取り付けます。

- a) サーバの上部カバーを交換します。
- b) 必要に応じて、サーバをラックに再取り付けします。
- c) 必要に応じて、ケーブルを再接続します。

### **mLOM** カードの取り外し(**3HH** ライザー ケージ)

次のタスクを使用して、3 つのハーフハイト ライザー ケージを備えたサーバーに mLOM カー ドを取り付けます。

#### 始める前に

このタスクには #2 プラス ドライバーが役に立ちます。

- ステップ **1** サーバのシャットダウンと電源切断 (43 ページ)の説明に従って、サーバをシャットダウンして電源を 切ります。
- ステップ2 上部カバーを取り外せるように、サーバをラックの前方に引き出します。場合によっては、リアパネルか らケーブルを取り外して隙間を空ける必要があります。

コンポーネントへの接触や確認作業を安全に行えない場合は、ラックからサーバを取り出して ください。 注意

ステップ **3** ハーフハイト ライザー ケージがある場合は、ここで取り外します。 「ハーフ ハイト ライザー ケージの取り外し (64 ページ)」を参照してください。

- ステップ **4** ハーフハイト背面壁をまだ取り外していない場合は、ここで取り外します。
	- a) #2 プラス ドライバを使用して、4 つの皿ねじを取り外します。
	- b) ハーフハイトの背面壁の両端をつかんで、サーバーから持ち上げます。

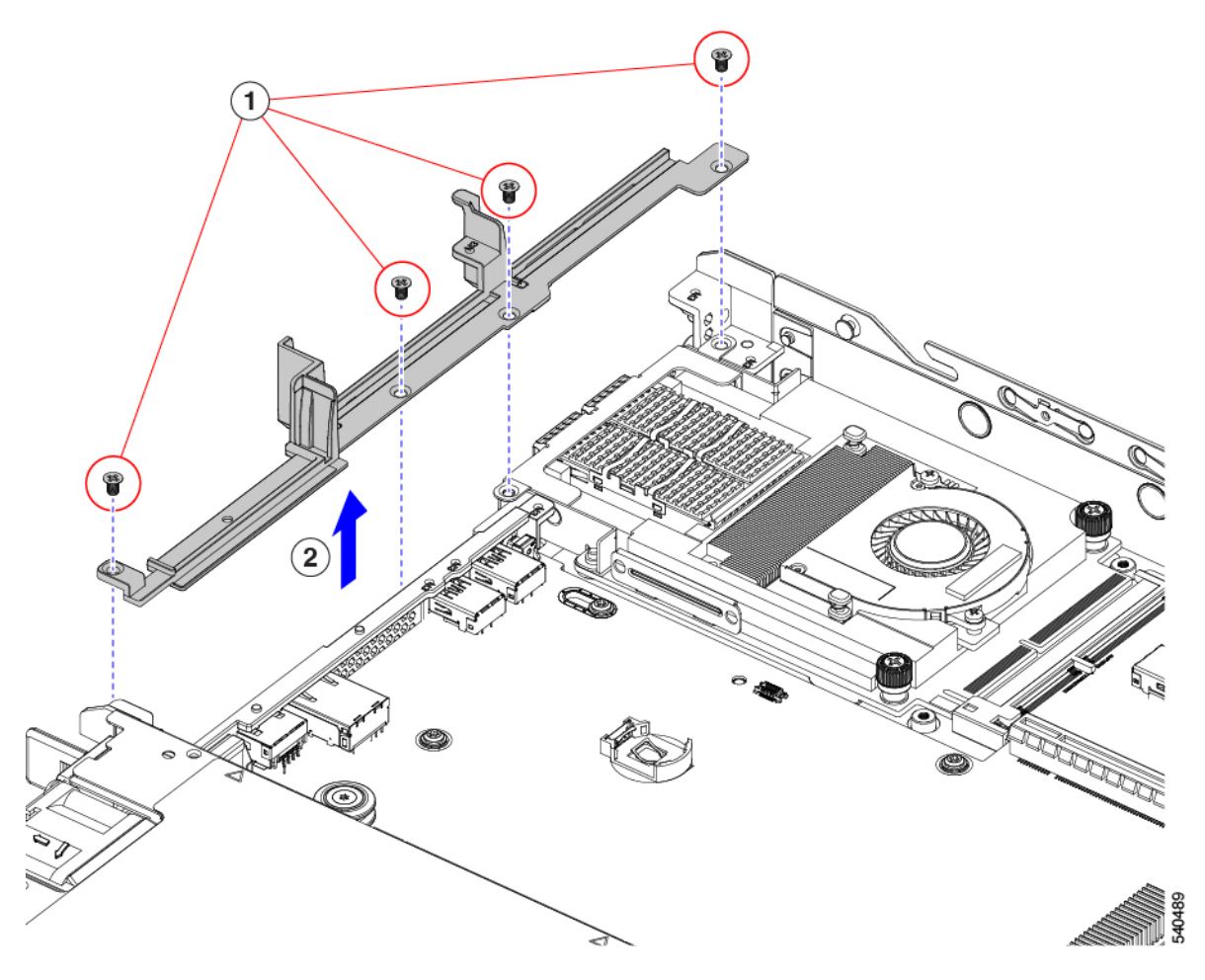

- ステップ **5** 既存の mLOM ブラケットをまだ取り外していない場合は、ここで取り外します。
	- a) #2 プラス ドライバーを使用して、mLOM ブラケットを所定の位置に固定している 2 本の皿ネジを取り 外します。
	- b) mLOM ブラケットを持ち上げて、サーバーから取り外します。

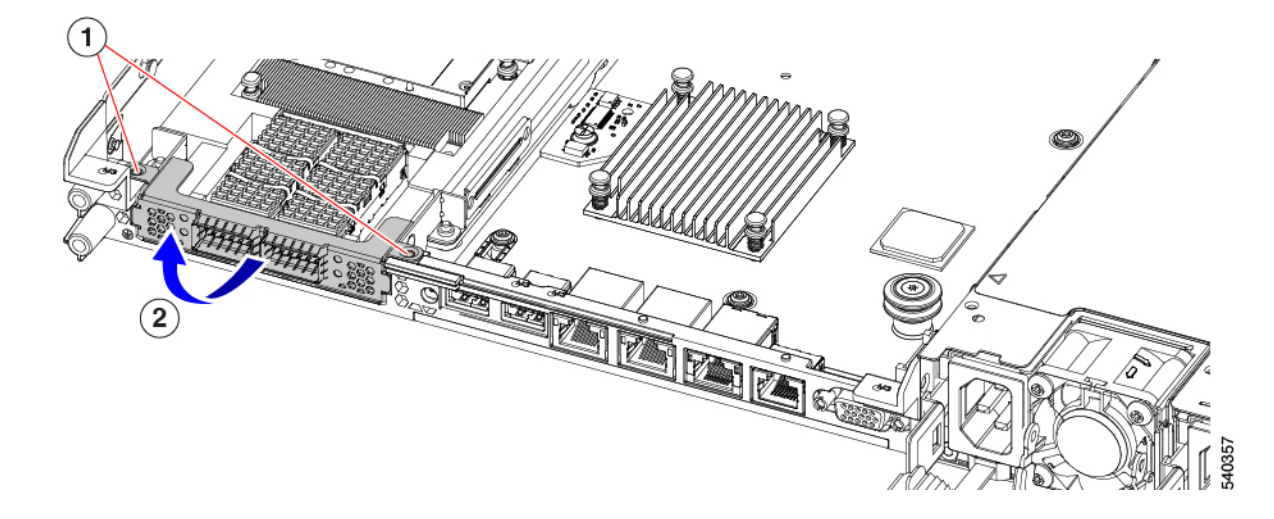

- ステップ **6** mLOM カードを取り外します。
	- a) mLOM カードをシャーシ床面のねじ付きスタンドオフに固定している2本の取り付けねじ(蝶ねじ) を緩めます。
	- b) mLOM カードを水平にスライドし、ソケットから取り外して、サーバから持ち上げます。

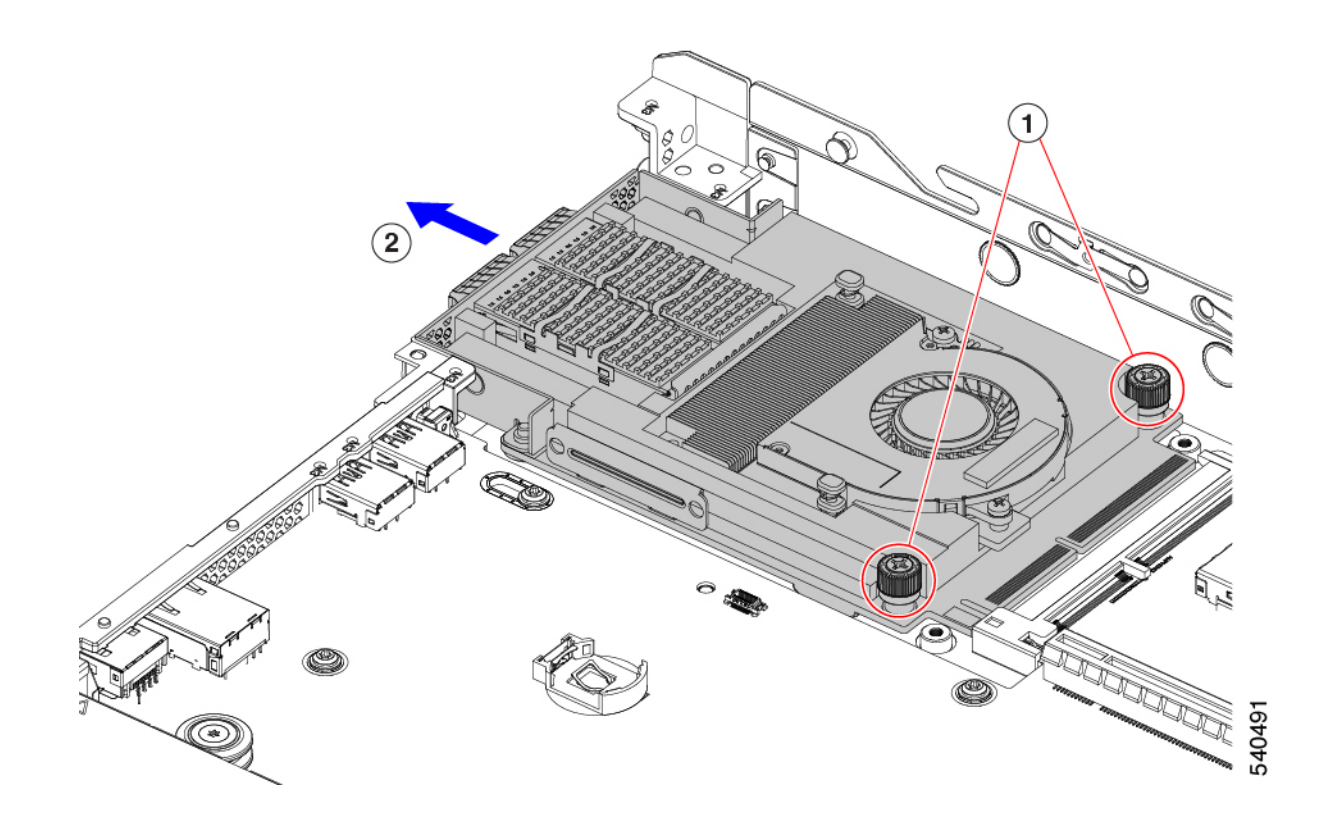

- ステップ **7** mLOM を取り付けていない場合、下に示すように mLOM スロットのフィラー パネルを取り付けます。そ れ以外の場合は、mLOM カード(3HH ライザー ケージ)の取り付け (125 ページ) に進みます。
	- a) フィラー パネルをサーバーに下ろし、ねじ穴を合わせます。
	- b) ねじ穴の位置を合わせて、ハーフハイトの背面壁をサーバーに下ろします。
	- c) #2 プラス ドライバーを使用して、4 つの皿ねじを締めます。
		- 2 つのネジ穴が後壁とフィラー パネルで重なっています。ねじを取り付けるときは、ねじ が両方の部品に沈み込み、シート メタルに締められることを確認してください。 (注)
		- 注意 ねじを 4 lbs-in で締めます。ねじを締めすぎると破損する恐れがあります。

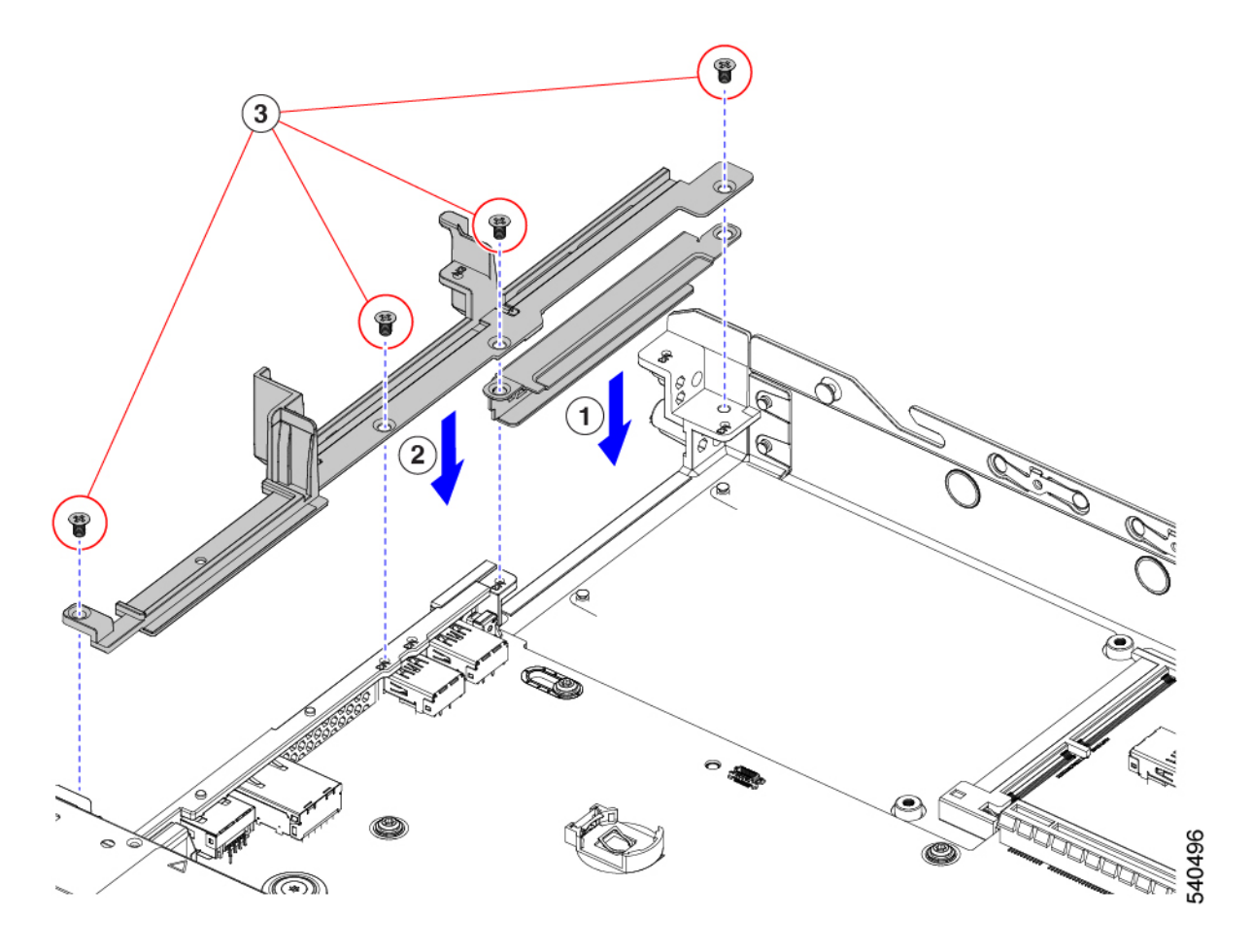

### mLOM カード (3HH ライザー ケージ)の取り付け

このタスクを使用して、ハーフハイト ライザーが 3 つあるサーバに mLOM カードを取り付け ます。

#### 始める前に

このタスクには #2 プラス ドライバーが役に立ちます。

ステップ1 mLOM カードを mLOM スロットに取り付けます。

- a) mLOM のレベルを持ち、PCI コネクタに収まるまでスロットにスライドさせます。
- b) #2 プラス ドライバーを使用して、非脱落型ねじを締めてサーバに mLOM を固定します。

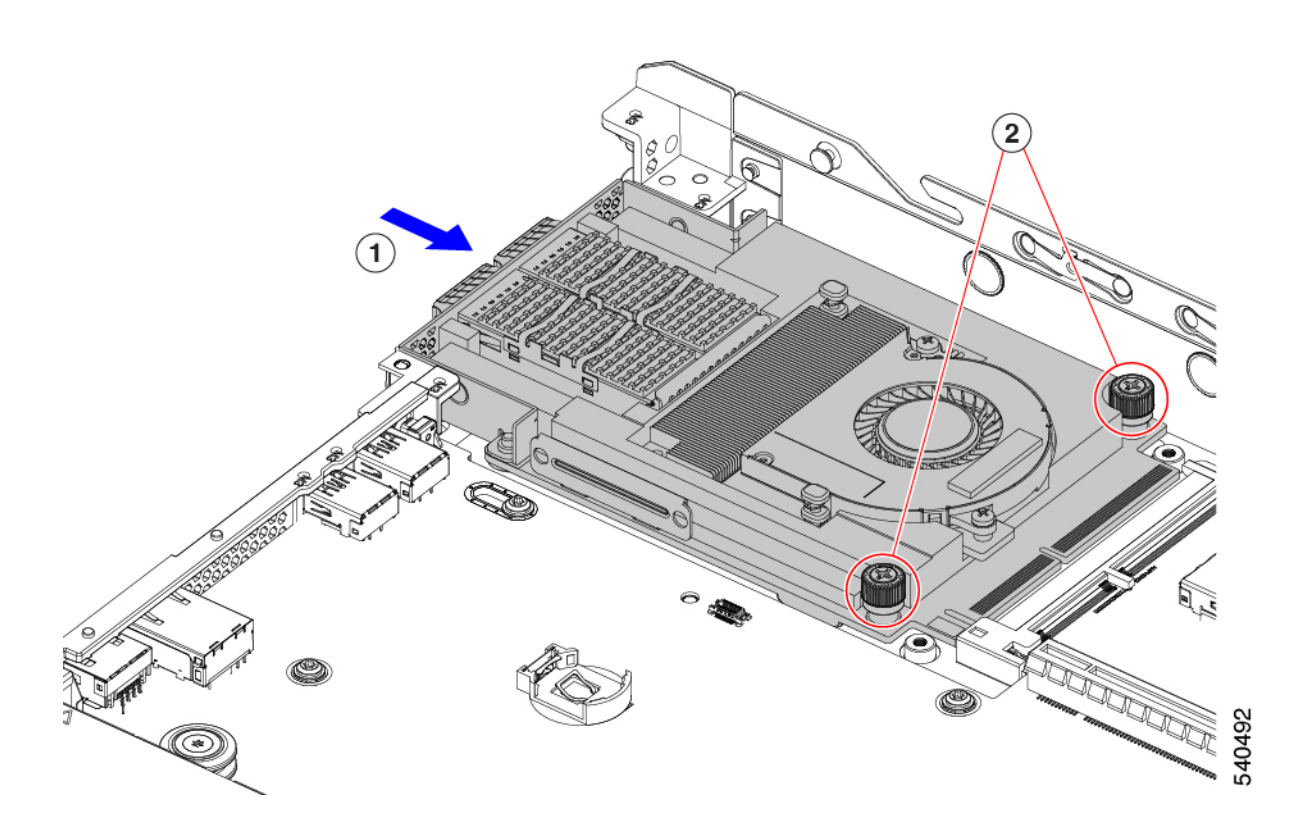

ステップ **2** mLOM ブラケットを取り付けます。

- a) mLOM ブラケットを mLOM に下ろし、ねじ穴を合わせます。
- b) #2 プラス ドライバーを使用して、ねじを締めます。
	- ねじをを 4 lbs-in のトルクで締めます。ねじを締めすぎないでください。ねじがつぶれる危 険があります。 注意

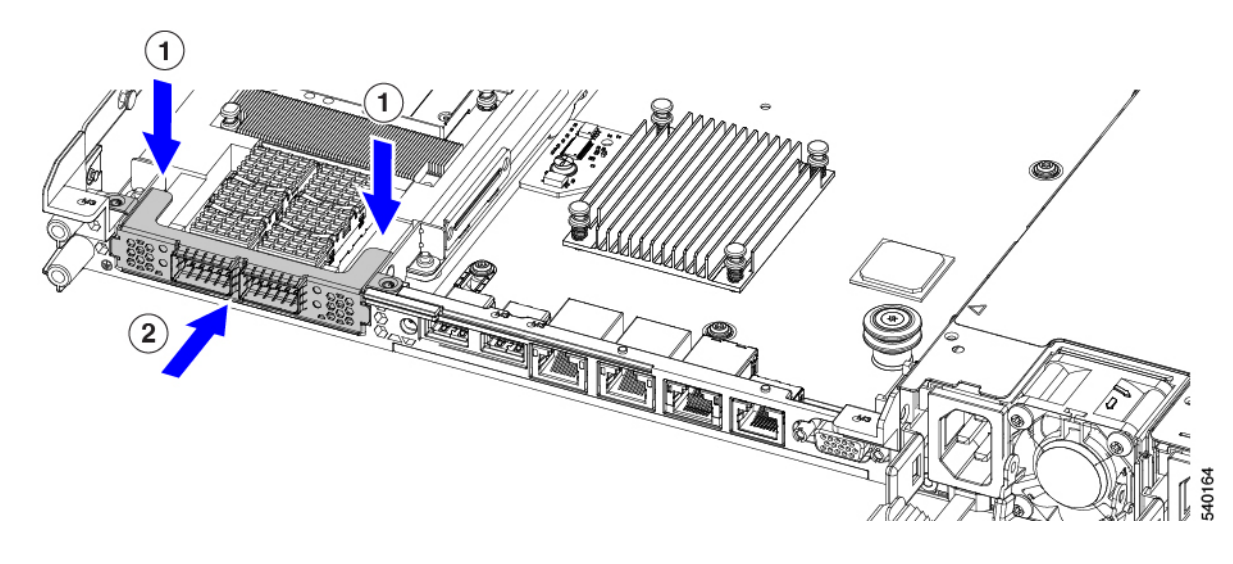

ステップ **3** ハーフハイトの背後壁を取り付けます。

- a) 図のように、ハーフハイト背面壁の向きを合わせます。
- b) FH 背面壁のねじ穴をサーバのシート メタルのねじ穴に合わせます。
- c) 背面壁を水平に保ち、サーバのシート メタルに取り付け、ねじ穴が揃っていることを確認します。
- d) #2 プラス ドライバーを使用して、皿ねじを締めます。
	- ねじをを 4 lbs-in のトルクで締めます。ねじを締めすぎないでください。ねじがつぶれる危 険があります。 注意

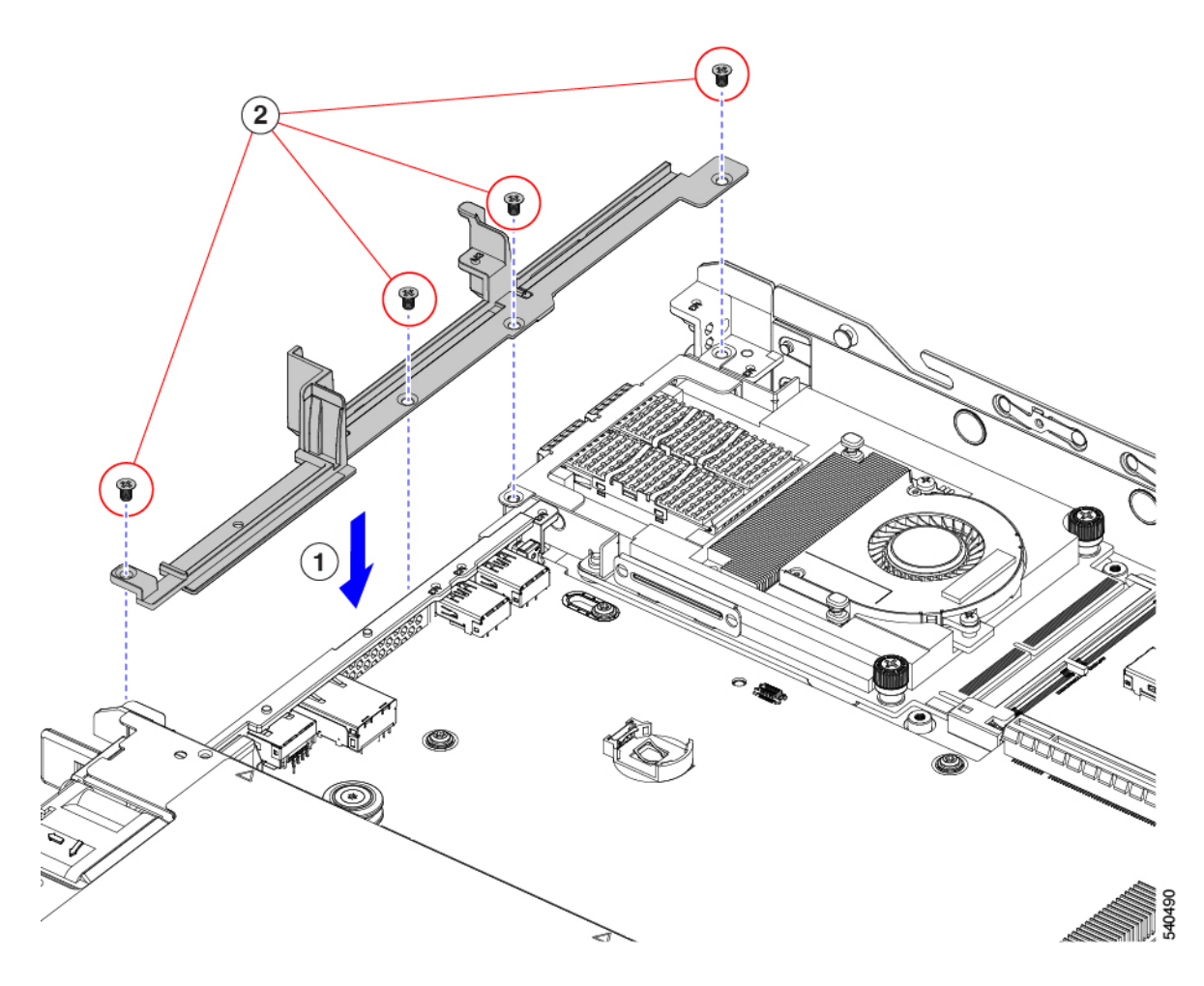

- ステップ **4** 2 つのフル ハイト ライザー ケージを取り付けます。
	- a) PCIe スロット上でケージ 1 と 2 を合わせ、つまみねじがねじ穴に合っていることを確認します。
	- b) 各ライザー ケージを水平に保ち、PCIe スロットまで下げ、#2 プラス ドライバーまたは指を使用して つまみねじを締めます。
		- ねじをを 4 lbs-in のトルクで締めます。ねじを締めすぎないでください。ねじが外れる危険 性があります。 注意

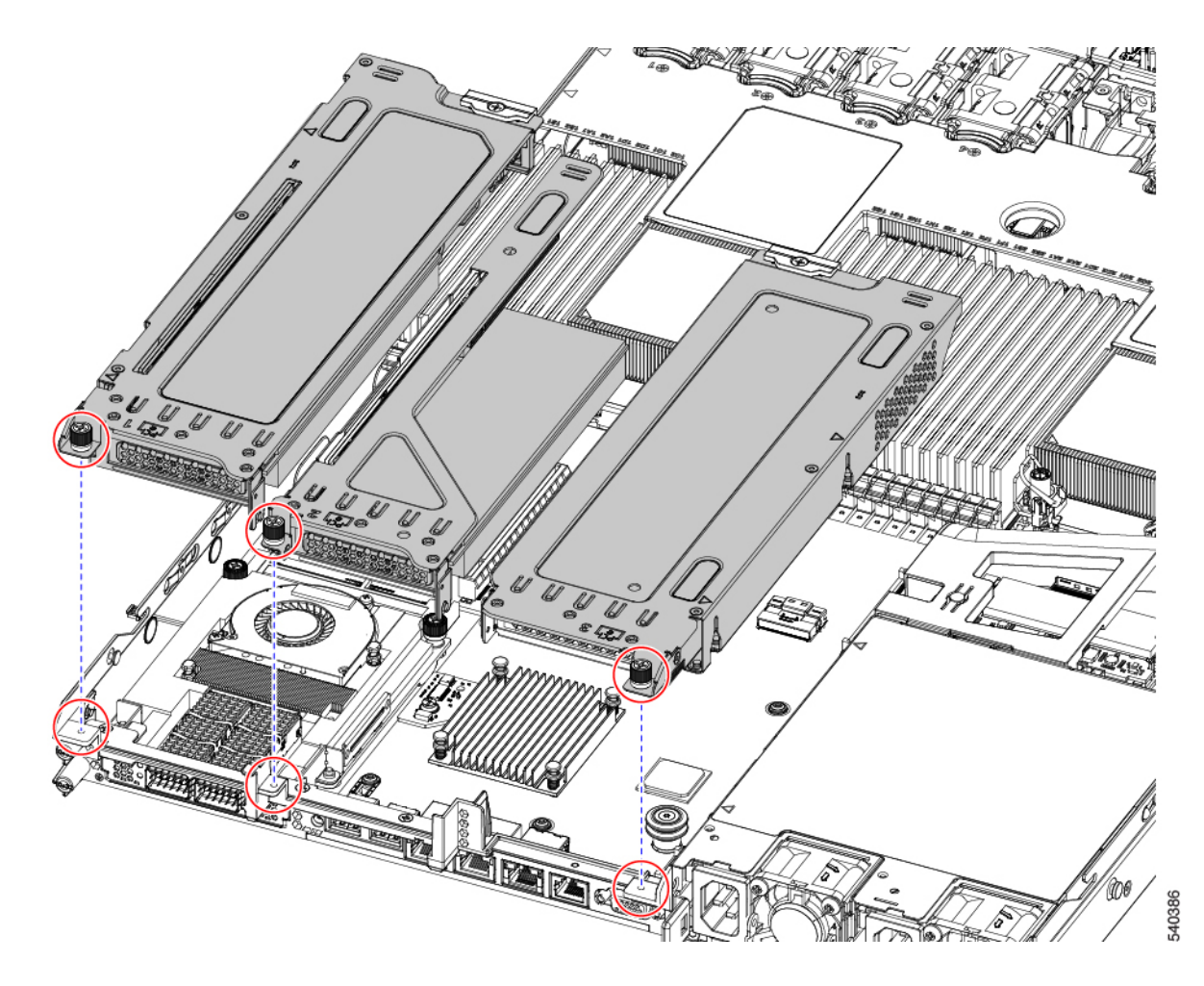

ステップ **5** サーバを再度取り付けます。

- a) サーバの上部カバーを交換します。
- b) 必要に応じて、サーバをラックに再取り付けします。
- c) 必要に応じて、ケーブルを再接続します。

## **mRAID** ライザー(ライザー3)の交換

サーバには、Cisco モジュラ ストレージ コントローラ カード (RAID または HBA)または組 み込みソフトウェア RAID 用 SATA インタポーザ カードに使用される専用の内部ライザーが あります。このライザーを専用のマザーボードソケットに差し込むと、取り付けたカードで水 平ソケットが使用できます。

このライザーは、次のいずれかのオプションとして注文できます。

• UCSC-XRAIDR-220M5:この mRAID ライザー用の交換ユニット。

• UCSC-MRAID1GB-KIT:このライザーを初めて追加するためのキット(RAID コントロー ラ、SuperCap、および SuperCap ケーブル)。

SAS ストレージ コントローラ カードの交換 (RAID または HBA) (131 ページ)も参照 してください。

Supercap の交換 (RAID バックアップ) (138 ページ) も参照してください。

• UCSC-SATA-KIT-M5:このライザーを初めて追加するためのキット(組み込みソフトウェ ア RAID 用 SATA インタポーザおよび SATA ケーブルが含まれます)。

SATA インタポーザ カードの交換 (143 ページ)も参照してください。

- NVMe に最適化された SFF 10 ドライブ バージョン UCSC-220-M5SN は、NVMe ドライブ のみをサポートするため、SAS や SATA RAID を使用しません。このバージョンのサーバ は、工場出荷時に内部mRAIDライザーにNVMeスイッチカードが取り付けられており、 フロントロード ベイ 3 ~ 10 で NVMe ドライブをサポートしています。NVMe スイッチ カードは、個別に注文できません。
- ステップ **1** 次のようにして、サーバにコンポーネントを取り付ける準備をします。
	- a) サーバのシャットダウンと電源切断 (43 ページ)の説明に従って、サーバをシャットダウンして電源 を切ります。
	- b) 上部カバーを取り外せるように、サーバをラックの前方に引き出します。場合によっては、リア パネ ルからケーブルを取り外して隙間を空ける必要があります。
		- コンポーネントへの接触や確認作業を安全に行えない場合は、ラックからサーバを取り出 してください。 注意
	- c) 上部カバーの取り外し (45 ページ)の説明に従ってサーバから上部カバーを取り外します。
- ステップ **2** 既存の mRAID ライザーを取り外します。
	- a) 両手を使って、ライザーの背面の青い外部ハンドルとライザーの前面の青いつまみをつかみます。
	- b) ライザーをまっすぐ持ち上げて、マザーボードのソケットから外します。
	- c) ライザーを上下逆にして静電気防止シートの上に置きます。
	- d) ライザーからカードを取り外します。カードの端にある青いカード イジェクト レバーを開き、カード をライザーのソケットからまっすぐ引き出します。
- ステップ **3** 新しい mRAID ライザーを取り付けます。
	- a) 新しいライザーにカードを取り付けます。カードのカード イジェクト レバーを閉じて、ライザーに固 定します。
	- b) 取り付けたカードにケーブルを接続します。
	- c) ライザーをマザーボード上のソケットの位置に合わせます。同時に、ブラケットの後ろにある 2 つの スロットを、内側シャーシ側面の 2 つのペグの位置に合わせます。
	- d) ライザーをゆっくりと押し下げて、マザーボードのソケットに差し込みます。金属製ライザーブラケッ トは、内側シャーシの側面に固定する 2 つのペグも収納する必要があります。
- ステップ **4** 上部カバーをサーバに再度取り付けます。

ステップ **5** サーバをラックの元の位置に戻し、ケーブルを再度接続したら、電源ボタンを押してサーバの電源を入れ ます。

図 **36 : mRAID** ライザー(内部ライザー **3**)の場所

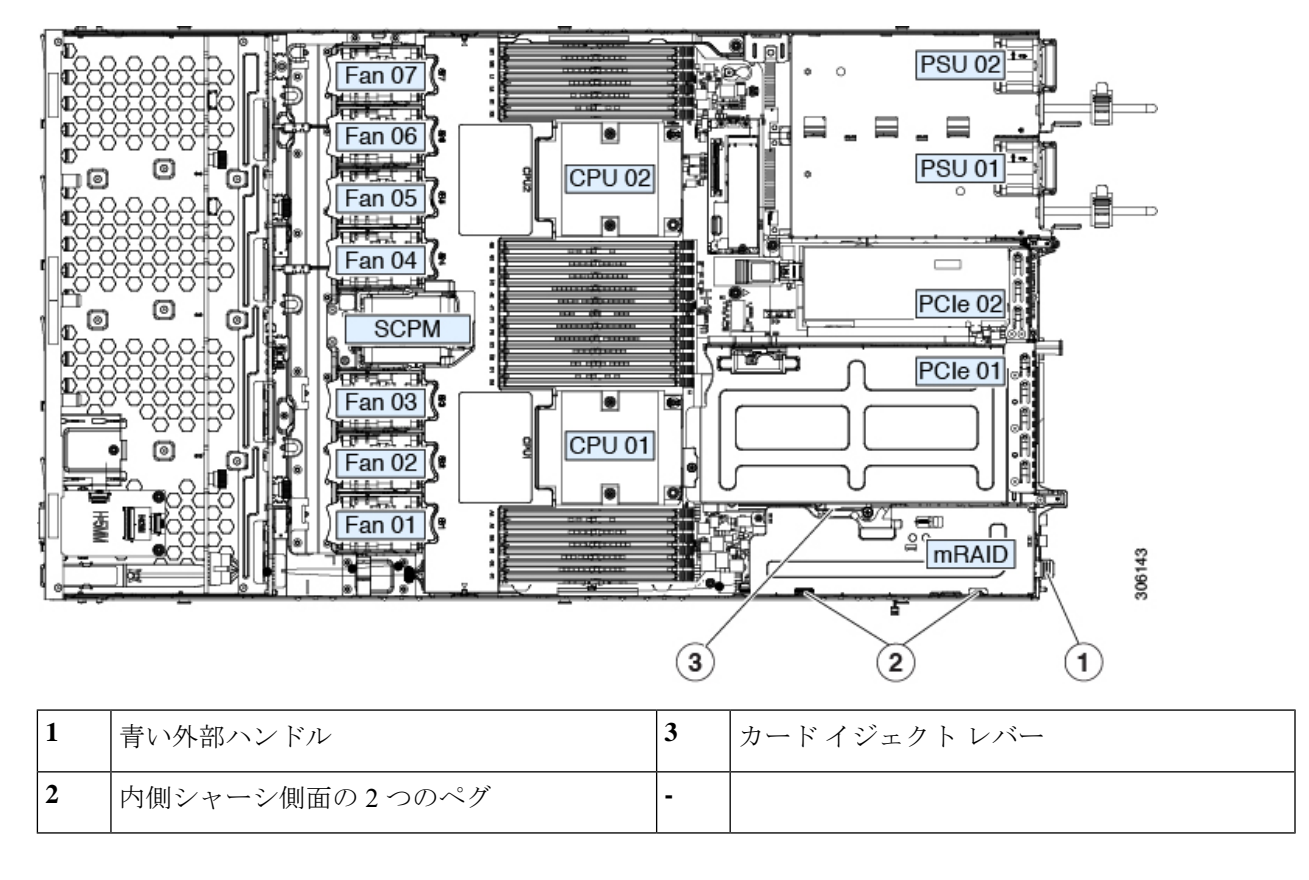

# **SAS** ストレージ コントローラ カードの交換(**RAID** また は **HBA**)

ハードウェア ベースのストレージ制御については、サーバでマザーボード上の専用の垂直ソ ケットに差し込む SAS HBA またはシスコ モジュラ SAS RAID コントローラを使用できます。

### ストレージ コントローラ カードのファームウェアの互換性

ストレージ コントローラ (RAID または HBA) のファームウェアは、サーバにインストール されている現在の Cisco IMC および BIOS のバージョンと互換性があることを確認する必要が あります。互換性がない場合は、Cisco Host Upgrade Utility (HUU) を使用して、ストレージ コ ントローラのファームウェアを互換性のあるレベルにアップグレードまたはダウングレードし てください。

このユーティリティをダウンロードする方法、およびこのユーティリティを使用してサーバコ ンポーネントを互換性のあるレベルにする方法については、HUU [ガイド](http://www.cisco.com/c/en/us/support/servers-unified-computing/ucs-c-series-rack-servers/products-user-guide-list.html)に用意されている、 ご使用の Cisco IMC リリースに対応する HUU ガイドを参照してください。

$$
\underline{\textcolor{blue}{\textcircled{\color{blue}{\lambda}}}}
$$

スタンドアロン モードのみで実行されているサーバ:コントローラ ハードウェアを交換した 後に、ファームウェアの現在のバージョンが更新バージョンと同じであった場合でも、Cisco Host Upgrade Utility (HUU) コントローラのファームウェアの更新を実行する必要があります。 これは、コントローラのsuboem-idをサーバSKU用の正しい値にプログラムするために必要で す。これを行わないと、ドライブの一覧がソフトウェアで正しく表示されないことがありま す。この問題は、UCSM モードで制御されるサーバには影響しません。 (注)

#### **SAS** ストレージ コントローラ カードの交換(**RAID** または **HBA**)

ステップ **1** 次のようにして、サーバにコンポーネントを取り付ける準備をします。

- a) サーバのシャットダウンと電源切断 (43 ページ)の説明に従って、サーバをシャットダウンして電源 を切ります。
- b) 上部カバーを取り外せるように、サーバをラックの前方に引き出します。場合によっては、リア パネ ルからケーブルを取り外して隙間を空ける必要があります。
	- コンポーネントへの接触や確認作業を安全に行えない場合は、ラックからサーバを取り出 してください。 注意
- c) 上部カバーの取り外し (45 ページ)の説明に従ってサーバから上部カバーを取り外します。
- ステップ **2** ライザーから既存のカードを取り外します。
	- シャーシには、取り付け直かいかけける必要があるプラスチック取り付けブラケット が含まれています。交換時には、ブラケットから古いカードを取り外してから、このアセンブ リをサーバーに取り付ける前に、新しいカードをブラケットに取り付ける必要があります。 (注)
	- a) 既存のカードから SAS/SATA ケーブルとすべての SuperCap ケーブルを外します。
	- b) カードの青色のイジェクト レバーを持ち上げ、マザーボードのソケットからカードを外します。
	- c) カードのキャリア フレームをまっすぐ持ち上げ、カードをマザーボード ソケットから外し、シャーシ ウォールの 2 つのペグからフレームを外します。
	- d) 既存のカードをプラスチック製のキャリア ブラケットから取り外します。保持タブを脇の方へ慎重に 押して、ブラケットからカードを持ち上げます。
- ステップ **3** 新しいストレージ コントローラ カードをライザーに取り付けます。
	- a) 新しいカードをプラスチック製のキャリア ブラケットに取り付けます。保持タブがカードの端を覆う ようにします。
	- b) アセンブリをシャーシの上に配置し、カードの端をマザーボードのソケットの位置に合わせます。同 時に、キャリア ブラケットの後ろにある 2 つのスロットを、内側シャーシ ウォールのペグの位置に合 わせます。
- c) カードの両隅を押し、ライザー ソケットにコネクタを装着します。同時に、キャリア フレームのス ロットが内側シャーシ ウォールのペグに収まっていることを確認します。
- d) カードの青色のイジェクト レバーを完全に閉じ、ソケットにカードを固定します。
- e) 新しいカードに SAS/SATA ケーブルとすべての SuperCap ケーブルを接続します。

ステップ **4** 上部カバーをサーバに再度取り付けます。

ステップ **5** サーバをラックの元の位置に戻し、ケーブルを再度接続したら、電源ボタンを押してサーバの電源を入れ ます。

> 初めて取り付ける場合は、ケーブル配線の手順についてストレージコントローラとバックプレーンコネク タ (177 ページ)を参照してください。

- ステップ **6** スタンドアロン モードでサーバーが実行されている場合、Cisco UCS Host Upgrade Utility を使用してコント ローラ ファームウェアを更新し、コントローラの正しい suboem id をプログラムします。
	- スタンドアロンモードのみで実行されているサーバ:コントローラハードウェアを交換した後 に、ファームウェアの現在のバージョンが更新バージョンと同じであった場合でも、CiscoUCS Host Upgrade Utility (HUU) コントローラのファームウェアの更新を実行する必要があります。 これは、コントローラの suboem-id をサーバ SKU 用の正しい値にプログラムするために必要で す。これを行わないと、ドライブの一覧がソフトウェアで正しく表示されないことがあります。 この問題は、UCSM モードで制御されるサーバには影響しません。 (注)

サーバのコンポーネントを互換性のあるレベルにするユーティリティをダウンロードして使用 する手順については、ご使用の Cisco IMC リリースの HUU ガイドを参照してください:[HUU](http://www.cisco.com/c/en/us/support/servers-unified-computing/ucs-c-series-rack-servers/products-user-guide-list.html) [ガイド](http://www.cisco.com/c/en/us/support/servers-unified-computing/ucs-c-series-rack-servers/products-user-guide-list.html)。

## ブート最適化 **M.2 RAID** コントローラ モジュールの交換

Cisco ブート最適化 M.2 RAID コントローラ モジュールを、マザーボード上のミニストレージ モジュール ソケットに接続します。2 台の SATA M.2 ドライブ用のスロットに加え、RAID 1 アレイ内の SATA M.2 ドライブを制御可能な統合 6 Gbps SATA RAID コントローラを搭載して います。Ciscoブート最適化M.2RAIDコントローラモジュール (UCSC-HWRAID)は、マザー ボード上のコネクタに接続し、2 M.2 SATA ドライブを保持します。

サーバは、次の SATA M.2 ドライブをサポートしています。

- 240 GB M.2 SATA SSD (UCSC-M2-240GB)
- 960 GB M.2 SATA SSD (UCSC-M2-960GB)

### **Cisco** ブート最適化 **M.2 RAID** コントローラに関する考慮事項

次の考慮事項を確認します。

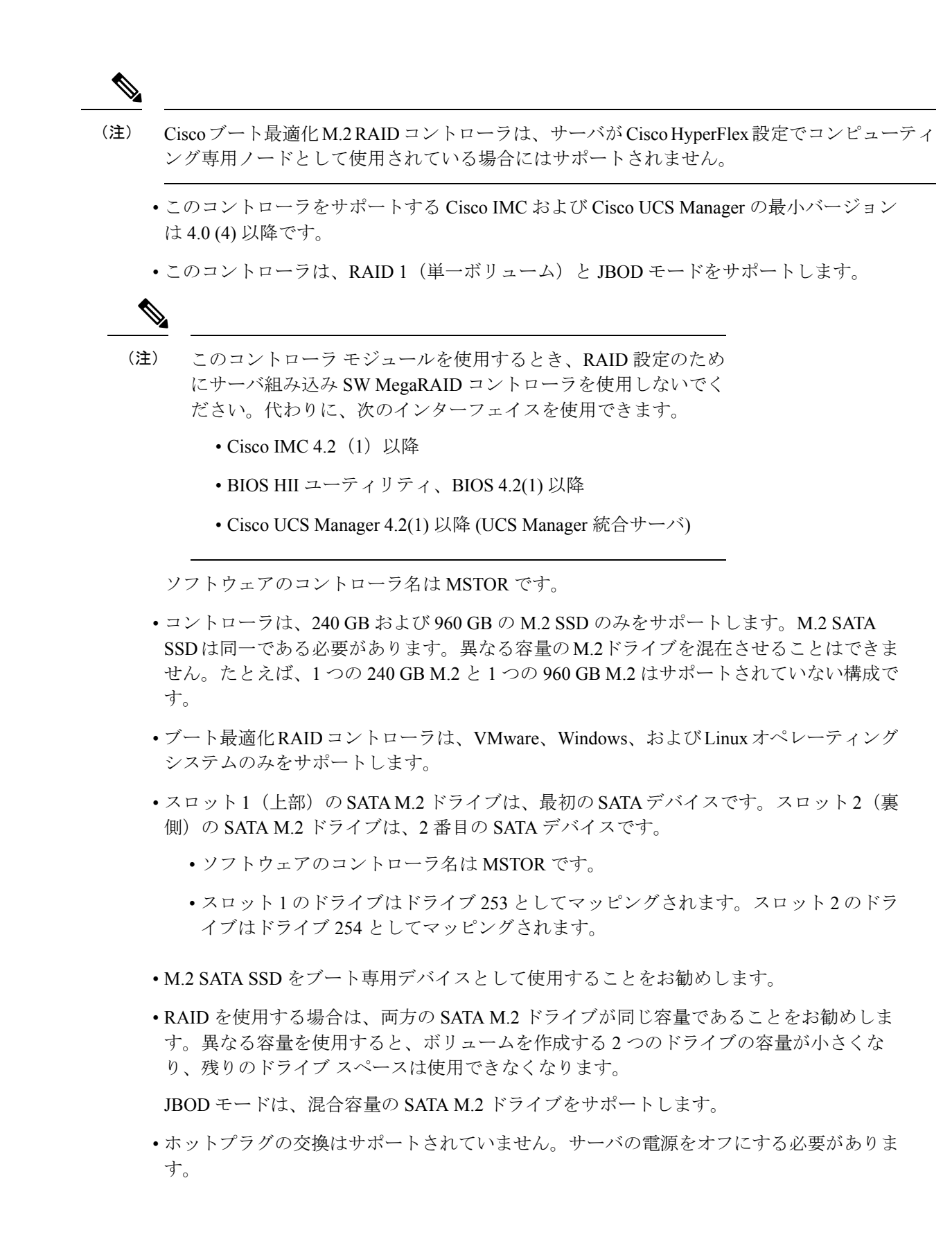

- コントローラおよびインストールされているSATAM.2ドライブのモニタリングは、Cisco IMCおよびCisco UCSManagerを使用して行うことができます。また、UEFI HII、PMCLI、 XMLAPI、Redfish などの他のユーティリティを使用してモニタすることもできます。
- CIMC/UCSM は、ボリュームの設定とコントローラおよび取り付け済みの SATA M.2 のモ ニタリングに対応しています。
- コントローラおよび個別ドライバのファームウェア更新:
	- スタンドアロン サーバでは、Cisco Host Upgrade Utility (HUU) を使用します。『[HUU](http://www.cisco.com/c/en/us/support/servers-unified-computing/ucs-c-series-rack-servers/products-user-guide-list.html) [マニュアル](http://www.cisco.com/c/en/us/support/servers-unified-computing/ucs-c-series-rack-servers/products-user-guide-list.html)』を参照してください。
	- Cisco UCS Manager に統合されたサーバについては、『Cisco UCS Manager [ファーム](https://www.cisco.com/c/en/us/support/servers-unified-computing/ucs-manager/products-installation-and-configuration-guides-list.html) [ウェア管理ガイド](https://www.cisco.com/c/en/us/support/servers-unified-computing/ucs-manager/products-installation-and-configuration-guides-list.html)』を参照してください。
- SATA M.2 ドライブは UEFI モードでのみ起動できます。レガシ ブート モードはサポート されていません。
- RAID ボリュームの一部であった単一の SATA M.2 ドライブを交換する場合、ユーザーが 設定をインポートするように求めるプロンプトが表示された後に、ボリュームの再構築が 自動的に開始します。ボリュームの両方のドライブを交換する場合は、RAID ボリューム を作成し、手動で任意の OS を再インストールする必要があります。
- 別のサーバから使用済みドライブにボリュームを作成する前に、ドライブのコンテンツを 消去することをお勧めします。サーバ BIOS の設定ユーティリティには、SATA セキュア 消去機能が搭載されています。
- サーバBIOSには、このコントローラに固有の設定ユーティリティが含まれており、RAID ボリュームの作成と削除、コントローラプロパティの表示、および物理ドライブの内容の 消去に使用できます。サーバの起動中にプロンプトが表示された場合は、**F2**を押してユー ティリティにアクセスします。次に、**[Advanced**(高度)**] > [Cisco Boot Optimized M.2 RAID Controller**(**Cisco** ブート最適化 **M.2 RAID** コントローラ)**]** に移動します。
- HyperFlex の構成でサーバーをコンピューティング ノードとして使用する場合、ブート最 適化 RAID コントローラ モジュールはサポートされません。

### **Cisco** ブート最適化 **M.2 RAID** コントローラの交換

このトピックでは、Cisco ブート最適化 M.2 RAID コントローラを取り外して交換する方法に ついて説明します。コントローラ ボードの上部には1つのM.2 ソケット (スロット1)と、そ の下側に 1 つの M.2 ソケット(スロット 2)があります。

- ステップ **1** サーバのシャットダウンと電源切断 (43 ページ)の説明に従って、サーバをシャットダウンして電源を 切ります。
- ステップ2 上部カバーを取り外せるように、サーバをラックの前方に引き出します。場合によっては、リアパネルか らケーブルを取り外して隙間を空ける必要があります。

コンポーネントへの接触や確認作業を安全に行えない場合は、ラックからサーバを取り出して ください。 注意

ステップ **3** 上部カバーの取り外し (45 ページ)の説明に従ってサーバから上部カバーを取り外します。 ステップ **4** CPU 2 と PCIe ライザー 3 の間にあるエアー バッフルを持って取り外します。

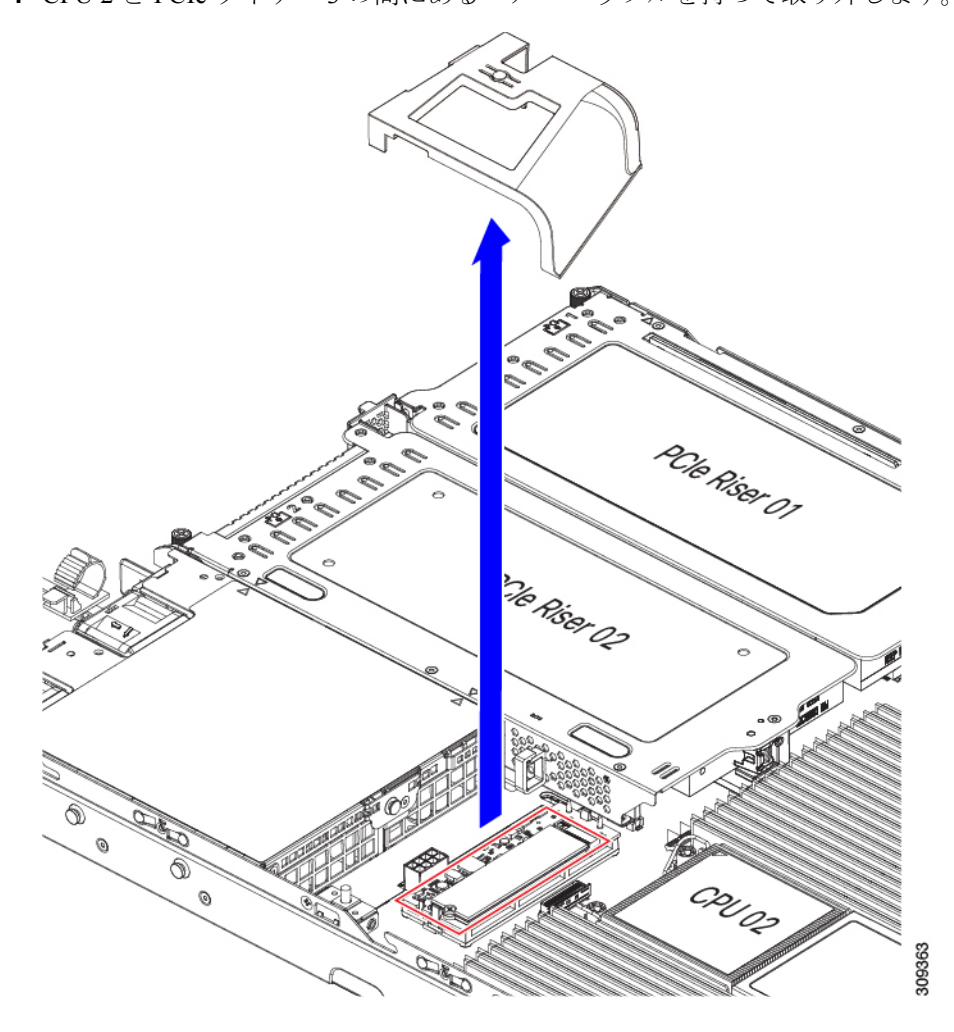

- ステップ **5** マザーボード ソケットからコントローラを取り外します。
	- a) CPU 2 のすぐ後ろのソケットにあるコントローラの位置を確認します。

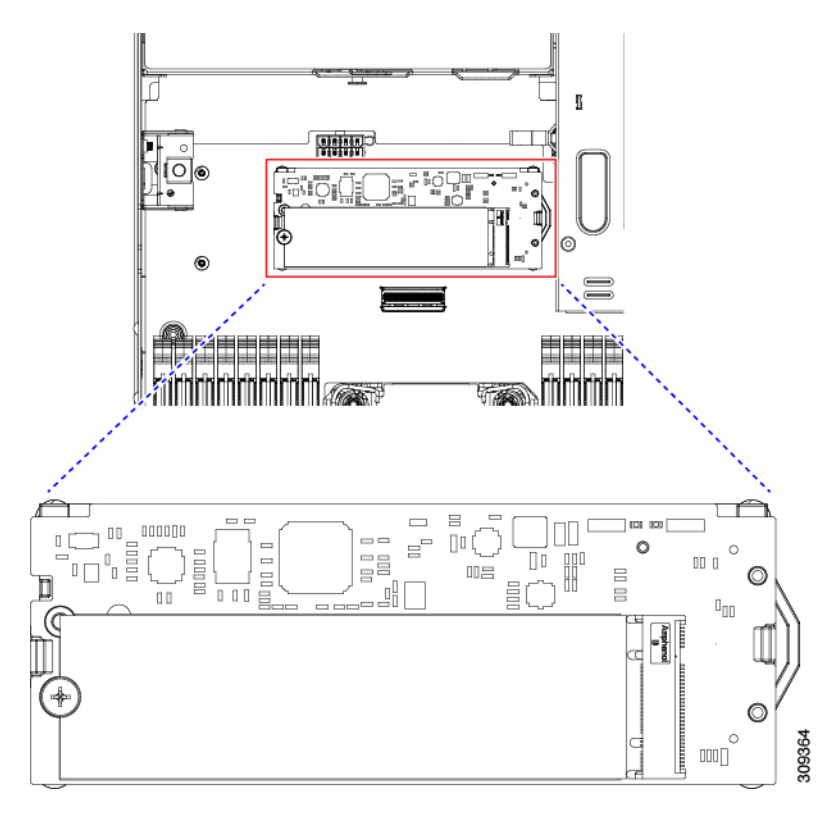

- b) コントローラ ボードの両端で、キャリアを固定しているクリップを外側に押します。
- c) コントローラの両端を持ち上げ、マザーボードのソケットから外します。
- d) キャリアを静電気防止シートの上に置きます。
- ステップ **6** 古いコントローラから交換用コントローラに SATA M.2 ドライブを変える場合は、交換用コントローラを 取り付ける前に、次の操作を行ってください。
	- ドライブ上で以前設定されたボリュームとデータは、M.2 ドライブを新しいコントローラに変 えるときに保持されます。システムは、ドライブにインストールされている既存の OS を起動 します。 (注)
	- a) No. 1 プラス ドライバを使用して、M.2 ドライブをキャリアに固定している 1 本のネジを取り外しま す。
	- b) キャリアのソケットから M. 2 ドライブを持ち上げます。
	- c) 交換用 M.2 ドライブをコントローラ ボードのソケット上に置きます。
	- d) M.2ドライブを下に向け、コネクタの終端をキャリアのソケットに挿入します。M.2ドライブのラベル が上向きになっている必要があります。
	- e) M.2 ドライブをキャリアに押し込みます。
	- f) M.2 SSD の終端をキャリアに固定する 1 本のネジを取り付けます。
	- g) コントローラの電源を入れ、2 番目の M.2 ドライブを取り付けます。

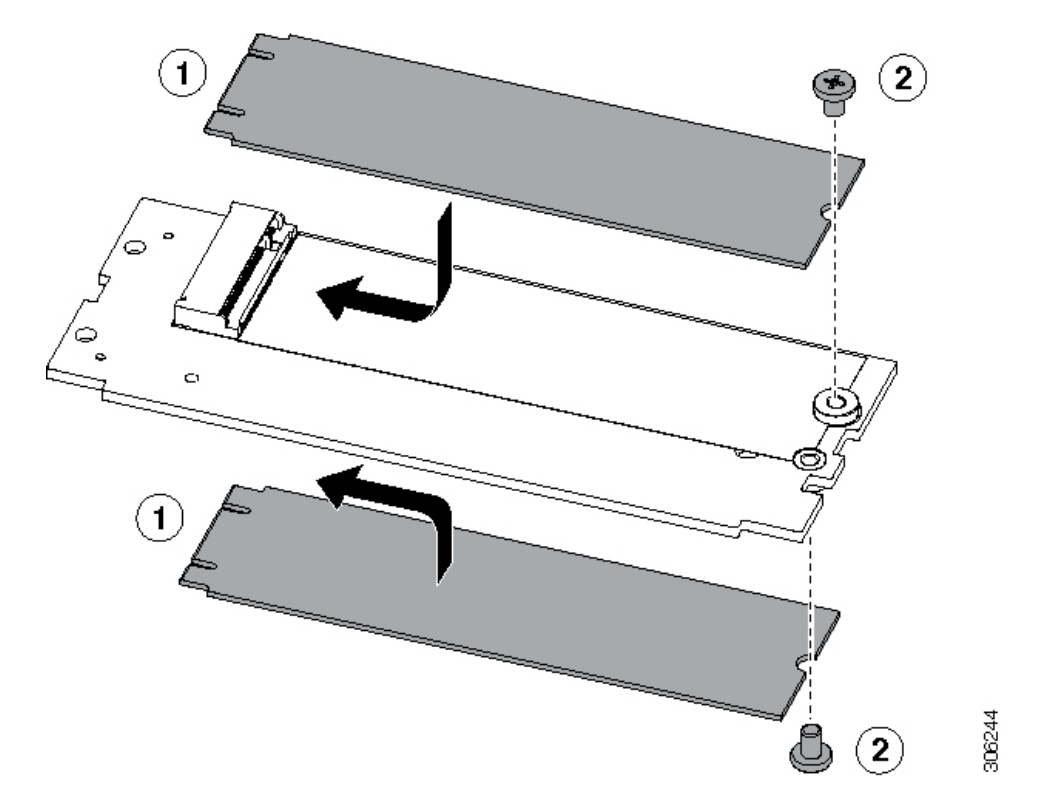

図 **37 : Cisco** ブート最適化 **M.2 RAID** コントローラ(**M.2** ドライブの取り付けの表示)

- ステップ7 マザーボード上のソケットにコントローラを取り付けます。
	- a) コントローラのコネクタを下向きにし、マザーボードのソケットと同じ端で、コントローラをソケッ ト上に置きます。2 つの配置ペグは、コントローラの 2 つの穴と一致する必要があります。
	- b) 2つのペグがコントローラの2つの穴を通過するように、コントローラのソケットの端をゆっくりと押 し下げます。
	- c) 固定クリップが両端でカチッと音がしてロックされるまで、コントローラを押し下げます。
- ステップ **8** 上部カバーをサーバに再度取り付けます。
- ステップ **9** サーバをラックの元の位置に戻し、ケーブルを再度接続したら、電源ボタンを押してサーバの電源を入れ ます。

## **Supercap の交換 (RAID バックアップ)**

このサーバーは、Supercap ユニット (UCS-SCAP-M6)の取り付けをサポートしています。ユ ニットは、冷却ファン モジュール列の中央にあるブラケットに取り付けます。

ステップ **1** 次のようにして、サーバにコンポーネントを取り付ける準備をします。

a) サーバのシャットダウンと電源切断 (43 ページ)の説明に従って、サーバをシャットダウンして電源 を切ります。

- b) 上部カバーを取り外せるように、サーバをラックの前方に引き出します。場合によっては、リア パネ ルからケーブルを取り外して隙間を空ける必要があります。
	- コンポーネントへの接触や確認作業を安全に行えない場合は、ラックからサーバを取り出 してください。 注意
- c) 上部カバーの取り外し (45 ページ)の説明に従ってサーバから上部カバーを取り外します。
- ステップ2 既存の Supercap を取り外します。
	- a) フロントローディング ドライブの RAID カードの近くにある Supercap モジュールを見つけます。
	- b) RAID ケーブル コネクタから Supercap ケーブル コネクタを外します。

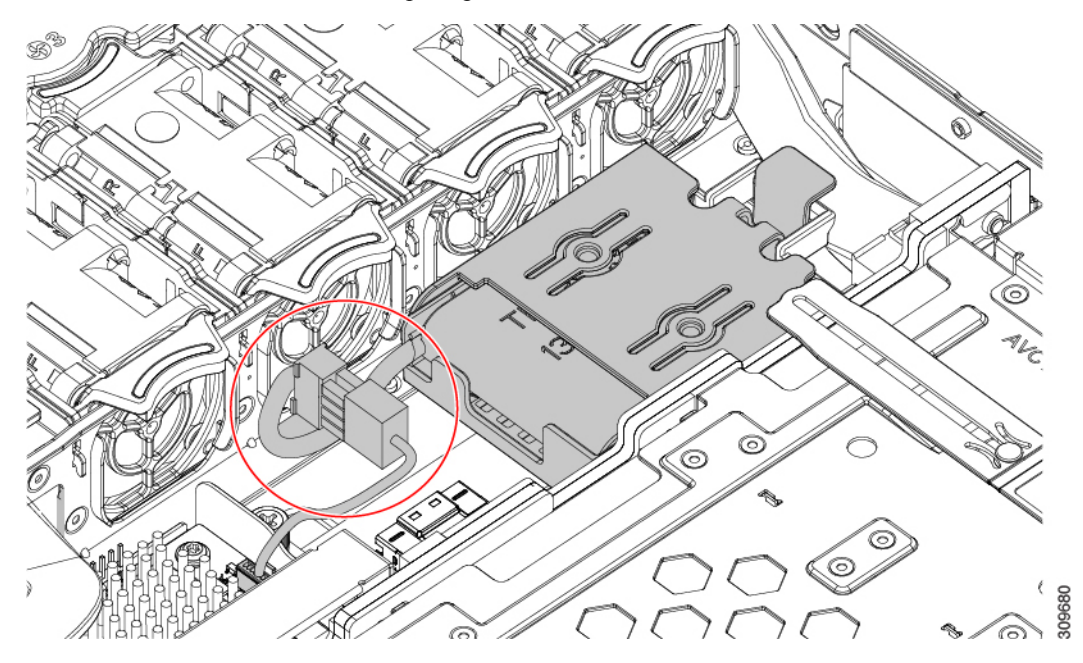

c) 固定タブを横に押し、Supercap をブラケットに固定しているヒンジ付きドアを開きます。

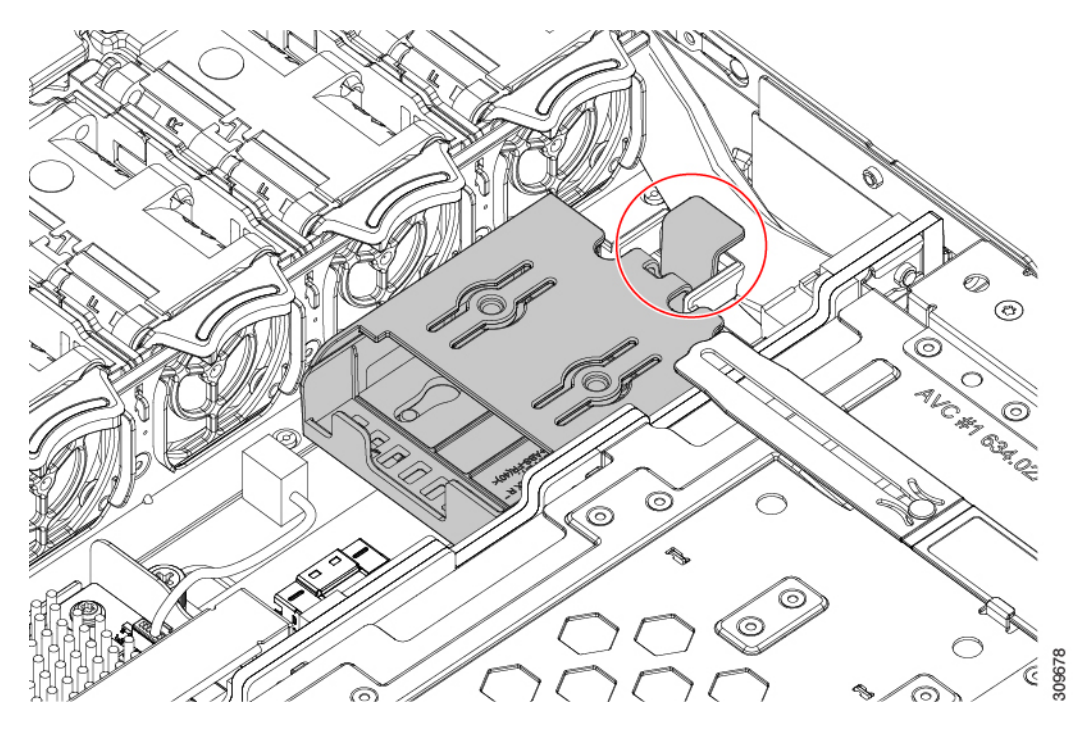

d) ブラケットから Supercap を持ち上げて外し、横に置きます。

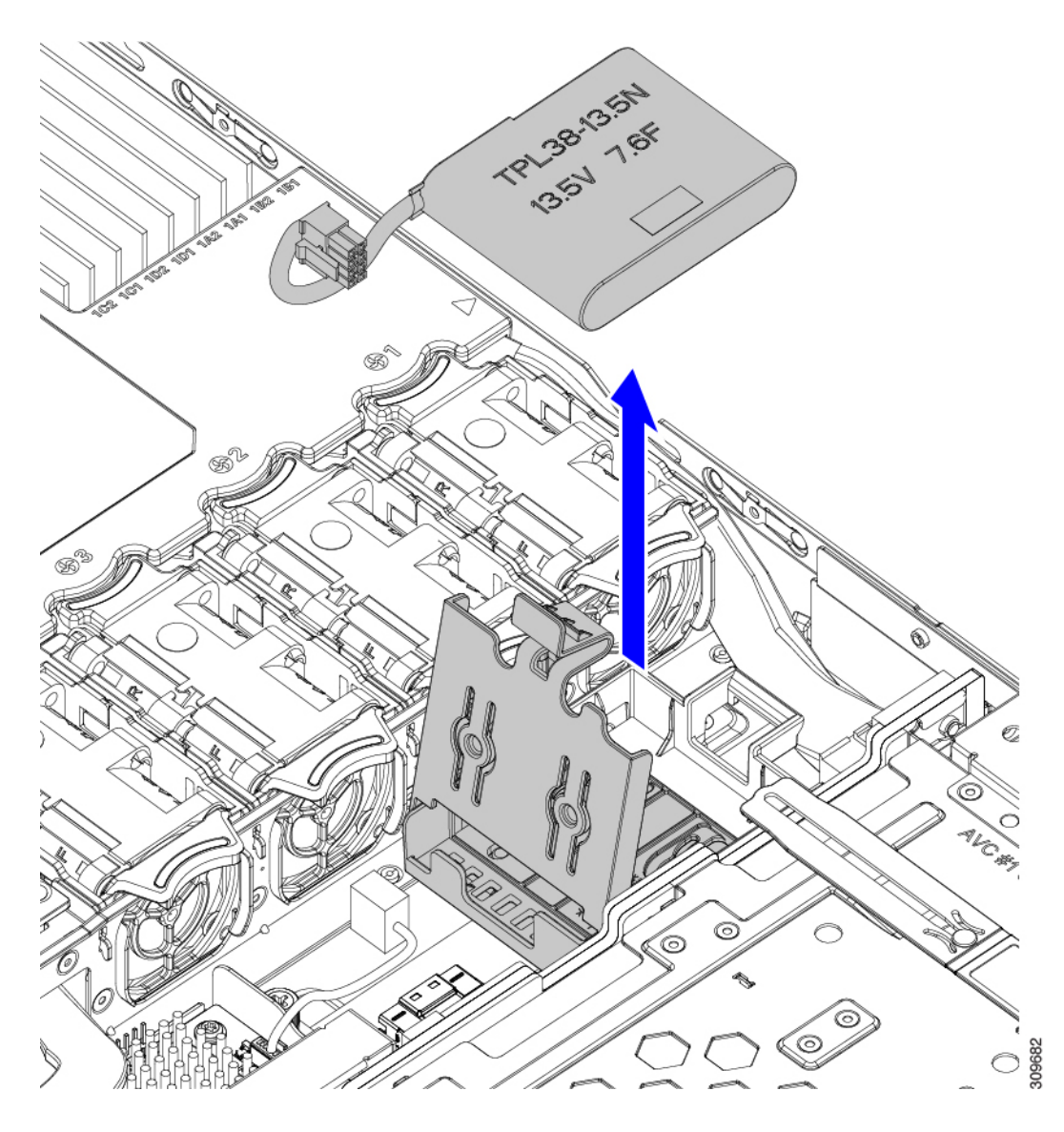

ステップ **3** 新しい Supercap を取り付けます。

- a) ケーブル コネクタが RAID ケーブル コネクタに面するように Supercap の向きを合わせます。
- b) RAID ケーブルが取り付けの邪魔にならないようにして、新しい Supercap を取り付けブラケットに挿 入します。
	- Supercap ケーブルを RAID ケーブルに接続できるように、Supercap ケーブルとコネクタを トレイの空きスペースに通す必要があります。 (注)

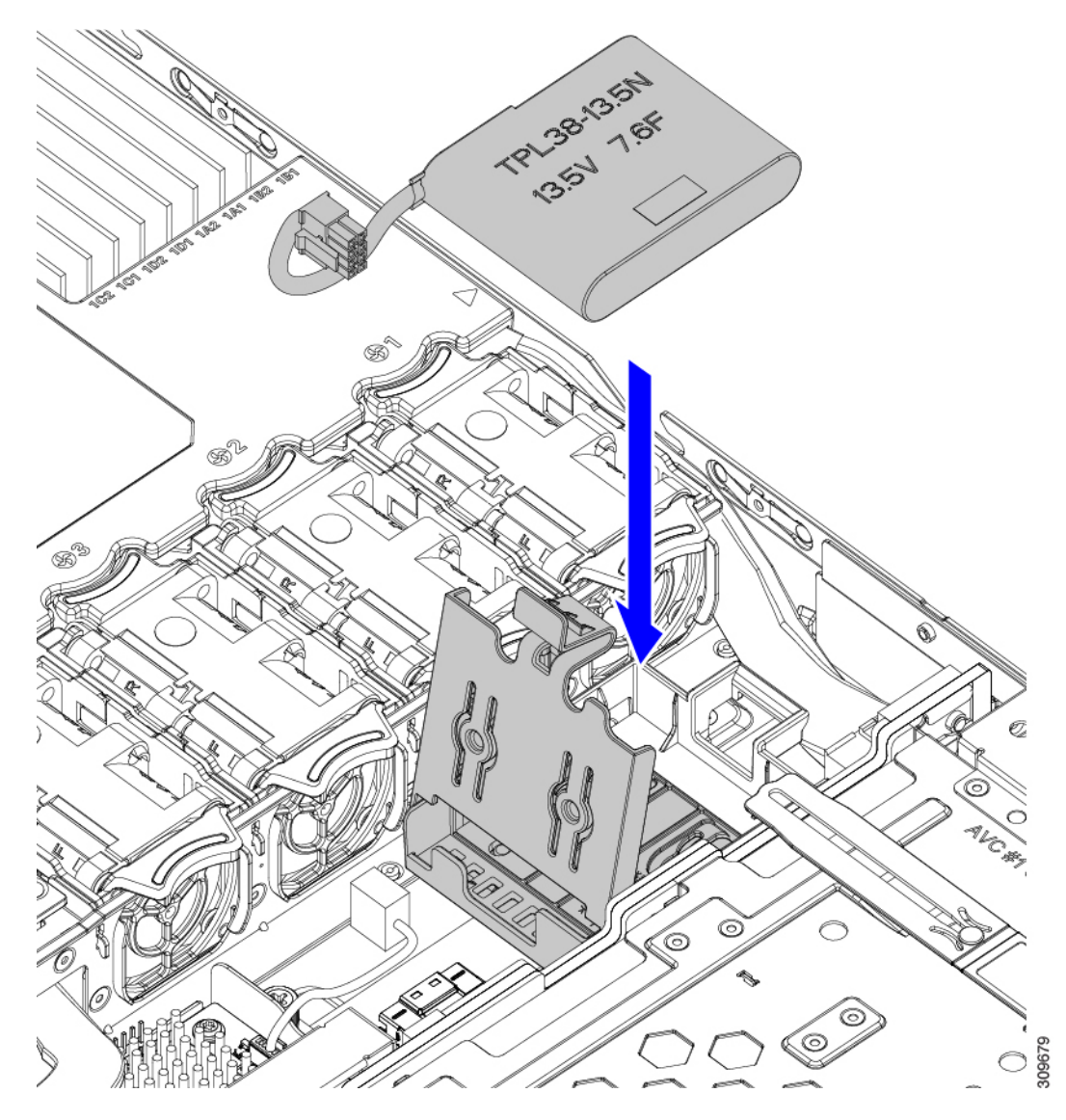

- c) RAID コントローラ カードからの Supercap ケーブルを、新しい Supercap ケーブルのコネクタに接続し ます。
- d) Supercap のヒンジ付きプラスチック製ブラケットを閉じます。カチッと音がするまで、固定タブを押 し下げます。

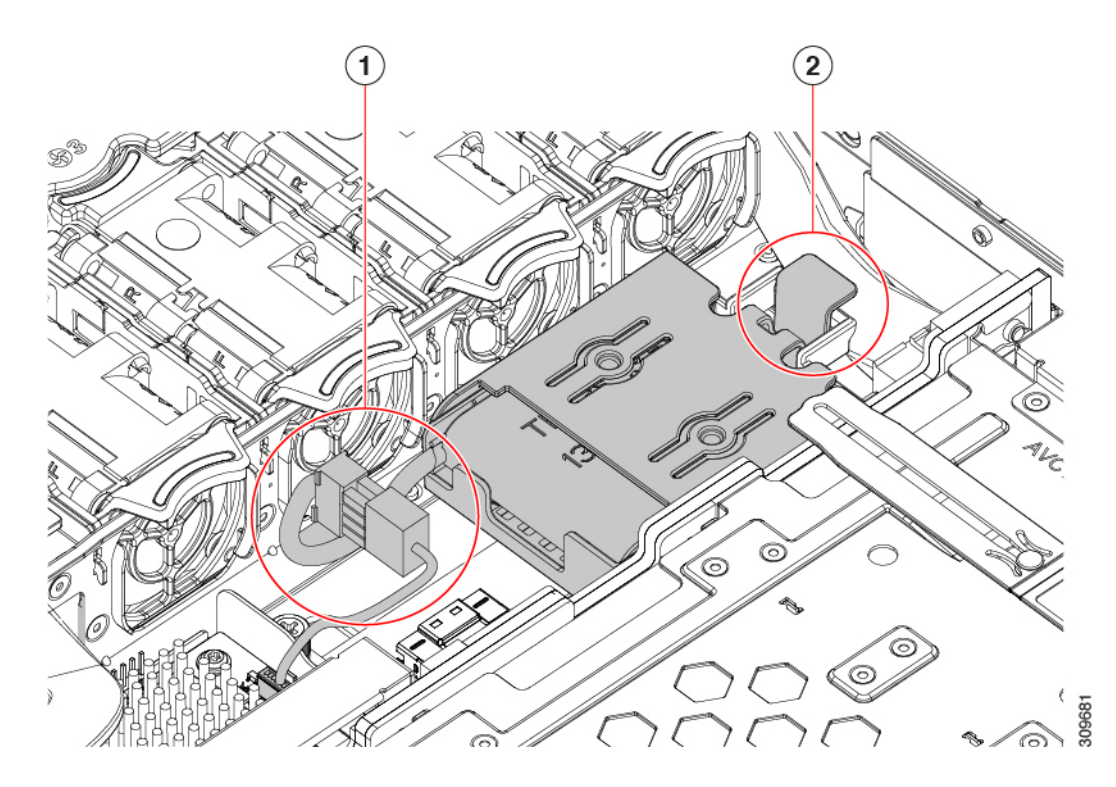

- ステップ **4** 上部カバーをサーバに再度取り付けます。
- ステップ **5** サーバをラックの元の位置に戻し、ケーブルを再度接続したら、電源ボタンを押してサーバの電源を入れ ます。

## **SATA** インタポーザ カードの交換

サーバの組み込み SATA コントローラを使用するソフトウェアベースのストレージ制御では、 サーバに、専用の mRAID ライザーの水平ソケットに差し込む SATA インタポーザ カードが必 要です。

SATAインターポーザカード(UCSC-SATAIN-220M6)は、デフォルトでAdvancedHostControl Interface(AHCI)をサポートします。AHCI は、SATA のみのドライブをサポートします。 AHCI では最大 8 台の SATA ドライブがサポートされます。この構成では、ドライブ バックプ レーンに直接接続する SATA インタポーザ カードが必要です。SATAインターポーザは、ス ロット1〜4および6〜9のドライブをサポートします。

- ステップ **1** 次のようにして、サーバにコンポーネントを取り付ける準備をします。
	- a) サーバのシャットダウンと電源切断 (43 ページ)の説明に従って、サーバをシャットダウンして電源 を切ります。
	- b) 上部カバーを取り外せるように、サーバをラックの前方に引き出します。場合によっては、リア パネ ルからケーブルを取り外して隙間を空ける必要があります。
- コンポーネントへの接触や確認作業を安全に行えない場合は、ラックからサーバを取り出 してください。 注意
- c) 上部カバーの取り外し (45 ページ)の説明に従ってサーバから上部カバーを取り外します。
- ステップ **2** サーバから mRAID ライザーを取り外します。
	- a) 両手を使って、ライザーの背面の青い外部ハンドルとライザーの前面の青いつまみをつかみます。
	- b) ライザーをまっすぐ持ち上げて、マザーボードのソケットから外します。
	- c) ライザーを上下逆にして静電気防止シートの上に置きます。
- ステップ **3** ライザーから既存のカードを取り外します。
	- a) 既存のカードからケーブルを外します。
	- b) カードの背面にある青いカード イジェクト レバーを開き、ライザーのソケットから取り出します。
	- c) ライザーからカードを引き出し、横に置きます。
- ステップ **4** 新しいカードをライザーに取り付けます。
	- a) ライザーを上下逆にして、ライザー上にカードを設定します。
	- b) カードの両方の角を押して、コネクタをライザー ソケットに装着します。
	- c) カードのカード イジェクト レバーを閉じて、ライザーに固定します。
- ステップ **5** サーバにライザーを戻します。
	- a) ライザーのコネクタをマザーボードのソケットの位置に合わせます。同時に、ブラケットの後ろにあ る 2 つのスロットを、内側シャーシ側面の 2 つのペグの位置に合わせます。
	- b) ライザーコネクタをゆっくりと押し下げて、マザーボードソケットに収納します。金属製ライザーブ ラケットは、内側シャーシの側面に固定する 2 つのペグも収納する必要があります。
- ステップ **6** 新しいカードのコネクタにケーブルを再接続します。
- ステップ7 上部カバーをサーバに再度取り付けます。
- ステップ **8** サーバをラックの元の位置に戻し、ケーブルを再度接続したら、電源ボタンを押してサーバの電源を入れ ます。

図 **38 : mRAID** ライザーの場所

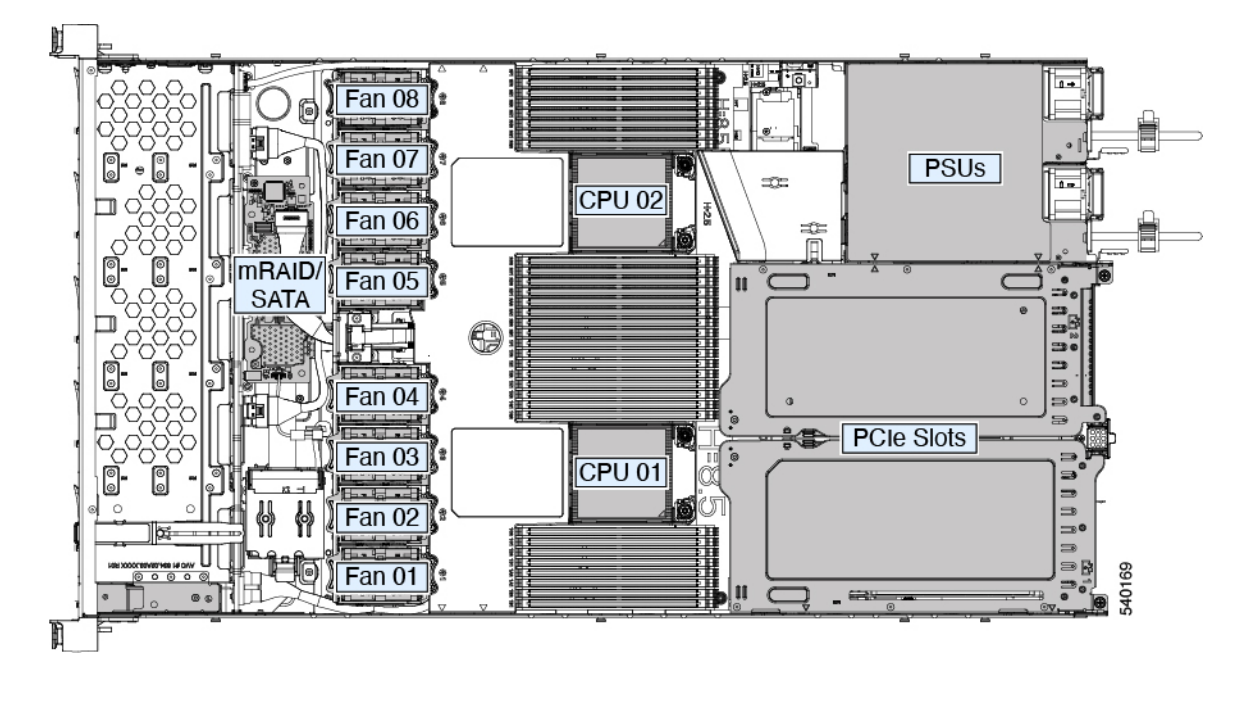

## シャーシ侵入スイッチの交換

シャーシ侵入スイッチは、シャーシからカバーが取り外されるたびにシステム イベント ログ (SEL)にイベントを記録するセキュリティ機能(オプション)です。

ステップ **1** 次のようにして、サーバにコンポーネントを取り付ける準備をします。

- a) サーバのシャットダウンと電源切断 (43 ページ)の説明に従って、サーバをシャットダウンして電源 を切ります。
- b) 上部カバーを取り外せるように、サーバをラックの前方に引き出します。場合によっては、リア パネ ルからケーブルを取り外して隙間を空ける必要があります。
	- コンポーネントへの接触や確認作業を安全に行えない場合は、ラックからサーバを取り出 してください。 注意
- c) 上部カバーの取り外し (45 ページ)の説明に従ってサーバから上部カバーを取り外します。
- ステップ2 次のようにして、既存の侵入スイッチを取り外します。
	- a) マザーボードのソケットから侵入スイッチ ケーブルを外します。
	- b) #1 プラス ドライバを使用して、スイッチ機構をシャーシ側面に固定している 1 本のネジを緩めて取り 外します。
	- c) スイッチ機構をまっすぐ上にスライドさせて、シャーシのクリップから外します。

ステップ3 次のようにして、新しい侵入スイッチを取り付けます。

- a) スイッチ機構を下へスライドさせ、ネジ穴が合うようにシャーシ側面のクリップにはめ込みます。
- b) #1 プラスドライバを使用して、スイッチ機構をシャーシ側面に固定する 1 本のネジを取り付けます。
- c) マザーボードのソケットにスイッチ ケーブルを接続します。
- ステップ **4** カバーをサーバに再度取り付けます。
- ステップ **5** サーバをラックの元の位置に戻し、ケーブルを再度接続したら、電源ボタンを押してサーバの電源を入れ ます。

## トラステッドプラットフォームモジュール(**TPM**)の取 り付け

トラステッド プラットフォーム モジュール (TPM) は、プラットフォーム (サーバ) の認証 に使用される情報を安全に格納できるコンピュータチップ(マイクロコントローラ)です。こ れらのアーティファクトには、パスワード、証明書、または暗号キーを収録できます。プラッ トフォームが信頼性を維持していることを確認するうえで効果的なプラットフォームの尺度の 保存でも、TPM を使用できます。すべての環境で安全なコンピューティングを実現するうえ で、認証(プラットフォームがその表明どおりのものであることを証明すること)および立証 (プラットフォームが信頼でき、セキュリティを維持していることを証明するプロセス)は必 須の手順です。

信頼されたプラットフォーム モジュール (TPM) は、マザーボードのソケットに取り付けて 一方向ネジで固定します。

### **TPM** に関する考慮事項

- このサーバーは、Trusted Computing Group (TCG) によって定義されているように、TPM バージョン 1.2 または TPM バージョン 2.0(UCSX-TPM-002C)のいずれかをサポートし ます。TPM は SPI にも準拠しています。
- TPM の現場交換はサポートされていません。サーバに TPM が取り付けられていない場合 にのみ、工場出荷後に TPM を取り付けることができます。
- サーバに既に TPM 1.2 が取り付けられている場合、TPM 2.0 にアップグレードすることは できません。サーバに既存の TPM がない場合、TPM 2.0 を取り付けることができます。
- TPM を取り付けたサーバを返却する場合は、交換用サーバを新しい TPM とともにオー ダーする必要があります。
- TPM 2.0 が応答不能になった場合、サーバを再起動します。

### **TPM** の取り付けおよび有効化

TPM の現場交換はサポートされていません。サーバに TPM が取り付けられていない場合にの み、工場出荷後に TPM を取り付けることができます。 (注)

ここでは、TPM を取り付けて有効化するときの手順について説明します。この手順は、ここ で示す順序で実行する必要があります。

- **1.** TPM ハードウェアの取り付け
- **2.** BIOS での TPM サポートの有効化
- **3.** BIOS での Intel TXT 機能の有効化

#### **TPM** ハードウェアの取り付け

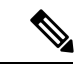

- 安全確保のために、TPM は一方向ネジを使用して取り付けます。このネジは一般的なドライ バでは取り外せません。 (注)
- ステップ **1** 次のようにして、サーバにコンポーネントを取り付ける準備をします。
	- a) サーバのシャットダウンと電源切断 (43 ページ)の説明に従って、サーバをシャットダウンして電源 を切ります。
	- b) 上部カバーを取り外せるように、サーバをラックの前方に引き出します。場合によっては、リア パネ ルからケーブルを取り外して隙間を空ける必要があります。
		- コンポーネントへの接触や確認作業を安全に行えない場合は、ラックからサーバを取り出 してください。 注意
	- c) 上部カバーの取り外し (45 ページ)の説明に従ってサーバから上部カバーを取り外します。
- ステップ **2** PCIe ライザー 2 にカードが取り付けられているかどうかを確認します。
	- PCIeライザー2にカードが取り付けられていない場合は、TPMソケットにアクセスできます。次のス テップに進みます。
	- PCIe ライザー 2 にカードが取り付けられている場合は、シャーシから PCIe ライザー アセンブリを取 り外してスペースを空け、次のステップに進みます。PCIe ライザーを取り外す方法については、PCIe カードの交換 (108ページ)を参照してください。
- ステップ **3** 次のようにして、TPM を取り付けます。
	- a) 以下に示されているように、マザーボード上の TPM ソケットを確認します。
	- b) TPM 回路基板の下部にあるコネクタとマザーボードの TPM ソケットの位置を合わせます。TPM ボー ドのネジ穴を TPM ソケットに隣接するネジ穴の位置を合わせます。
- c) TPM を均等に押し下げて、マザーボード ソケットにしっかりと装着します。
- d) 一方向ネジを 1 本取り付けて、TPM をマザーボードに固定します。
- e) PCIe ライザー アセンブリを取り外してスペースを空けた場合は、ここでサーバに戻します。
- ステップ **4** カバーをサーバに再度取り付けます。
- ステップ **5** サーバをラックの元の位置に戻し、ケーブルを再度接続したら、電源ボタンを押してサーバの電源を入れ ます。
- ステップ **6** BIOS での TPM サポートの有効化 (148 ページ)に進みます。

#### **BIOS** での **TPM** サポートの有効化

ハードウェアを取り付けたら、BIOS で TPM のサポートを有効にする必要があります。

この手順を実行する前に、BIOS 管理者パスワードを設定する必要があります。このパスワー ドを設定するには、システム ブート中にプロンプトが表示されたときに **F2** キーを押して、 BIOS セットアップ ユーティリティを開始します。[Security] > [Set Administrator Password] に移 動し、プロンプトに従って新しいパスワードを 2 回入力します。 (注)

#### ステップ **1** TPM サポートを有効にします。

- a) ブートアップ中に F2 プロンプトが表示されたら、F2 を押して BIOS セットアップに入ります。
- b) BIOS 管理者パスワードを使用して、BIOS Setup ユーティリティにログインします。
- c) [BIOS Setup Utility] ウィンドウで、[Advanced] タブを選択します。
- d) [Trusted Computing] を選択し、[TPM Security Device Configuration] ウィンドウを開きます。
- e) [TPM SUPPORT] を [Enabled] に変更します。
- f) **F10** を押して設定を保存し、サーバをリブートします。
- ステップ **2** TPM のサポートがイネーブルになっていることを確認します。
	- a) ブートアップ中に F2 プロンプトが表示されたら、F2 を押して BIOS セットアップに入ります。
	- b) BIOS 管理者パスワードを使用して、BIOS Setup ユーティリティにログインします。
	- c) [詳細(Advanced)] タブを選択します。
	- d) [Trusted Computing] を選択し、[TPM Security Device Configuration] ウィンドウを開きます。
	- e) [TPM SUPPORT] と [TPM State] が [Enabled] であることを確認します。
- ステップ **3** BIOS での Intel TXT 機能の有効化 (148 ページ)に進みます。

#### **BIOS** での **Intel TXT** 機能の有効化

Intel Trusted Execution Technology(TXT)を使用すると、ビジネス サーバ上で使用および保管 される情報の保護機能が強化されます。この保護の主要な特徴は、隔離された実行環境および 付随メモリ領域の提供にあり、機密データに対する操作をシステムの他の部分から見えない状 態で実行することが可能になります。Intel TXT は、暗号キーなどの機密データを保管できる 封印されたストレージ領域を提供し、悪意のあるコードからの攻撃時に機密データが漏洩する のを防ぐために利用できます。

- ステップ **1** サーバをリブートし、F2 を押すように求めるプロンプトが表示されるのを待ちます。
- ステップ **2** プロンプトが表示されたら **F2** キーを押し、BIOS セットアップ ユーティリティを起動します。
- ステップ **3** 前提条件の BIOS 値が有効になっていることを確認します。
	- a) [詳細 (Advanced) ] タブを選択します。
	- b) [Intel TXT (LT-SX) Configuration] を選択して、[Intel TXT (LT-SX) Hardware Support] ウィンドウを開きま す。
	- c) 次の項目が [Enabled] としてリストされていることを確認します。
		- [VT-d Support](デフォルトは [Enabled])
		- [VT-d Support](デフォルトは [Enabled])
		- TPM Support
		- [TPM State]
	- d) 次のいずれかを実行します。
		- [VT-d Support] および [VT Support] がすでに [Enabled] の場合、ステップ 4 に進みます。
		- [VT-dSupport] および [VT Support] の両方が [Enabled] でない場合、次のステップに進み、有効にし ます。
	- e) Escape キーを押して、BIOS セットアップ ユーティリティの [Advanced] タブに戻ります。
	- f) [Advanced] タブで、[Processor Configuration] を選択し、[Processor Configuration] ウィンドウを開きます。
	- g) [Intel (R) VT] および [Intel (R) VT-d] を [Enabled] に設定します。
- ステップ4 Intel Trusted Execution Technology (TXT) 機能を有効にします。
	- a) [Intel TXT(LT-SX) Hardware Support] ウィンドウに戻ります(別のウィンドウを表示している場合)。
	- b) [TXT Support] を [Enabled] に設定します。
- ステップ **5 F10** を押して変更内容を保存し、BIOS セットアップ ユーティリティを終了します。

### トラステッド プラットフォーム モジュール **(TPM)** の交換

TPM モジュールは、プリント基板アセンブリ (PCBA) に取り付けられています。PCBA をリサ イクルする前に、PCBAからTPMモジュールを取り外す必要があります。TPMモジュールは、 タンパー耐性ねじでスレッドスタンドオフに固定されています。ねじに適切なツールがない場 合、ペンチを使用してねじを取り外すことができます。

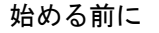

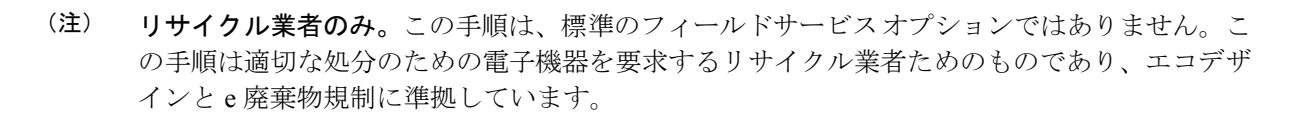

TPM を取り外すには、サーバの次の要件を満たしている必要があります。

- 施設の電源から取り外します。
- サーバを機器ラックから取り外します。
- 上部カバーを取り外す必要があります。上部カバーを取り外す場合は、上部カバーの取り 外し (45 ページ) を参照してください。
- ステップ1 TPM モジュールを回転させます。

次の図では、TPM モジュールのねじの位置を示しています。

図 **39 : TPM** モジュールを取り外すためのねじの位置

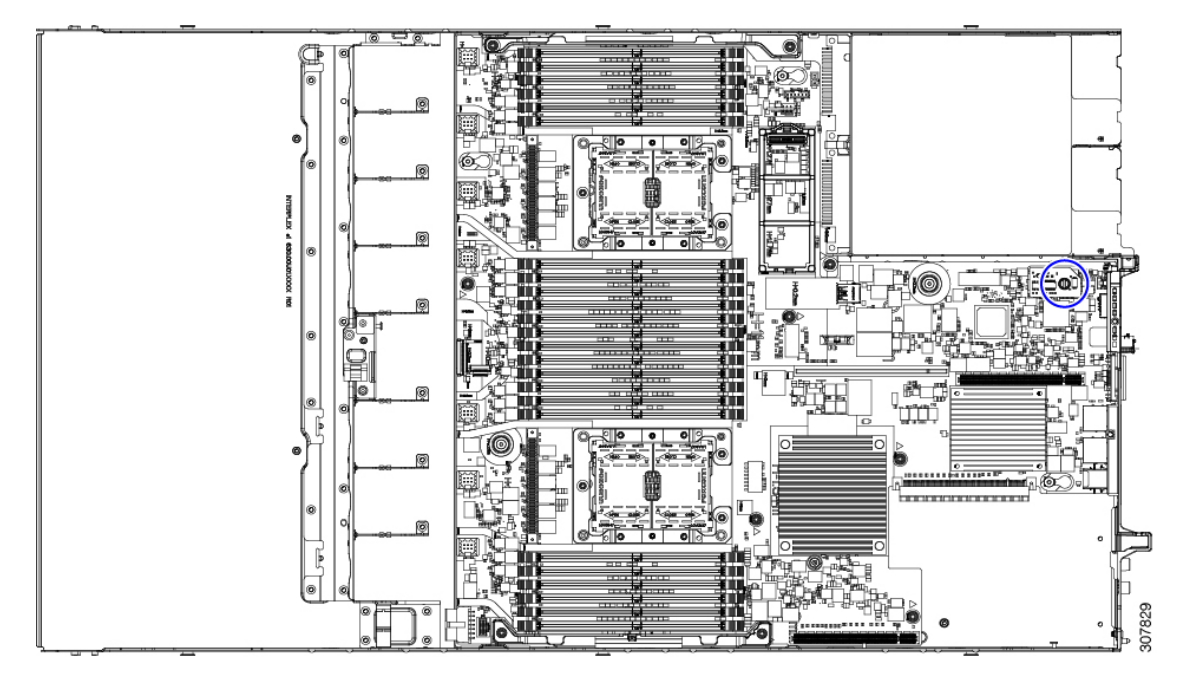

ステップ **2** ペンチを使用してねじの頭をつかみ、ねじが外れるまで反時計回りに回転させます。 ステップ **3** TPM モジュールを取り外し、適切に廃棄します。

#### 次のタスク

PCBA を取り外します。「PCB アセンブリ (PCBA) のリサイクル (151 ページ)」を参照して ください。

## **PCB** アセンブリ **(PCBA)** のリサイクル

PCBA は以下でサーバーのシート メタルに固定されています。

- 13 M3.5 x 0.6mm トルクス ネジ。
- 2 M3.5 x 0.6mm トルクス蝶ネジ。

PCBA をリサイクルする前に、トレイから PCBA を取り外す必要があります。

#### 始める前に

リサイクル業者のみ。この手順は、標準のフィールドサービスオプションではありません。こ の手順は適切な処分のための電子機器を要求するリサイクル業者ためのものであり、エコデザ インと e 廃棄物規制に準拠しています。 (注)

プリント基板アセンブリ (PCBA) を取り外すには、次の要件を満たしている必要があります。

- サーバを施設の電源から取り外す必要があります。
- サーバを機器ラックから取り外す必要があります。
- サーバの上部カバーを取り外す必要があります。上部カバーの取り外し (45 ページ) を 参照してください。
- この手順を開始する前に、次のツールを収集します。
	- プライヤー
	- T10 トルクス ドライバ
- ステップ **1** TPM モジュールを取り外していない場合は、ここで実行してください。
- ステップ **2** TPM モジュールが取り外されたら、PCBA のネジを見つけます。

次の図は、ネジ穴の取り付け位置を示します。

#### 図 **40 : PCBA** を取り外すためのネジの位置

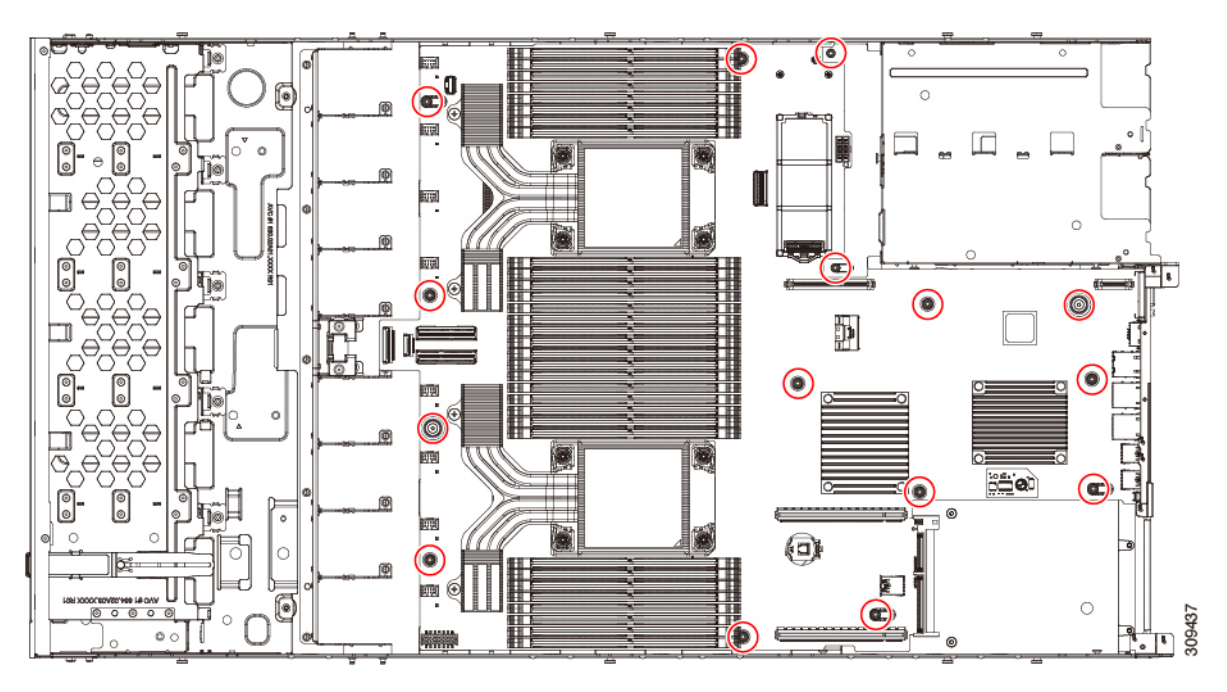

ステップ **3** T10 トルクスドライバを使用して、示されているネジをすべて取り外します。 ステップ **4** PCBA を取り外し、適切に廃棄します。

## サービス ヘッダーおよびジャンパ

このサーバは、特定のサービスおよびデバッグ機能のジャンパを設定できる2つのヘッダーブ ロック (J38、J39) を備えています。

ここでは、次の内容について説明します。

- •クリア CMOS スイッチ (SW12、スイッチ 9) の使用 (154ページ)
- BIOS リカバリ ヘッダー (SW12、スイッチ 5) (155 ページ)
- •クリア BIOS パスワードスイッチ (SW12、スイッチ 6) の使用 (155 ページ)
- Cisco IMC 代替イメージ起動ヘッダー (CN3、ピン 1 ~ 2) の使用 (156 ページ)
- •システム ファームウェアのセキュア消去ヘッダー(CN3、ピン 3〜4)の使用 (157 ペー ジ)

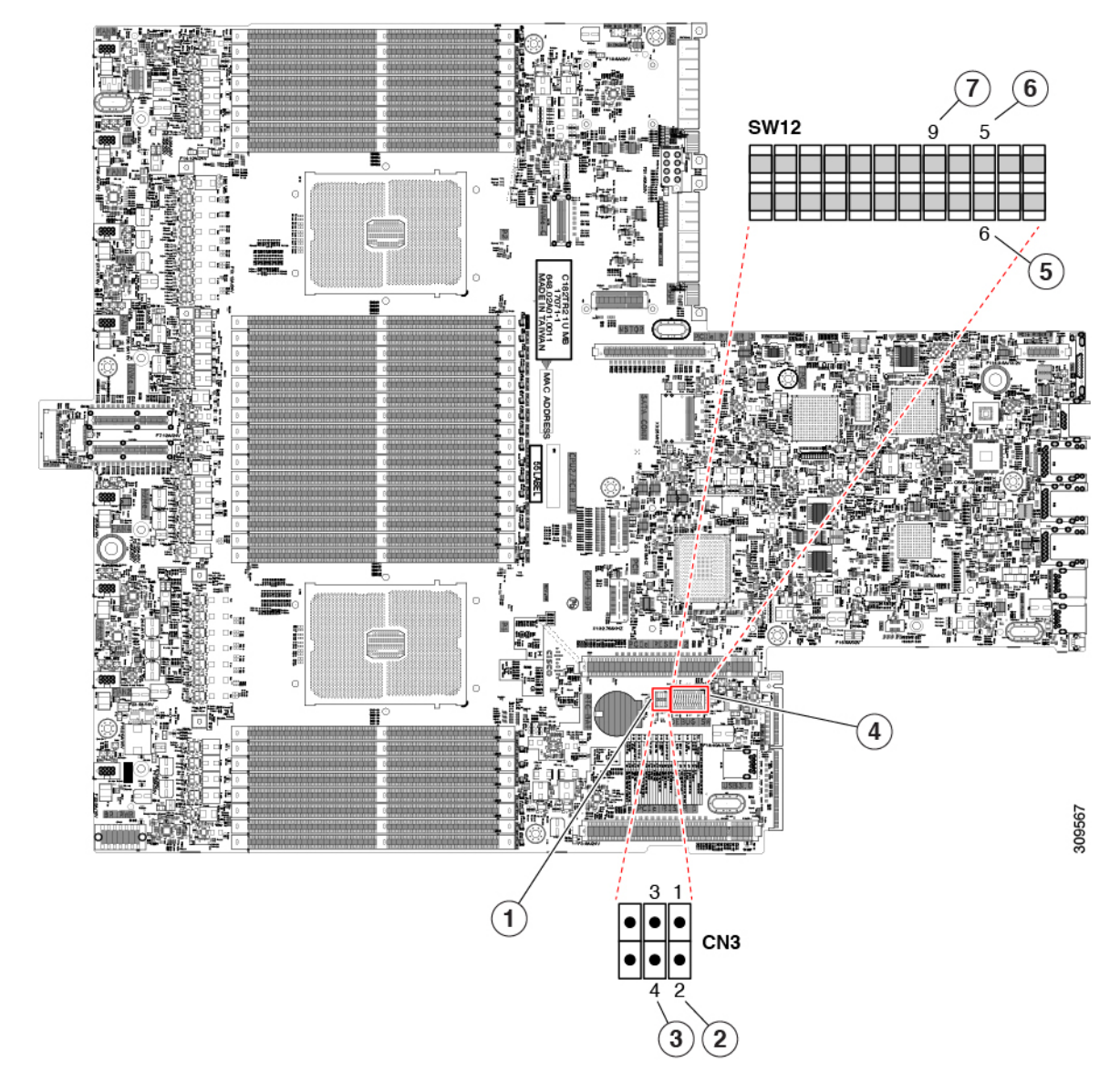

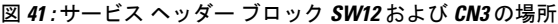

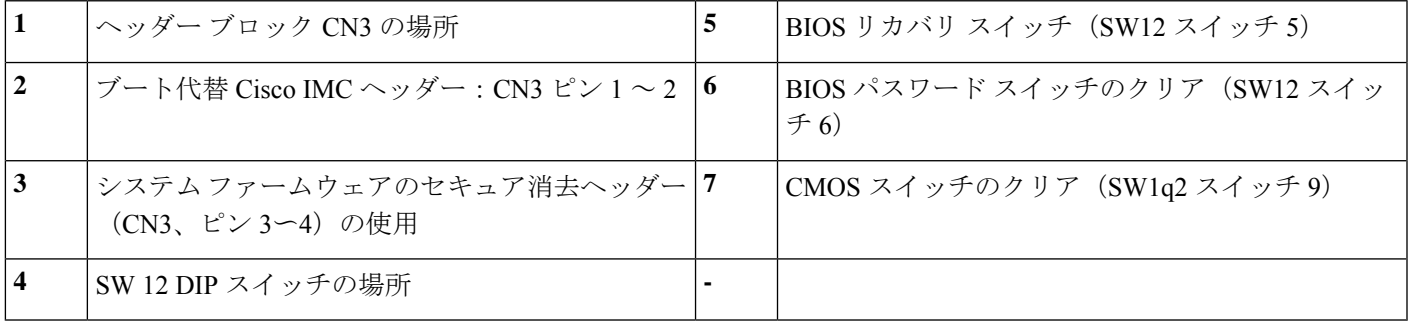

#### クリア **CMOS** スイッチ(**SW12**、スイッチ **9**)の使用

このスイッチで、システムがハングアップしたときにサーバのCMOS設定をクリアできます。 たとえば、設定が正しくないためにサーバがハングアップしてブートしなくなった場合に、こ のスイッチを使って設定を無効化し、デフォルト設定を使って再起動できます。

CN3 ヘッダーの場所を参照すると役立ちます。サービス ヘッダーおよびジャンパ (152 ペー ジ)を参照してください。

 $\mathbb{A}$ 

- CMOSをクリアすることによってカスタマイズされた設定が削除されるため、データが失われ ることがあります。このCMOSのクリア手順を使用する前にBIOSに必要なカスタマイズされ た設定を書き留めます。 注意
- ステップ **1** サーバのシャットダウンと電源切断(43ページ)の説明に従って、サーバをシャットダウンして電源を 切ります。
- ステップ **2** 上部カバーを取り外せるように、サーバをラックの前方に引き出します。場合によっては、リア パネル からケーブルを取り外して隙間を空ける必要があります。
	- コンポーネントへの接触や確認作業を安全に行えない場合は、ラックからサーバを取り出し てください。 注意
- ステップ **3** 上部カバーの取り外し (45 ページ)の説明に従ってサーバから上部カバーを取り外します。
- ステップ **4** 指を使用して、SW12 スイッチ 9 を ON のマークが付いている側にゆっくりと押します。
- ステップ **5** 上部カバーと AC 電源コードをもう一度サーバに取り付けます。サーバの電源がスタンバイ電源モード になり、前面パネルの電源 LED がオレンジ色に点灯します。
- ステップ **6** 前面パネルの電源ボタンを押して、サーバを主電源モードに戻します。電源LEDが緑色になれば、サー バは主電源モードです。
	- リセットを完了するには、サーバ全体が再起動して主電源モードになるようにする必要があ ります。ホスト CPU が実行されていないと、スイッチの状態は判別できません。 (注)
- ステップ **7** 電源ボタンを押し、サーバをシャットダウンしてスタンバイ電源モードにし、電流が流れないようにす るために AC 電源コードを抜きます。
- ステップ **8** サーバーの上部カバーを外します。
- ステップ **9** スイッチ 9 を指でゆっくりと元の位置(OFF)に押します。
	- スイッチを元の位置に戻さない場合、サーバの電源を再投入するたびに CMOS 設定がデフォ ルトにリセットされます。 (注)
- ステップ **10** 上部カバーを再度取り付け、サーバをラックに元どおりに配置し、電源コードおよびその他のケーブル を再度接続したら、電源ボタンを押してサーバの電源をオンにします。

### **BIOS** リカバリ ヘッダー(**SW12**、スイッチ **5**)

BIOS が破損すると、どのステージで破損しているかにより、さまざまな動作が発生すること があります。

• BIOS BootBlock が破損すると、システムが次のメッセージで停止する場合もあります。

Initializing and configuring memory/hardware

• BootBlock の破損ではない場合、次のようなメッセージが表示されます。

\*\*\*\*BIOS FLASH IMAGE CORRUPTED\*\*\*\* Flash a valid BIOS capsule file using Cisco IMC WebGUI or CLI interface. IF Cisco IMC INTERFACE IS NOT AVAILABLE, FOLLOW THE STEPS MENTIONED BELOW. 1. Connect the USB stick with bios.cap file in root folder. 2. Reset the host. IF THESE STEPS DO NOT RECOVER THE BIOS 1. Power off the system. 2. Mount recovery jumper. 3. Connect the USB stick with bios.cap file in root folder. 4. Power on the system. Wait for a few seconds if already plugged in the USB stick. REFER TO SYSTEM MANUAL FOR ANY ISSUES.

上記のメッセージに示されているように、BIOS を回復する方法は 2 種類あります。まず、手 順 1 を試行します。この手順で BIOS が回復しない場合は、手順 2 を使用します。 (注)

### クリア BIOS パスワードスイッチ (SW12、スイッチ 6)の使用

このスイッチを使用すると、BIOS パスワードをクリアできます。

CN3 ヘッダーの場所を参照すると役立ちます。サービス ヘッダーおよびジャンパ (152 ペー ジ)を参照してください。

- ステップ **1** サーバのシャットダウンと電源切断(43ページ)の説明に従って、サーバをシャットダウンして電源を 切ります。すべての電源装置から電源コードを外します。
- ステップ2 上部カバーを取り外せるように、サーバをラックの前方に引き出します。場合によっては、リアパネル からケーブルを取り外して隙間を空ける必要があります。
	- コンポーネントへの接触や確認作業を安全に行えない場合は、ラックからサーバを取り出し てください。 注意
- ステップ **3** 上部カバーの取り外し (45 ページ)の説明に従ってサーバから上部カバーを取り外します。
- ステップ **4** 指で SW12 スイッチ 6 をゆっくりとオンの位置にスライドさせます。
- ステップ **5** 上部カバーと AC 電源コードをもう一度サーバに取り付けます。サーバの電源がスタンバイ電源モード になり、前面パネルの電源 LED がオレンジ色に点灯します。
- ステップ **6** 前面パネルの電源ボタンを押して、サーバを主電源モードに戻します。電源LEDが緑色になれば、サー バは主電源モードです。
- リセットを完了するには、サーバ全体が再起動して主電源モードになるようにする必要があ ります。ホスト CPU が実行されていないと、スイッチの状態は判別できません。 (注)
- ステップ **7** 電源ボタンを押し、サーバをシャットダウンしてスタンバイ電源モードにし、電流が流れないようにす るために AC 電源コードを抜きます。
- ステップ **8** サーバーの上部カバーを外します。
- ステップ **9** スイッチを元の位置(OFF)にリセットします。
	- スイッチを元の位置に戻さないと、サーバの電源を入れ直すたびに BIOS パスワードがクリ アされます。 (注)
- ステップ **10** 上部カバーを再度取り付け、サーバをラックに元どおりに配置し、電源コードおよびその他のケーブル を再度接続したら、電源ボタンを押してサーバの電源をオンにします。

#### **Cisco IMC** 代替イメージ起動ヘッダー(CN3、ピン1~2)の使用

この Cisco IMC デバッグ ヘッダーを使用して、Cisco IMC 代替イメージからシステムを強制的 に起動することができます。

CN3 ヘッダーの場所を参照すると役立ちます。サービス ヘッダーおよびジャンパ (152 ペー ジ)を参照してください。

- ステップ **1** サーバのシャットダウンと電源切断(43ページ)の説明に従って、サーバをシャットダウンして電源を 切ります。すべての電源装置から電源コードを外します。
- ステップ **2** 上部カバーを取り外せるように、サーバをラックの前方に引き出します。場合によっては、リア パネル からケーブルを取り外して隙間を空ける必要があります。
	- コンポーネントへの接触や確認作業を安全に行えない場合は、ラックからサーバを取り出し てください。 注意
- ステップ **3** 上部カバーの取り外し (45 ページ)の説明に従ってサーバから上部カバーを取り外します。
- ステップ **4** CN3 ピン 1 および 2 に 2 ピン ジャンパを取り付けます。
- ステップ **5** 上部カバーと AC 電源コードをもう一度サーバに取り付けます。サーバの電源がスタンバイ電源モード になり、前面パネルの電源 LED がオレンジ色に点灯します。
- ステップ **6** 前面パネルの電源ボタンを押して、サーバを主電源モードに戻します。電源LEDが緑色になれば、サー バは主電源モードです。
	- 次回 Cisco IMC にログインすると、次のようなメッセージが表示されます。 (注)

'Boot from alternate image' debug functionality is enabled. CIMC will boot from alternate image on next reboot or input power cycle.

このジャンパを取り外さないと、サーバの電源を再投入するとき、またはCisco IMCをリブー トするときに、サーバは常に代替 Cisco IMC イメージからブートします。 (注)

- ステップ7 ジャンパを取り外すには、電源ボタンを押しサーバをシャットダウンしてスタンバイ電源モードにし、 電流がまったく流れないようにするために AC 電源コードを抜きます。
- ステップ **8** サーバーの上部カバーを外します。
- ステップ9 取り付けたジャンパを取り外します。
- ステップ **10** 上部カバーを再度取り付け、サーバをラックに元どおりに配置し、電源コードおよびその他のケーブル を再度接続したら、電源ボタンを押してサーバの電源をオンにします。

### システム ファームウェアのセキュア消去ヘッダー(**CN3**、ピン **3**〜**4**) の使用

このヘッダーを使用して、サーバからシステムファームウェアを安全に消去できます。

CN3 ヘッダーの場所を参照すると役立ちます。サービス ヘッダーおよびジャンパ (152 ペー ジ)を参照してください。

- ステップ **1** サーバのシャットダウンと電源切断(43ページ)の説明に従って、サーバをシャットダウンして電源を 切ります。すべての電源装置から電源コードを外します。
- ステップ **2** 上部カバーを取り外せるように、サーバをラックの前方に引き出します。場合によっては、リア パネル からケーブルを取り外して隙間を空ける必要があります。
	- コンポーネントへの接触や確認作業を安全に行えない場合は、ラックからサーバを取り出し てください。 注意
- ステップ **3** 上部カバーの取り外し (45 ページ)の説明に従ってサーバから上部カバーを取り外します。
- ステップ **4** CN3 ピン 3 および 4 に 2 ピン ジャンパを取り付けます。
- ステップ **5** 上部カバーと AC 電源コードをもう一度サーバに取り付けます。サーバの電源がスタンバイ電源モード になり、前面パネルの電源 LED がオレンジ色に点灯します。
- ステップ **6** 前面パネルの電源ボタンを押して、サーバを主電源モードに戻します。電源LEDが緑色になれば、サー バは主電源モードです。
	- リセットを完了するには、サーバ全体が再起動して主電源モードになるようにする必要があ ります。ホスト CPU が実行されていないと、ジャンパの状態は判別できません。 (注)
- ステップ **7** 電源ボタンを押し、サーバをシャットダウンしてスタンバイ電源モードにし、電流が流れないようにす るために AC 電源コードを抜きます。
- ステップ **8** サーバーの上部カバーを外します。
- ステップ9 取り付けたジャンパを取り外します。
	- (注) ジャンパを取り外さないと、サーバーの電源を入れ直すたびにパスワードがクリアされます。
- ステップ **10** 上部カバーを再度取り付け、サーバをラックに元どおりに配置し、電源コードおよびその他のケーブル を再度接続したら、電源ボタンを押してサーバの電源をオンにします。

I

 $\overline{\phantom{a}}$ 

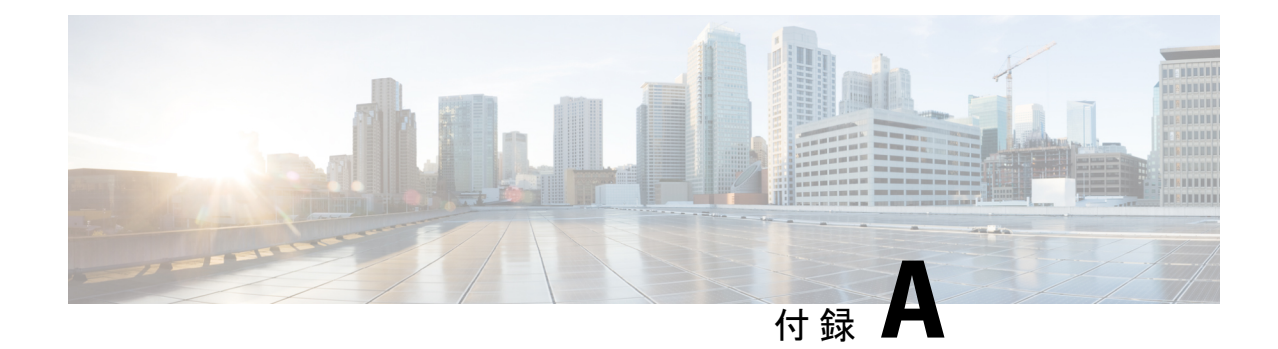

サーバの仕様

この付録では、サーバの技術仕様を示します。

• サーバの仕様 (159 ページ)

# サーバの仕様

- この付録では、サーバの物理仕様、環境仕様、および電源仕様を示します。
	- 物理仕様 (159 ページ)
	- 環境仕様 (160 ページ)
	- 電力仕様 (161 ページ)

### 物理仕様

次の表に、サーバーの物理仕様を示します。

#### 表 **9 :** 物理仕様

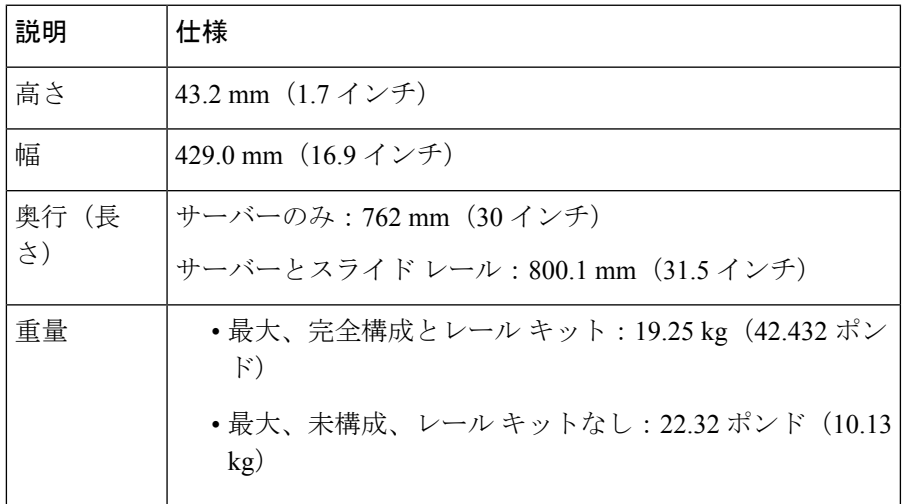

### 環境仕様

クラス A2 製品として、サーバは次の環境仕様を備えています。

#### 表 **10 :** 環境仕様

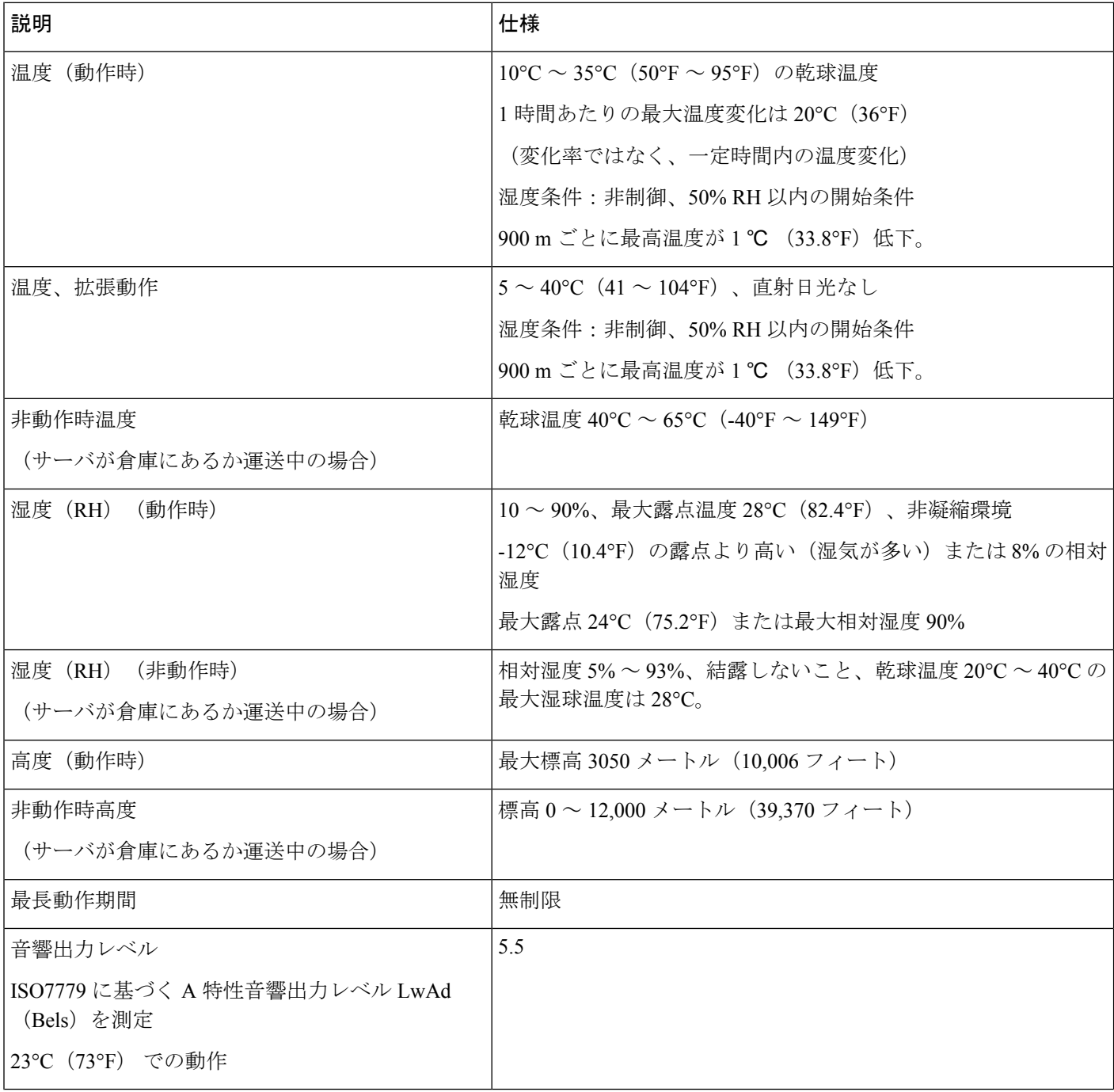

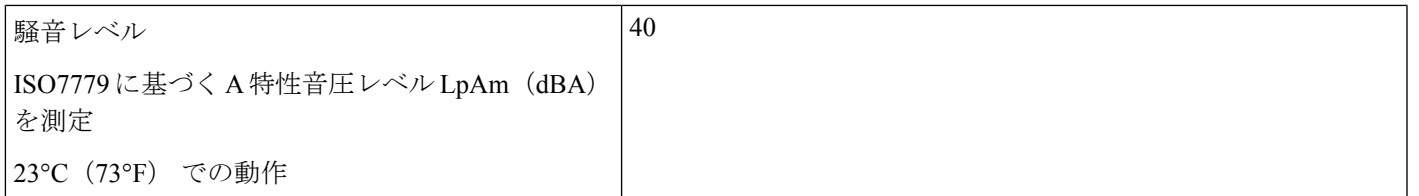

### 電力仕様

サーバ内で異なるタイプ/ワット数の電源装置を組み合わせて使用しないでください。両方の 電源装置が同じである必要があります。 (注)

次の URL にある Cisco UCS Power Calculator を使用すると、ご使用のサーバ設定の電源に関す る詳細情報を取得できます。

<http://ucspowercalc.cisco.com> [英語]

サポートされている電源オプションの電源仕様を次に示します。

#### **1050 W AC** 電源装置

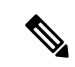

次の表に記載されている80PLUS platinum認定のテスト結果は、<https://www.clearesult.com/80plus/> で確認できます。 (注)

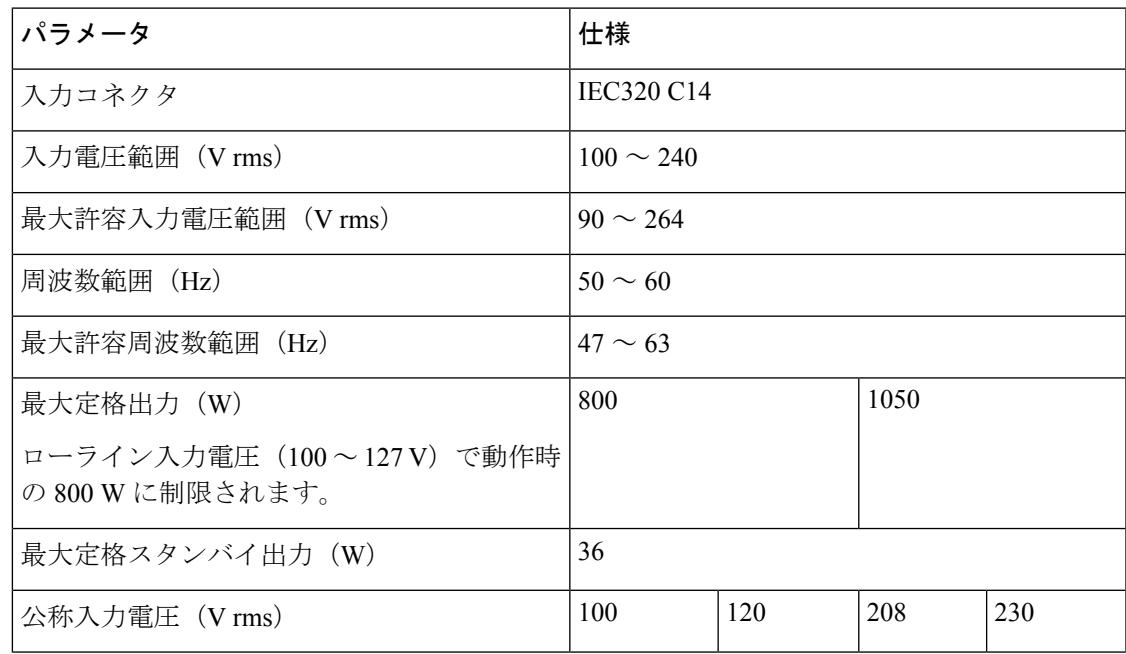

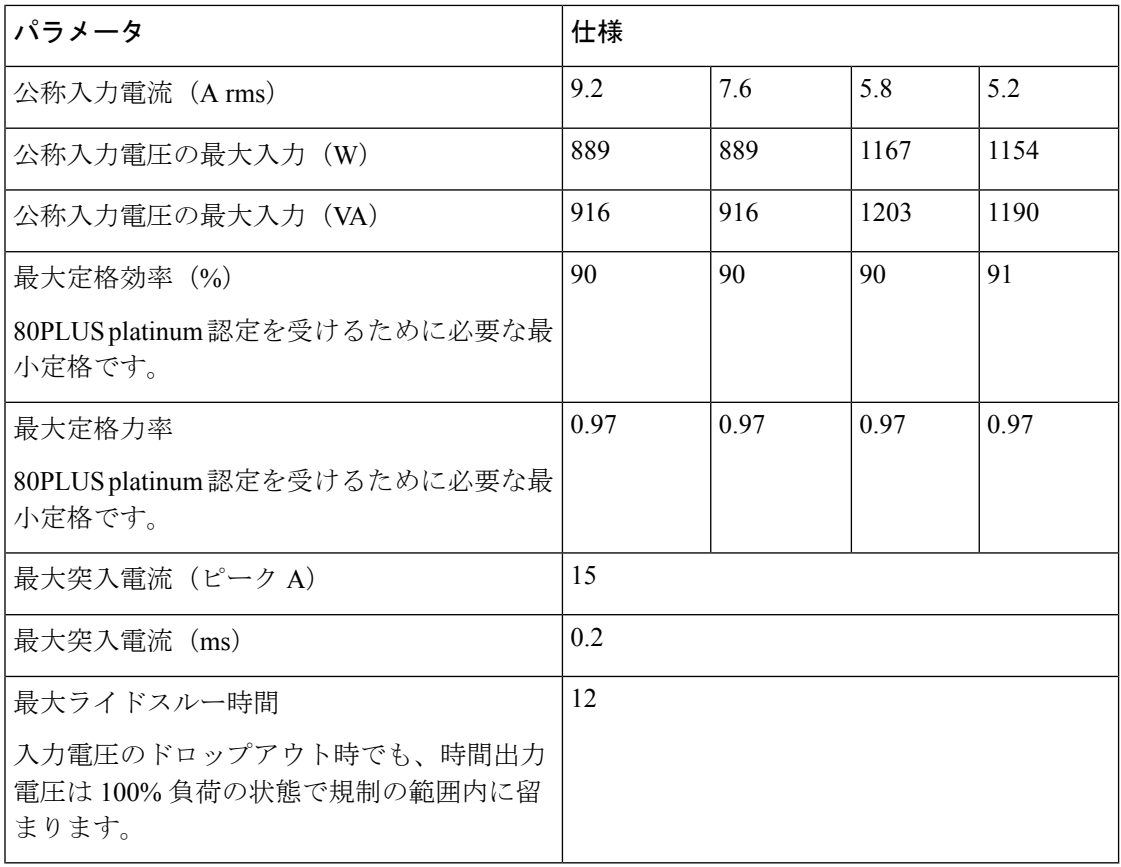

#### **1050 W V2 DC** 電源

次の表に記載されている80PLUSplatinum認定のテスト結果は、<https://www.clearesult.com/80plus/> で確認できます。 (注)

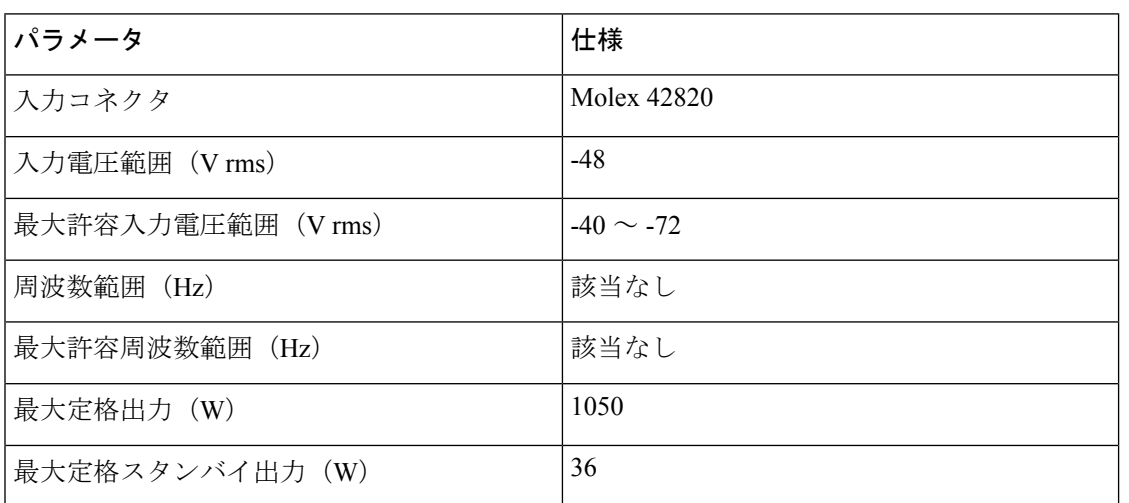

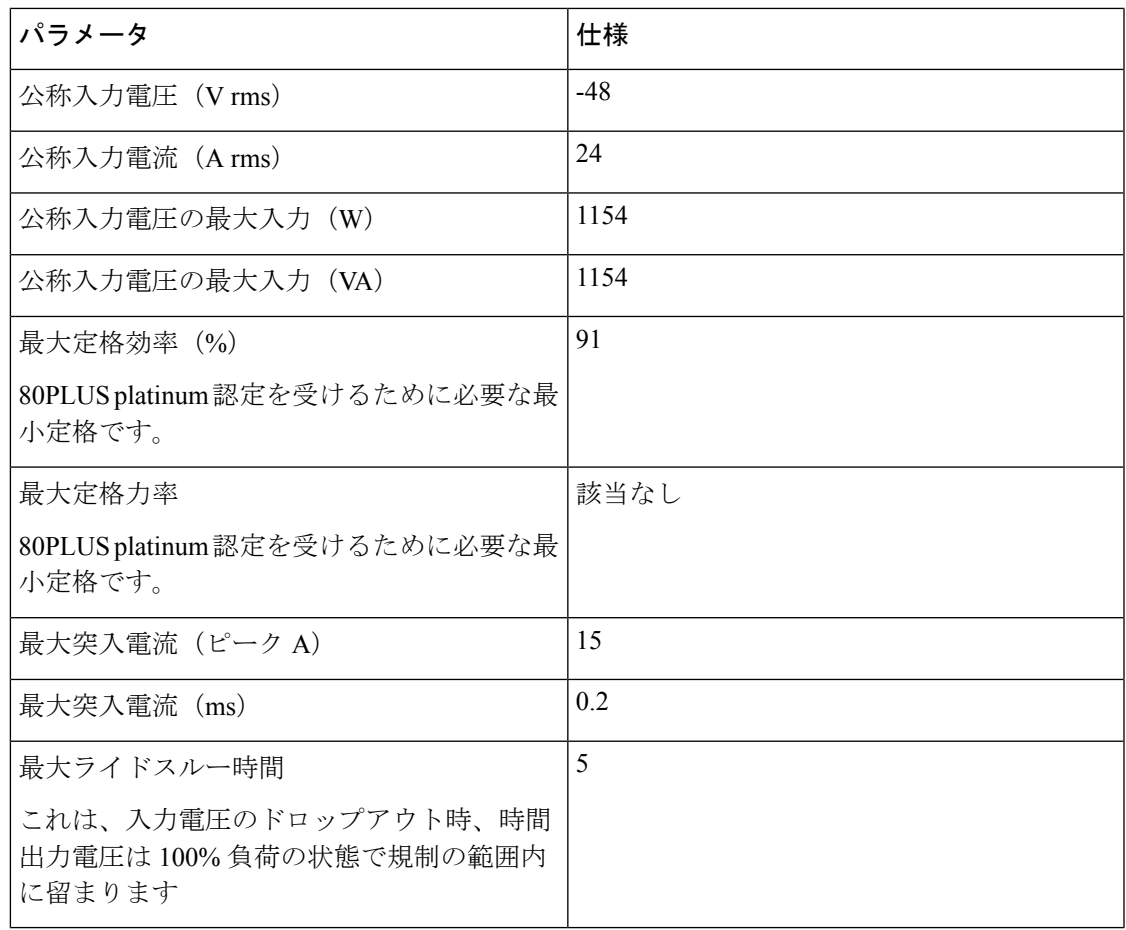

#### **1200 W AC** 電源装置

ここでは、各1200WAC電源装置の仕様を示します(Cisco部品番号UCSC-PSU1-1200W-D)。

#### 表 **<sup>11</sup> : 1200W AC**仕様

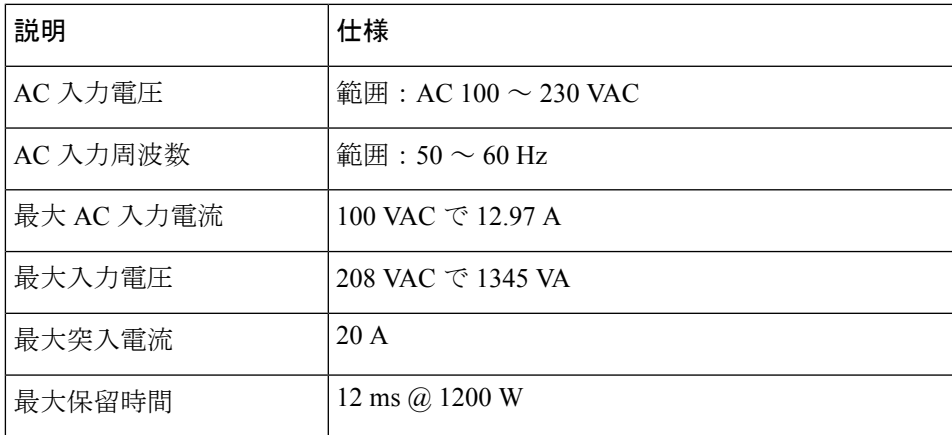

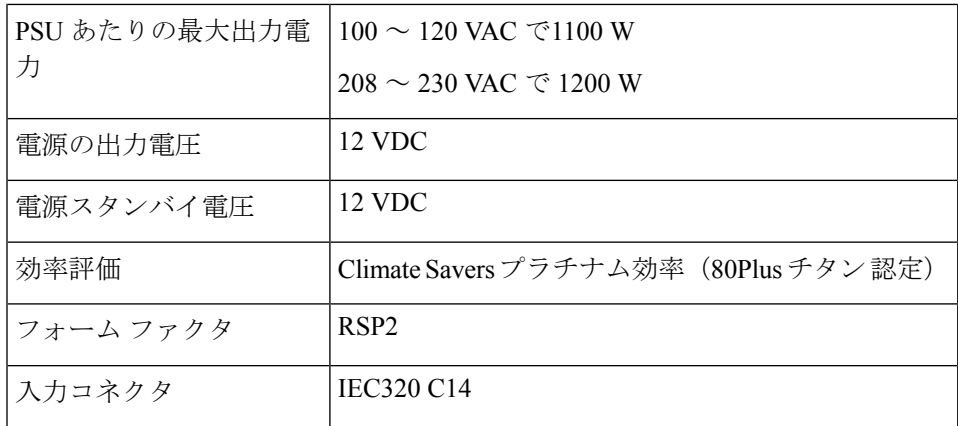

#### **1600 W AC** 電源装置

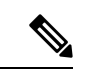

次の表に記載されている80PLUSplatinum認定のテスト結果は、<https://www.clearesult.com/80plus/> で確認できます。 (注)

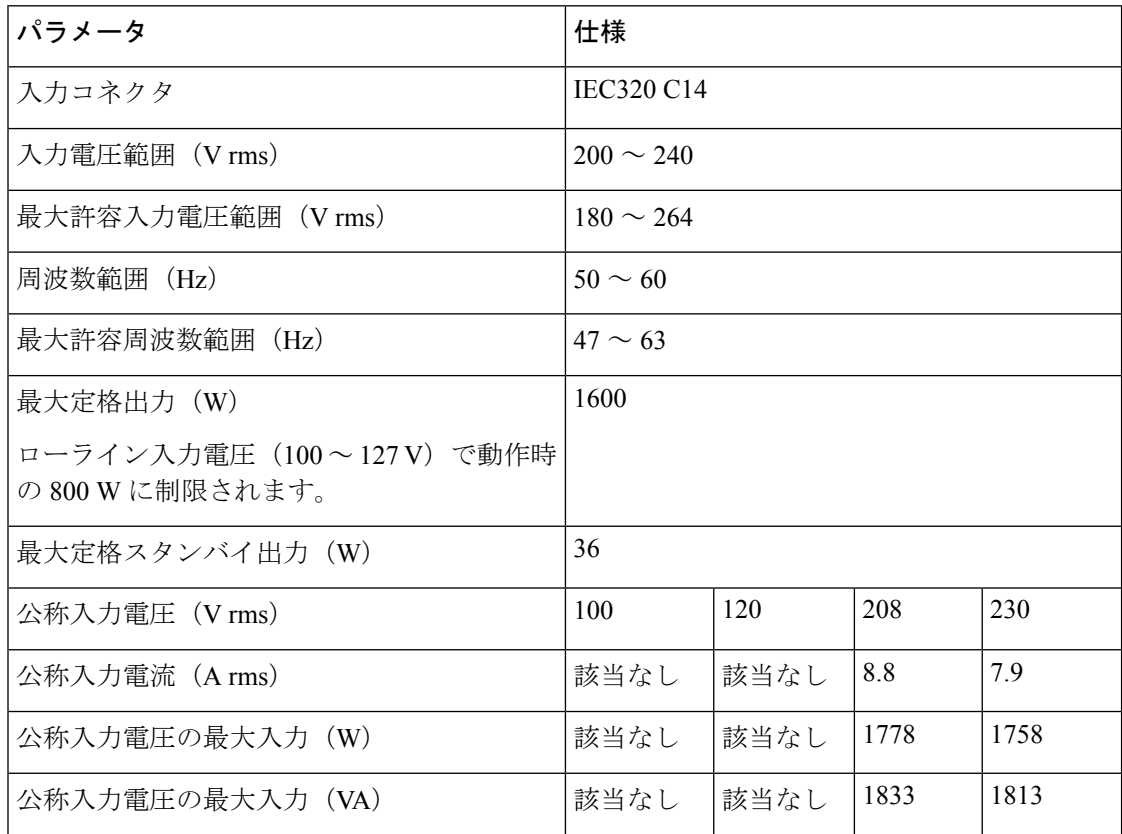

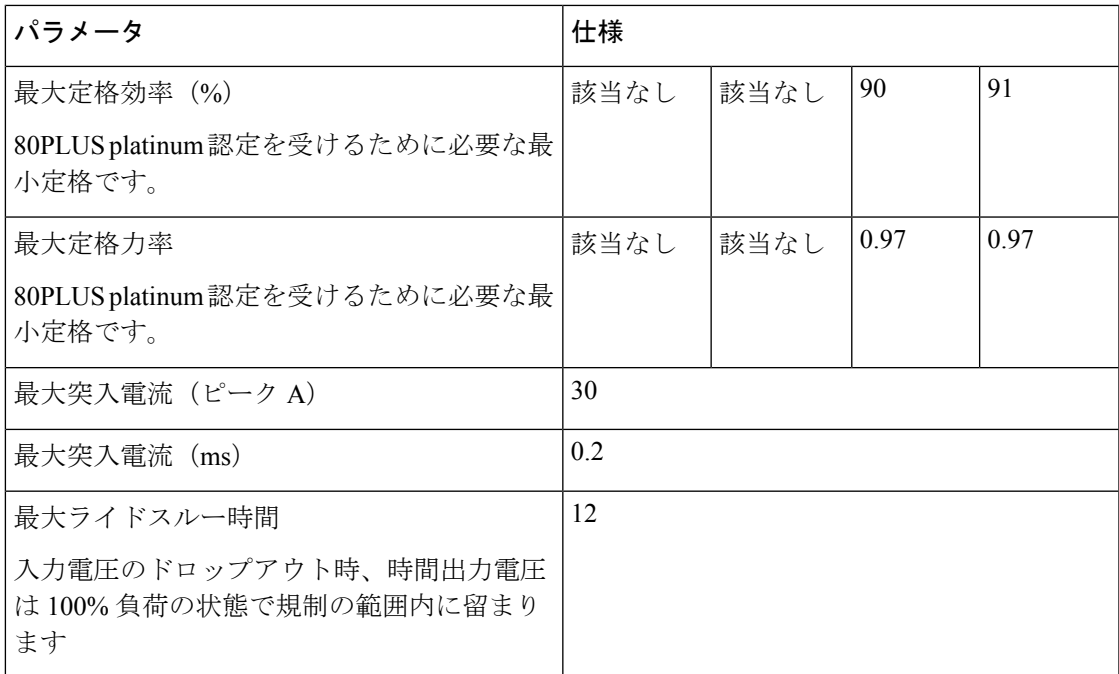

#### **2300 W AC** 電源装置

次の表に記載されている80PLUSplatinum認定のテスト結果は、<https://www.clearesult.com/80plus/> で確認できます。 (注)

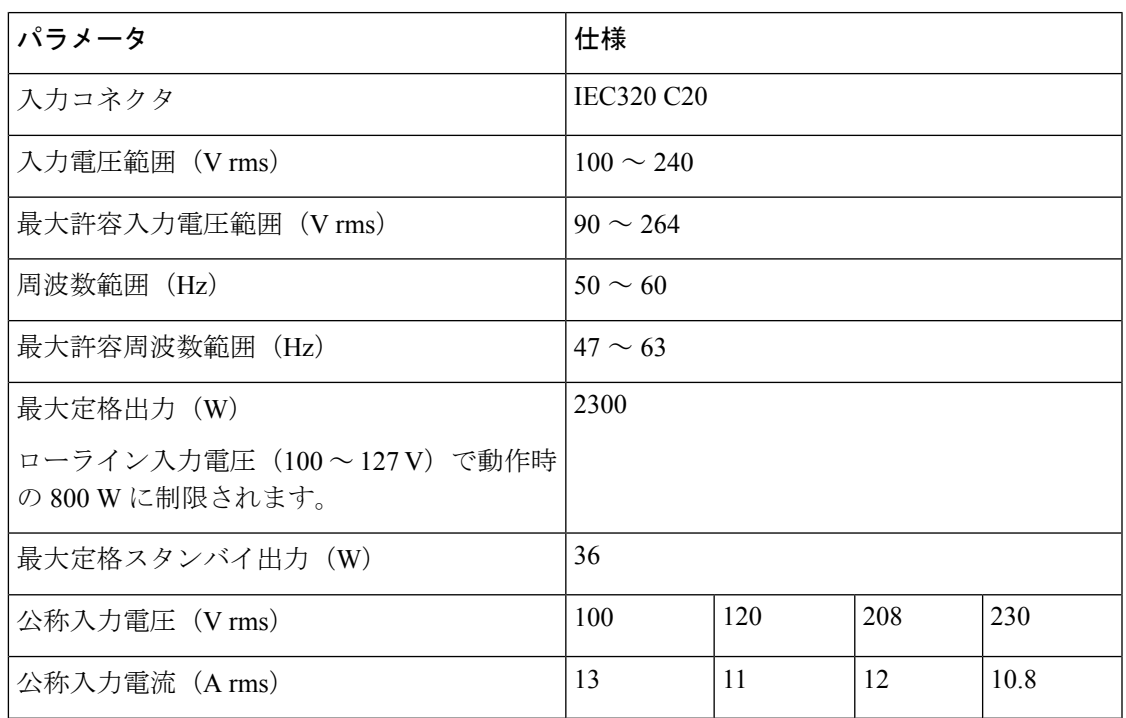

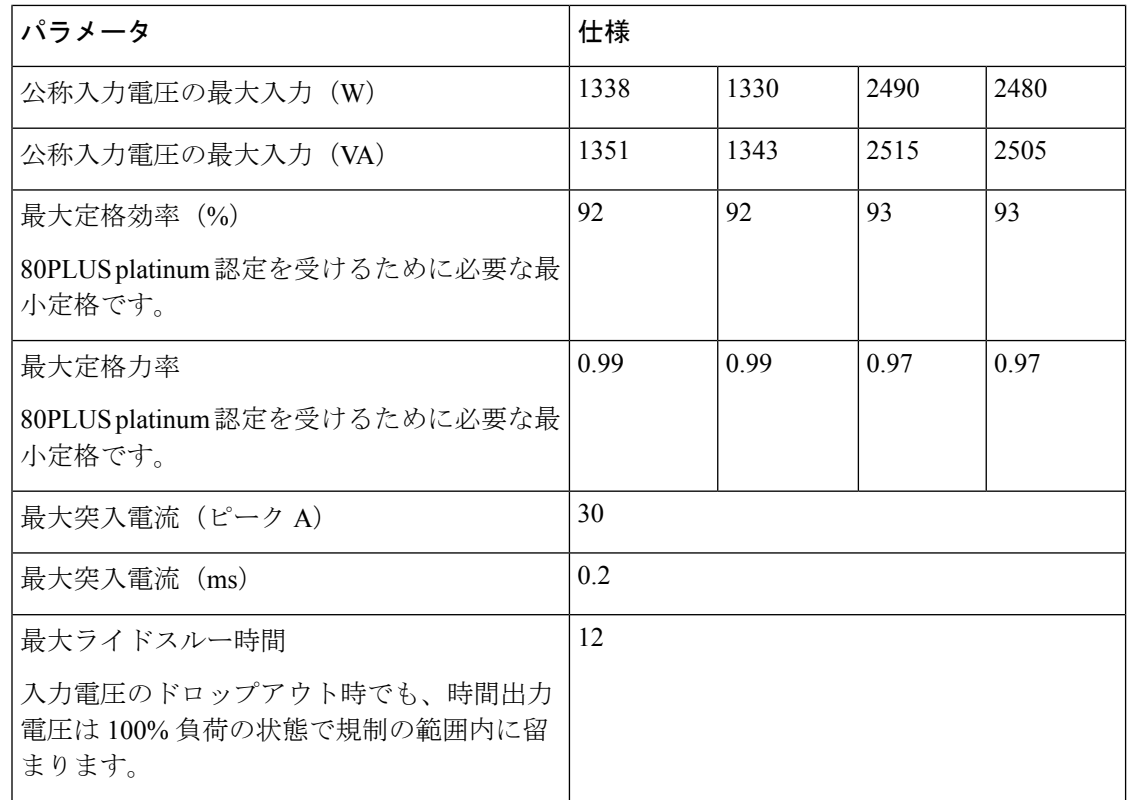

## 電源コードの仕様

サーバの各電源装置には電源コードがあります。サーバとの接続には、標準の電源コードまた はジャンパ電源コードを使用できます。ラック用の短いジャンパ電源コードは、必要に応じて 標準の電源コードの代わりに使用できます。

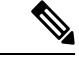

以下にリストされている認定済みの電源コードまたはジャンパ電源コードのみサポートされて います。 (注)

次の表は、2300 ワット未満のサーバ PSU および 2300 ワットを超えるサーバ PSU でサポート される電源コードを示しています。

表 **12 : 2300 W** 未満のサーバ **PSU** でサポートされる電源コード

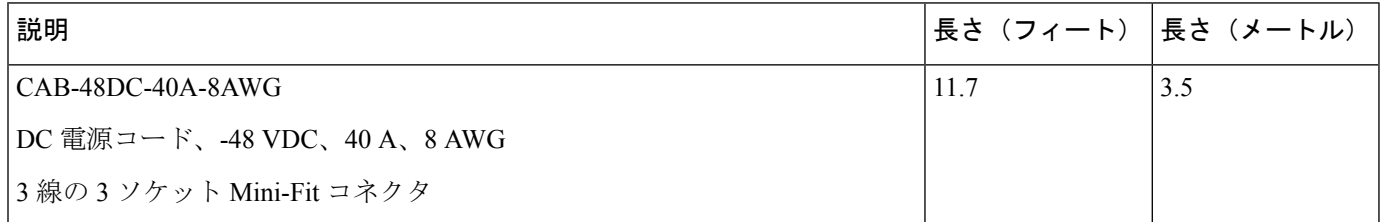

 $\mathbf I$ 

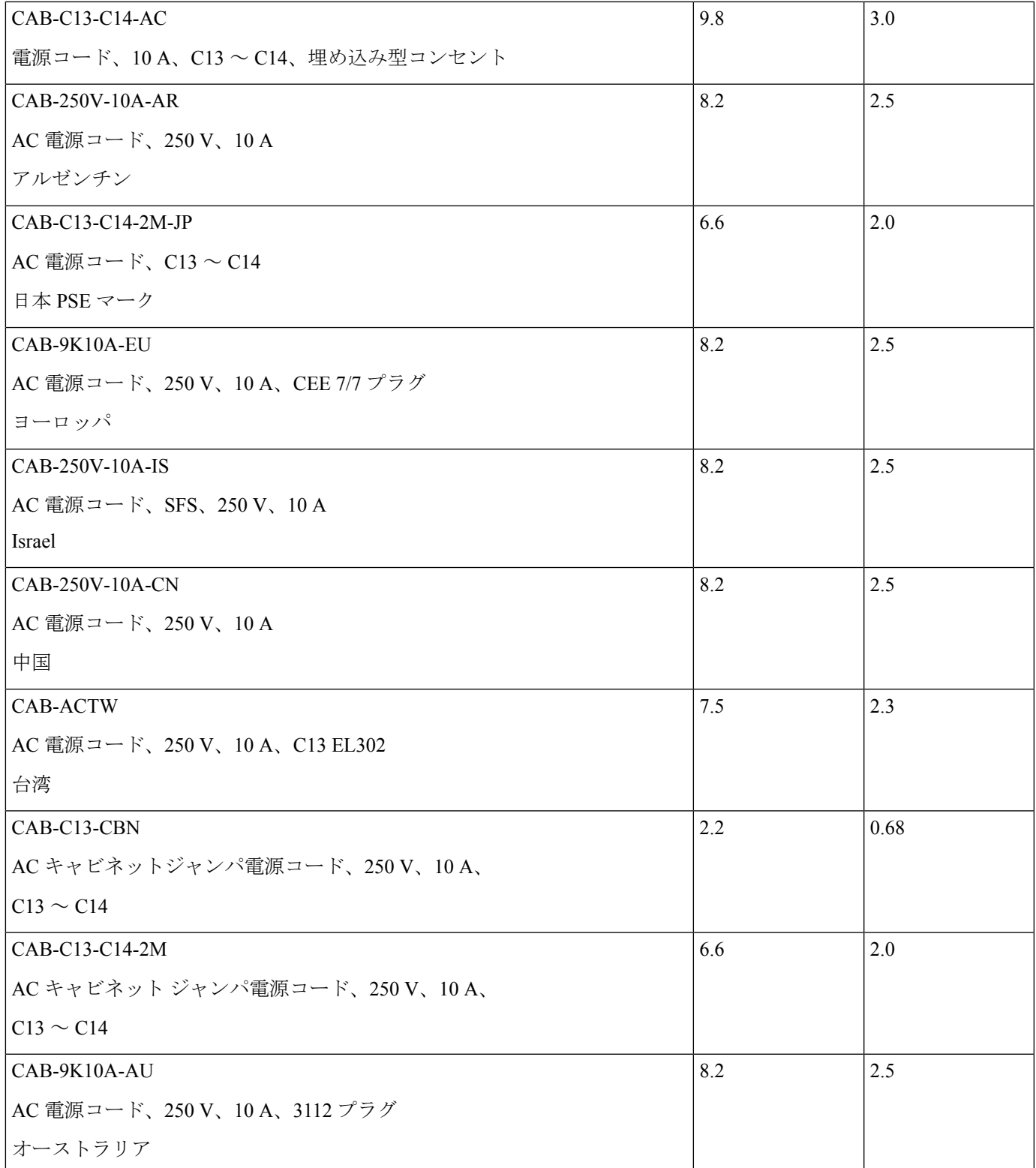

I

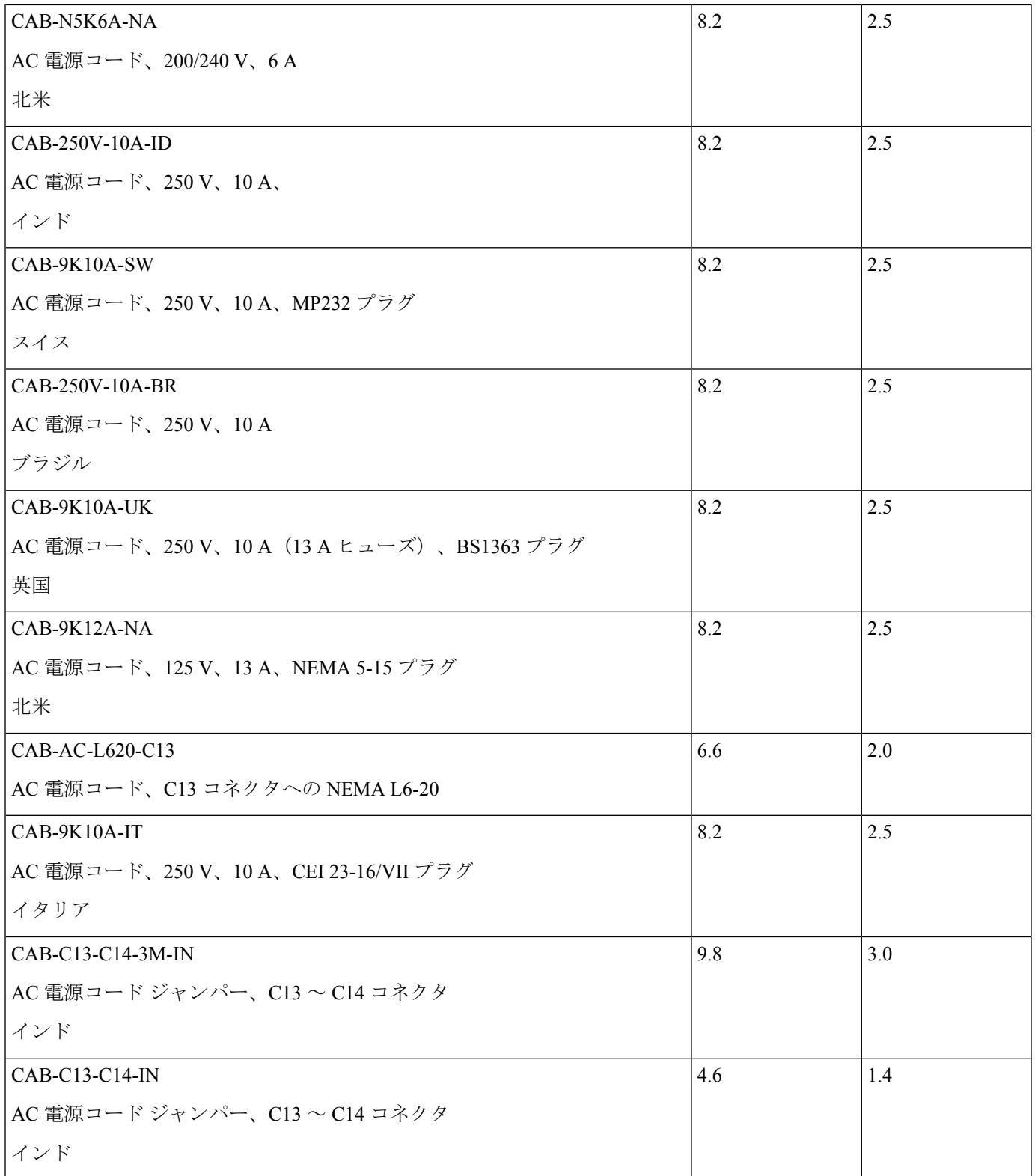
Ι

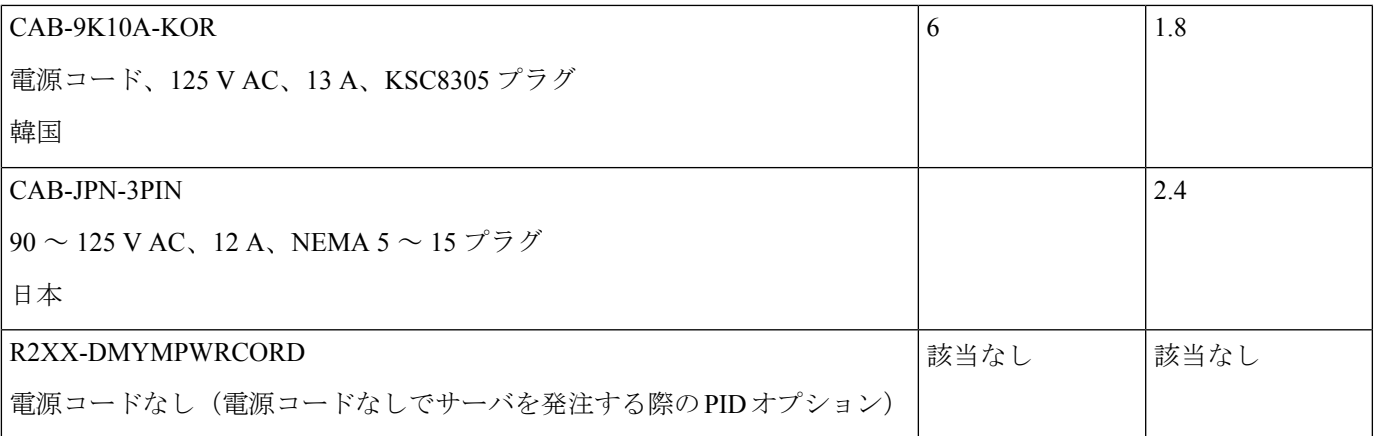

#### 表 **13 : 2300 W** を超えるサーバ **PSU** でサポートされる電源コード

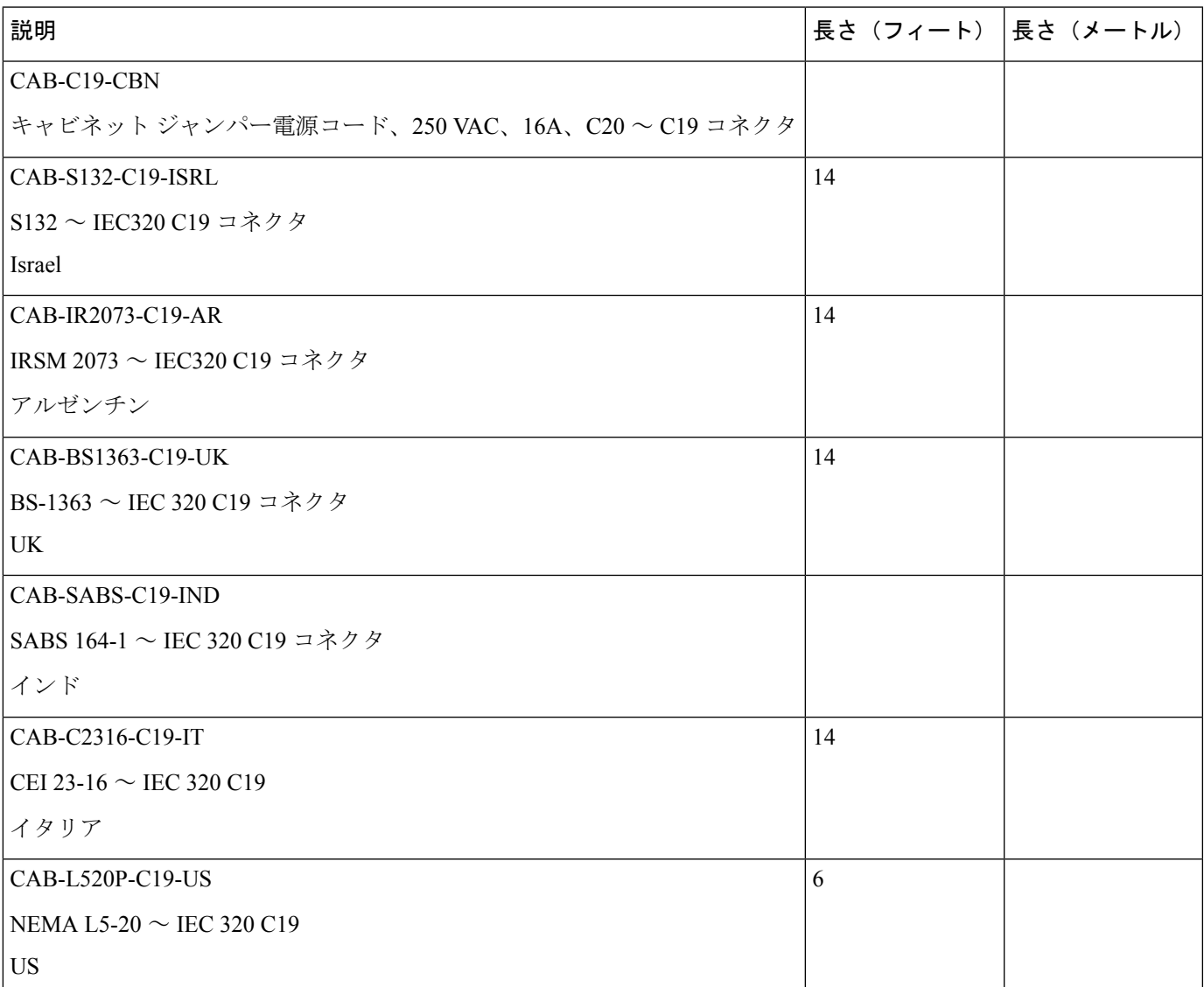

I

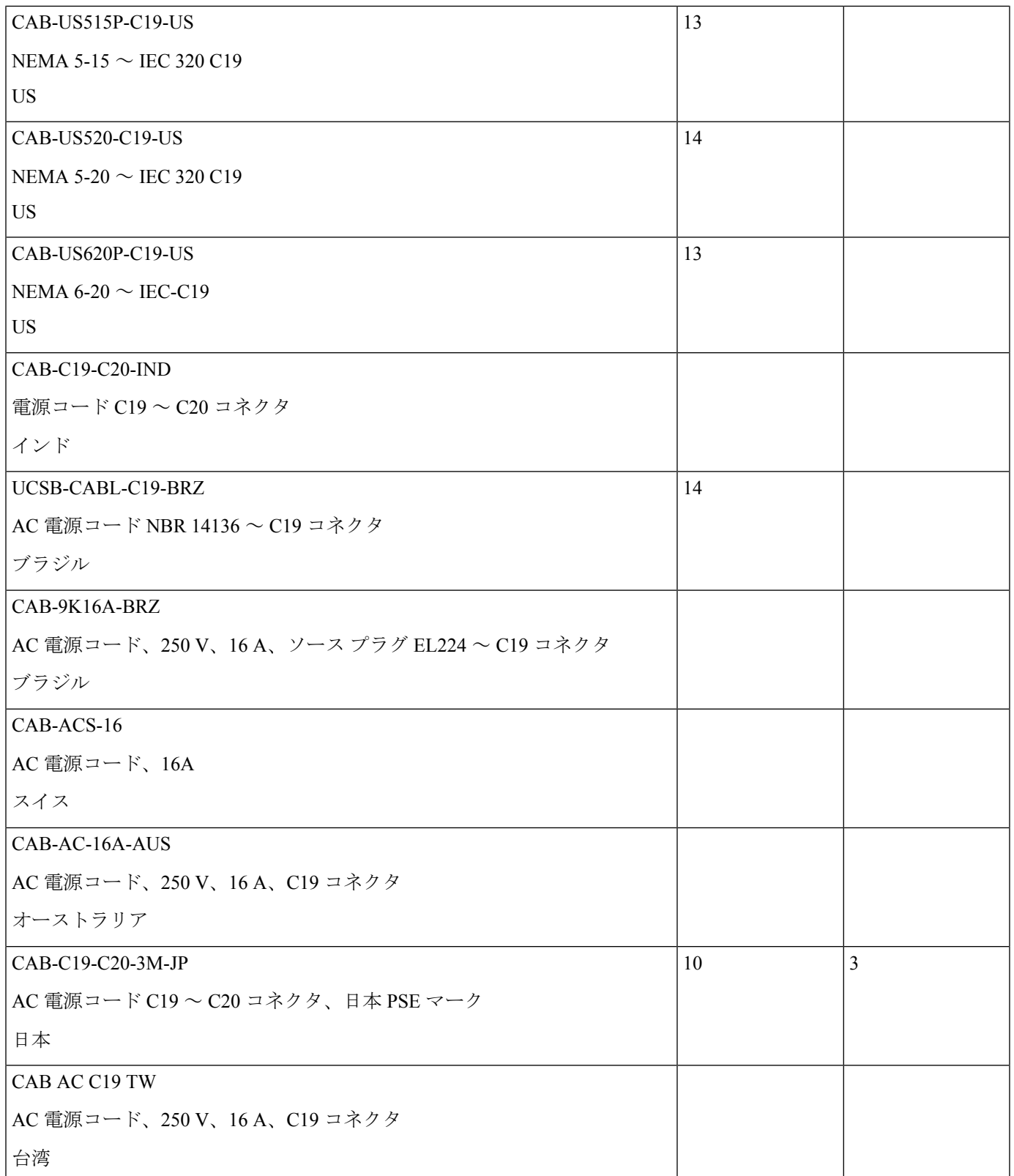

 $\mathbf I$ 

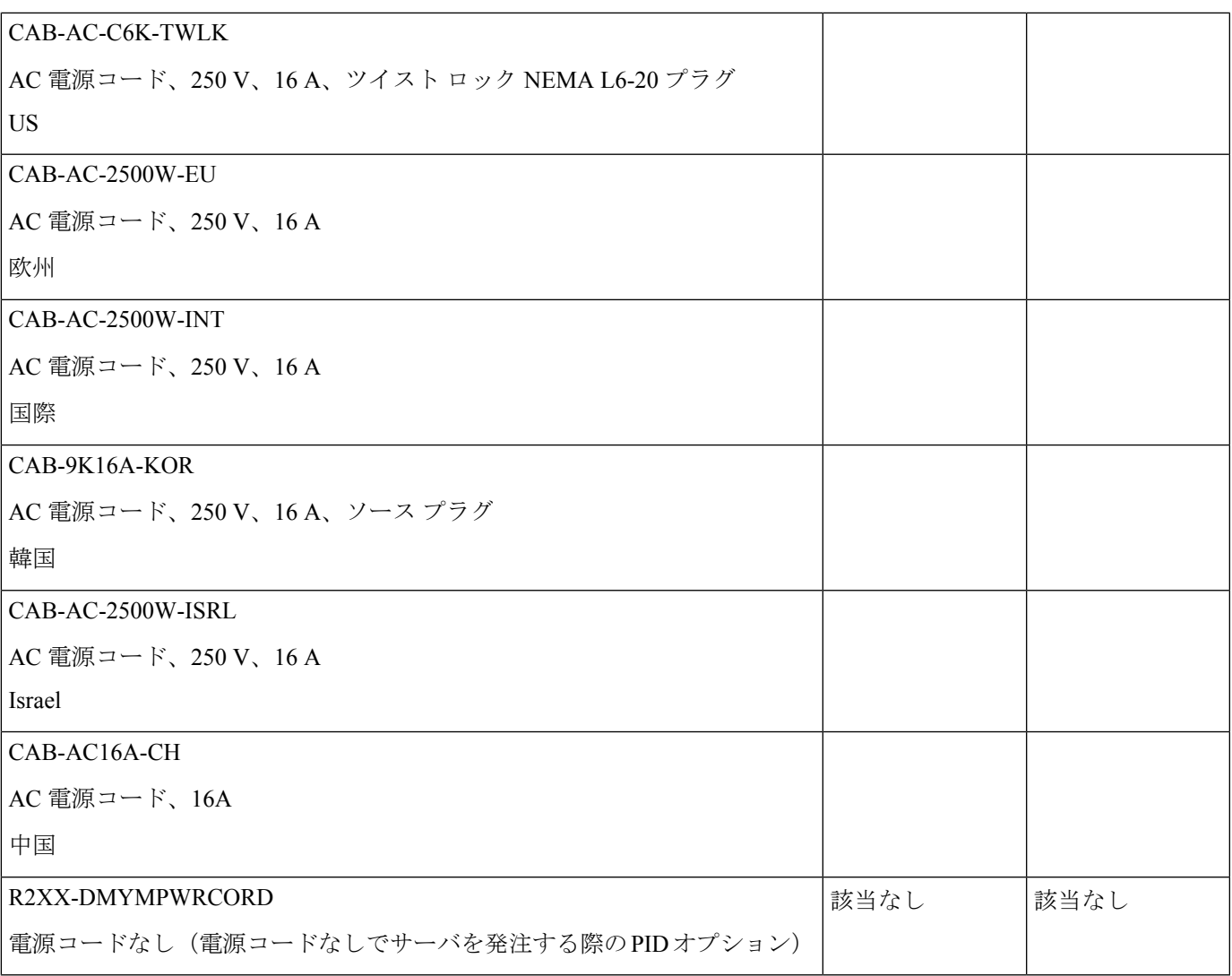

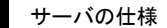

I

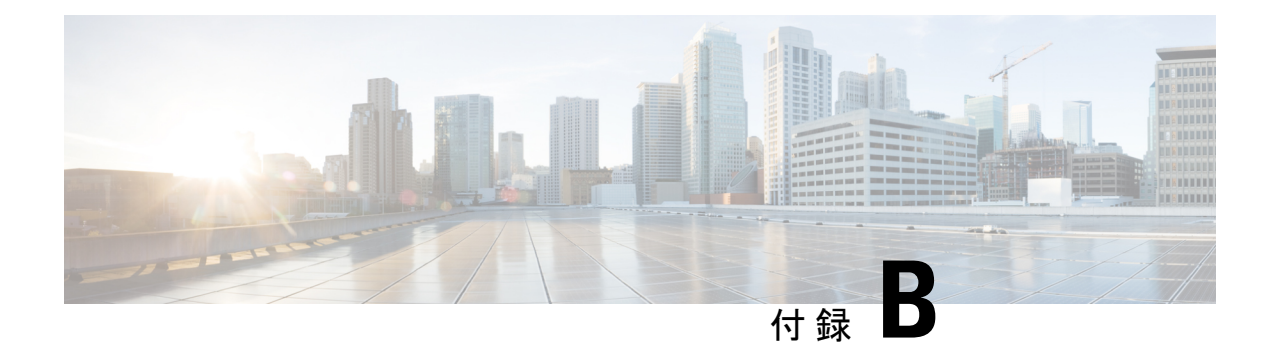

# ストレージ コントローラの考慮事項

この付録では、ストレージ コントローラ (RAID および HBA) に関する情報を提供します。

- サポートされているストレージ コントローラとケーブル (173 ページ)
- ストレージ コントローラ カードのファームウェアの互換性 (174 ページ)
- RAID バックアップ(Supercap) (175 ページ)
- Cisco 12G SAS モジュラ RAID コントローラ用の書き込みキャッシュ ポリシー (175 ペー ジ)
- RAID グループでのドライブ タイプの混在使用 (176 ページ)
- RAID コントローラの移行 (176 ページ)
- ストレージ コントローラとバックプレーン コネクタ (177 ページ)
- RAID ユーティリティに関する詳細情報 (178 ページ)

## サポートされているストレージコントローラとケーブル

このサーバは、専用の内部ライザーに差し込む PCIe タイプの 1 台の SAS RAID コントローラ または HBA コントローラをサポートします。

## 

(注) サーバでは、タイプの異なるコントローラを組み合わせて使用しないでください。

# 

(注) NVMe PCIe SSD は、SAS/SATA RAID コントローラでは制御できません。

このサーバでは、次の表に示す RAID および HBA コントローラ オプションとケーブル要件が サポートされます。

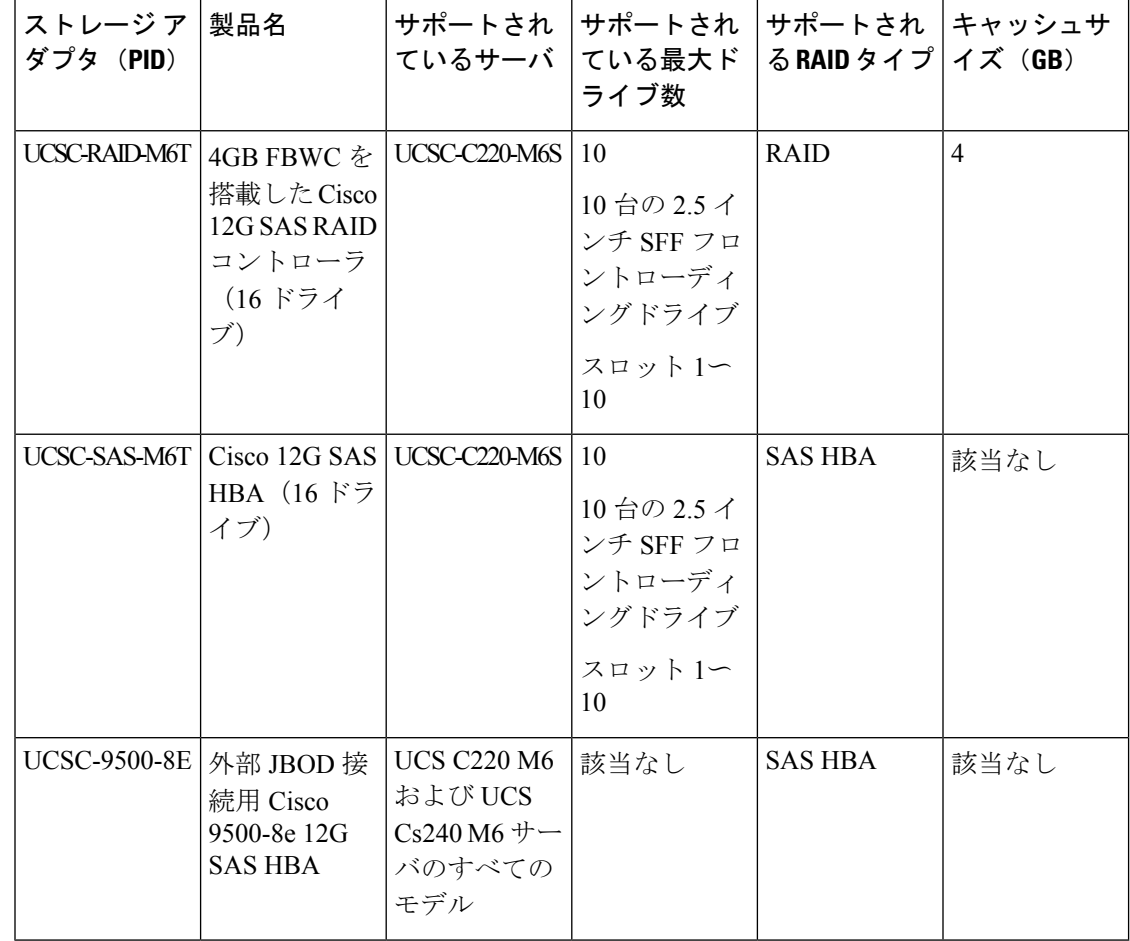

# ストレージコントローラカードのファームウェアの互換 性

ストレージ コントローラ (RAID または HBA)のファームウェアは、サーバにインストール されている現在の Cisco IMC および BIOS のバージョンと互換性があることを確認する必要が あります。互換性がない場合は、Cisco Host Upgrade Utility (HUU) を使用して、ストレージ コ ントローラのファームウェアを互換性のあるレベルにアップグレードまたはダウングレードし てください。

このユーティリティをダウンロードする方法、およびこのユーティリティを使用してサーバコ ンポーネントを互換性のあるレベルにする方法については、HUU [ガイド](http://www.cisco.com/c/en/us/support/servers-unified-computing/ucs-c-series-rack-servers/products-user-guide-list.html)に用意されている、 ご使用の Cisco IMC リリースに対応する HUU ガイドを参照してください。

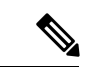

スタンドアロン モードのみで実行されているサーバ:コントローラ ハードウェアを交換した 後に、ファームウェアの現在のバージョンが更新バージョンと同じであった場合でも、Cisco Host Upgrade Utility (HUU) コントローラのファームウェアの更新を実行する必要があります。 これは、コントローラのsuboem-idをサーバSKU用の正しい値にプログラムするために必要で す。これを行わないと、ドライブの一覧がソフトウェアで正しく表示されないことがありま す。この問題は、UCSM モードで制御されるサーバには影響しません。 (注)

## **RAID** バックアップ(**Supercap**)

このサーバは、Supercapユニット(UCS-SCAP-M6)の取り付けをサポートしています。ユニッ トは、ファン モジュールに合わせてブラケットに取り付けます。

オプションの SCPM は、急な電源喪失に備えてディスク ライトバック キャッシュ DRAM を約 3 年間バックアップします。

Supercapユニットの交換の手順については、Supercapの交換 (RAIDバックアップ) (138ペー ジ)を参照してください。

# **Cisco 12G SAS** モジュラ **RAID** コントローラ用の書き込み キャッシュ ポリシー

このサーバで、CiscoモジュラRAIDコントローラのデフォルトの書き込みキャッシュポリシー は、ライトスルーです(SuperCapまたは「優れたBBU」の有無に関係ありません)。これは、 コントローラの最適なパフォーマンス特性を利用します。

書き込みポリシーは、必要に応じて [Write Back] に設定できます。次の方法を使用して、書き 込みポリシーを設定できます。

• スタンドアロン サーバの場合、Cisco IMC インターフェイスを使用して [Virtual Drive Properties] > [Write Policy] を設定します。ご使用の『Cisco IMC Configuration Guide』の 「Managing Storage Adapters」のセクションを参照してください。

Cisco IMC GUI と CLI [コンフィギュレーション](http://www.cisco.com/c/en/us/support/servers-unified-computing/ucs-c-series-integrated-management-controller/products-installation-and-configuration-guides-list.html) ガイド

• Cisco UCS統合サーバの場合、Cisco UCS Managerインターフェイスを使用して、ストレー ジ プロファイルの仮想ドライブ構成の一部として書き込みキャッシュ ポリシーを設定し ます。

Cisco UCS Manager [コンフィギュレーション](http://www.cisco.com/c/en/us/support/servers-unified-computing/ucs-manager/products-installation-and-configuration-guides-list.html) ガイド

• LSI オプション ROM 設定ユーティリティを使用します。

# **RAID** グループでのドライブ タイプの混在使用

最高のパフォーマンスを得るために、次の注意事項に従ってください。

- RAID グループ内ですべての SAS または SATA ドライブを使用する。
- RAID グループ内で各ドライブに対し同じ容量を使用する。
- 同一の RAID グループ内で HDD と SSD を混在しない。

## **RAID** コントローラの移行

このサーバは、SAS/SATA ハードウェア RAID (コントローラ カード) および組み込みソフト ウェア SATA RAID をサポートします。ハードウェア RAID とソフトウェア RAID を同時に使 用することはできません。許可されるデータ移行と移行手順の概要については、次の表を参照 してください。

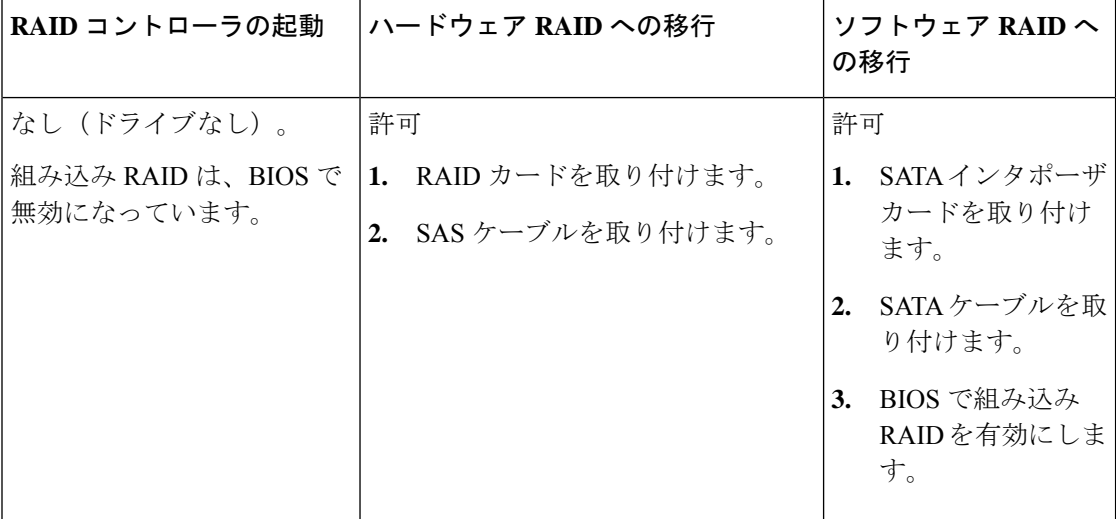

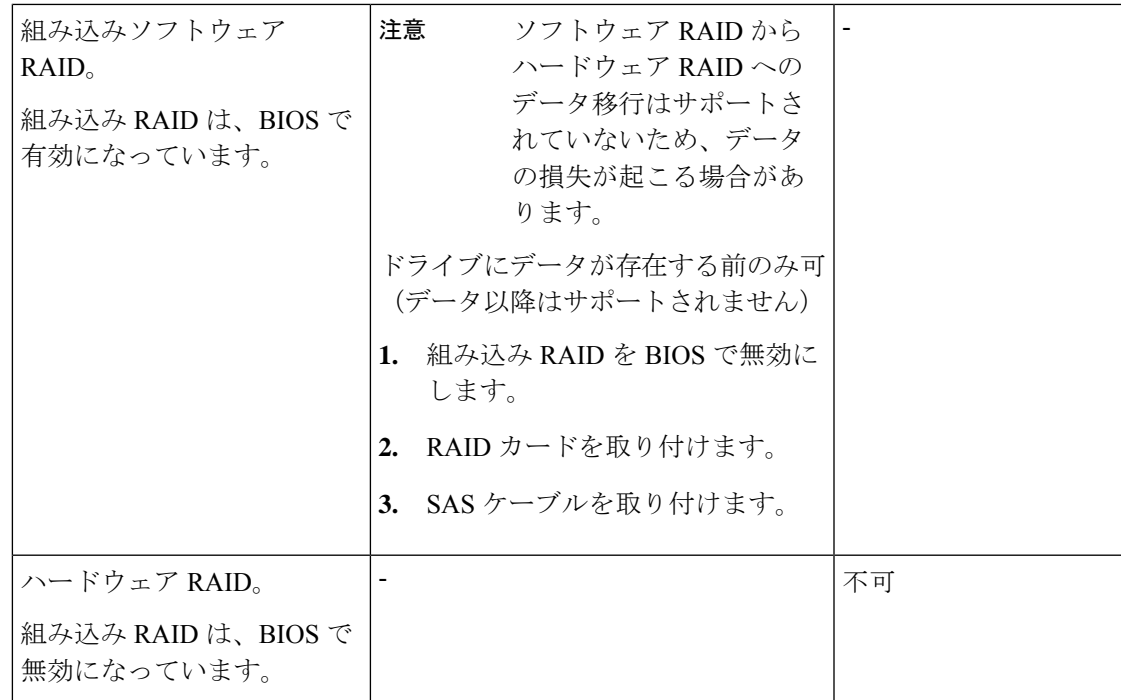

# ストレージ コントローラとバックプレーン コネクタ

ここでは、ストレージ コントローラとバックプレーンのケーブル接続について説明します。 SAS/SATA ケーブルは出荷時に取り付けられており、サーバーの SFF 10 ドライブ バージョン でサポートされているすべての内部コントローラに使用されます。

このセクションには、ケーブルからドライブへのマッピングを示す図も収録しています。

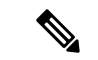

SFF 10 ドライブ バージョンは NVMe ドライブのみを搭載しており、SAS や SATA RAID を使 用しません。このバージョンのサーバは、工場出荷時に内部 mRAID ライザに NVMe スイッチ カードが取り付けられており、PCIe ライザ 2 にケーブルが接続されています。NVMe スイッ チ カードは、個別に注文できません。 (注)

#### 組み込み **RAID**

この SW RAID オプションは、SFF 10 ドライブ バージョンでは最大 8 台の SATA ドライブを制 御できます。

この組み込み RAID オプションには、内部 mRAID ライザー 3 に取り付けられた SATA インタ ポーザ カードが必要です。サーバに付属している SAS/SATA ケーブルを使用します。

**1.** SAS/SATA ケーブル A1 を A1 インタポーザ コネクタから A1 バックプレーン コネクタに 接続します。

**2.** SAS/SATA ケーブル A2 を A2 インタポーザ コネクタから A2 バックプレーン コネクタに 接続します。

ケーブルの接続および各ケーブルで制御されるドライブについては、次の図を参照してくださ い。SFF10 ドライブ バージョンでは、ドライブ 5 および 10 を組み込み SATA RAID コントロー ラで制御することはできません。 (注)

**Cisco 12G** モジュラ **SAS RAID** コントローラまたは **HBA**

この HW RAID オプションは、SFF 10 ドライブ バージョンでは最大 10 台の SAS/SATA ドライ ブを制御できます。

このオプションには、内部 mRAID ライザー 3 に取り付けられた SAS RAID カードまたは HBA カードが必要です。サーバに付属している SAS/SATA ケーブルを使用します。

- **1.** SAS/SATA ケーブル A1 を A1 カード コネクタから A1 バックプレーン コネクタに接続し ます。
- **2.** SAS/SATA ケーブル A2 を A2 カード コネクタから A2 バックプレーン コネクタに接続し ます。
- **3.** SFF 10 ドライブ サーバのみ:SAS/SATA ケーブル B2 を B2 カード コネクタから B2 バッ クプレーン コネクタに接続します。

(注)

ケーブルの接続および各ケーブルで制御されるドライブについては、次の図を参照してくださ い。

## **RAID** ユーティリティに関する詳細情報

Broadcomユーティリティには、詳細な使用法に関するヘルプマニュアルが用意されています。

- RAID に関する基本情報および Cisco サーバのサポートする RAID コントローラ カード用 ユーティリティの使用については、『Cisco [Servers](http://www.cisco.com/c/en/us/td/docs/unified_computing/ucs/c/sw/raid/configuration/guide/RAID_GUIDE.html) RAID ガイド』を参照してください。
- SAS MegaRAID ハードウェア構成: Broadcom 12 Gb/s MegaRAID SAS [ソフトウェア](https://www.cisco.com/c/dam/en/us/td/docs/unified_computing/ucs/3rd-party/lsi/mrsas/userguide_june_2017/pub-005110_DB15-001199-08_2017-06-09_MR-614-SW-UG.pdf) ユーザ ガイド [バージョン](https://www.cisco.com/c/dam/en/us/td/docs/unified_computing/ucs/3rd-party/lsi/mrsas/userguide_june_2017/pub-005110_DB15-001199-08_2017-06-09_MR-614-SW-UG.pdf) 2.8
- MegaRAID の組み込みソフトウェアおよびサーバ BIOS を介してアクセスするユーティリ ティ(第4章を参照): Broadcom 組み込み MegaRAID [ソフトウェア](https://www.cisco.com/c/dam/en/us/td/docs/unified_computing/ucs/3rd-party/broadcom/SW-RAID-UG-MAR2018/Embedded_MegaRAID_Software_UserGuide_pub-005085.pdf) ユーザ ガイド (2018 年 3 [月\)](https://www.cisco.com/c/dam/en/us/td/docs/unified_computing/ucs/3rd-party/broadcom/SW-RAID-UG-MAR2018/Embedded_MegaRAID_Software_UserGuide_pub-005085.pdf)

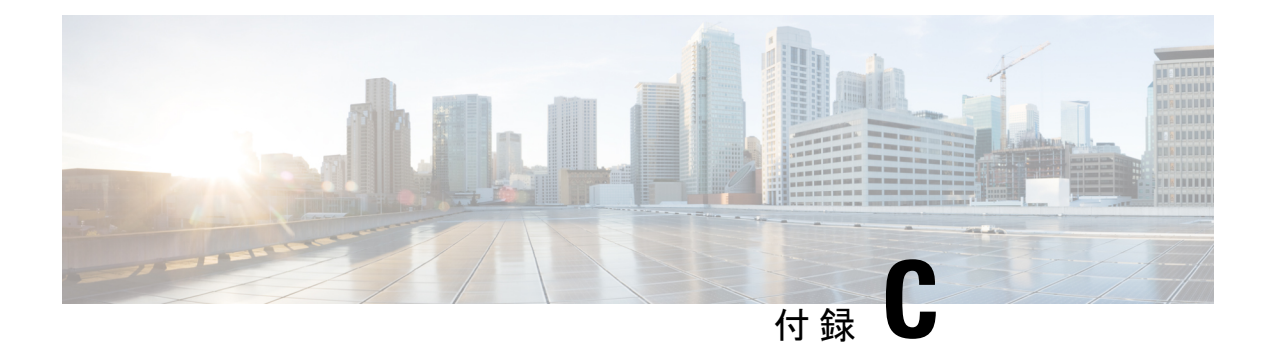

# **GPU** カードの取り付け

この付録では、サポートされている GPU カードの設定ルールについて説明します。

- サーバ ファームウェアの要件 (179 ページ)
- GPU カードの構成規則 (179 ページ)
- すべての GPU に関する要件:メモリマップド I/O 4 GB 以上 (180 ページ)
- シングル幅の GPU カードの交換 (181 ページ)
- P シリーズおよび T シリーズ GPU 用 NVIDIA GRID ライセンス サーバーの使用 (186 ペー ジ)
- GPU カードをサポートするドライバのインストール (193 ページ)

## サーバ ファームウェアの要件

次の表に、サポートされている GPU カードのサーバ ファームウェアの最小バージョンを示し ます。

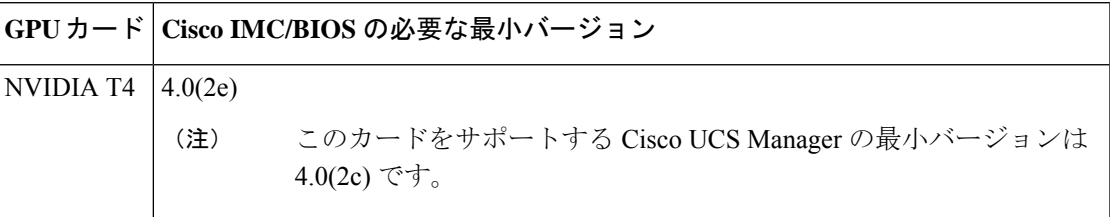

## **GPU** カードの構成規則

GPU カードを使用して、サーバを設定するときは、次の規則に注意してください。

- •サーバーは、ハーフハイト、ハーフレングス (HHHL) シングル幅 GPU カードである NVIDIA T4PCIE 75W 16GB GPU(UCSC-GPU-T4-16)をサポートします。各サーバーは、 最大 3 GPU をサポートします。
- PCIe スロット 1 および 2 に、最大 3 個のシングル幅 GPU カードを取り付けることができ ます。
- GPU は、フルハイト PCIe ライザー 1 または 2(あるいはその両方)に取り付けることが できます。
- UCS 電力計算ツール(<http://ucspowercalc.cisco.com>)を使用し、サーバ構成に基づいて必 要な電源を確認します。
- サーバーに GPU カードを混在させることはできません。GPU の混合はサポートされてい ません。
- CIMC および UCSM など Cisco 管理ツールでは固有の SBIOS ID が必要になるため、GPU カードはすべてシスコから購入してください。
- 1 つ以上の GPU をサポートするには、サーバーに 2 つの CPU と 2 つのフルハイトの背面 ライザーが必要です。

# すべての **GPU** に関する要件:メモリマップド **I/O 4 GB** 以 上

サポートされているすべての GPU カードで、4 GB 以上のメモリ マップド I/O(MMIO)を許 可する BIOS 設定の有効化が必要です。

• スタンドアロン サーバ:サーバをスタンドアロン モードで使用する場合、この BIOS 設 定はデフォルトで有効です。

[Advanced] > [PCI Configuration] > [Memory Mapped I/O Above 4 GB] を **[Enabled**] にす る

ブート中にメッセージが表示されたら、**F2** キーを押して BIOS Setup ユーティリティに切 り替えます。

• サーバが Cisco UCS Manager と統合されてサービス プロファイルによって制御され、かつ GPU が存在する場合、この設定はサービス プロファイルでデフォルトで有効になってい ます。

この設定を手動で変更するには、次の手順を実行します。

ステップ **1** サービス プロファイルの設定方法については、以下からご使用のリリースの GUI または CLI の Cisco UCS Manager コンフィギュレーションガイドを参照してください。

#### Cisco UCS Manager [コンフィギュレーション](http://www.cisco.com/c/en/us/support/servers-unified-computing/ucs-manager/products-installation-and-configuration-guides-list.html) ガイド

- ステップ **2** サーバ関連ポリシーの設定 > BIOS 設定の構成の章を参照してください。
- ステップ **3** プロファイルの PCI 構成 BIOS 設定のセクションで、[Memory Mapped IO Above 4GB Config] を以下のいず れかに設定します。
	- **[Disabled]**:64 ビット PCI デバイスを 64 GB 以上のアドレス空間にマッピングしません。
- **Enabled**:64 ビット PCI デバイスの I/O を 64 GB 以上のアドレス空間にマッピングします。
- **[Platform Default]**:ポリシーで、サーバの BIOS デフォルト値に含まれるこの属性の値が使用されま す。これは、この項目にデフォルトの [Enabled] 設定を使用するようにサーバ BIOS が設定されている とわかっている場合にのみ使用します。
- ステップ **4** サーバをリブートします。
	- Cisco UCS Manager は、BIOS ポリシーまたはデフォルトの BIOS 設定を通じて、Cisco Integrated Management Controller (CIMC) バッファに BIOS 設定の変更をプッシュします。これらの変更 はバッファ内にとどまり、サーバがリブートされるまでは有効になりません。 (注)

## シングル幅の **GPU** カードの交換

GPU キット(UCSC-GPURKIT-C220)は、シスコから入手できます。GPU 取り付けブラケッ トと次のライザー(ライザー1および2)を含むキット。

- 1 x16 PCIe Gen4 ライザー、標準 PCIe、Cisco VIC、フルハイト、長さ 3/4 をサポート
- x16 PCIe Gen4 ライザー X 1、標準 PCIe、フルハイト、長さ 3/4
- ステップ **1** PCIe ライザから既存の GPU カードを取り外します。
	- a) サーバのシャットダウンと電源切断 (43 ページ)の説明に従って、サーバをシャットダウンして電源 を切ります。
	- b) 上部カバーを取り外せるように、サーバをラックの前方に引き出します。場合によっては、リア パネ ルからケーブルを取り外して隙間を空ける必要があります。
		- コンポーネントへの接触や確認作業を安全に行えない場合は、ラックからサーバを取り出 してください。 注意
	- c) 上部カバーの取り外し (45 ページ)の説明に従ってサーバから上部カバーを取り外します。
	- d) #2 のプラス ドライバを使用して非脱落型ねじを締めます。
	- e) まっすぐ持ち上げて、マザーボードからライザーを外します。ライザーを上下逆にして静電気防止シー トの上に置きます。
	- f) GPU カードの両端を均等に引いて、ソケットからカードを外します。

ライザーにカードがない場合は、ライザーの背面の開口部からブランク パネルを取り外します。

- ステップ **2** GPU をそのまま持ち、PCIe ライザーのソケットから引き出します。
- ステップ **3** 新しい GPU カードを取り付けます。
	- NVIDIA Tesla P4 および Tesla T4 はハーフ高のハーフレングス カードです。1 個がフル高 PCIe スロット 1 に取り付けられている場合は、カードにフル高の背面パネル タブが取り付けられて いる必要があります。 (注)

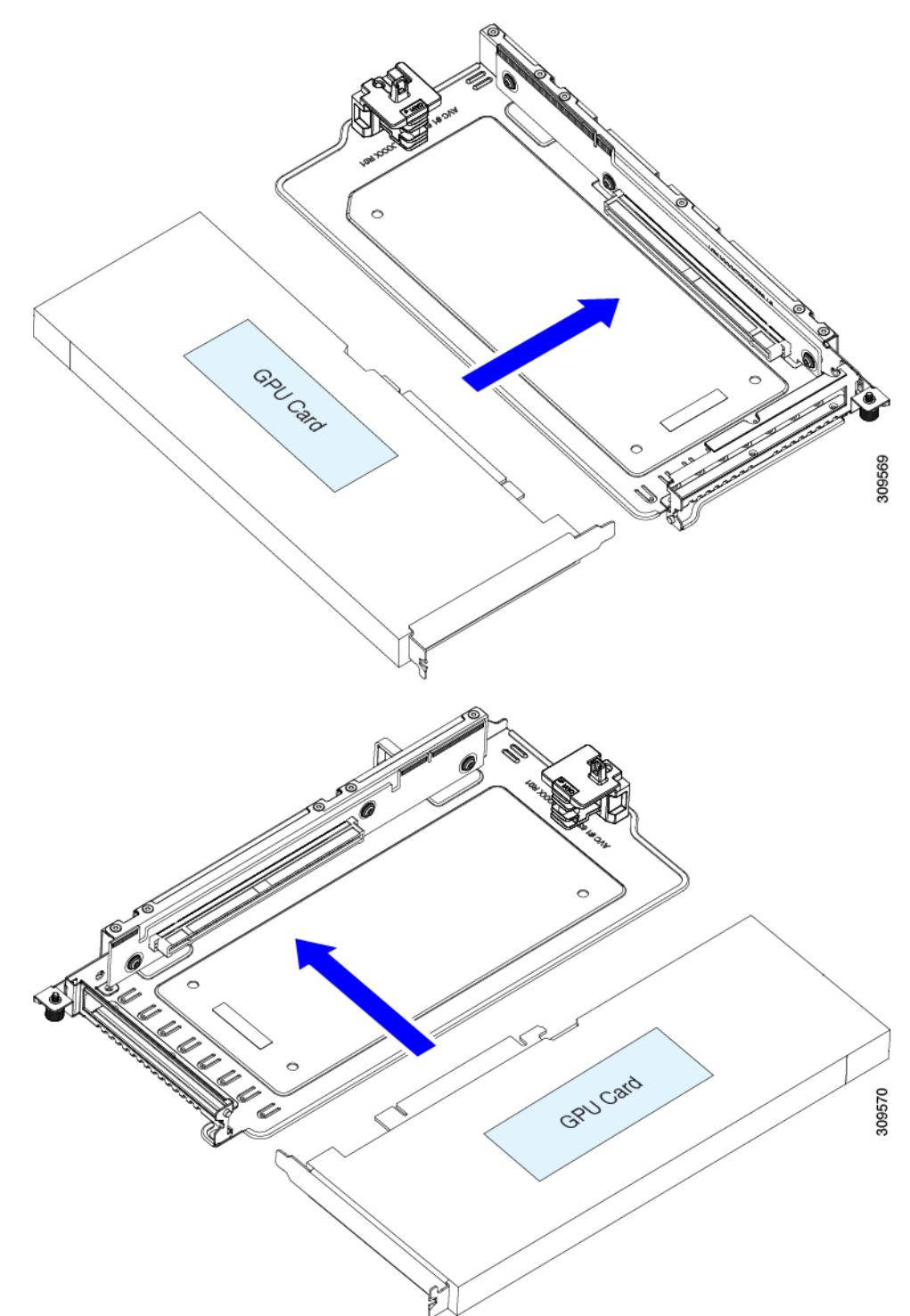

a) 新しい GPU カードを PCIe ライザーの空のソケットに合わせ、両端を保持クリップにスライドさせま す。

b) カードの両端を均等に押して、ソケットにしっかりと装着します。

c) カードの背面パネル タブが、ライザーの背面パネルの開口部に対して水平になっていることを確認し ます。

図 **42 : PCIe** ライザー アセンブリ、**3 HHHL**

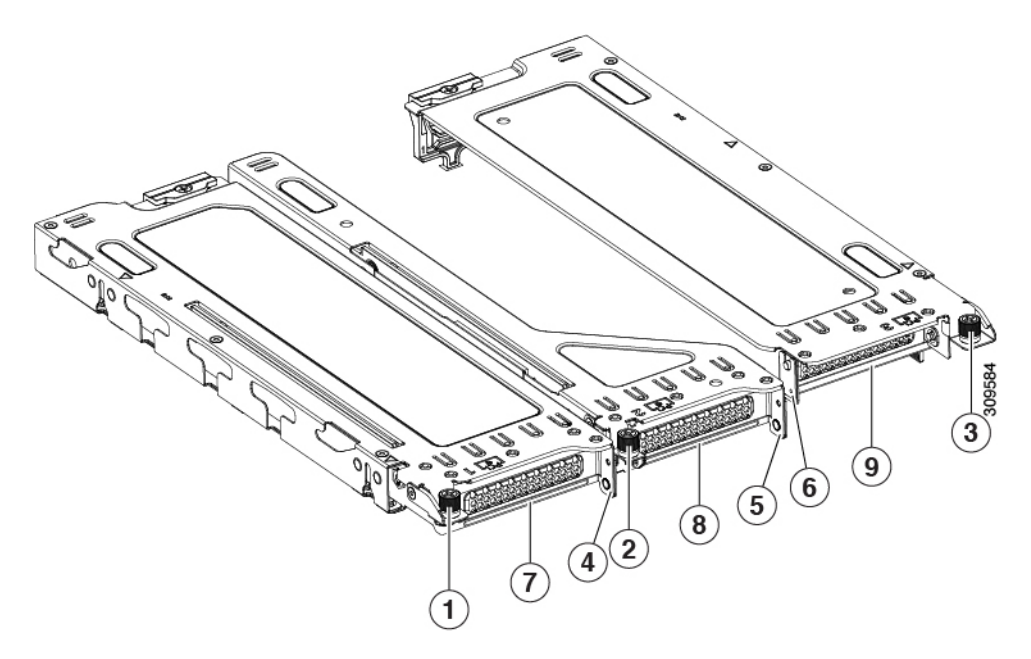

簡単に識別できるように、各ライザー ケージの上部にある板金にライザー番号が刻印され ています。 (注)

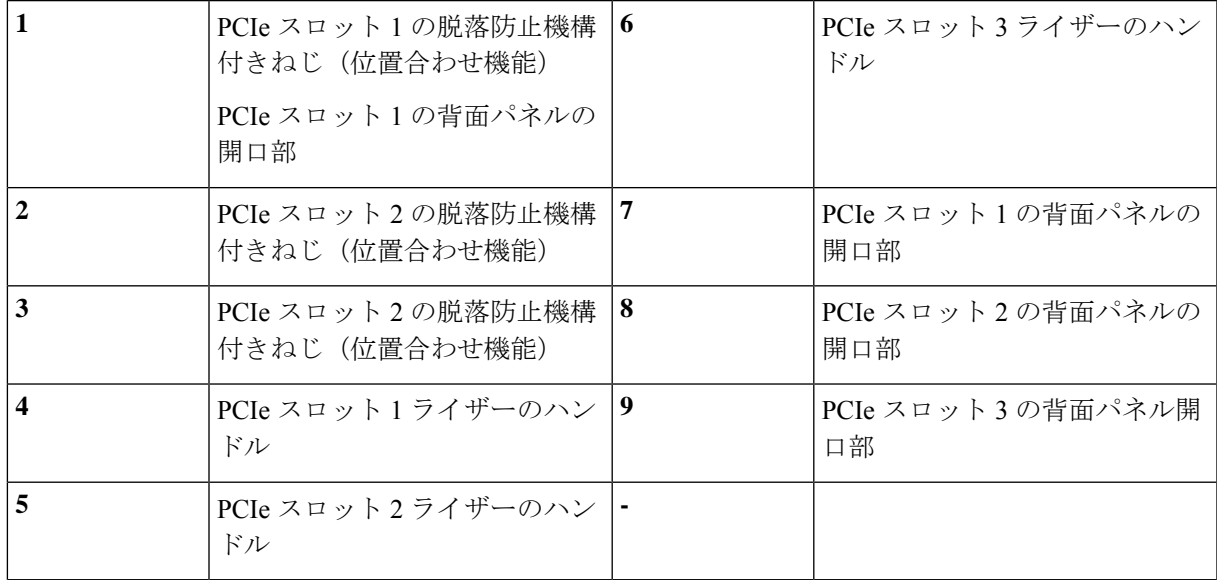

図 **43 : PCIe** ライザー アセンブリ、**2 FHFL**

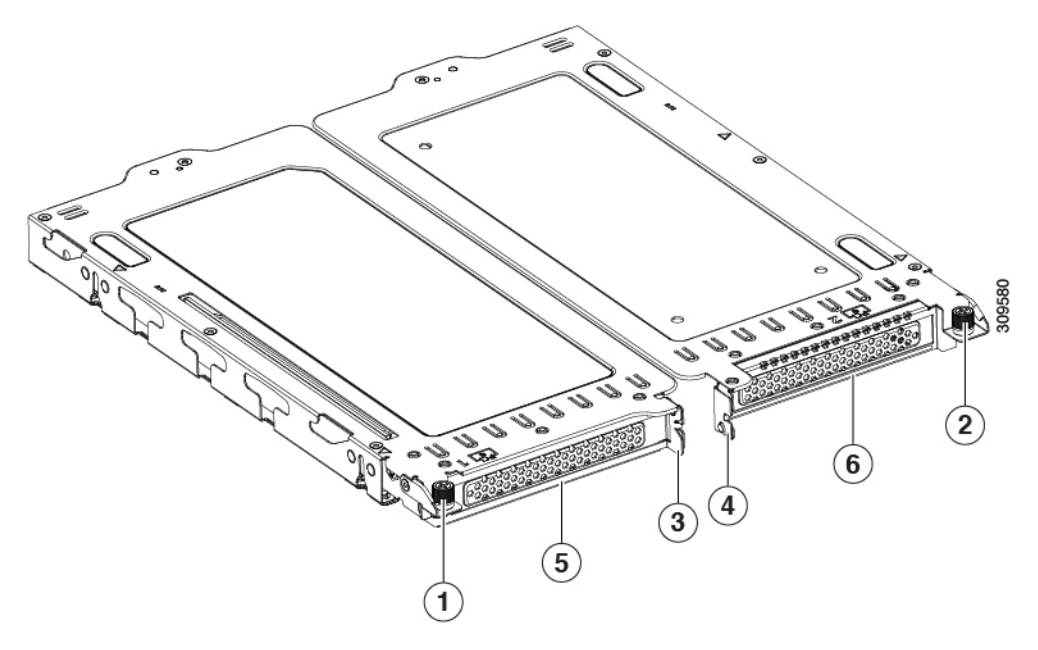

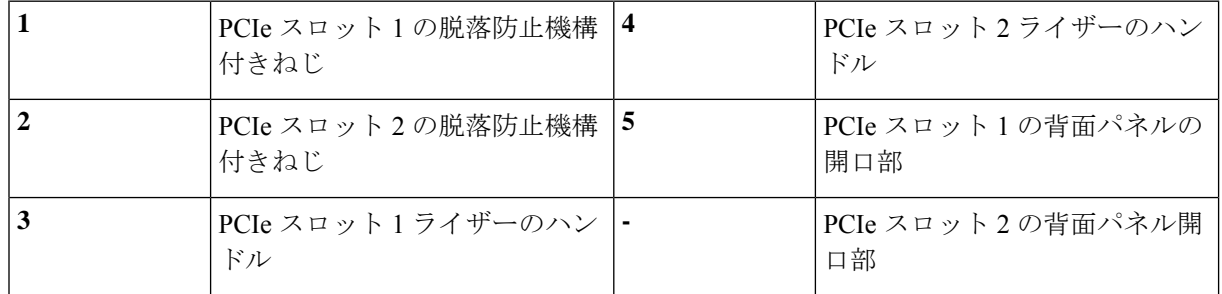

d) PCIe ライザーを、マザーボード上のソケットとシャーシの位置合わせチャネルの上に配置します。

#### 図 **<sup>44</sup> : PCIe** ライザーの位置合わせ機構

• 以下に示すように、3 つの HHHL ライザーを備えたサーバーの場合、3 つのソケットと 3 つの位置 合わせ機能を使用できます。

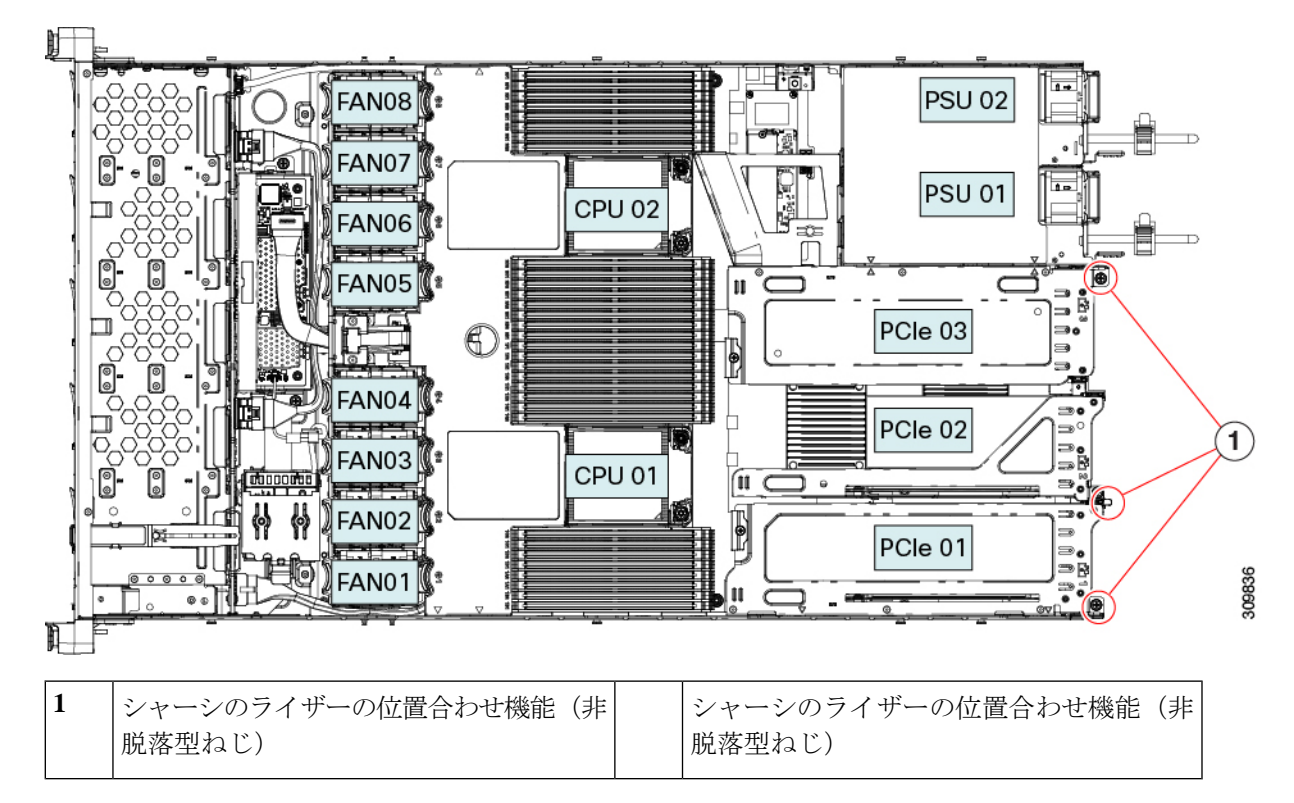

• 以下に示すように、2 つの FHFL ライザーを備えたサーバーの場合、2 つのソケットと 2 つの位置 合わせ機能を使用できます。

図 **45 : PCIe** ライザーの位置合わせ機構

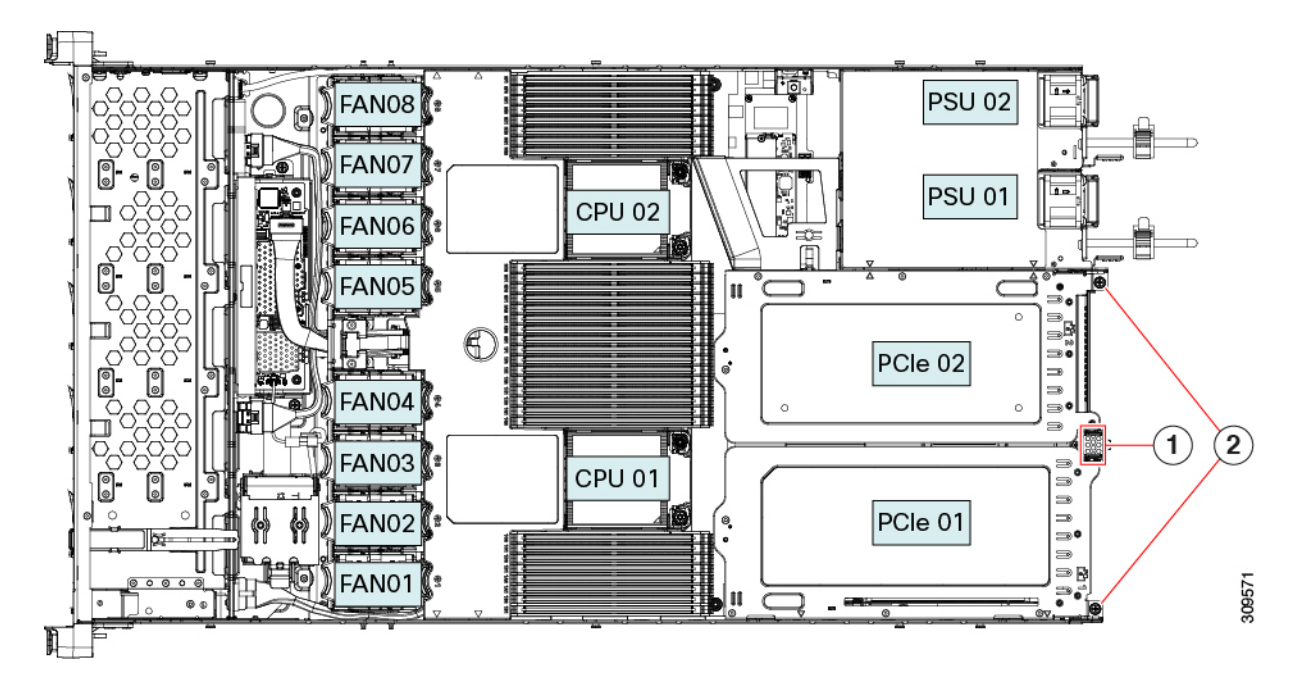

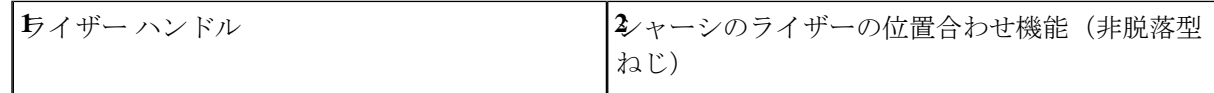

- e) PCIe ライザーの両端を慎重に押し下げて、2 つのコネクタをマザーボード上の 2 つのソケットにしっ かりと差し込みます。
- f) ライザーが水平になり、完全に装着されたら、#2 プラス ドライバーを使用してライザーをサーバー シャーシに固定します。
- g) 上部カバーをサーバに再度取り付けます。
- h) サーバをラックの元の位置に戻し、ケーブルを再度接続したら、電源ボタンを押してサーバの電源を 入れます。
- ステップ **4** オプション:GPU カードをサポートするドライバのインストール (193 ページ)に進みます。

# **P** シリーズおよび **T** シリーズ **GPU** 用 **NVIDIA GRID** ライセ ンス サーバーの使用

この項の内容は、NVIDIA Tesla P シリーズと T シリーズの GPU に適用されます。

NVIDIAグリッドライセンスを取得し、使用する際は、このセクションのトピックを以下の順 序で利用してください。

**1.** NVIDIA グリッド ライセンス サーバについて理解する。

NVIDIA グリッド ライセンス サーバの概要 (187 ページ)

- **2.** NVIDIA に製品アクティベーション キーを登録する。 NVIDIA での製品アクティベーション キーの登録 (188 ページ)
- **3.** グリッド ソフトウェア スイートをダウンロードする。 GRID ソフトウェア スイートのダウンロード (188 ページ)
- **4.** ホストにグリッド ライセンス サーバ ソフトウェアをインストールする。 NVIDIA GRID ライセンス サーバ ソフトウェアのインストール (189 ページ)
- **5.** NVIDIA ライセンス ポータルでライセンスを生成し、ダウンロードする。 NVIDIAライセンスポータルからライセンスサーバへのグリッドライセンスのインストー ル (189 ページ)
- **6.** グリッド ライセンスを管理する。 グリッド ライセンスの管理 (191 ページ)

### **NVIDIA** グリッド ライセンス サーバの概要

グリッドvGPUやグリッド仮想ワークステーションなどのライセンス済みグリッド機能が有効 になると、NVIDIA M シリーズ GPU は Tesla とグリッド機能を統合します。これらの機能は、 OS のブート中に NVIDIA グリッド ライセンス サーバ仮想アプライアンスからネットワーク上 で実行するソフトウェア ライセンスを借用して有効になります。ライセンスは、OS がシャッ トダウンされたときにライセンス サーバに戻されます。

グリッド ライセンス サーバで提供されるライセンスを、ダウンロード可能なライセンス ファ イルとして NVIDIA のライセンス ポータルから取得します。ユーザはこのライセンス ファイ ルをグリッド ライセンス サーバに管理インターフェイスを用いてインストールします。

図 **46 : NVIDIA** グリッド ライセンス アーキテクチャ

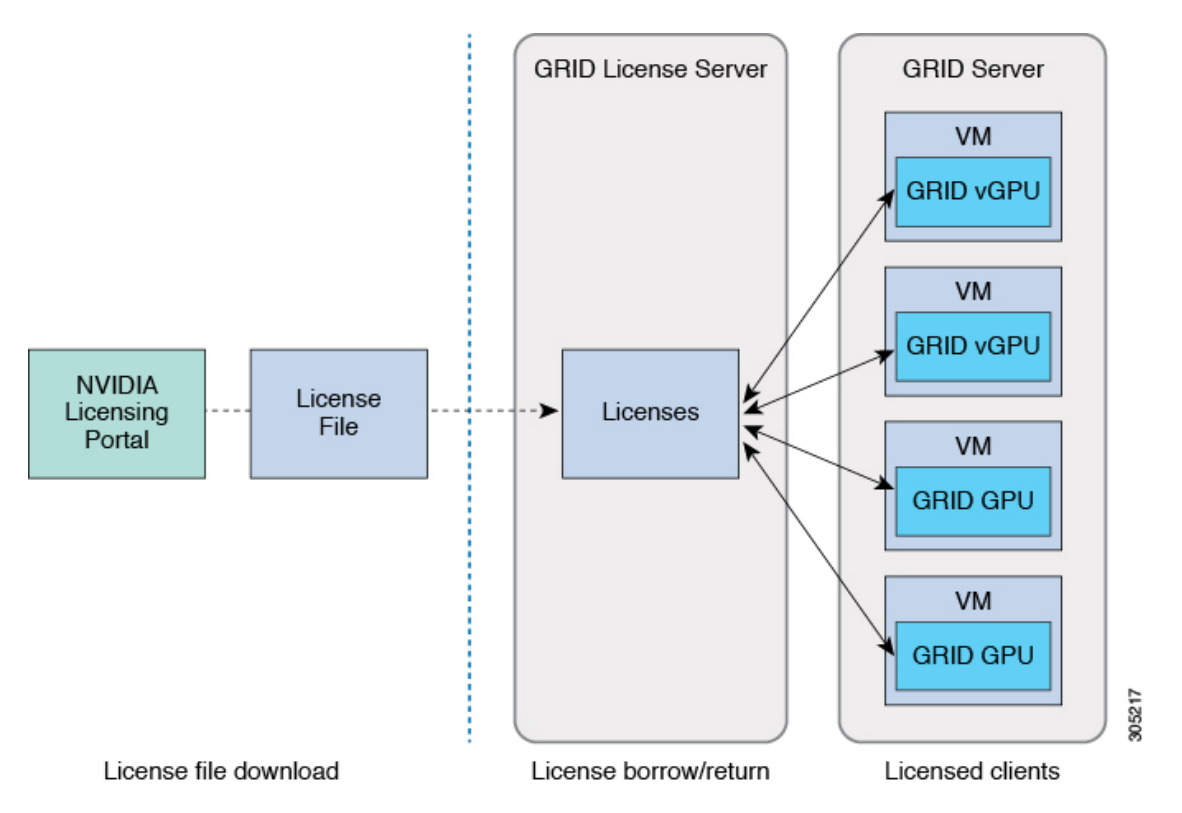

グリッド ライセンスには、3 つのエディションがあり、それぞれグリッド機能の 3 つの異なる クラスを有効にします。グリッド ソフトウェアは、使用している機能に基づいてライセンス エディションを自動的に選択します。

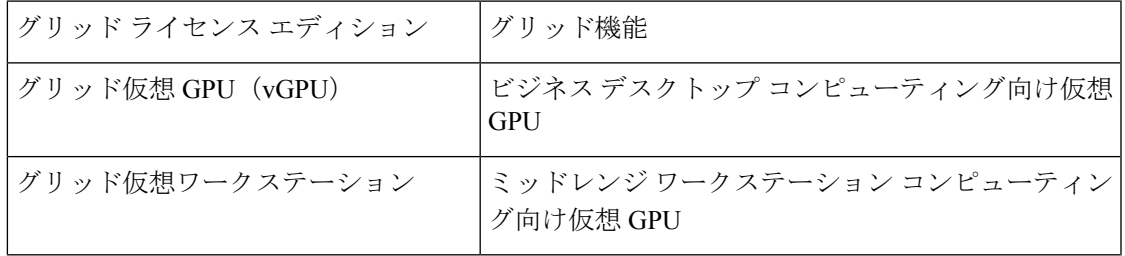

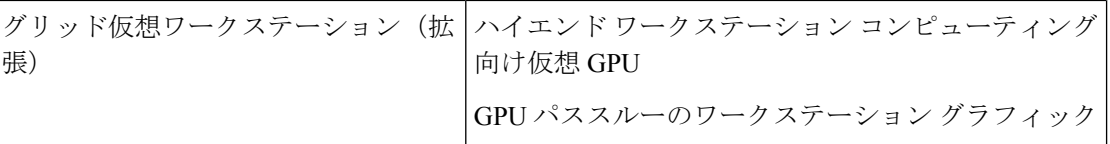

### **NVIDIA** での製品アクティベーション キーの登録

注文が処理されると、NVIDIAから製品アクティベーションキー(PAK)と、購入したライセ ンスの種類と数量の一覧が記載されたウェルカム電子メールが送信されます。

ステップ **1 [**ログイン(**Log In**)**]**リンクを選択します。まだアカウントを持っていない場合には**[**登録(**Register**)**]**リ ンクを選択します。

> [NVIDIA ソフトウェア ライセンス センター(NVIDIA Software Licensing Center)] > [ライセンス キーの登 録(License Key Registration)] ダイアログが開きます。

ステップ **2** [ライセンスキーの登録(LicenseKeyRegistration)]フォームに入力し、**[**ライセンス登録情報を送信(**Submit My Registration Information**)**]** をクリックします。

[NVIDIA Software Licensing Center] > [Product Information Software] ダイアログが開きます。

- ステップ **3** 追加の PAK があれば、**[Register Additional Keys]** をクリックします。追加の各キーについて、[License Key Registration] ダイアログのフォームに入力し、**[Submit My Registration Information]** をクリックします。
- ステップ **4** プロンプトが表示されたら、利用規約に同意し、パスワードを設定します。

## **GRID** ソフトウェア スイートのダウンロード

- ステップ **1** [NVIDIA Software Licensing Center] > [Product Information Software] ダイアログボックスに戻ります。
- ステップ **2 [Current Releases]** タブをクリックします。
- ステップ **3 [NVIDIA GRID]** リンクをクリックして、[Product Download] ダイアログにアクセスします。このダイアロ グには次のダウンロードのリンクが含まれます。
	- NVIDIA License Manager ソフトウェア
	- gpumodeswitch ユーティリティ
	- ホスト ドライバ ソフトウェア
- ステップ **4** これらのリンクを使用して、ソフトウェアをダウンロードします。

### **NVIDIA GRID** ライセンス サーバ ソフトウェアのインストール

完全なインストール手順とトラブルシューティングについては、『*NVIDIAGRIDLicenseServer UserGuide*』を参照してください。また、ご使用のリリースの最新情報については、『*NVIDIA GRID License Server Release Notes*』を参照してください。

<http://www.nvidia.com>

**NVIDIA** グリッド ライセンス サーバのプラットフォーム要件

- ホスティング プラットフォームには、物理マシンまたは仮想マシンを使用できます。 NVIDIA では、ライセンス サーバの実行専用のホストを使用することをお勧めします。
- ホスティング プラットフォームでは、サポートされている Windows OS を実行する必要が あります。
- ホスティング プラットフォームには、固定 IP アドレスが必要です。
- ホスティング プラットフォームには、少なくとも 1 つの固定イーサネット MAC アドレス が必要です。
- ホスティング プラットフォームの日時は、正確に設定する必要があります。

## **NVIDIA** ライセンス ポータルからライセンス サーバへのグリッド ライ センスのインストール

グリッド ライセンス サーバ管理インターフェイスへのアクセス

ライセンス サーバ ホストの Web ブラウザを開き、URL <http://localhost:8080/licserver> にアクセ スします。

ライセンス サーバへのリモート アクセスを許可するようにライセンス サーバ ホストのファイ アウォールを設定した場合は、管理インターフェイスに<http://hostname:8080/licserver>のURLで リモート マシンからアクセスできます。

#### ライセンス サーバの **MAC** アドレスの読み取り

ライセンス サーバのイーサネット MAC アドレスは NVIDIA のライセンス ポータルでライセ ンス サーバを登録するときに ID として使用されます。

- ステップ **1** ブラウザで GRID ライセンス サーバ管理インターフェイスにアクセスします。
- ステップ **2** 左側の [ライセンス サーバ(License Server)] パネルで **[**設定(**Configuration**)**]** を選択します。

[ライセンス サーバの設定(License Server Configuration)] パネルが開きます。**[**サーバのホスト **ID**(**Server host ID**)**]** の横のプルダウン メニューに、選択可能なイーサネット MAC アドレスがリストされます。

ステップ **3 [**サーバのホスト **ID**(**Serverhost ID**)**]** プルダウンからライセンス サーバの MAC アドレスを選択します。

NVIDIA のライセンス ポータルでライセンスを生成する場合には、サーバを識別するために一 貫して同じイーサネット ID を使用することが重要です。NVIDIA では、プラットフォーム上 の、削除できないプライマリイーサネットインターフェイス用にエントリを1つ選択すること を推奨しています。 (注)

### ライセンス ポータルからのライセンスのインストール

- ステップ **1** ブラウザで GRID ライセンス サーバ管理インターフェイスにアクセスします。
- ステップ **2** 左側の [ライセンス サーバ(License Server)] パネルで **[**設定(**Configuration**)**]** を選択します。 [ライセンスサーバの設定 (License Server Configuration)] パネルが開きます。
- ステップ **3** 前に生成した.binファイルをインストールするには、[LicenseServerConfiguration]メニューを使用します。
	- a) [ファイルを選択 (Choose File) ] をクリックします。
	- b) インストールするライセンス .bin ファイルを参照して、**[Open]** をクリックします。
	- c) [アップロード (Upload)] をクリックします。

ライセンス サーバにライセンス ファイルがインストールされます。インストールが完了すると、 「Successfully applied license file to license server」という確認メッセージが表示されます。

### 使用可能なグリッド ライセンスの表示

インストールされて利用可能なライセンスとそのプロパティを表示するには、次の手順を使用 します。

- ステップ **1** ブラウザで GRID ライセンス サーバ管理インターフェイスにアクセスします。
- ステップ **2** 左側の [ライセンス サーバ(License Server)] パネルで **[**ライセンス機能の使用(**Licensed Feature Usage**)**]** を選択します。
- ステップ **3 [**機能(**Feature**)**]** 列の機能をクリックすると、その機能の現在の使用に関する詳細情報が表示されます。

### 現在のライセンスの使用状況の表示

現在使用中であり、サーバから交付されているライセンスに関する情報を表示するには、次の 手順を実行します。

- ステップ **1** ブラウザで GRID ライセンス サーバ管理インターフェイスにアクセスします。
- ステップ **2** 左側の[ライセンスサーバ(LicenseServer)]パネルで**[**ライセンスされたクライアント(**Licensed Clients**)**]** を選択します。

ステップ **3** シングル ライセンス クライアントに関する詳細情報を表示するには、リストの **[**クライアント **ID**(**Client ID**)**]** をクリックします。

### グリッド ライセンスの管理

グリッド ライセンスを必要とする機能は、グリッド ライセンスを取得するまで、機能が限定 された状態で実行されます。

### **Windows** での **GRID** ライセンスの取得

ステップ **1** 次のいずれかの方法を使用して NVIDIA コントロール パネルを開きます。

- Windows デスクトップを右クリックして、メニューから **[NVIDIA Control Panel]** を選択します。
- Windows コントロール パネルを開き、**[NVIDIA Control Panel]** アイコンをダブルクリックします。
- ステップ **2** NVIDIA コントロール パネルの左側のペインで、[Licensing] の下の **[Manage License]** を選択します。

[Manage License] タスク ペインが開き、現在使用されているライセンス エディションが表示されます。グ リッドソフトウェアは、使用している機能に基づいてライセンスエディションを自動的に選択します。デ フォルトは、Tesla(ライセンスなし)です。

- ステップ **3** グリッド仮想ワークステーションのライセンスを取得するには、[License Edition] で **[GRID Virtual Workstation]** を選択します。
- ステップ **4 [**ライセンス サーバ(**License Server**)**]** フィールドに、ローカルの GRID ライセンス サーバのアドレスを 入力します。アドレスには、ドメイン名または IP アドレスを指定できます。
- ステップ **5 [PortNumber]**フィールドに、サーバが使用するポート番号を入力するか、またはデフォルト設定(7070) のままにしておきます。
- ステップ **6 [**適用(**Apply**)**]** を選択します。

システムは、設定されているライセンスサーバから適切なライセンスエディションを要求します。ライセ ンスが正常に取得されると、そのライセンス エディションの機能が有効になります。

[NVIDIA Control Panel(NVIDIA コントロール パネル)] でライセンスを設定すると、その設定 はリブート後も保持されます。 (注)

### **Linux** での **GRID** ライセンスの取得

ステップ **1** コンフィギュレーション ファイル /etc/nvidia/gridd.conf を編集します。

#### **sudo vi /etc/nvidia/gridd.conf**

ステップ **2** ローカル グリッド ライセンス サーバのアドレスを使用して ServerUrl の行を編集します。

アドレスには、ドメイン名または IP アドレスを指定できます。次のファイルの例を参照してください。

- ステップ **3** コロンを使用してアドレスの最後にポート番号(デフォルトは7070)を追加します。次のファイルの例を 参照してください。
- ステップ **4** ライセンス タイプの整数を使用して FeatureType の行を編集します。次のファイルの例を参照してくださ い。
	- グリッド vGPU = 1
	- グリッド仮想ワークステーション = 2
- ステップ **5** nvidia-gridd サービスを再起動します。

#### **sudo service nvidia-gridd restart**

サービスは自動的に、FeatureType 行に指定したライセンス エディションを取得します。これ は、/var/log/messages で確認できます。

NVIDIA コントロール パネルでライセンスを設定すると、その設定はリブート後も保持されま す。 (注)

サンプル コンフィギュレーション ファイル:

```
# /etc/nvidia/gridd.conf - Configuration file for NVIDIA Grid Daemon
# Description: Set License Server URL
# Data type: string
# Format: "<address>:<port>"
ServerUrl=10.31.20.45:7070
# Description: Set Feature to be enabled
# Data type: integer
# Possible values:
# 1 => for GRID vGPU
# 2 => for GRID Virtual Workstation
FeatureType=2
```
### **gpumodeswitch** の使用

コマンド ライン ユーティリティ gpumodeswitch は、次の環境で実行できます。

- Windows 64 ビットのコマンド プロンプト(管理者権限が必要)
- Linux 32/64 ビット シェル (Citrix XenServer dom0 を含む) (ルート権限が必要)

(注)

コンピューティング モードおよびグラフィック モードとの互換性の最新情報については、 NVIDIA 製品のリリース ノートを参照してください。

gpumodeswitch ユーティリティでは、次のコマンドがサポートされています。

• -listgpumodes

このコマンドは、現在の作業ディレクトリにある listgpumodes.txt というログ ファイル に情報を書き込みます。

• --gpumode graphics

グラフィックモードに切り替えます。プロンプトが表示された際に、特別に指定しない限 り、サーバでサポートされているすべての GPU のモードを切り替えます。

• --gpumode compute

コンピューティングモードに切り替えます。プロンプトが表示された際に、特別に指定し ない限り、サーバでサポートされているすべての GPU のモードを切り替えます。

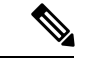

GPU モードを切り替えた後、サーバを再起動して、GPU の修正したリソースがサーバで実行 されている OS またはハイパーバイザによって正しく認識されることを確認してください。 (注)

# **GPU** カードをサポートするドライバのインストール

ハードウェアの取り付け後、サーバ BIOS を適切なレベルに更新し、ドライバなどのソフト ウェアを次の順序でインストールする必要があります。

- **1.** サーバ BIOS を更新します。
- **2.** GPU ドライバを更新します。

### **1.** サーバ **BIOS** の更新

Host Upgrade Utility を使用して、最新の Cisco UCS C240 M4 サーバ BIOS を Cisco UCS C240 M4 サーバにインストールします。

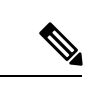

(注) NVIDIA ドライバを更新する前に、次の手順を実行する必要があります。

- ステップ **1** <http://www.cisco.com/cisco/software/navigator.html> にアクセスします。
- ステップ **2** 中央の列の [サーバ ユニファイドコンピューティング(Servers Unified Computing)] をクリックしま す。
- ステップ **3** 右側の列の [Cisco UCS C シリーズラックマウントスタンドアロンサーバソフトウェア(UCS C-Series Rack-Mount Standalone Server Software)] をクリックします。
- ステップ **4** 右側のカラムでお使いのサーバのモデルの名前をクリックします。
- ステップ **5** [Unified ComputingSystem(UCS)サーバソフトウェア(Unified ComputingSystem (UCS)ServerFirmware)] をクリックします。
- ステップ **6** リリース番号をクリックします。
- ステップ **7** [今すぐダウンロード(Download Now)] をクリックして ucs-*server platform*-huu-*version\_number*.iso ファイルをダウンロードします。
- ステップ **8** 次のページで情報を確認した後、[ダウンロードを続行する(Proceed With Download)] をクリックしま す。
- ステップ **9** 次の画面に進んでライセンス契約に同意し、このファイルを保存する場所を参照します。
- ステップ **10** サーバ BIOS を更新するには、Host Upgrade Utility を使用します。

Host Upgrade Utility のユーザ ガイドは、『Utility User [Guides](http://www.cisco.com/c/en/us/support/servers-unified-computing/ucs-c-series-rack-servers/products-user-guide-list.html)』を参照してください。

## **2. GPU** カード ドライバの更新

サーバ BIOS を更新したら、ハイパーバイザ仮想マシンに GPU ドライバをインストールでき ます。

- ステップ1 コンピュータにハイパーバイザソフトウェアをインストールします。インストール手順については、ハイ パーバイザのマニュアルを参照してください。
- ステップ **2** ハイパーバイザ内で仮想マシンを作成します。手順については、ハイパーバイザのマニュアルを参照して ください。
- ステップ **3** 仮想マシンにGPUドライバをインストールします。ドライバを次のいずれかのサイトからダウンロードし ます。
	- NVIDIA エンタープライズ ポータル、GRID ハイパーバイザ ダウンロード(NVIDIA ログインが必要 です): <https://nvidia.flexnetoperations.com/>
	- NVIDIA パブリック ドライバ エリア:<http://www.nvidia.com/Download/index.aspx>
	- AMD: <http://support.amd.com/en-us/download>
- ステップ **4** サーバを再起動します。
- ステップ **5** 仮想マシンがGPUカードを認識できることを確認します。Windowsでは、[デバイスマネージャー(Device Manager)] の [ディスプレイ アダプター(Display Adapters)] から確認します。

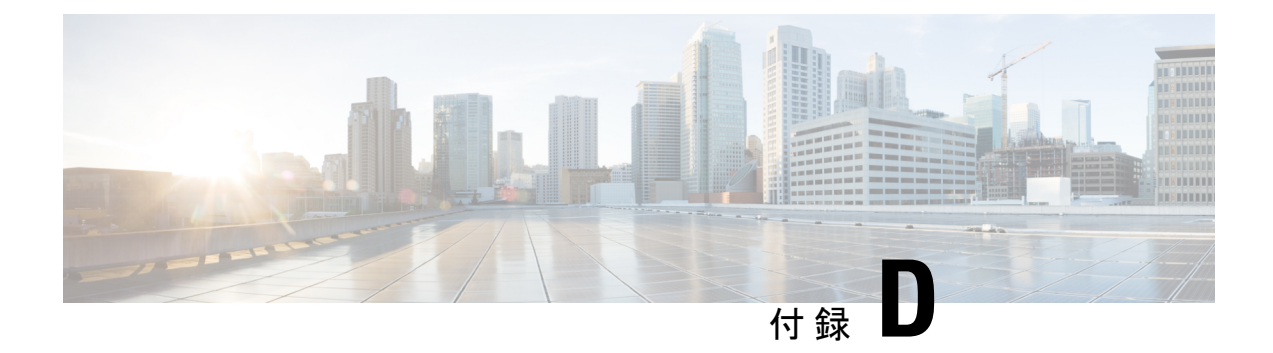

# **Cisco UCS Manager** 統合に適した設置方法

この付録には、サーバを Cisco UCS Manager に統合することに関する詳細を含みます。

• Cisco UCS Manager 統合に適した設置方法 (195 ページ)

## **Cisco UCS Manager** 統合に適した設置方法

Cisco UCS Manager 統合の手順は、次の統合ガイドにあります。

Cisco UCS C シリーズ サーバと UCS Manager [との統合に関するコンフィギュレーション](http://www.cisco.com/c/en/us/support/servers-unified-computing/ucs-c-series-rack-mount-ucs-managed-server-software/products-installation-and-configuration-guides-list.html) ガイ [ド](http://www.cisco.com/c/en/us/support/servers-unified-computing/ucs-c-series-rack-mount-ucs-managed-server-software/products-installation-and-configuration-guides-list.html)

ご使用の Cisco UCS Manager バージョン用のガイドを参照してください。

また、ご使用のリリースの統合に関する特別な考慮事項については、Cisco UCS Manager ソフ トウェアおよび C シリーズ Cisco IMC ソフトウェアのリリース ノートを参照してください。

- Cisco UCS Manager [リリースノート](http://www.cisco.com/c/en/us/support/servers-unified-computing/ucs-manager/products-release-notes-list.html)
- Cisco C シリーズ [ソフトウェア](http://www.cisco.com/c/en/us/support/servers-unified-computing/ucs-c-series-integrated-management-controller/products-release-notes-list.html) リリース ノート

I

翻訳について

このドキュメントは、米国シスコ発行ドキュメントの参考和訳です。リンク情報につきましては 、日本語版掲載時点で、英語版にアップデートがあり、リンク先のページが移動/変更されている 場合がありますことをご了承ください。あくまでも参考和訳となりますので、正式な内容につい ては米国サイトのドキュメントを参照ください。